**DSIR 82-2566** 

**NBS** Publi-

cations

Reference

# 259657 SIC Utility Graphics Software for the Hewlett-Packard 9845B Desktop Computer

U S. DEPARTMENT OF COMMERCE National Bureau of Standards Washington, DC 20234

March 1982

**Issued October 1982** 

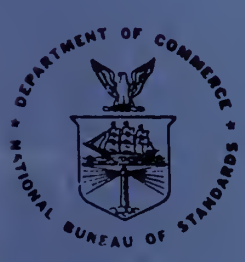

 $OC$ 100 **.U56** 32-2566 1932

**U.S. DEPARTMENT OF COMMERCE** NATIONAL BUREAU OF STANDARDS

NBSIR 82-2566

# BASIC UTILITY GRAPHICS SOFTWARE FOR THE HEWLETT-PACKARD 9845B DESKTOP COMPUTER

NATIONAE BUREAU<br>OF STANDARDS MAR 14 1983 ar s  $2.724$  $20 - 165$  $196 -$ 

Clare Y. Trahan Stephen W. Jensen

U.S. DEPARTMENT OF COMMERCE National Bureau of Standards Washington, DC 20234

March 1982

Issued October 1982

U.S. DEPARTMENT OF COMMERCE, Malcolm Baldrige, Secretary NATIONAL BUREAU OF STANDARDS, Ernest Ambler, Director

# BASIC Utility Graphics Software

for a Desktop Computer

Clare Y. Trahan Steve W. Jensen

 $\sim$ 

 $\sim 10^{-11}$ 

#### **ABSTRACT**

This report describes an interactive BASIC language graphics utility program designed to facilitate easy plotting of X,Y data. The program operates on a Hewlett Packard 9845B desktop computer, in its standard configuration, and uses a Hewlett Packard 9872A four pen digital plotter. The program allows the user to view X,Y data graphically and provides a broad range of plotting options so that publication quality graphs and transparencies may be created using up to four colors on the digital plotter. Data may be digitized from a user's graph on the digital plotter, generated as a user-defined function, or input directly from the computer keyboard or magnetic tape cassette. Data may be plotted on the computer CRT, on the computer's internal thermal printer, or on the digital plotter.

KEYWORDS: BASIC; CRT; digital plotter; graphs; HP 9845B desktop computer; interactive thermal printer; magnetic cassette tape; plot; software; X,Y data.

# TABLE OF CONTENTS

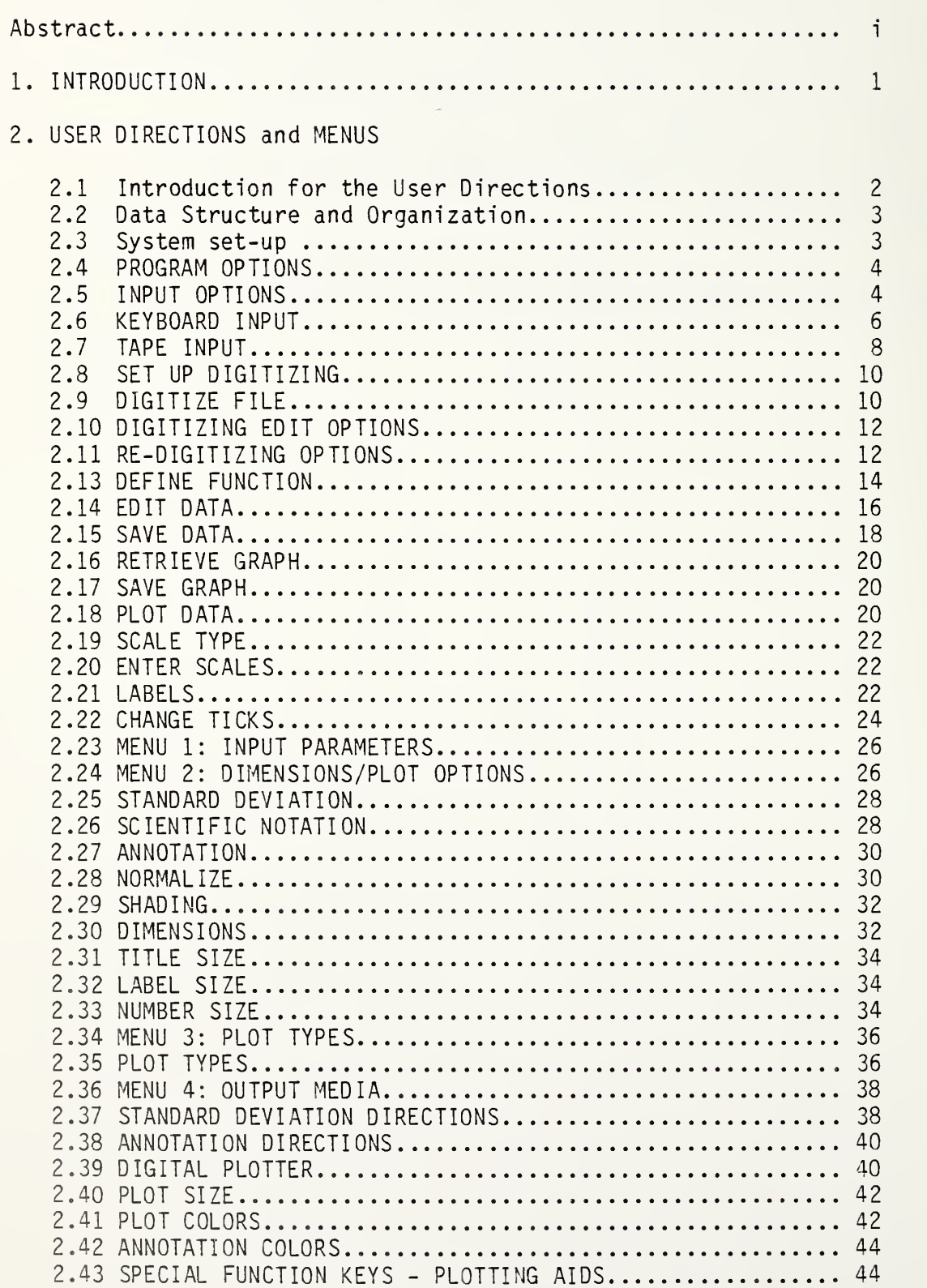

# 3. PROGRAM DESCRIPTION

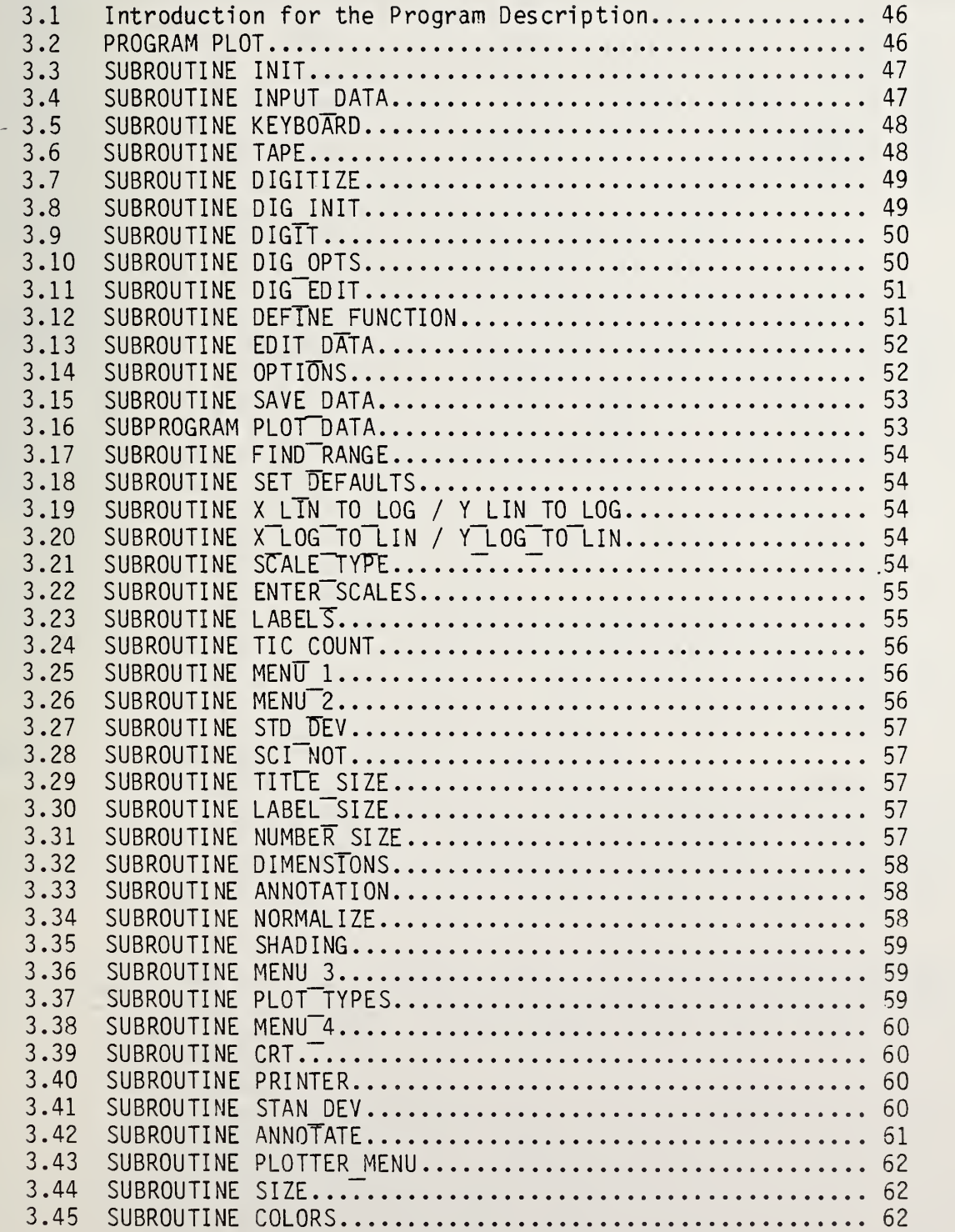

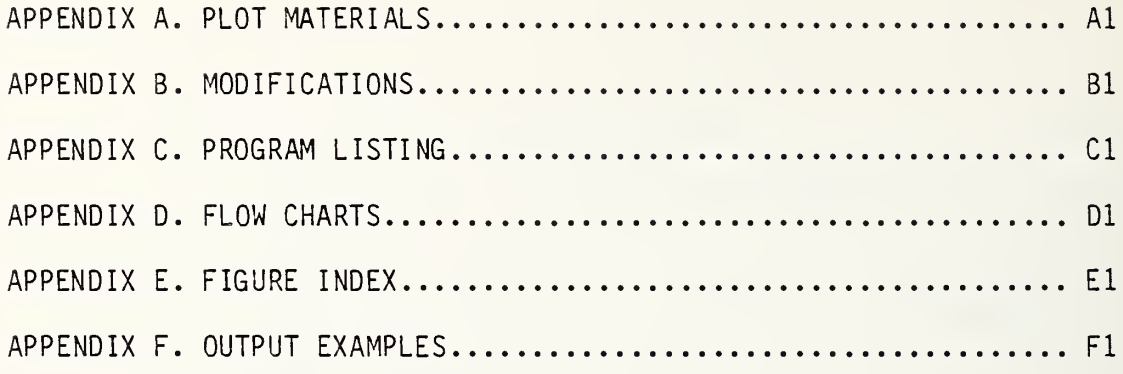

# 1. INTRODUCTION

Basic Utility Graphics Software (BUGS) is a menu-driven interactive BASIC language software package which allows up to 5,000 data points to be input, plotted and saved. It offers a broad range of media options to input, plot, and output the data. The user is guided interactively by a menu format. The program operates on a Hewlett-Packard 9845B desktop computer in its standard configuration (i.e. two tape drives, internal thermal printer, CRT graphics capabilities, and 187K of RAM with a graphics ROM). Plotter output makes use of a Hewlett-Packard 9872A digital plotter on which the following pens may be used: digitizing pen, drafting pen, and four (black, blue, red, green ) felt tip or transparency pens. Output media on the digital plotter includes transparencies , drawing paper, and vellum drafting paper.

A maximum of 25 data files may be plotted at one time. The user is asked to specify the number of files to be input from each input mode; i.e., digitized, generated as a user defined function, or input directly from the computer keyboard or tape. The program then leads the user interactively through each of the input modes selected. The maximum number of points in any one file is equal to 5,000 divided by the total number of files to be input. When all files have been input, the user is taken to the Program Options Menu. Here, the user may choose to input new data, to save existing data, plot existing data, save a completed graph, retrieve a previously stored graph or to terminate the program.

When the option to plot the data is chosen the user is taken to menus to: (1) choose scale type (linear, semi-log, log); (2) enter data ranges for X and Y axes; and (3) enter title and axes labels. Four plot option menus are then presented to the user to allow modification of plotting options which are initially set to their defaults. If the option to plot data has previously been chosen the user may choose to branch directly to the fourth menu (media options).

The first menu allows the user to return to re-enter or change any of the scaling and label parameters previously entered. Also, the user may change the number of labeled major tic marks on either axis.

The second menu presents plot and dimension options. Dimension options include changing the aspect ratio of the graph; or changing the character size of the title, axes labels, or labeled major tic marks. Plot options allow the user to normalize data, plot standard deviation, plot numbers in scientific notation, place annotation in graph, and to shade any or all data files.

The third menu allows the user to choose the plot type for each data file. Available plot types are: histograms, lines, symbols, or lines and symbols. One of 10 different line types may be selected. Any ASCII character may be used for the symbol, and the symbol size may be specified. The default is to plot lines using a solid line type.

The fourth menu lists the output media. At this point the user may also return to any of the previous three option menus to change any options, or may return to the Program Options Menu. Output plotting media include the computer CRT, internal thermal printer, or the digital plotter. If annotation or standard deviation are used, they must be entered by choosing the CRT option. The printer option outputs the contents of the CRT graphic screen onto the computer's thermal printer. The plotter option takes the user to additional menus to enter the size of the plot, and the plot type to be made. Plot types include normal and publication quality color plots on drawing paper and transparencies, or the drafting pen on vellum drafting paper. If the

drafting pen is not chosen, the user is asked to specify colors for the title, axes labels, axes numbers, data files, and annotation (if used).

Since all plot options are initially set to their default values, the user need only input data files and set scaling parameters in order to generate a plot. The user's first plot, therefore, generally requires less than 10 minutes to create. As more options are selected, the plot will take more operator and plotting time. Some options, such as the size options, are harder to use than others, and will require practice in order to use them effectively. A four-color publication quality plot using all options except shading may be completed in 15 minutes by an experienced user.

Section 2 of this paper guides the user through each menu in the order that they appear in the running program. Detailed instructions are given for each menu which describe how the user is to respond to each input request and then informs the user of which menu BUGS will branch to next according to the options that he has chosen. Section <sup>3</sup> provides an overview of the modular structural design of BUGS which is followed by a detailed description of the key subroutines. Flowcharts for these subroutines may be found in APPENDIX D and the entire program listng is given in APPENDIX C.

The document given here is intended to serve as an example of language typical of desktop computers. To accomplish this objective requires making reference to specific equipment and instruction sets by brand name. However, no judgement as to the quality or suitability of the equipment discussed here has been made by the National Bureau of Standards, and no recommendation, favorable or otherwise, should be implied by this report.

# 2. USER DIRECTIONS AND MENUS

# 2.1 INTRODUCTION FOR THE USER DIRECTIONS

This chapter is primarily a user manual for BUGS. After setting up the system (2.3 SYSTEM SET UP), the user may plot a graph by following the instructions given in the menu descriptions. All descriptions begin with a short narrative of what the menu does and how it is implemented by the user, and is followed by step-by-step instructions on how to respond to the requested inputs as they occur on the CRT screen. A copy of the menu accompanies the instructions and is referred to in the menu description by its figure number. Each time an input is requested <sup>a</sup> "?" will appear in the bottom left corner of the screen. This is denoted in the instructions by <sup>a</sup> circled letter which corresponds to that input line, as labeled, in the corresponding figure. Data is entered or input by typing in the desired response on the keyboard (or the numeric pad to the right of the keyboard), and pressing CONT. After all inputs have been completed, the user is then informed of which menu BUGS will branch to next. All menu descriptions are denoted by the name of that menu in capital letters. The menu directions are presented in the same order that they are displayed by the program with the following exceptions: (1) 2.13 EDIT DATA menu is called by all the input menus and is therefore the last input menu listed; (2) 2.21 CHANGE TICS menu is called from the 2.22 MENU 1: INPUT PARAMETERS menu and is listed immediately before so that all menus called from MENU <sup>1</sup> will be listed together. Page numbers for the menus are referenced in APPENDIX C.

# 2.2 DATA STRUCTURE AND ORGANIZATION

Because of the limitation of the length of the tape directory (see HP Operating and Programming manual, page 206), related groups of data files may be organized into a single set made up of the files. The set is referenced on the tape by a set name of up to 6 alphanumeric characters. Associated with each set is a data set descriptor as well as data file descriptors for each file in the set. If a single data file is stored it is considered to be a data set containing one file, and it will have a set name and both a set and file descriptor. In the KEYBOARD, DIGITIZING and DEFINE FUNCTION modes, the user is asked to input a file descriptor for each file that is input.

A data set may contain up to 25 files and 5,000 data points. The maximum number of points in any one data file is equal to 5,000 divided by the total number of files in that set. An ERROR 64 (subscript out of range) will occur if in at least one file the user has tried to enter more than the maximum number of points allowed. The user must be especially careful of this in inputing data from tape.

When the data is saved on tape, all the files that have been input (since either starting the program or since the last time the input option (#1) in the 2.4 PROGRAM OPTIONS menu) are saved on the tape as a data set along with all set and file desciptors.

# 2.3 SYSTEM SET UP

By using the auto-start feature of the 9845B, the program will be loaded and started automatically after performing the following operations:

- 1) Turn the desktop computer off.
- 2) Insert the BUGS program tape into the RIGHT tape drive (:T15).
- 3) Insert a data tape into the LEFT tape drive (:T14).
- 4) Ensure that the AUTOST key located in the upper left of the keyboard is in.
- 5) Turn the computer on.
- 6) Turn digital plotter on. The POWER button is located at the bottom right corner of the plotter.

It is important that the program tape be loaded in the right tape drive (:T15) before turning the machine on. If the user does not wish to use the auto-start feature, skip Steps 1,4 and <sup>5</sup> and type LOAD "AUTOST", and press EXECUTE. When the tape drive stops, press RUN.

The 9872A digital plotter should be set up when the program is loaded. If the plotter is not turned on when it is addressed to digitize or plot a data file the following will occur : (1) A fatal error; (2) the program will be terminated; and (3) all data in the memory will be lost. The user will then have to begin the program over by pressing RUN and re-entering the data.

To set up the digital plotter:

- 1) Clear everything off the platten as the pen will move diagonally across the platten to its starting position.
- 2) Push in the power button located on the front of the plotter near the bottom right hand corner.
- 3) Set up felt tip pens as follows: PEN  $#1$ : BLACK PEN  $#3$ : GREEN  $+3$ : GREEN PEN  $#4$ : RED  $PEN$  #2: BLUE

For directions on how to load plotting media, refer to the 2.38 DIGITAL PLOTTER menu.

#### 2.4 PROGRAM OPTIONS

The user has access to any portion of the program through this menu. This is the main pivot point of the program, and the user will always be returned to this menu until the program is terminated by choosing option #6. See figure 2.4 for a printout of the program options.

Explanation of PROGRAM OPTIONS:

- 1) Input data. The new data to be input will erase from memory any data previously entered. BUGS then branches to 2.5 INPUT OPTIONS.
- 2) Plot data. BUGS branches to the 2.18 SCALE TYPE menu if this is the first time that this option has been chosen since starting the program; otherwise it branches to the 2.17 PLOT DATA menu.
- 3) Save data. BUGS branches to the 2.14 SAVE DATA menu.
- 4) Retrieve graph. BUGS branches to the 2.15 RETRIEVE GRAPH menu.
- 5) Save graph. BUGS branches to the 2.16 SAVE GRAPH menu.
- 6) Exit program. BUGS is terminated.

a) Enter the number which corresponds to the desired option.

If option #6 was not chosen follow the directions given in the explanation above, otherwise END OF PROGRAM will be displayed. The user may begin the program again by pressing the RUN key.

# 2.5 INPUT OPTIONS

In this menu BUGS is seeking user input of the number of files to be input from each input media. Input media include the computer keyboard, magnetic tape, digitizing a user's graph on the digital plotter, or generating a user defined function.

Figure 2.5 shows the printout of the narrative for the input menu. Lines a-d will be displayed one at <sup>a</sup> time, and the user is expected to input the number of files to be input from that input mode.

a-d) As each input request is made (e.g. INPUT from KEYBOARD) enter the number of files to be input from that input media, or press CONT if no files will be input from that particular input media.

If the number of files to be input is out of range (less than one or greater than 25), press CONT and wait until the menu is rewritten on the screen and repeat steps  $a-d$ .

After user entry of the number of files to be entered for each input mode, BUGS selects the appropriate modes in the sequence 2.5 KEYBOARD INPUT, 2.7 TAPE INPUT, 2.8 SET UP DIGITIZING, 2.12 DEFINE FUNCTION. Only the menus for input with nonzero number of files will be selected.

#### PROGRRM OPTIONS

(1) INPUT NEW DATA from keyboard, tape, digitized on digital  $\qquad$ plotter, and as a user defined function  $\qquad$ 

<2) PLOT DATA on CRT, thermal printer or digital plotter

<3) SAVE DATA on tape

(4) RETRIEVE GRAPH from tape.

<5) SAVE GRAPH on tape.

EXIT PROGRAM

ENTER OPTION #

Figure 2.4. PROGRAM OPTIONS.

# INPUT OPTIONS

This program allows you to input up to 5000 data points.  $\Box$ You may input a maximum of 25 data files to be plotted andxor saved on tape. The maximum numter of points allowed in each  $\qquad$ data file therefore equals 5000 divided by the number of files  $\Box$ to be input.

To start program you must input at least one data file. Data files may be input from the keyboard, tape, digitized on the digital plotter, defined as a function by the user, or any  $\equiv$ combination of these.

You will now be asked interactively to enter the number of data files that you want to be input from each input mode.

ENTER # of FILES to be INPUT from KEYBOARD INPUT from TAPE DIGITIZED on DIGITAL PLOTTER FUNCTION DEFINED by' USER

Figure 2.5. INPUT OPTIONS,

(a)

# 2.6 KEYBOARD INPUT

This input mode allows the user to input data from the computer keyboard. The user must begin by entering a file descriptor for this file and the number of points to be input. The directions on this page will be repeated for each file that the user has specified is to be input from the keyboard. The printout for this menu is figure 2.6.

See Section 2.2 for an explanation of what file descriptors are and how they are used.

a) Enter file descriptor for this file, or press CONT if no file descriptor is desired.

The menu informs the user of the maximum number of data pairs allowed for this file.

- b) Enter the number of data pairs to be input
- c) Enter <sup>1</sup> if there is a constant interval between the X values, else press CONT and go to Step g.

X values will be computed by incrementing the initial X value by the X interval every time a Y value is input.

- d) Enter the first X value
- e) Enter the value of the X interval

Input the Y values, one at a time, starting with the Y value which corresponds the the initial X value.

f) Input Y data values

If there is a constant X interval, skip Step g.

g) User must now input all X,Y data pairs for this file. Input X value and press CONT. Input Y value and press CONT.

The user is now taken to the 2.13 EDIT DATA menu to review and/or edit this data file.

If more files are to be input from the keyboard, repeat directions on this page for the next data file. If more files are to be input from other input modes, BUGS branches to the next input mode in the sequence 2.7 TAPE INPUT, 2.8 SET UP DIGITIZING, 2.12 DEFINE FUNCTION. Only menus for input with non-zero number of files will be selected. If no more files are to be input, BUGS branches to the 2.4 PROGRAM OPTIONS menu.

# **INPUT FROM KEYBOARD**

 $\sim$  100  $\pm$ 

 $\sim 100$ 

 $\overline{\phantom{a}}$ 

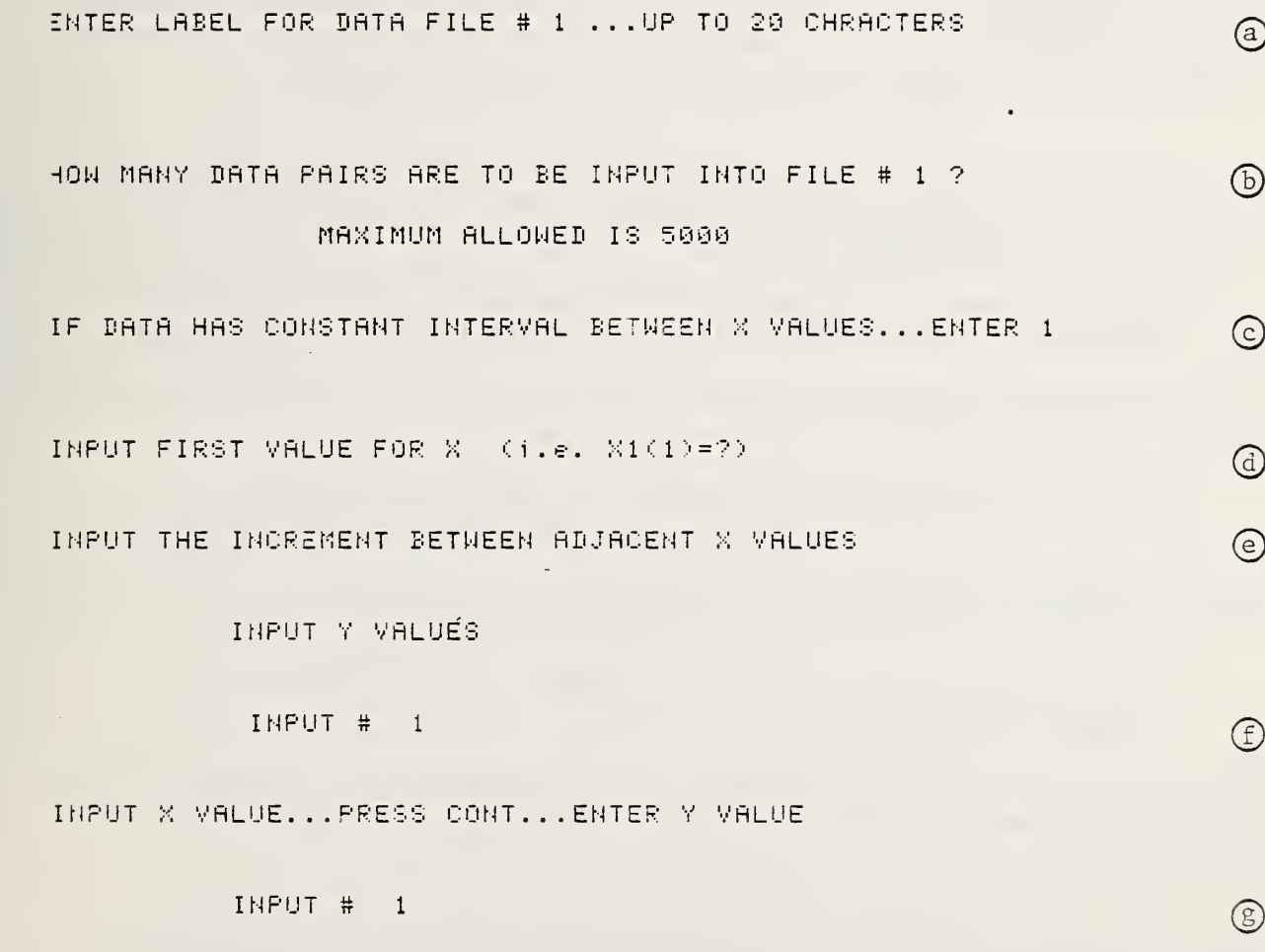

Figure 2.6. KEYBOARD INPUT.

 $\overline{7}$ 

#### 2.7 TAPE INPUT

This menu begins by listing the data set names contained on the tape in the left tape drive (:T14) and the user is asked to input the desired set name. The set descriptor is then displayed, along with a numbered list of the file descriptors for that set. The user then enters the corresponding number for the desired file. See Section 2.2 for an explanation of the data structure and organization; and the use of set names, set descriptors and file descriptors. Figure 2.7 contains a printout of this menu.

If the list of set names on the tape runs off of the screen, the user may scroll up and down the list by pressing the arrows in the display pad at the top center of the keyboard.

a) Enter the name of the set that is to be used... Up to <sup>6</sup> alphanumeric characters. The name must be one of those listed on the screen.

The set and file descriptors are then listed on the screen, and the user must choose a file to be input.

b) Enter the number which corresponds to the file to be input; or if none of these is the correct file, press CONT and return to Step a.

BUGS now branches to the 2.13 EDIT DATA menu so that the user may review and/or edit data to verify if this is the correct data file.

c) If this is not the correct file, enter <sup>1</sup> and go to Step e; else proceed to the next step.

If there are no more files to be input, BUGS branches to 2.4 PROGRAM OPTIONS. If there are no more files to be input from tape, BUGS branches to the next input mode.

The user now inputs the next file from the tape. The user may choose to input the file from the same set that the previous file was input from, or the user may input the file from a different set.

d) Enter <sup>1</sup> to use a different set for data entry and return Step a, or press CONT to get another file from this set and go to Step b.

The user now may choose to try another file from the same set that the previous file was taken from, or the user may try a different set.

e) Enter <sup>1</sup> to try <sup>a</sup> different set and go to Step a, or press CONT to try a different file from this set and go to Step b.

#### INPUT FROM TAPE

THE DATA TAPE IS ASSUMED TO BE IN THE LEFT (:T14) CASSETTE DRIVE IF NOT THEN LOAD THE CASSETTE... PRESS CONT TO PROCEED

NAME PRO TYPE RECAFILE BYTES/REC **ADDRESS**  $T14$  $\mathbb{Z}$ 5 FUNKEY. KEYS. 256  $\mathbf{1}$ **NEWFUN** KEYS: 256 É.  $\mathbf{1}$ PROG.  $294$ 256  $\overline{z}$ **BUGS** MAINP DATA 256 188 301

THIS IS A CATOLOG OF THE DATA FILES ON THE TAPE...USE THE ARROWS IN THE DISPLAY PAD ON THE KEYBOARD TO SCROLL UP AND DOWN

INPUT THE DATA SET TO BE USED FOR FILE # 1

DATA SET BISCRIPTOR IS

VARIABLE ENERGY IR EXAMPLE

THE SET HAS 4 FILES ... DESCRIPTORS ARE

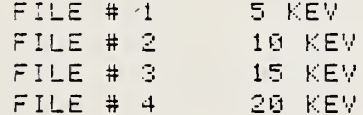

INPUT the data file number you want to use for FILE # 1

(a)

 $\circled{b}$ 

 $\odot$ 

 $\circledcirc$ 

 $\odot$ 

#### INFUT CHECK

IF THIS IS NOT THE CORRECT DATA FILE AND YOU MOULD LIKE TO TRY ANOTHER ONE ... ENTER 1

#### GET NEXT FILE

ENTER 0...TO PLOT ANOTHER FILE FROM THIS DATA SET ENTER 1...TO PLOT A FILE FROM A DIFFERENT DATA SET

ENTER 0... TO TRY A DIFFERENT DATA FILE

ENTER 1...TO TRY A DIFFERENT DATA SET

Figure 2.7. TAPE INPUT.

#### 2.8 SET UP DIGITIZING

To digitize files, the user is required to initialize digitizing parameters for each graph to be used by (1) digitizing the four corners of the graph, (2) entering the scale type to be used (linear, semi-log, log), and (3) entering the scale range for each axis. Since this is done once for each graph, the user enters the number of files to be input on the current graph. See figure 2.8 for a printout of the menu as it appears on the CRT screen.

Follow directions in the menu to set up the digital plotter. The user may digitize one or more files per graph.

a) Enter the number of files to be digitized from the current graph.

Follow directions to digitize the corners of the graph. Each time a corner is digitized, the computer will beep and figure 2.6b, 1-4 will be displayed one at a time for the corresponding corner.

b) Digitize corners, then press CONT when all the corners are digitized.

c) Choose a scale type by entering corresponding option number.

The user is now asked to enter the minimum and maximum values which correspond to the digitized corners of the X and Y axes. If the axis is on a log scale, powers of ten must be entered (e.g. .001,1000).

- d) Enter the minimum and maximum values for the X axis separated by a comma.
- e) Enter the minimum and maximum values for the Y axis separated by a comma.

The digitizing parameters for this graph are now initialized. BUGS now takes the user to the DIGITIZE FILE menu.

## 2.9 DIGITIZE FILE

This menu allows the user to digitize the current file. Initially, the digitizing pen is moved to the lower left corner of the plotter by the program. The user then digitizes a file by using the arrows on the digital plotter to position the digitizing pen over the point to be digitized, and pressing the ENTER key on the plotter and continuing this process until all desired data points have been digitized. The user exits the digitizing mode (thus ending the file) by pressing the P1 button on the digital plotter. The user is given an opportunity later in the program to re-digitize, add or delete points. Figure 2.9 contains a printout of the menu.

- a) Enter data file descriptor. See section 2.2 for an explanation of file desriptors.
- b) Digitize file by following directions given in figure 2.9.

The program now takes the user to the 2.10 DIGITIZING EDIT OPTIONS menu so the user may have an opportunity to check and/or edit the current file.

#### DIGITIZE

#### TO SET UP PLOTTER FOR DIGITIZING:

(1) TURN PLOTTER ON

- (2) LOAD GRAPH ANYWHERE ON PLATTEN
- (3) PUT DIGITIZING PEN INTO THE LEFTMOST PEN HOLDER

 $(a)$ 

 $\circledS$ 

 $\odot$ 

 $\circled{d}$ 

e)

INPUT THE NUMBER OF DIFFERENT FILES THAT YOU WANT TO DIGITIZE ON THIS GRAPH ?

#### INITIALIZE GRAPH

TO DIGITIZE: Press PEN DOWN button on PLOTTER Position DIGITIZING PEN over point to be digitized Press ENTER button on PLOTTER to input the point

(1) DIGITIZE lower left conner of graph frame

(2) DIGITIZE upper left corner of graph frame

(3) DIGITIZE upper right corner of graph frame

(4) DIGITIZE lower right corner of graph frame

CORNER # 1 DIGITIZED CORNER # 2 DIGITIZED CORNER # 3 DIGITIZED CORNER # 4 DIGITIZED

PRESS CONT when you have DIGITIZED all four conners

#### SCALE TYPE

ENTER 1...IF PLOT IS LINEAR ENTER 2... IF PLOT IS X-LIN, Y-LOG ENTER 3... IF PLOT IS X-LOG, Y-LIN ENTER 4...IF PLOT IS X-LOG, Y-LOG

MOTE: IF YOU ARE CHOOSING A LOG AXIS, THE SCALE LIMITS. FOR THAT AXIS MUST BE POWERS OF TEN (i.e. .01,100)

#### GRAPH RANGE

You will now be asked to input the limits of the scales on each axis of the graph that you are digitizing

INPUT THE X AXIS GRAPH LIMITS (MIN.MAX)

INPUT THE Y AXIS GRAPH LIMITS (MIN.MAX)

Figure 2.8. SET UP DIGITIZING.

In this menu the user has an opportunity to check and edit the current digitized file. For edit options, see figure 2.10.

Explanation of digitizing edit options:

- (1) Digitized data are plotted on the screen so that user may see what the digitized data looks like.
- (2) Digitized data are printed on the thermal printer.
- (3) Digitized data are edited numerically, reviewed on the screen or printed on the thermal printer.
- (4) Digitized data are edited by re-digitizing points, adding points, or deleting points on the digital plotter.

When an option is chosen, BUGS will branch to the appropriate service routine and then return to this menu.

a) Enter option number desired, or press CONT to exit digitizing edit.

If option #3 is chosen, BUGS takes the user to the 2.13 EDIT DATA menu. If option #4 is chosen, BUGS takes the user to the 2.11 RE-DIGITIZING OPTIONS menu.

If more files are to be digitized from this graph, BUGS returns to 2.9 DIGITIZE FILE. If more files are to digitized from a different graph, BUGS returns to 2.8 SET UP DIGITIZING. If more files are to be input as a user defined function, BUGS branches to 2.12 DEFINE FUNCTION. If no more files are to be input, it branches to 2.4 PROGRAM OPTIONS.

## 2.11 RE-DIGITIZING OPTIONS

The user now has an opportunity to edit the digitized file by re-digitizing, adding or deleting points. THIS EDIT OPTION CANNOT BE USED IF THE ORIGINAL GRAPH HAS BEEN MOVED SINCE THE FILE WAS DIGITIZED. Upon selection of this option, the digitizing pen is moved by the computer immediately to the first digitized point for user comparison with the original graph. The user may then delete that point or re-digitize and add points until he chooses to let the computer move to the following digitized point or return to the 2.10 DIGITIZING EDIT OPTIONS menu. See figure 2.11 for re-digitizing options.

Directions for re-digitizing options:

- 1) Re-digitize a point:
	- a) "RE-DIGITIZE THIS POINT NOW" is displayed.
	- b) Reposition digitizing pen to the new position.
	- c) Re-digitize point by pressing ENTER button on the plotter.
	- d) When beep is heard, point is re-digitized.
	- e) Press CONT.
- 2) Add a point:
	- a) "DIGITIZE NEW POINT" is displayed.
	- b) Follow directions in option #1 to digitize a new point.
- 3) Delete a point:
	- a) "DATA POINT DELETED" is displayed.
	- b) Press CONT.
- 4) Exit re-digitizing.
	- a) Enter option number or press CONT to go on to the next point.

#### DIGITIZE files:

You are allowed to DIGITIZE up to 5000 points per file Digitizing accuracy is generally 3%, therefore, three  $\blacksquare$ significant digits will be digitized

(1) ENTER DESCRIPTOR for this data file... Up to 20 characters

<2> TO DIGITIZE: Press PEN DONN button on PLOTTER Position DIGITIZING PEN over point to be digitized Press ENTER button on PLOTTER to input the point

(3) DELETE A POINT: Digitize that same point twice in a row

(4> TO EXIT: DIGITIZING mode PRESS PI PRESS ENTER

ENTER DATA DESCRIPTOR –  $\qquad \qquad (\text{a})$ 

Figure 2.9. DIGITIZE FILES.

DIGITIZING EDIT OPTIONS

OPTION <sup>4</sup>

- (1) PLOT DATA on CRT
- $(2)$ PRINT DRTR on THERhRL PRINTER
- (3) EDIT DATA using NUMERICAL values for edit
- (4) EDIT DATA using your original graph on DIGITAL PLOTTER

©

PRESS CONT TO EXIT DIGITIZE noutine and

return to PROGRAM OPTIONS

Figure 2.10. DIGITIZING EDIT OPTIONS.

# RE-DIGITIZING OPTIONS cont.

a) Enter the edit option number or press CONT to go on to the next point.

When all the points have be edited, the user is returned to the 2.10 DIGITIZING EDIT OPTIONS menu.

# 2.12 DEFINE FUNCTION

This input mode allows the user to input data by generating a function of one variable (X). The user is requested to input the number of data points to be generated and the minimum and the maximum X values. The X data are generated by adding an even interval (which is equal to the X data range divided by the number of points to be input) to each successive X value starting with the X minimum that is input by the user. The <sup>Y</sup> value is generated by inserting the corresponding X value into the function defined by the user. To change the program to allow for functions of more than one variable see APPENDIX B. The directions on this page are repeated for each file that the user has specified is to be input as a function. Figure 2.12 contains a printout of this menu.

a) Enter the file descriptor for this file. See Section 2.2 for an explanation of file descriptors and how they are used.

The maximum number of points allowed per file is 5000 divided by the total number of files.

b) Enter the number of points to be input into this data file.

All trigonometric functions will be computed using degrees. To change this to radians or gradians: (1) Type RAD or GRAD; (2) Press EXECUTE.

c) Enter the X minimum and maximum for the data range of the function separated by a comma.

To define the function, follow the directions in figure 2.12d.

d) Define a function of a single variable X.

The user is now taken to the 2.13 EDIT DATA menu to review and/or edit this data file.

If more files are to be defined, repeat the directions on this page for the next data file. If there are no more files to be input BUGS branches to the 2.4 PROGRAM OPTIONS menu.

DO NOT remove GRAPH from its position on DIGITAL PLOTTER. ' The DIGITIZING PEN will be stepped across GRAPH showing the ooints which you have DIGITIZED.

**Contract Contract** 

OPTION #

(1) RE-DIGITIZE A POINT

<2> RDD R POINT

<3) DELETE R POINT

C4> EXIT RE-DIGITIZING and RETURN to DIGITIZING OPTIONS

ENTER OPTION #...To go on to NEXT point PRESS CONT (a)

Figure 2.11. RE-DIGITIZING OPTIONS.

# INPUT R FUNCTION

INPUT file DESCRIPTOR for this FUNCTION  $\qquad \qquad \textbf{(a)}$ 

INPUT NUMBER OF POINTS that you want to plot for

this FUNCTION. .. MRX MUM number RLLONED is <sup>2000</sup> 0

#### NOTE

RL\_ TRIGONOMETRIC FUNCTIONS WILL BE COMPUTED IN DEGREES

INPUT the DATA RANGE for X  $(X$  MIN,  $X$  MAX)  $($ 

## TO DEFINE function:

(1) PRESS k0 Special Function Key...(upper right corner of keyboard) (2) TYPE in function using HP format as described in the

 $\omega_{\rm eff} \sim 200$ 

Openating and Programming Manual, Chapter 4

(3) PRESS STORE KEY... located directly above the right SHIFT KEY PRESS CONT TO CONTINUE ©

Figure 2.12. DEFINE FUNCTION.

# 2.13 EDIT DATA

This menu gives the user a chance to review and/or edit current data file. See figure 2.13 for the editing options.

Explanation of Edit Options:

- (1) Print data pairs on the screen in groups of 18 at a time
- (2) Input new X,Y values for a selected data pair
- (3) Print data on thermal printer

When an editing option is chosen, BUGS will branch to the appropriate service routine and then return to this menu.

a) Enter option number or press CONT to go back to the input mode.

If selected option was number <sup>1</sup> or 3, <sup>a</sup> numbered list of the data will be printed; and the user repeats to Step a until CONT is pressed to return to the appropriate input menu.

For the edit data option, the user must know the number which corresponds to the data point that he desires to change.

- b) Enter the number of the data pair to change.
- c) Enter new data values for both X and Y, separated by a comma.
- d) Enter <sup>1</sup> to change another data pair and go to Step b, or press CONT to exit editing and return to Step a.

\*\*\* OPPORTUNITY TO REVIEW AND EDIT DATA FOR FILE #1 \*\*\*

(1) REVIEW DATA

(2) EDIT DATA

(3) PRINT DATA ON THERMAL PRINTER

 $\ddot{\phantom{0}}$ 

 $\circled{a}$ 

 $\odot$ 

 $\odot$ 

 $\circled{d}$ 

ENTER the OPTION # that you would like to use.

 $\sim$   $\sim$ 

PRESS CONT TO CONTINUE ON TO NEXT FILE

## EDIT DATA

INPUT THE # FOR THE DATA PAIR YOU WANT TO MODIFY

 $x = 1$   $y = 1$ 

INPUT NEW VALUES FOR X, Y

TO CONTINUE EDITING ENTER 1

Figure 2.13. EDIT DATA.

 $\overline{\phantom{0}}$ 

# 2.14 SAVE DATA

The data may be stored on the magnetic tape cassette in the left tape drive (:T14). A11 the files that have been input either since starting the program or since last choosing the input option in the 2.4 PROGRAM OPTIONS menu are saved on the tape as a set. The user must specify a name for the set that is used to reference the data on the tape. The program then lists the file descriptors that have been input and the user is requested to supply a set descriptor for the new set. If all the files were taken from the same set, the user has the option to re-save the data into that same set. See Section 2.2 for an explanation of the data structure and organization, and figure 2.14 for a printout of this menu.

If the user chooses to save the data into the same set, BUGS destroys the data that is there and writes the new data into that set.

a) Enter <sup>1</sup> to store the input data back into the same data set, or press CONT to create a new set for the input data.

If the option to store data into the same set was chosen, BUGS returns to the 2.4 PROGRAM OPTIONS menu.

The data set name that is input is used to reference the the data set on the tape. The name may be up to 6 alphanumeric characters starting with a letter. Ensure that the name is not one of those already listed.

- b) Enter the data set name.
- c) Enter a data set descriptor. . .Up to 40 characters.

BUGS now returns to the 2 4 PROGRAM OPTIONS menu.

SAVE DATA ON TAPE

IF DATA WAS INPUT FROM ONE DATA SET AND IS TO EE STORED IN THE SAME DATA SET... ENTER <sup>1</sup>

<u>(a)</u>

 $\circled$ 

 $\odot$ 

NOTE: IF YOU TRY TO RESTORE THE DATA FILES THAT YOU HAVE INPUT INTO THE SAME DATA SET THAT THEY CAME OUT OF, ANY FILES THAT WERE NOT INPUT FROM THAT SET WILL EE DESTROYED

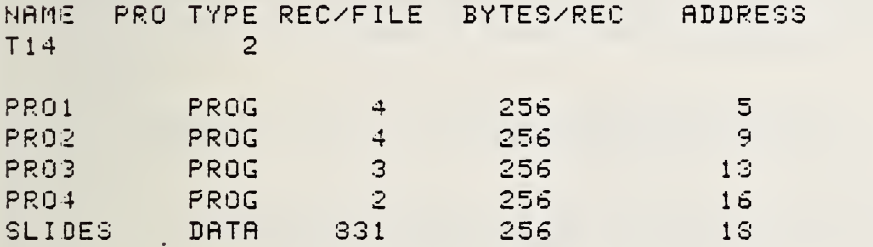

INPUT NAME FOR THIS DATA SET. . . UP TO 6 CHARACTERS

INPUT DATA SET DESCRIPTOR

THERE ARE 4 DATA FILES IN THIS SET

FILE DESCRIPTORS FOR THE DATA FILES ARE:

FILE # DESCRIPTOR

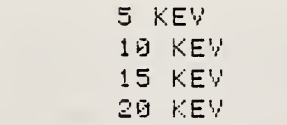

INPUT DATA DESCRIPTOR FOR DATA SET...UP TO 40 CHARACTERS

Figure 2.14. SAVE DATA

#### 2.15 RETRIEVE GRAPH

This menu allows the user to retrieve a previously stored graph. A list of the graph names as they are referenced on the tape will be displayed, and the user is asked to enter the name of the desired graph. The graph may then be plotted and revised. An example display for this menu is given in figure 2.15.

a) Enter the graph name as it appears in the list on the screen. 2.16 (1940)<br>2.16 (1940)<br>2.16 (1940)

BUGS now branches directly to 2.35 MENU 4: OUTPUT MEDIA.

# 2.16 SAVE GRAPH

Completed graphs may be stored on the magnetic cassette tape in the left tape drive (:T14). The user has the option to re-store a graph into a previously created file, or create a new file. In the latter case the user must supply a new graph name that is used to reference the graph on the tape. BUGS saves the plotting parameters along with all the files used in the graph so there is no need to separately save the data files. For an example printout of this menu see figure 2.16.

If the user chooses to restore a graph into the same graph file, BUGS destroys the old graph and stores the new graph in its place.

a) Enter <sup>1</sup> to store a graph back into the same graph file, or press CONT to create a new graph file.

If the option to store the graph into the same data set was chosen, BUGS returns to the 2.4 PROGRAM OPTIONS menu.

- b) Enter a new graph name of up to 6 alphanumeric characters. Ensure that the name is not one of those already listed.
- c) Enter a graph descriptor of up to 40 chracters.

BUGS now returns to the 2.4 PROGRAM OPTIONS menu.

# 2.17 PLOT DATA

Since the user has already been through all the scaling parameter and plot option menus once, he now has the option to skip directly to 2.35 MENU 4: OUTPUT MEDIA and use all the parameters from the previous plot. In MENU 4 the user has access to all the other plot option menus if any changes are desired. If the user does not choose to use this option, all plot options are set to their defaults and the user must re-enter the scaling parameters. See figure 12 for a printout of this menu.

a) Enter <sup>1</sup> to use previously input scale parameters and plot options, or press CONT to reset all plot options to their defaults.

If the user did not choose to use the previous parameters BUGS branches to the 2.18 SCALE TYPE menu. If the user did choose to use the previous parameters BUGS branches to 2.35 MENU 4: OUTPUT MEDIA.

#### RETRIÈVE GRAPH

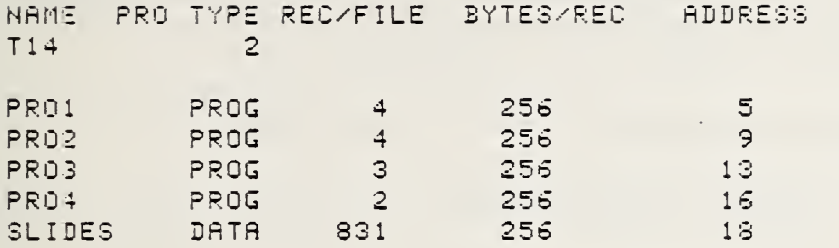

INPUT THE FILE NAME OF THE GRAPH TO BE RETRIEVED

 $\circled{a}$ 

 $(a)$ 

 $\circled{b}$ 

 $\odot$ 

 $\binom{a}{b}$ 

Figure 2.15. RETRIEVE GRAPH.

#### SAVE GRAPH ON TAPE

IF THIS GRAPH WAS RETRIEVED FROM THE TAPE AND IS TO SE RE-STORED INTO THAT SAME DATA FILE... ENTER 1

NAME PRO TYPE RECAFILE BYTESARED ADDRESS  $T14$  $\overline{2}$ 

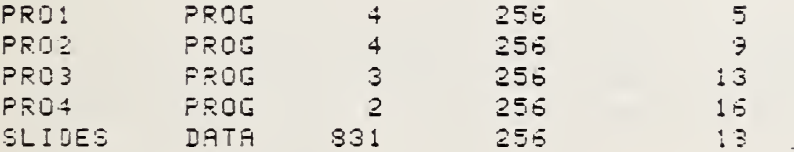

INPUT NAME FOR THIS DATA SET...UP TO 6 CHARACTERS

#### INPUT GRAPH DESCRIPTION

INPUT THE NAME OF THE DATA FILE DESCRIPTOR FOR THIS GRAPH...UP TO 40 CHARACTERS

Figure 2.16. SAVE GRAPH.

 $\overline{\phantom{a}}$ 

TO USE PLOT OPTIONS & SCALE PARAMETERS FROM THE PREVIOUS RUN... ENTER 1

Figure 2.17. PLOT DATA.

#### 2.18 SCALE TYPE

In this menu the user must choose linear, semi -log or log scales for the plot. The extremes of the data set will be displayed so that the user may analyze which scale type to use, i.e. if there is a very wide data range on an axis, a log scale should be chosen for that axis. See figure 2.18.

a) Enter the number that corresponds to desired scale type.

BUGS now branches to the 2.19 ENTER SCALES menu.

## 2.19 ENTER SCALES

In this menu the user must input the minimum and maximum values of the scale range for each axis. These values appear as the first and last numbers that are labeled on that axis. By entering values that are inside that data range, only that specific portion of the data within those values will be plotted on the graph. The printout of this menu is contained in figure 2.19.

If the axis uses a log scale, values entered must be powers of ten.

- a) Enter minimum and maximum values to be used on the X axis, separated by a comma.
- b) Enter minimum and maximum values to be used on the Y axis, separated by a comma.

If the 2.19 ENTER SCALES or 2.18 SCALE TYPE menus were accessed by choosing options #2 or #3 from 2.22 MENU 1: INPUT PARAMETERS, BUGS returns to the MENU <sup>1</sup> menu. If this is the first time BUGS has taken the user to the ENTER SCALES and/or SCALE TYPE menus since the program was started, BUGS branches to the 2.20 LABELS menu.

# 2.20 LABELS

In this menu the user may input a title and labels for the axes. The title may be up to 30 characters and the axes labels may be up to 20 characters. To change the length allowed for these parameters, see APPENDIX B. See figure 2.20 for the printout of this menu.

- a) Enter title up to 30 characters, or enter " " to clear the title.
- b) Enter label for the <sup>X</sup> axis of up to 20 characters, or enter " " to clear X axis label.
- c) Enter label for the Y axis of up to 20 characters, or enter " " to clear Y axis label.

BUGS now branches to 2.22 MENU 1: INPUT PARAMETERS.

#### INPUT SCALE TYPE

EXTREMES of this DATA SET are...

 $Xmax = 128$  $\n *sin* in = 0\n$ 

 $Ymin = -21.3675$  $Ymax = 9$ 

You now must CHOOSE the TYPE of graph to PLOT

TO PLOT LINEAR ... ENTER 1 TO PLOT X-LIN Y-LOG ... ENTER 2 TO PLOT X-LOG Y-LIN ... ENTER 3 TO PLOT LOG-LOG ... ENTER 4

Figure 2.18. SCALE TYPE.

ENTER SCALE FOR X AXIS

 $(a)$ 

 $(a)$ 

 $\odot$ 

 $\odot$ 

 $\circledcirc$ 

 $\odot$ 

**K COORDINATE RANGE: 0 TO 128** 

ENTER the MINIMUM and MAXIMUM values for the X AXIS

ENTER SCALE FOR Y AXIS

Y COORDINATE RANGE: -21.3675 TO 0

ENTER the MINIMUM and MAXIMUM values for the Y AXIS

Figure 2.19. ENTER SCALES.

INPUT TITLE AND AXES LABELS

INPUT TITLE FOR PLOT...UP TO 38 CHARACTERS  $\leq$  INPUT LABEL FOR THE X AXIS...UP TO 20 CHARACTERS INPUT LABEL FOR THE Y AXIS...UP TO 20 CHARACTERS

PRESS CONT TO CONTINUE

Figure 2.20. LABELS.

#### 2.21 CHANGE TICKS

This menu allows the user to change the number of labeled major tic marks on a linear axis. After the data range for the axis is displayed the user is asked to input the number of major tics that divides most evenly into the range. The range is equal to the difference in the maximum and minimum values that were input for each axis in the 2.19 ENTER SCALES menu. To change the range the user must return to the MENU <sup>1</sup> menu and choose option #3. Log axes are set automatically by the program and cannot be changed. The printout of this menu is contained in figure 2.21.

NOTE: Using default size for numbers, there should be no more than 8 major tics on the X axis, and no more than 6 characters per number (including minus sign and decimal point) on either axis.

If the scale type chosen was not log-log skip Step a.

a) If the user has chosen a log-log scale in the 2.18 SCALE TYPE menu, the number of labelled major tic marks is set automatically. Press CONT and BUGS will return to 2.22 MENU 1: INPUT PARAMETERS.

The range that is displayed is equal to the difference between maximum and minimum values that were entered in 2.19 ENTER SCALES.

If the X axis is using a log scale, skip to Step d.

- b) Input the number of major tics that will divide most evenly into the X range.
- c) Enter <sup>1</sup> to try a different number of tics and go to Step b, or press CONT.

If Y is on a log scale, BUGS returns to 2.22 MENU 1: INPUT PARAMETERS.

- d) Input the number of major tics that will divide most evenly into the Y range.
- e) Enter <sup>1</sup> to try a different number of tics and go to Step d, or press CONT.

BUGS now returns to 2.22 MENU 1: INPUT PARAMETERS.

#### CHANGE TICK INTERVALS

YOU MAY CHANGE THE NUMBER OF MAJOR TICK INTERVALS

FOR LINEAR AXES ONLY

PRESS CONT TO CONTINUE CONTINUE CALCER CONTINUE

#### X AXIS MAJOR TICK INTERVAL

The RANGE that you have chosen for the X AXIS is 1

MAJOR TICK INTERVAL = RANGE MAJOR TICKS

How many MAJOR TICKS do you want on X AXIS...

DEFAULT is 4

>< MAJOR TICK INTERVAL = .25 X MINOR TICK INTERVAL = .05 rO TRY AGAIN. .. ENTER <sup>1</sup> ©

 $\circledB$ 

 $\mathcal{L}$ 

Y AXIS MAJOR TICK INTERVAL

The RANGE that you haue chosen for the Y AXIS is <sup>1</sup>

MAJOR TICK INTERVAL  $=$  RANGE MAJOR TICKS

How many MAJOR TICKS do you want on Y AXIS...

DEFAULT is 4

/ MAJOR TICK INTERVAL = .25 <sup>Y</sup> MINOR TICK INTERVAL <sup>=</sup> .05 rO TRY AGAIN. .. ENTER <sup>1</sup> ©

Figure 2.21. CHANGE TICKS.

#### 2.22 MENU 1: INPUT PARAMETERS

This menu allows the user to change the scaling parameters and labels that were input in the 2.18 SCALE TYPE, 2.19 ENTER SCALES, and 2.20 LABELS menus. In addition the user may change the number of labeled major tic marks on either axis. If an option number is entered the program will branch to the appropriate menu and then return the user to this menu. Parameters that have been input will appear on the screen. See figure 2.22 for an example menu.

Directions for options:

- 1. The program branches to the 2.20 LABELS menu.
- 2. The program branches to the 2.18 SCALE TYPE menu.
- 3. The program branches to the 2.19 ENTER SCALES menu.
- 4. The program branches to the 2.21 CHANGE TICS menu.

Step a may be repeated until the user chooses to exit this menu.

a) Enter option number, or press CONT to exit this menu.

If this is the first time to MENU <sup>1</sup> since the start of the program, or if the defaults are being used, BUGS branches to 2.23 MENU 2: DIMENSIONS/PLOT OPTIONS. If this menu was selected as option #4 from 2.35 MENU 4: OUTPUT MEDIA, BUGS returns to MENU 4.

# 2.23 MENU 2: DIMENSIONS/PLOT OPTIONS

This menu allows the user to normalize the data, plot annotation or standard deviation, to shade any or all files, label linear axes in scientific notation, change the aspect ratio of the graph, or change the size of the title, axes labels or axes numbers. If an option number is entered the program will branch to the appropriate menu and then return the user to this menu. An example printout of this menu may be found in figure 2.23.

Directions for options:

- 1. The program branches to the 2.26 ANNOTATION menu.<br>2. The program branches to the 2.27 NORMALIZE menu.
- The program branches to the 2.27 NORMALIZE menu.
- 3. The program branches to the 2.25 SCIENTIFIC NOTATION menu.
- 4. The program branches to the 2.24 STANDARD DEVIATION menu.
- 5. The program branches to the 2.28 SHADING menu.
- 6. The program branches to the 2.29 DIMENSIONS menu.
- 7. The program branches to the 2.30 TITLE SIZE menu.
- 8. The program branches to the 2.31 LABEL SIZE menu.
- 9. The program branches to the 2.32 NUMBER SIZE menu.

a) Enter option number, or press CONT to exit this menu.

The options is processed and then BUGS returns to MENU 2. Step a may be repeated until the user chooses to exit this menu.

If this is the first time to MENU 2 or defaults are being used, BUGS branches to 2.33 MENU 3: PLOT TYPES. If this menu was selected as option #5 from 2.35 MENU 4: OUTPUT MEDIA, BUGS returns to MENU 4.
# MENU 1: REVIEW INPUT PARAMETERS

 $\bar{\mathcal{A}}$ 

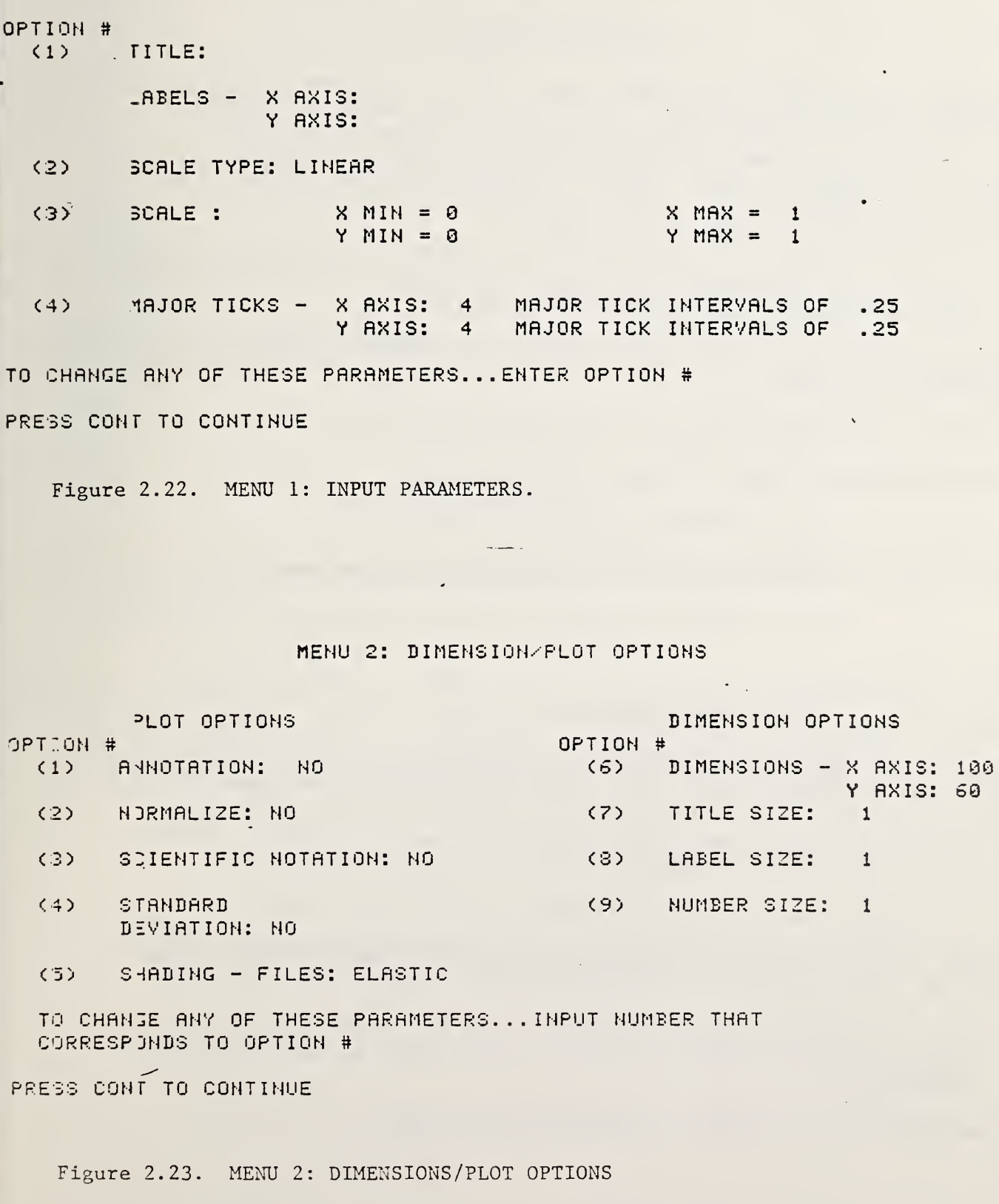

 $\odot$ 

 $\ddot{\phantom{0}}$ 

 $\;$ 

 $\odot$ 

### 2.24 STANDARD DEVIATION

The user may plot an error bar on the graph. The user is asked to input the numerical value of one standard deviation and the number of standard deviations to plot. Because the user must use the cursor to position the error bar on the graph, the graph must be plotted on the CRT before it is plotted on the digital plotter. See 2.36 STANDARD DEVTATION DIRECTIONS for a complete explanation of how to input the standard deviation error bar. See figure 2.24 for a printout of this menu.

a) Enter <sup>1</sup> to place standard deviation on the graph or press CONT to not have standard deviation plotted on the graph.

If standard deviation was not chosen, BUGS returns directly to 2.20 MENU 2: DIMENSIONS/PLOT OPTIONS.

b) Enter the numberic value for one standard deviation.

The user may plot one, two or three standard deviations.

c) Enter the number of standard deviations to plot.

BUGS now returns to the 2.23 MENU 2: DIMENSIONS/PLOT OPTIONS menu.

### 2.25 SCIENTIFIC NOTATION

The user has the option to have linear axes labeled using scientific notation. Log axes will automatically be labeled as powers of ten. If the number size, the size of the X axis (see 2.29 DIMENSIONS), and the plot size are set to their defaults or larger, the <sup>Y</sup> axis label will be out of the medium plotting range. To plot the Y label, ensure that;

Number size  $\times$  (X axis size/100)  $\times$  Plot size  $\leq$  0.8.

Plot size is only used on the digital plotter and is always set to 1 on the CRT and the internal printer. See figure 2.25 for a printout of this menu.

a) Enter <sup>1</sup> to use scientific notation, or press CONT to use the standard notation.

BUGS now returns to 2.23 MENU 2: DIMENSIONS/PLOT OPTIONS.

#### STANDARD DEVIATION

TO DISPLAY STD DEV ERROR EAR OH GRAPH ENTER <sup>1</sup>

 $(a)$ 

 $\bigcirc$ 

ENTER THE VALUE FOR <sup>1</sup> STANDARD DEVIATION

ENTER THE NUMBER OF STANDARD DEVIATIONS TO PLOT...FROM 1 TO 3  $_{\odot}$ 

Figure 2.24. STANDARD DEVIATION.

#### SCIENTIFIC NOTATION

Jser may ha^e SCIENTIFIC NOTATION on the LINEAR AXES LOG AXES will AUTOMATICALLY be labelled as POWERS of 10

NOTE: If SCIENTIFIC NOTATION is used on the Y AXIS, the Y AXIS LABEL will not be printed on the CRT or on the DIGITAL PLOTTER if the default NUMBER SIZE of <sup>1</sup> is used. To print the Y AXIS LABEL, choose a NJMEER SIZE of .3 or- SMALLER. On the DIGITAL PLOTTER, the situation may also be remedied by choosing a PLOT SIZE of .8 or SMALLER.

TO USE SCIENTIFIC NOTATION ENTER 1 (a)

Figure 2.25. SCIENTIFIC NOTATION.

#### 2.26 ANNOTATION

This menu allows the user to place annotation in the graph and choose the annotation size. Because the annotation labels will be entered on the CRT screen after the graph is plotted, the user must plot the graph on the CRT screen before plotting it on the digital plotter. See 2.37 ANNOTATION DIRECTIONS for a complete explanation of how the annotation is entered. A copy of this menu may be found in figure 2.26.

a) Enter <sup>1</sup> if annotation is desired in the graph, or press CONT if annotation is not desired.

If annotation is not desired BUGS returns to 2.23 MENU 2 ;DIMENSIONS/PLOT OPTIONS.

The default size for annotation is 1. If the user wishes to change the size of the annotation, he may do so by entering a size multiplier. For example: if the user enters 2, the annotation will be twice the size of the default; if the user enters .5, the annotation will be half the size of the default. Generally, the multiplier should be between .85 and 1.

b) Input number between 0 and 2 to multiply default size by, or press CONT to use the default size.

BUGS now returns to 2.23 MENU 2: D lEMSIONS/PLOT OPTIONS.

### 2.27 NORMALIZE

In this menu the user may multiply the X and/or Y values of any file by a constant. The data ranges for each file are displayed and the user is asked if any files are to be normalized. If so the user must input the file number, the normalization factor for the X values and the normalization factor for the Y values of that file. The printout for this menu is found in figure 2.27.

Steps a and b may be repeated until the user chooses to exit this menu.

a) Enter <sup>1</sup> to normalize <sup>a</sup> data file, or press CONT.

If no files are to be normalized BUGS returns to 2.23 MENU 2: D IMEMSIONS/PLOT OPTIONS.

The user must input a normalizing factor for both the X and Y values. If the user does not wish either X or <sup>Y</sup> values to be normalized, he may enter <sup>a</sup> one (1) as the factor.

b) Enter the file number, the X normalization factor and the Y normalization factor.

BUGS now branches back to Step a.

#### ANNOTATION

TO PLACE ANNOTATION ON YOUR GRAPH...ENTER 1

JARNING: If you wish to use ANNOTATION on the DIGITAL PLOTTER you <u>must</u> FIRST PLOT graph on the CRT (  $\sim$ 

Input MULTIPLIER between 0 and 2 for the ANNOTATION

 $(a)$ 

 $\odot$ 

 $\odot$ 

 $\odot$ 

CHARACTER SIZE...DEFAULT is 1

Figure 2.26. ANNOTATION.

#### NORMALIZE

#### DATA RANGES FOR FILES ARE:

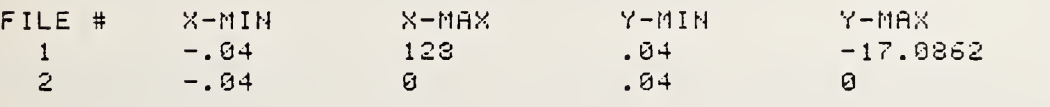

NOTE: THE NEIL VALUES FOR DATA PAIRS WILL BE ROUNDED TO FOUR SIGNIFICANT DIGITS

TO NORMALIZE A DATA FILE ... ENTER <sup>1</sup>

.ENTER FILE #, MULTIPLIER FOR <sup>X</sup> DATA, MULTIPLIER FOR <sup>Y</sup> DATA

Figure 2.27. NORMALIZE

#### 2.28 SHADING

This menu allows any or all data files to be shaded. The user will be asked if at least one file will be shaded. If so, the file descriptors are displayed one at a time and the user is asked to indicate whether that particular file is to be shaded. Figure 2.28 shows an example printout of this menu.

a) Enter <sup>1</sup> to shade any file, or press CONT if no files are to be shaded.

If no files are to be shaded BUGS returns to 2.23 MENU 2 :DIMENSIONS/PLOT OPTIONS.

The file numbers and descriptors are now displayed one at a time. The computer beeps and displays "SHADE THIS FILE?".

b) Enter <sup>1</sup> to have this file shaded, or press CONT to leave file unshaded.

Repeat Step b for each file. When all files have been displayed BUGS returns to 2.23 MENU 2: DIMENSIONS/PLOT OPTIONS.

#### 2.29 DIMENSIONS

The user may change the aspect ratio and/or the size of the graph. The user will be asked to enter the dimensions of both the X side (horizontal) and the Y side (verticle) of the plot in pre-defined graphic units. The maximum size allowed is 120 X units by 80 Y units, which is the total area of the screen in graphic units. On the plotter, one (1) inch is approximately equal to the ten (10) graphic units. The total graphics units along one axis equals axis length times the plot size. For example: A graph that has X axis length=40, Y axis length=40, and plot size = <sup>1</sup> has total plotting area in inches of:

X axis:  $(40 \times 1)/10 = 4$ ; Y axis:  $(40 \times 1)/10 = 4$ ; Area:  $4" \times 4"$ 

Calculate the desired plot dimensions in inches and multiply these by ten. Remember, however, that the entire graph may be scaled down by a constant in 2.39 PLOT SIZE.

- a) Enter in the size of the X side in graphic units, or press CONT to use the default size.
- b) Enter in the size of the Y side in graphic units, or press CONT to use the default size.

BUGS returns to 2.23 MENU 2: DIMENSIOMS/PLOT OPTIONS.

### SHADING

 $\sim$   $\sim$ 

YOU MAY HAVE A PARTIAL FILLING OF THE SPACE BELOW YOUR CURVE IN THE DATA PLOT

NOTE: CHOOSING THIS WILL MEAN THAT THE PLOT WILL TAKE 3 TIMES AS LONG

TO CHOOSE THIS OPTION ... ENTER <sup>1</sup> ©

FILE # - DESCRIPTOR <sup>1</sup> 5 KEV

ro SHADE THIS FILE... ENTER <sup>1</sup> - ELSE PRESS CONT

Figure 2.28. SHADING.

#### DIMENSION PLOT

DEFAULT SIZE FOR PLOTTING IS lOO X UNITS BY 60 Y UNITS

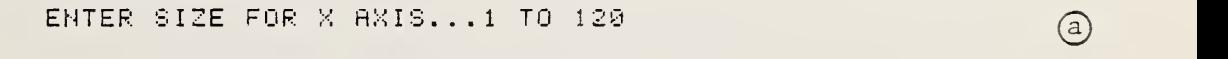

 $\circled{b}$ 

 $\circled{b}$ 

 $\mathcal{L}_{\mathcal{A}}$ 

ENTER SIZE FOR Y AXIS...1 TO 90

Figure 2.29. DIMENSIONS.

# 2.30 TITLE SIZE

The user may change the size of the title, axes labels, or axes numbers from the default size of 1. This is done by entering a factor by which the default size will be multiplied. If the user enters a factor of two, the output of these parameters will be twice the size of the default. Likewise, if the user enters .5, the output will be half the size of the default. The labels and numbers are also automatically scaled to the length of the axis and the plot size (if the digital plotter is used), so the user must take somewhat of a trial and error approach. For examples see APPENDIX F. The printout of the TITLE SIZE, AXES LABEL SIZE and NUMBER SIZE has been combined into figure 2.30 LABEL DIMENSIONS. Listed below are some example size factors.

Example sizes:  $size=0...$ ....Single point size=l-l .5. . .Normal size on plot  $size=2-3...$  Most effective if hardcopy plot is to be 3 x 5 inches or less

Figure 2.30a LABEL DIMENSIONS is a printout of the query for the title size factor.

a) Enter <sup>a</sup> number from 0 to 3 by which the the default size will be multiplied, or press CONT to use the default size.

BUGS now returns to 2.23 MENU 2: DIMENSIONS/PLOT OPTIONS.

# 2.31 LABEL SIZE

See figure 2.30b for a printout of the query in the LABEL SIZE menu. For an explanation of how the size factor is used, see 2.30 TITLE SIZE.

b) Enter a number from 0 to 3 by which the default axes label size will be multiplied, or press CONT to use the default size.

BUGS now returns to 2.23 MENU 2: DIMENSION/PLOT OPTIONS.

### 2.32 NUMBER SIZE

See figure 2.30c for <sup>a</sup> printout of this query in the LABEL SIZE menu. For an explanation of how the size factor is used, see 2.30 TITLE SIZE.

c) Enter a number between 0 and <sup>3</sup> by which the default number size will be multiplied, or press CONT to use the default.

BUGS now returns to 2.23 MENU 2: DIMENSION/PLOT OPTIONS.

# TITLE SIZE

 $\cdot$ 

INPUT MULTIPLIER BETWEEN 0 RND 3 FOR TITLE

 $\ddot{\phantom{a}}$ 

 $\odot$ 

DEFAULT IS 1 ©

# **AXES LABEL SIZE AXES** LABEL SIZE

INPUT MULTIPLIER BETWEEN 0 AND 3 FOR X AND Y LABEL SIZE

 $\sim 100$ 

DEFAULT IS <sup>1</sup>

NUMBER SIZE

ENTER MULTIPLIER BETWEEN <sup>0</sup> AND 2... DEFAULT IS ©

Figure 2.30. LABEL DIMENSIONS.

#### 2.33 MENU 3: PLOT TYPES

This menu displays the files, their descriptors and the plot types chosen by the user. The default type is a solid line. The user is asked if any changes are desired. If so the program branches to the 2.34 PLOT TYPES menu where the user may input a different plot type for all the files. Figure 2.33 shows an example of MENU 3 when all defaults are used; then the 2.34 PLOT TYPES menu (2.33b); and an example again of MENU 3 when options 1-4 are chosen from the 2.34 PLOT TYPES menu.

Choice of plot types are:

- (1) Lines with choice of line type.
- (2) Symbols with choice of symbol and symbol size.
- (3) Lines and symbols.
- (4) Histogram.

Step a may be repeated until the user chooses to exit this menu.

a) Enter <sup>1</sup> to change a plot type, or press CONT if no change is desired.

If no changes are desired the BUGS branches to 2.35 MENU 4: OUTPUT MEDIA. If changes are desired BUGS branches to the 2.33 PLOT TYPES menu and then returns to this menu.

### 2.34 PLOT TYPES

In this menu the user may change the plot type of any or all files. Each file will be presented one at a time. The user may then choose to plot lines, symbols, lines and symbols, or histograms. There are 10 different line types, any ASCII character may be used as a symbol, and the symbol size may be chosen. The program returns to 2.33 MENU 3: PLOT TYPES after all files have been presented. See figure 2.33.

a) Enter the option number, or press CONT if user does not wish to change the plot type for this file.

If the plot type selected is a histogram, skip Steps b-d. If the plot type is symbols only, skip Step b.

Information on line types is on page 18 of the ROM Graphics Manual.

b) Enter the line type number, or press CONT if no change is desired.

If the plot type selected does not use symbols, skip Steps c-d.

- c) Enter a new symbol, or press CONT no change is desired.
- d) Enter a number to multiply the default symbol size by, or press CONT if the user does not wish to change the symbol size.

Repeat Steps a through d until plot types have been selected for all the files. After all files have been presented the program returns to 2.33 MENU 3: PLOT TYPES. The new plot types will then be displayed. See figure 2.33f.

#### MENU 3: PLOT-TYPE OPTIONS

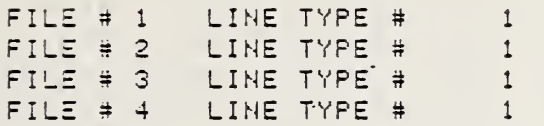

TO CHANGE ANY OF THESE FILES... ENTER 1

 $(a)$ 

 $\odot$ 

 $\odot$ 

 $\circled{d}$ 

 $\mathcal{E}$ 

PRESS CONT TO CONTINUE

FILE 1: 5 KEV

FOR PLOTTING DATA YOU HAVE THE FOLLOWING OPTIONS...

ENTER 0. . . TO PLOT LINES ENTER 1...TO PLOT SYMBOLS ENTER 2... TO PLOT BOTH LINES AND SYMBOLS ENTER 3... TO PLOT A HISTOGRAM-TYPE PLOT

INPUT LINE TYPE #...ref. page 13 of ROM graphics manual

ENTER THE SYMBOL TO BE USED

ENTER THE MULTIPLIER OF THE PRESENT CHARACTER SIZE FOR SYMBOLS

MENU 3: PLOT-TYPE OPTIONS

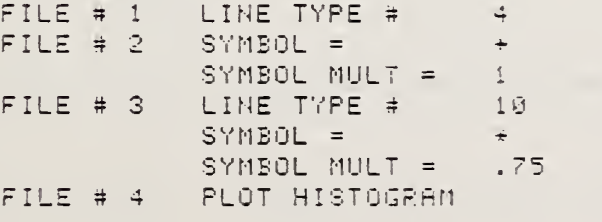

TO CHANGE ANY OF THESE FILES... ENTER 1

PRESS CONT TO CONTINUE

Figure 2.34. PLOT TYPES.

In this menu the user is presented with options to plot the graph on the CRT screen, internal thermal printer, or the digital plotter. Options are also given to return to any of the other option menus. After choosing any option the user is returned to this menu. If no options is chosen BUGS returns to the 2.4 PROGRAM OPTIONS menu. See Section 2.42 SPECIAL FUNTION KEYS - PLOTTING AIDS for instructions on how to use the Special Function Keys for plotting. The printout of this menu is given in figure 2.35.

Directions for options:

- 1. Data is plotted on the screen using all scale parameters and plot options that have been entered.
	- If the user has selected annotation or standard deviation option: Wait until data is finished plotting. Press CONT.
		- If the standard deviation option was chosen, BUGS branches to the 2.36 STANDARD DEVIATION DIRECTIONS menu.
		- If the annotation option was chosen, BUGS branches to the 2.37 ANNOTATION DIRECTIONS menu where the annotation labels may be entered on the graph.
- 2. Whatever was plotted last on the screen is dumped onto the printer. If this is the first time to MENU 4 since the start of the program, the user must plot data on the screen first.
- 3. Data is plotted on the digital plotter using up to 4 pen colors or a drafting pen. BUGS now branches to the 2.38 DIGITAL PLOTTER menu.
- 4. BUGS branches to the 2.22 MENU 1: INPUT PARAMETERS menu.
- 5. BUGS branches to the 2.23 MENU 2: DIMENSIONS/PLOT OPTIONS menu.
- 6. BUGS branches to the 2.33 MENU 3: PLOT TYPES menu.

Step a may be repeated until the user chooses to exit this menu.

a) Enter option number and follow the directions given above, or press CONT to exit plot mode and return to the 2.4 PROGRAM OPTIONS menu.

After each option has been serviced, BUGS returns the user to this menu until the user chooses to return to the 2.4 PROGRAM OPTIONS menu.

### 2.36 STANDARD DEVIATION DIRECTIONS

If the standard deviation option has been chosen, the sigma error bar is entered by waiting until the graph has finished plotting on the CRT; positioning the cursor to the bottom of the desired position of the error bar; and pressing CONT. The cursor is positioned by using the arrows in the display pad which is located at the top center of the computer keyboard. See figure 2.36 for the printout of this menu.

After the graph has finished plotting, press CONT.

- 1) Press CONT to get back to the graphics screen.
- 2) Position the cursor to the bottom of the desired position of the bar.
- 3) Press CONT.

If the annotation option was chosen, BUGS branches to the annotation menu; otherwise it returns to 2.35 MENU 4: OUTPUT MEDIA.

OPTION # OPTION <sup>4</sup>

r i s

(1) CRT CRT IN A REAL CONTROL CONTROL CAN MENU 1: INPUT PARAMETERS

 $(a)$ 

:.2> THERMRL PRINTER •:;5) MENU <sup>2</sup> : DI MENS IONS.-^OPT IONS

• (3) DI3ITRL PLOTTER <sup>&</sup>lt; <sup>6</sup> <sup>&</sup>gt; MENU <sup>O</sup> <sup>a</sup> PLOT TYPES

INPUT OPTION # THAT CORRESPONDS TO WHAT YOU WANT TO DO OR PRESS CONT TO GO BACK TO PROGRAM OPTIONS

Figure 2.35. MENU 4: OUTPUT MEDIA.

#### PLOT STANDARD DEVIATION

THE PROGRRM IS NON RERDV TO PLOT THE SIGMR ERROR ERR.

- <1) PRESS CONT TO GO ERCK TO THE PLOT ON THE CRT
- <2> POSITION THE CURSOR RT\_.THE BOTTOM OF WHERE THE ERROR ERR MILL EE PLOTTED
- (S) PRESS CONT

THE PROGRRM NILL THEN PLOT THE ERROR ERR ON THE CRT

PRESS CONT TO RETURN TO MENU 4: OUTPUT MEDIA

Figure 2.36. STANDARD DEVIATION DIRECTIONS.

 $_{\odot}$  we are noW ready to let you provide annotation for the  $_{\odot}$ GRR-'H NHIOH YOU HRVE JUST DRRNN

<sup>I</sup> POSITION THE CURSOR TO THE LEFT EDGE OF THE POSITION WHERE YOU WANT TO START YOUR LABEL AND PRESS CONT

THE SCREEN WILL PAUSE TO THE KEYBORRD MODE AND YOU THEN ENTER THE RNNOT3TION THRT YOU WRNT

CONTINUE AS MANY TIMES AS YOU WANT

'0 EYIT <sup>R</sup> INOTRTION, .. ENTER SRME CURSOR POINT TWICE

... TO STRET ANNOTATION PRESS CONT

Figure 2.37. ANNOTATION DIRECTIONS.

39

# 2.37 ANNOTATION DIRECTIONS

If annotation has been chosen, the user may enter up to 30 annotation labels of up to 30 characters each by: (1) Positioning the cursor to the left edge of desired label position; (2) Pressing CONT to digitize that label position, (3) Entering the label from the keyboard; and (4) Pressing CONT to see the label printed on the graph. This process is repeated until user chooses to exit annotation mode by digitizing the same label position twice in a row. The cursor is positioned by using the arrows at the top center of the keyboard. See figure 2.37 for a printout of the menu.

- 1) Press CONT to return to the graphics display and then position the cursor to the desired position for the first letter of the label.
- 2) Press CONT and then enter the label of up to 30 characters from the keyboard.
- 3) Repeat steps <sup>1</sup> and 2 for all annotation labels. After the last label has been plotted, press CONT twice to exit the annotation mode.

BUGS now returns the user to 2.35 MENU 4: OUTPUT MEDIA.

### 2.38 DIGITAL PLOTTER

The digital plotter allows the user to create normal and publication quality plots on paper or transparencies using up to four pen colors, or using the drafting pen on vellum drafting paper. APPENDIX F contains an example of each plotting medium. For more information on the different types of pens and papers that can be used, see APPENDIX A. See figure 2.38 for digital plotter options and examples of how long each option takes to plot.

To set up the digital plotter:

- 1) Turn plotter on.
- 2) To load plotting medium:
	- a) Press CHART LOAD.
	- b) Place paper on platten.
	- c) Press CHART HOLD.

Plot time will increase with the number of plot options used. A publication quality graph with one file using shading will require about 5 minutes.

a) Enter option number.

BUGS now takes the user to 2.39 PLOT SIZE menu.

#### DIGITAL PLOTTER

There are three output medium options for the digital plotter:  $\Box$ 

OPTION (1) FELT TIP PENS – NORMAL QUALITY (1)  $(2)$ <sup>C</sup> 3 ':> TRRNSPRRENCIES C4> DRRFTING PEN FELT TIP PENS - PUBLICATION QUALITY

Jsing defaults, the time it take to plot one graph using using one data file is:

(1) Normal Quality - about two minutes

(2) Publication quality - twice as long

(3) Tansparencies – twice as long -

<4> Drafting pen - four times as long.

 $(a)$ 

 $\circled{a}$ 

INPUT the OPTION # that you would like to use.

Figure 2.38. DIGITAL PLOTTER.

#### INPUT PLOT SIZE

You now haue a chance to pick the plot size

Plot size must be a number from 0 to 1

EYRNPLES:

SIZE=1.00...Full plotter limits  $-$  SIZE=0.65...St and ard S  $1/2 \times 11$  inch page SIZE=0.00...Single point on the page-

INPUT PLOT SIZE ?

Figure 2.39. PLOT SIZE.

### 2.39 PLOT SIZE

Plot time will significantly decrease as plot size decreases from the default size of 1. The default size will plot the graph exactly as it appeared on the CRT screen. Therefore, if any part of the graph except for the far right side is plotted off the screen when plotted on the CRT (such as title, axes labels, or axes number), these parameters will also not be plotted on the digital plotter when the default size is used. To allow room to plot these parameters, choose a smaller plot size. See figure 2.39 for a printout of this menu and example plot sizes.

a) Enter plot size (number from 0 to 1).

BUGS now takes the user to the 2.40 PLOT COLORS menu if the drafting pen option was not chosen. If the drafting pen option was chosen, BUGS plots the graph, and returns the user the user to 2.35 MENU 4: OUTPUT MEDIA.

# 2.40 PLOT COLORS

This menu gives the user an opportunity to select colors for the plot parameters if the drafting pen option was not chosen in the 2.38 DIGITAL PLOTTER menu. The user may continue to change pen colors for any parameter until no more parameters are chosen. Choosing <sup>a</sup> pen number of 0 will cause that plot parameter not to be plotted. This is useful in plotting different data files on different transparencies for viewgraph presentations. The program then takes the user to 2.41 ANNOTATION COLORS if annotation is to be used, or plots the graph and returns the user to 2.35 MENU 4: OUTPUT MEDIA. Figure 2.40 gives an example printout for this menu.

a) Enter the number that corresponds to the parameter that is to be changed, or press CONT to exit PLOT COLORS menu.

If no parameters were changed, BUGS takes the user to 2.41 ANNOTATION COLORS if annotation is used, or returns the user to 2.35 MENU 4: OUTPUT MEDIA after the graph has been plotted.

If a file (option #4) was not chosen, skip Step b.

- b) Enter number that corresponds to the file to be changed.
- c) Enter number between 0 and 4 for the new pen color.

The user may now have the menu rewritten to see new parameter colors displayed.

d) Enter one to review new parameter colors, or press CONT to input next color option.

BUGS now returns the user to Step a. This gives the user the option to continue changing colors or to exit this menu.

#### PLOT COLORS

PEN 41 - BLACK PEN 43 - GREEN . PEN 42 - BLUE PEN 44 - RED <1> TITLE : BLACK <2) AXES LABELS: BLACK <3) RXES RND TICK NRRK3: ELRCK <4) FILE #  $1 -$  RED: 5 KEY 2 - BLUE: 10 KEV 3 - GREEN: 15 KEV 4 - RED: 20 KEV TO CHANGE A COLOR... ENTER OPTION # - else PRESS CONT TO CONTINUE INPUT FILE # INPUT NEN PEN # ©  $\bigcirc$ ©

rO REVIEW HEW COLORS ... ENTER <sup>1</sup> - PRESS CONT TO CONTINUE

Figure 2.40. PLOT COLORS.

ANNOTATION COLORS

PEN 41 - BLACK PEN 43 - GREEN PEN 42 - BLUE PEN 44 - RED

LABEL #  $1$  > BLACK - CR on SI  $2$ ) RED  $*$   $-$  5 kev 3) BLUE  $- + - 10$  kev 4  $GREEN - # - 20$  kev 5) BLACK -  $x - 40$  keu

TO CHiNGE <sup>R</sup> COLOR ... ENTER LREEL <sup>4</sup> - else PRESS CONT to CONTINUE INPUT NEW PEN #

 $\odot$ 

 $\bigcirc$ 

 $\mathcal{L}$ 

 $\odot$ 

TO REVEIN NEW COLORS... ENTER 1 - PRESS CONT TO CONTINUE

Figure 2.41. ANNOTATION COLORS.

### 2.41 ANNOTATION COLORS

This menu gives the user an opportunity to select colors for the annotation labels. The user may continue to change pen colors for the labels until no more labels are chosen. Figure 2.41 contains a printout for this menu.

a) Enter the number of the annotation label to change, or press CONT to exit this menu.

If user has chosen to exit this menu, BUGS will plot the graph and return to 2.35 MENU 4: OUTPUT MEDIA.

b) Enter the number for the new pen color.

The user may now have the option to have this menu rewritten to see new label colors displayed.

c) Enter <sup>1</sup> to reveiw new label colors, or press CONT to enter to label color.

BUGS now returns the user to Step a. This gives the user the option to continue changing colors or to exit this menu.

# 2.42 SPECIAL FUNCTION KEYS-PLOTTI NG AIDS

Before plotting a graph on the CRT or the digital plotter, the Special Functions Keys (SFK's) located in the upper right hand corner of the keyboard may be used to switch plotting parameters on and off, center the graph on the digital plotter, plot previously input annotation and standard deviation directly on the CRT to avoid having to input them each time, and have access to basic 9845 system commands at the push of button. The default is ON for all keys.

SWITCHES: The frame, tic marks, numbers, axes labels, data files, shading, annotation, and standard deviation may be switched on or off before plotting by pressing the appropriate SFK to turn the parameter on, and SHIFT SFK to turn it off. It is especially helpful when editing a single portion of the graph to turn off other parameters in order to save plotting time. It can also be used effectively in viewgraph presentations by displaying different parts of the graph serially on different transparencies.

CENTERING THE GRAPH: To center a graph on the digital plotter, the user must determine the X and Y offsets in inches and multiply this value by ten. Positive values move the graph to the right or up while negative values move it to the left or down. Once these are determined, input the <sup>X</sup> offset by pressing SFK k2, typing in the offset, and pressing CONT. The <sup>Y</sup> offset is entered the same way, using SFK k3.

PLOTTING ANNOTATION AND STANDARD DEVIATION DIRECTLY ON THE CRT: Every time the user chooses to plot on the CRT, the annotation and standard deviation must be input again. The user may avoid this and plot all previouly input

annotation and standard deviation on the screen directly by pressing SFK kl. By pressing SHIFT kl before the CRT option is chosen in MENU 4: OUTPUT MEDIA, the user may return to the input the input mode.

BASIC 9845 SYSTEM COMMANDS: Below are listed some basic 9845 system commands which the user might find helpful. NOTE: These commands do NOT effect the running of the BUGS program.

- GRAPHICS The 9845 has two CRT modes: the alphanumeric screen which EXIT GRAPHICS presents all menus; and the graphics on screen which the graph is plotted. Any time the alphanumeric screen is displayed, the user may display the graph by pressing SFK k5 (GRAPHICS). Likewise SHIFT k5 will return the user to the alphanumeric screen, if the graphics screen is currently being displayed.
- PRINTER IS 0 PRINTER IS 0 causes the 9845 to print on the internal thermal<br>PRINTER IS 16 printer while PRINTER IS 16 causes the system to print on the printer while PRINTER IS 16 causes the system to print on the CRT. Each time one of the BUGS menus is printed on the thermal printer, the sytem will skip to the top of the next page. SFK k6 will print on the printer. SFK k7 will print on the CRT.
- CAT :T15 The CAT statement will list the directories of the tapes in either CAT :T14 the right (:T15) or the left (:T14) tape drives. SHIFT k7 will list :T15 while SHIFT k6 will list :T14.

### SUMMARY OF KEYS:

#### PLOTTING SFK's

SFK SHIFT SFK

on CRT.

- kl Plot annotation and standard deviation directly on CRT k2 Input horizontal offset
- k3 Input vertical offset
- k8 Plot frame. k9 Plot tic marks. klO Plot numbers. kll Plot axes labels and title. kl2 Plot all files kl3 Plot shading. kl4 Plot annotation. kl5 Plot standard deviation.
- No frame. No tic marks. No number. No axes labels or title. No files. No shading. No annotation. No standard deviation.

Input annotation and standard deviation

FUNCTION SFK's

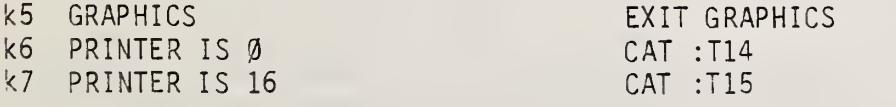

#### 3. PROGRAM DESCRIPTION

#### 3.1 INTRODUCTION TO PROGRAM DESCRIPTION

This introduction is intended to provide a broad overview of the program structure followed by a guide on the use of the subroutine descriptions.

PROGRAM PLOT (1) declares all variables, (2) takes the user to the PROGRAM OPTIONS menu to manipulate and plot data, and (3) terminates the program. The centerpoint of the program is the OPTIONS subroutine which outputs the PROGRAM OPTIONS menu and divides the program into the five basic program modes that (1) INPUT DATA, (2) SAVE DATA, (3) RETRIEVE GRAPHS, (4) SAVE GRAPHS, and (5) PLOT DATA. The INPUT DATA subroutine drives the four input modes: (1) KEYBOARD; (2) TAPE; (3) DIGITIZE; and (4) DEFINE FUNCTION. SAVE DATA and SAVE GRAPH are stand alone subroutines that save the data files and completed graphs, respectively. RETRIEVE GRAPH is also a stand alone subroutine that retrieves a previously stored graph. The PLOT DATA subroutine supervises the input of the scale parameters and plot options, and the output of the plot. It's centerpoint is the MENU\_4 subroutine which presents the MENU 4: OUTPUT MEDIA menu that allows the user to choose the output media or return to any of the other plot option menus. The actual plotting is driven by the PLOT subroutine.

This program is modular in design. Each subroutine typically performs only one specific task such as initializing variables, outputing menus, computing data, or plotting the graph. The subroutine descriptions therefore begin with a statement of the function of that subroutine. A definitions of the variables follows. Some variables which occur throughout the program are given only <sup>a</sup> brief description and <sup>a</sup> reference to another subroutine description containing a more complete definition of that variable. Most subroutine descriptions include <sup>a</sup> line by line explanation of the logic. The subroutine descriptions end with a list of the subroutines that call the subroutine.

All subroutine descriptions are denoted by the subroutine name in capital letters. Menus that are output by the subroutine are denoted by the name of the menu as given in the menu instruction (Chapter 2) and their corresponding figure numbers.

Most subroutine descriptions have an accompanying flowchart which may be found in APPENDIX D. A listing of the entire program is given in APPENDIX C. APPENDIX <sup>E</sup> contains an index to all of the subroutine flowcharts, menus, and listings.

### 3.2 PROGRAM PLOT

- FUNCTION: Input, save and plot up to 10 data files at a time for a total of 2,000 data points.
- LINE #: 20: Set up COMMON and initialize variables.
	- 30: Take the user to the PLOT OPTIONS menu and branch to the appropriate subroutines according to the user's chosen option.
	- 40: End program.

#### 3.3 SUBROUTINE INIT

FUNCTION:

1) Set up COMMON and initialize variables to 0 or blanks.

2) Load Special Function Key to be used in Define function subroutine.

VARIABLES:

Defaults: Set flag to set all plot options defaults.

LINE #:

90: Tri gonometric functions are computed in degrees.

100: All array subscripts will start with 1.

110-210: Set up COMMON.

220-240: Declare temporary input arrays for use in 3.6 TAPE and 3.7 DIGITIZE subroutines.

260-330: Set array strings for use in the 3.45 COLORS and 3.25 MENU\_1 subroutines. 340: Set flag to set all plotting defaults.

CALLED FROM: Program 3.2 PLOT.

3.4 SUBROUTINE INPUT DATA

FUNCTION:

- 1) Input the number of files to be input from each input mode, and
- branch to those subroutines.

2) Compute Pfile, Pts.

VARIABLES:

Log ck: If new data are input and plotted using previous plot parameters of log or semi -log scale types, this flag will cause logs of the new data to be taken in 3.16 PLOT DATA subprogram.

Dig flag: Flag for 3.13 EDIT DATA subroutine to also change temporary data arrays Xtemp and Ytemp if data is edited numerically in 3.10 DIG OPTS subroutine.

In(l): Number of files to be input from the keyboard.

- In(2): Number of files to be input from tape.
- In(3): Number of files to be digitized on the digital plotter.

In(4): Number of files to be generated as a user defined fuction.

Pfile: Total number of files to be input.

Pts: Maximum number of points allowed per file.

Xl(Pfile,Pts) ,Yl(Pfile,Pts) : Short precision arrays to hold X and Y input data. F\$(Pfile): File descriptor for input data.

Npt( Pfile ): Number of points in each data file.

LI: Current file number; set to <sup>1</sup> to start data input.

 $LINE \neq$ :

680-740: Set all flags for that depend on new data. 750-760: Re-dimension and initialize input arrays to full dimensions. 770-880: Display Figure <sup>1</sup> INPUT OPTIONS. 890-1000: Input number of files for each input mode. 1010 - 1120 : Error checks. Re-initialize flags. Compute Pfile and Pts. Re-dimension input arrays to user specifications.

1130-1160: Branch to <sup>i</sup>nout subroutines.

### SUBROUTINE INPUT DATA cont.

CALLED FROM: Program 3.2 PLOT. Subroutine 3.14 OPTIONS. 3.5 SUBROUTINE KEYBOARD FUNCTION: Input In(l) data files from the computer keyboard. VARIABLES: Key: Counter for the number of files that have been input from the keyboard. When Key>In(l), exit subroutine. X0: Initial X value if there is a constant X interval. Dx: Value of constant X interval.  $X1(L1, I), Y1(L1, I), L1, Pf1le, Npt(L1), F5(L1):$  See 3.4 INPUT DATA subroutine. LINE #: 1190-1380: Output Figure 2.6a-c INPUT FROM KEYBOARD; input F\$(L1) ,Npt(Ll) 1390-1470: Output Figure 2.6f; Input X,Y data pairs if there is no constant X interval 1480-1580: Output Figure 2.6 d,e,g; input X0,Dx; input Y data values. 1610-1163: Input next data file. CALLED FROM: Subroutine 3.4 INPUT\_DATA. 3.6 SUBROUTINE TAPE FUNCTION: Input In(2) data files from tape. VARIABLES: Tape: Counter for the number of files that have been input from the tape. When Tape  $> \ln(2)$ , exit subroutine. D\$: Name for the data set to be input from tape. A\$: Data set descriptor for D\$. Nfile: Number of files in D\$. Ntemp(Nfile) : Number of points in each file of D\$. Ftemp(Nfile): File descriptors for D\$. Xtemp(Pfile,Pts), Ytemp(Pfile,Pts): Short precision temporary data arrays to hold X and Y data from tape. Ifile: Number of data file from the D\$ data set that the user has chosen to input. LINE #: 1650-1760: Display Figure 2.7a INPUT FROM TAPE; input DS ; Compute C\$. 1770-1192: Input data into temporary data arrays. 1930-2140: Display Figure 2.7b; input Ifile. 2150-2200: Put selected data file into permanent data array. 2210: Give user a chance to review data file to verify that this 2200-2300: Display Figure 2.7c; input A1 2310-2410: Display Figures 2.7d-e; input Al. is the correct data file. If this is the correct file (A1=0), increment tape and file counters. If Tape >  $In(2)$ , return to 3.4 INPUT DATA subroutine. Go back to get <sup>a</sup> different data set or <sup>a</sup> different data file from current data set depending on Al.

CALLED FROM: Subroutine 3.4 INPUT DATA.

FUNCTION: Digitize In(3) data files using the digital plotter. Each new graph is initialized by digitizing the corners, and inputting the scale type and scale ranges. The user chooses to digitize more than one file per graph, the graph need not be re-initialized. After the file is digitized into Xtemp(Ll,K) and Ytemp(Ll,K), the data is rotated and scaled into  $X1(L1, I), Y1(L1, I)$ .

#### VARIABLES:

Dig flag: Set flag for 3.13 EDIT DATA subroutine to change temporary data arrays Xtemp and Ytemp if digTtized values are to edited numerically. Digitt: Counter for the number of files that have been digitized. Graph: Counter for the number of files that have been digitized off of the current graph. Gr: Number of files to be digitized from the current qraph.

Scaleck: Flag to scale data to user units.

CALLING TREE:

DIG INIT: Input number of files to be input from current graph. Digitize corners of current graph. Input scale type. Input scale ranges for the axes. DIGIT: Digitize data file from the current graph. DIG OPTS: Check and/or edit digitized file. DIG SCALE: Rotate and scale digitized file. ROTATE: Rotate data and corners. RESCALE: Scale data. ROUND: Round data to three significant digits. DIG PLOT: Plot rotated unscaled temporary data file on the CRT. EDIT DATA: Edit data numerically and review. HARD: Print digitized data on the thermal printer. DIG EDIT: Edit unscaled, unrotated digitized data by re-digitizing selected points. ROTATE BACK: Rotate the temporaray data back to original position. Set Scaleck flag to rescale permanent data file.

CALLED FROM: Subroutine 3.4 INPUT\_DATA.

## 3.8 SUBROUTINE DIG INIT

FUNCTION: Digitize corners of the graph to allow rotation and scaling of the digitized data. Input scale type. Input scale ranges for the axes.

VARIABLES:

Gr: Number of files to be digitized from the current graph. Xframe(\*) ,Yframe(\*) : Digitized corners of current graph. Pt: Scale type. Xmn,Xmx ,Ymn,Ymx : Scale ranges for the X and Y axes. Check lgt: Test if the scale ranges that have been input for a log axis are powers of ten.

#### SUBROUTINE DIG INIT cont.

LINE #; 2710-2880: Output Figure 2.8a SET UP DIGITIZING; input Gr. 2890-2960: Output Figure 2.8b. 2970-1050: Digitize corners of the current graph. 1060-3180: Output Figure 2.8c; input Pt. 3190-3460: Output Figure 2.8d-e; input Xmn, Xmx, Ymn, Ymx CALLED FROM: Subroutine 3.9 DIGIT. 3.9 SUBROUTINE DIGIT FUNCTION: Digitize file number LI. VARIABLES: K: Number of points digitized. Xtemp, Ytemp: Temporary arrays for digitized data. See 3.7 DIGITIZE Subroutine. Data will be rotated but not scaled in these arrays. LINE #: 3480-3600: Output Figure 2.9 DIGITIZE FILES; input F\$(L1). 3610-3730: Digitize file number LI. 3650: Test to end digitizing. 3670: Test to delete a point. 3700-3410: Signal end of digitizing. CALLED FROM: Subroutine DIGITIZE. 3.10 SUBROUTINE DIG\_0PTS FUNCTION: Scale data for permanent data array, rotate temporary data array, present digitizing edit options to the user, input the option number that the user has selected, and branch to appropriate subroutines. VARIABLES: Ed: Passed to the HARD subroutine to flag program to print the data on the thermal printer instead of the CRT. Scaleck: Scale check. Counts the number of digitizing edit options that have been chosen in 3.10 DIG OPTS. When Scaleck=1, it flags DIG OPTS to branch to DIG SCALE to scale digitized data to user units. By incrementing it each time an option is chosen, data is only scaled once, except to be rescaled after going to 3.11 DIG\_EDIT where it has been set back to Ø. DØ: Digitizing edit option number input by the user. LINE #: 3750-3940: Output Figure 2.10 DIGITIZING EDIT OPTIONS; input D0. 3880: Increment scaling flag. 3950: Scale digitized data once. 3960-3980: Branch to appropriate subroutines or return to 3.7 DIGITIZING subroutine if user did not input an option number. CALLED FROM: Subroutine 3.7 DIGITIZING.

50

#### 3.11 SUBROUTINE DIG EDIT

FUNCTION: Let the user edit the digitized data by stepping the digitizing pen to the points that have been digitized and allowing the user to re-digitize, delete or add additional points. VARIABLES: K: Number of points in file number LI. I: Point that is to be changed or deleted. I+l: Point to be added.. LINE #: 4770-4860: Output Figure 2.11 RE-DIGITIZING OPTIONS. 4870: Reset flag to scale the data. 4880: Rotate the data back to its original values. 4910: Step digitizing pen to point number I. 4930: Input option number. 4990-5020: Branch to appropriate options. 5030-5080: Re-digitize point I. 5090-5150: Delete point <sup>I</sup>by bumping down all subsequent points by 1. 5160-5250: Add a point by digitizing a new point and bumping all subsequent points up by 1. CALLED FROM: Subroutine 3.10 DIG OPTS. 3.12 SUBROUTINE DEFINE\_FUNCTION FUNCTION: Allow user to input the number of data files (stored in In(4)) by defining <sup>a</sup> function and storing it directly into the program at line 5770. VARIABLES: Function: Counts the of files that have been defined. Used to flag the return to 3.4 INPUT DATA subroutine. Xmnn,Xmxx: Data range Tor the function of X input by the user. Inc: Increment between X values (  $(Xmxx-Xmn)/Npt(L1)$  ). Start: Initial X value.  $LINE$  #: 5280-5560: Output Figure 2.12a-c DEFINE FUNCTION; input FS(L1), Npt(L1), Xmxx, Xmnn 5570-5620: Output Figure 2.12d. 5630-5720; Generate data by adding a constant interval to Xmnn to get the X value, and using that X value in the user defined function to obtain the corresponding Y value. 5740-5750: Get the next function. 5770: Function that has been defined and stored by the user. CALLED FROM; Subroutine 3.4 INPUT DATA.

#### 3.13 SUBROUTINE EDIT\_DATA

FUNCTION: Allow the user to choose to print, review or edit file number LI, and branch to appropriate subroutine until user choosed to exit edit mode.

VARIABLES:

Ed: Edit option number chosen by the user. Dig flag: If EDIT DATA has been called from DIG OPTS subroutine, change temporary data files Xtemp and Ytemp also and scale them back to plotter units.

CØ: Counter to print data on the CRT in groups of 18.

#### LINE #:

5780-5910: Display Figure 9a EDIT DATA; input Ed. 5920-5930: Depending on the user's choice: (1) Branch to REVIEW subroutine to print on CRT. (2) Branch to EDIT IT subroutine to display Figure ; input new X and Y data values for data pair  $#AI$ . (3) Branch to HARD subroutine to print on thermal printer. 5940: Repeat until the user choosed to exit edit mode.

CALLED FROM:

Subroutine KEYBOARD. Subroutine TAPE. Subroutine DIGITIZE. Subroutine DEFINE FUNCTION.

### 3.14 SUBROUTINE OPTIONS

FUNCTION: This is the main pivot point in the program. User will always be returned to this menu until option  $#4$  is chosen. Program control will then be returned to the main program which will call <sup>a</sup> subroutine to terminate the program.

VARIABLES:

A1: Options number input by the user.

 $LINE$  $\#$ :

410-540: Output Figure 2.4 PROGRAM OPTIONS; input Al. 550-610: Branch to subroutines or return to 3.2 PROGRAM PLOT.

CALLED FROM: 3.2 PROGRAM PLOT.

### 3.15 SUBROUTINE SAVE\_DATA

FUNCTION: If the data were input from tape, they may be restored into the same data set on tape. If the data were input in the other modes, they may be stored into a new set on tape. VARIABLES: D\$: Data set name input by the user. AS: Data set descriptor input by the user. Nr: Number of records to create for the data set storage. Mxnpt: The largest number of points in any one file. Restore: Flag to store data into the same set. LINE #: 6450-6520: Output Figure 2.14a SAVE DATA; input Al. 6530-6570: Output Figure 2.14b; input D\$. 6570-6680: Compute Mxnpt, Nr; purge the old file; and create a new file on the tape. 6690-6770: Output Figure 2.14c; input AS. 6780-6900: Print data onto the tape. CALLED FROM: Subroutine 3.14 OPTIONS. 3.16 SUBROUTINE PL0T\_DATA FUNCTION: Present all user with all scaling and plot options and plot on CRT, thermal printer or digital plotter. VARIABLES: Defaults: Flag to set all the plot options the their defaults and to force the user to run through all the plot option menus. An: Flag input by the user to use the previous run's parameters. In the program it will cause the program to scale the data if a log axis is used and skip directly to MENU\_4 subroutine. Log ck: Flag that new data have been input. Set at the INPUT DATA subroutine. LINE #: 7950-8040: Pass the COMMON variables. 8050: Save the total number of files. 8060: If the graph was retrieved from tape, skip directly to 3.38 Menu 4. 8070: If Defaults is true, the plot options will be set to their defaults and the user must enter all scale options. 8080-8110: Output Figure 2.17 PLOT DATA menu and input An. 8130: Find the ranges of the data files. 8140-8150: If there are new data and the user wishes to plot <sup>a</sup> log scale take logarithms of the new data. 8170-3230: Go to all the plot option menus. CALLED FROM: Subroutine 3.14 OPTIONS.

#### SUBROUTINE FIND\_RANGE

FUNCTION: Find the X and Y data ranges for each file and for the entire data set.

VARIABLES:

X min(\*),X max(\*),Y min(\*),Y max(\*): Data ranges for each file to be used in 3.34 NORMALIZE subroutine. Xmin ,Xmax,Ymin,Ymax: Data ranges for entire data set to be used in 3.21 SCALE\_TYPE and 3.22 ENTER\_SCALES subroutines.

CALLED FROM: Subprogram 3.16 PL0T\_DATA. Subroutine 3.21 SCALE TYPE.  $Subroutine 3.34 NORMALIZE.$ 

#### 3.18 SUBROUTINE SET DEFAULTS

FUNCTION: Set all plot options to their defaults and set Default flag to false.  $\qquad$ CALLED FROM: Subprogram 3.16 PL0T\_DATA.

3.19 SUBROUTINES X LIN TO LOG and Y LIN TO LOG

FUNCTION: Scale the data set from user input form to graphing form. 3.20

CALLED FROM:

Subprogram 3.16 PLOT DATA. Subroutine 3.21 SCALE TYPE.

SUBROUTINES X\_L0G\_T0\_LIN and Y\_L0G\_T0\_LIN

FUNCTION: Scale data set back from graphing form to user input form.

CALLED FROM: Subroutine 3.21 SCALE\_TYPE.

SUBROUTINE SCALE TYPE

FUNCTION:

- 1) Convert data to and from plotting units if log or semi-log scale types were chosen by the user.
- 2) Input scale type.
- 3) Branch to 3.22 ENTER SCALES subroutine to input X and Y scale range.

VARIABLES:

Pt: Scale type input by the user.

# SUBROUTINE SCALE TYPE cont.

LINE #: 9090-9110: Convert data from log form to linear form if previous scale 9120: Find ranges for the data set. 9130-9510: Output Figure 2.18 SCALE TYPE menu; input Pt. 9520-9530: Convert data to log form for log axes. 9550: Get new scale ranges. type chosen was log for either axis. CALLED FROM: Subprogram 3.16 PL0T\_DATA. Subroutine 3.25 MENU<sup>1</sup>. 3.22 SUBROUTINE ENTER\_SCALES FUNCTION: Input scale ranges for the X and Y axes. VARIABLES: Xmn,Xmx,Ymn,Ymx: Values input by the user for the X and Y axis scaling ranges. Nx,Ny: Distance between minor tics on the linear axes, or the number of major tics on the log axes. Xm,Ym: Number of major ticks. Xt,Yt: Value of the minor tics in user units on linear axes. Dmin,Dmax: Check if input values for log axes are powers of ten. LINE  $#$ : 9570-9590: Output Figure 2.19a ENTER SCALES. 9610-9830: Enter Xmn, Xmx for log axis. 9850-9930: Enter Xmn,Xmx for linear axis. 9940-9960: Output Figure 2.19b. 9980-10180: Enter Ymn,Ymx for log axis. 10200-10280: Enter Ymn,Ymx for linear axis. CALLED FROM: Subroutine 3.21 SCALE TYPE. Subroutine 3.25 MENU T. 3.23 SUBROUTINE LABELS CALLED FROM: FUNCTION: Input title and axes labels for the plot. VARIABLES: TS: Title. XS: X axis label YS: Y axis label. Subprogram 3.16 PLOT DATA. Subroutine 3.25 MENU<sup>-1</sup>.

## 3.24 SUBROUTINE TIC COUNT

FUNCTION: 1) Input the number of labelled major tics. 2) Compute new X and Y minor tics (Xt,Yt) in user units. VARIABLES: Xm,Ym: Number of major tics input by user. Xt,Yt: minor tic values in user units. LINE #: 10420-10470: Output Figure 2.21a CHANGE TICS. 10490-10580: Output Figure 2.21b. Input Xm. Compute Xt,Nx. 10590-10650: Output Figure 2.21c; input Al. 10680-10770: Output Figure 2.21d. Input Ym. Compute Yt,Ny. 10780-10830: Output Figure 2.21e; input Al. 3.25 CALLED FROM: Subroutine 3.25 MENU 1. 3.25 SUBROUTINE MENU 1

FUNCTION: Branch to subroutines that corresponds to option number chosen by the user until no option is chosen (A1=0).

VARIABLES:

Al: Option number input by the user.

CALLED FROM: Subprogram 3.16 PL0T\_DATA. Subroutine 3.38 MENU~4.

## SUBROUTINE MENU\_2

FUNCTION: Branch to subroutine that corresponds to the option number input by the user until no option is chosen (A1=0).

VARIABLES: Al: Option number input by the user.

CALLED FROM: Subprogram 3.16 PL0T\_DATA. Subroutine 3.38 MENU~4.

FUNCTION: Output the 2.24 STANDARD\_DEVIATION menu, input the standard deviation flag; and if standard deviation is used, input the value of one standard deviation and the number of standard deviations to plot.

VARIABLES:

Sd: Input flag to plot standard deviation. Num sd: Number of standard deviations to plot. Std: Value of one standard deviation.

CALLED FROM: Subroutine 3.26 MENU\_2.

3.28 SUBROUTINE SCI\_NOT

FUNCTION: Output the 3.25 SCIENTIFIC NOTATION menu, and input the flag to use scientific notation.

VARIABLES:

Sci not: Flag to plot scientific notation.

CALLED FROM: Subroutine 3.26 MENU\_2.

3.29 SUBROUTINE TITLE SIZE

FUNCTION: Output the figure 2.30 TITLE SIZE menu and input Tsize. Tsize will be used in the LABEL subroutine which is called from the PLOT subroutine.

VARIABLES:

Tsize: Character size multiplier for the title.

CALLED FROM: Subroutine 3.26 MENU\_2.

3.30 SUBROUTINE LABEL\_SIZE

FUNCTION: Output the figure 2.31 LABEL SIZE menu and input Lsize. Lsize will be used in the LABEL subroutine which is called from PLOT subroutine.

VARIABLES:

Lsize: Character size multiplier for the X and Y axes labels.

CALLED FROM: Subroutine 3.26 MENU 2.

3.31 SUBROUTINE NUMBER SIZE

FUNCTION: Output the figure 2.32 NUMBER SIZE menu and input Nsize. Nsize will be used in the NUMBER subroutine which is called from PLOT subroutine.

VARIABLES:

NSize: Character size multiplier for the labels for the major tics on the X and Y axes.

CALLED FROM: 3.26 MENU 2.

#### 3.32 SUBROUTINE DIMENSIONS

#### FUNCTION: Reset

plot aspect ratios to their defaults, output 2.29 DIMENSIONS menu and input sizes.

VARIABLES:

Xsize,Ysize: Length of horizontal and vertical sides of the graph in graphic units.

CALLED FROM: 3.26 MENU 2.

### 3.33 SUBROUTINE ANNOTATION

FUNCTION: Output 2.26 ANNOTATION menu, input annotation flag and input annotation size if annotation is to be used.

### VARIABLES:

Annot: Flag use annotation in graph. Asize: Character size multiplier for annotation. 3.34

CALLED FROM: 3.26 MENU 2.

### 3.34 SUBROUTINE NORMALIZE

FUNCTION: If data are normalized, set flag and normalize the selected data file.

VARIABLES:

X min(L1),X max(L1),Y min(L1),Y max(L1): Data ranges for file number L1.  $X$ <sup>min\$(L1)</sup>, $\overline{X}$  max\$(L1), $\overline{Y}$  min\$(L1), $\overline{Y}$  max\$(L1): Character values of the data ranges for file number LI. Norm: Flag that a file has been normalized. Xmult,Ymult: Multipliers for the X and Y data values. File: File number to be normalized.

### LINE #:

12300-12470: Output Figure 2.27 NORMALIZE; input Al. 12490: Set normalize flag. 12500: Input File, Xmult, Ymult. 12510-12590: Normalize data file number File. 12600-12590: Set display string for use in 3.26 MENU\_2. 12700: Find new values for the data ranges.

CALLED FROM: 3.26 MENU 2.

## 3.35 SUBROUTINE SHADING

FUNCTION: Input flag if a data file is to be shaded and if so input which data files are to be shaded.

VARIABLES:

Shade: Flag if any data file is to be shaded. Shade(Ll): Flag to shade file number LI. Used in PLOT subroutine. Shade\$(Ll): Print character for LI in 3.26 MENU\_2. L1\$: Print L1 as a character in the 3.35 SHADING menu.

#### $LINE$  #:

12760-12830: Output Figure 3.35a SHADING; input Shade. 12860-12940: Output Figure 3.35b; input shade flags for each file. 12950-13040: Set output string for use in Menu\_2 12950-13040: Set up output string for use in 3.26 MENU\_2. 3.36

CALLED FROM: 3.26 MENU 2.

# 3.36 SUBROUTINE MENU 3

FUNCTION: Output 2.33a MENU 3: PLOT TYPES and input A1. Branch to 3.37 PLOT TYPES subroutine until user chooses to exit this menu  $(A1=0)$ .

#### VARIABLES:

Al: Flag to change plot types.

#### CALLED FROM:

Subprogram 3.16 PLOT DATA. Subroutine 3.38 MENU<sup>-4</sup>.

### SUBROUTINE PLOT TYPES

FUNCTION: Output 2.33b PLOT TYPES menu for each file and input new plot type and line type, symbol and symbol size, if used.

#### VARIABLES:

<u>I</u>

Pl(Ll): Plot type for file number LI. Used in PLOT subroutine.

- Lt(Ll): Line type for file number LI. Used in LINES subroutine which is called from PLOT subroutine.
- LS(Ll) Symbol for file number LI. Used in SYMBOLS subroutine which is called from PLOT subroutine.

Cm(Ll): Symbol size for file number LI.

CALLED FROM; 3.36 MENU 3.

### SUBROUTINE MENU 4

FUNCTION: Branch to subroutine that correspond to the option number entered by the user from 2.35 MENU 4: OUTPUT MEDIA menu until no option is chosen (A1=0). The user has options to plot data on the CRT, thermal printer and digital plotter or the user may return to any of the other three options menus.

VARIABLES:

Al: Option number

CALLED FROM: 3.16 PLOT DATA.

### 3.39 SUBROUTINE CRT

FUNCTION: Set plotting variables to the CRT defaults and plot data on the CRT.

VARIABLES:

S: Set the size of the plot to the size of the CRT. Xdp,Ydp: Set plotting offsets to O. Used in PLOT subroutine to center

the graph on the digital plotter platten.

CALLED FROM: 3.38 MENU 4.

# 3.40 SUBROUTINE PRINTER

FUNCTION: Dump whatever is on the graphics CRT onto the thermal printer.

CALLED FROM: 3.38 MENU 4.

## 3.41 SUBROUTINE STAN DEV

FUNCTION: If the PLOT subroutine is called from the CRT subroutine, this subroutine allows the user to digitize the bottom of the desired position of the error bar. However, if PLOT was called from the PLOTTER subroutine, the error bar is plotted where the last error bar position was digitized.

VARIABLES:

Sdx,Sdy: Coordinates for the digitized position of the error bar.

- 
- Nsd\_gu: Length of the error bar in graphic units.<br>Num sd: The number of standard deviation ot plot. The number of standard deviation ot plot. Input in the 3.27 STD\_DEV subroutine.

Nsd: Value of one standard deviation. Input in the 3.27 STD DEV subroutine.

LINE #:

18240-18320: Output 2.36 STANDARD DEVIATION DIRECTIONS menu. 18330-18350: Set cursor on screen; digitize position; find length of bar. 18360-18410: Draw the error bar. 18420-18510: Draw plus or minus the number of standard deviations.

CALLED FROM: Subroutine PLOT.

### 3.42 SUBROUTINE ANNOTATE

FUNCTION: If called from the CRT subroutine, user is allowed to enter up to thirty annotation labels by digitizing the point where the annotation is to be labeled and then entering the annotation label from the keyboard. The user signals the end of the annotation by digitizing the same point twice. If called from the PLOTTER subroutine, the annotation will be plotted where it was last entered from the CRT.

#### VARIABLES:

L: Subscript for the annotation array.

Ann: Number of labels input. Used in 3.45 COLORS to input colors for the annotation labels.

Xa(L),Ya(L): X,Y coordinate of the first letter of annotation label number L. Asize: Character size multiplier for the annotation. It is input by

the user in the ANNOTATION subroutine.

### LOGIC:

Output 3.37 ANNOTATION DIRECTIONS menu.

Until user chooses to stop inputting annotation, set a loop to:

- a) Digitize position for the label.
- b) Input labels from the keyboard  $(Plabel S(L))$ .
- c) Write the label on the CRT.
- d) Exit loop when the same point is digitized twice i.e.  $Xa(L-1)=Xa(L)$  and  $Ya(L-1)=Ya(L)$ .

If plotting on the digital plotter;

- a) Pick pen for label
- b) Skip everything but the labeling in line #15670.

### LINE #:

18580-18660: Output Figure 3.37 ANNOTATION DIRECTIONS menu. . 18690: Put cursor on the CRT screen. 18720&18760: Test to exit annotation loop. 18740: Digitize label position on the CRT. 18780-18850: Label the annotation.

CALLED FROM:

3.39 CRT. Subroutine PLOTTER.

#### 3.43 SUBROUTINE PLOTTER MENU

FUNCTION: Output 2.38 DIGITAL PLOTTER menu for the digital plotter, input the output media chosen by the user and branch to the appropriate subroutine.

VARAIBLES:

Do: Input option number.

CALLED FROM: Subroutine PLOTTER.

### SUBROUTINE SIZE

FUNCTION: Output 2.39 PLOT SIZE menu, input plot size, and compute plotting offsets Xdp and Ydp.

# VARIABLES:

S: Plot size input by the user.  $\qquad \qquad$ Xdp, Ydp: Offsets to center the graph on the platten.

CALLED FROM: Subroutine PLOTTER.

## 3.45 SUBROUTINE COLORS

FUNCTION: Output 2.40 PLOT COLORS and 2.41 ANNOTATION COLORS menus. Input option number to change color, file number (if needed), and new pen number until user choosed to go to next menu or plot the data by not choosing an option number (A1=0).

VARIABLES: Pen\$: BLACK , BLUE, GREEN , RED color array. Pc1: Color for axes, standard deviation and tic marks. Pc2(Ll): Color for file number LI. Pc3: Color for the title. Pc4: Color for the axes labels. Op: Option number input by the user. Fil: File number to be changed if option number 4 was chosen. P: New pen number. Annot: Flag to go to the annotation menu if annotation is used. Ann-1: Number of annotation labels. PlabelS: Array of annotation labels.

CALLED FROM: Subroutine PLOTTER.
# APPENDIX A: MATERIALS

 $\bar{\mathcal{A}}$ 

### APPENDIX A: MATERIALS

This appendix contains tips on the output media materials that may be used on the internal thermal printer and/or the digital plotter. The appendix is broken up into sections describing the (1) paper; (2) pens; and (3) miscellaneous materials. Each section begins with a description on the best use of each material followed by a list of these materials that contains a description of the material, the order number, and the quantity per order.

### Section 1: PAPER

INTERNAL THERMAL PRINTER: Hewlett Packard produces two types of thermal paper: (1) continuous roll; and (2) perforated 8.5 x 11 inch roll with black print. One graph using all the size defaults uses two-thirds of an  $8.5 \times 11$  inch page. If the perforated paper is used and the TOP OF FORM button on the 9845 is not pressed after one graph, the next graph will be plotted over the perforation leaving a one inch gap in the graph. For this reason the continuous paper is the one recommended.

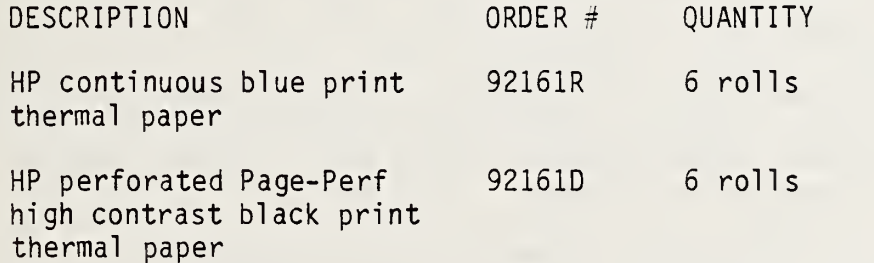

#### DIGITAL PLOTTER:

PLOTTING WITH FELT TIP PENS: The drawing paper is a medium weight cotton fiber paper that definitely produces the best results. It yields a clear solid line and does not darken or wrinkle easily. If slides of plots are to be made, this is the only paper recommended.

Thermal paper may also be used. It yields a bright, clear line, but darkens and wrinkles easily. However, it is <sup>a</sup> good idea to use this as scrap paper for trial plots before plotting on the more expensive paper or transparencies.

PLOTTING WITH THE DRAFTING PEN: The drafting pen can be used on almost any kind of paper, but the vellum drafting paper yields the most pleasing results.

PLOTTING TRANPARENCIES: By far the best transparency film used so far is made by Hewlett Packard as it does not smear.

PLOTTING WITH SPECTRUM PENS: The Spectrum Graphics Kit is new from Hewlett Packard. The kit contains subtractive ink pens, i.e., pens that blend their colors together as they overwrite each other. It is definitely recommended to use spectrum paper with the spectrum pens. The inks will blend on different types of paper; but they

appear dark and mixing more than two colors generally produces black. The stacked bar chart effect in Figure <sup>7</sup> of APPENDIX F was created by assigning a different color to each file and shading.

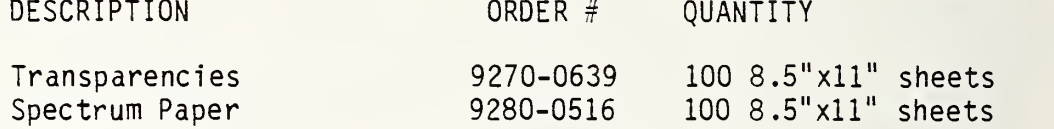

#### Section 2: PENS

FELT TIP PENS: The Hewlett Packard felt tip pens for the digital plotter come in regular tip (0.3 mm) and broad tip (0.7 mm). Regular tip pens work well for everything but should especially be used if the plot size is less than 0.65. The broad tip pens are good for (1) paper that doesn't absorb ink well (such as the vellum) (2) making numbers, title and axes labels stand out more; and (3) making the shading completely solid.

TRANPARENCY PENS: Hewlett Packard transparency pens should be used on the Hewlett Packard transparency film. Felt tip pens should not be used on the tranparency film because it smears badly. The transparency pens also come in two tip widths and are used in the same way as the felt tip pens. If the program is being used to make viewgraphs, the broad tip pens should be used.

DRAFTING PEN: The Hewlett Packard liquid ink drafting pen is the only satisfactory drafting pen that has been tried so far. It is used just as the felt tip pens are; however, because it is bigger, the user must be careful that the plotter does not try to put the pen away into one of the pen stables as this can cause considerable damage to the plotter.

SPECTRUM PENS: Hewlett Packard claims that the new subtractive ink pens can create up to 100 different colors. They work especially well for large shaded areas. There are only 12 distinct colors that may be created, while the other 90 rely on adding differing concentrations of dots on another color, causing the eye to blend them together into another slightly different shade. Figure 7 in APPENDIX F shows the three primary colors (yellow, magenta, and cyan) and the intermediate colors produced by mixing 2 colors together. Care should be taken when using these pens that the pens stables have been cleaned out carefully with a cotton tipped swab, and they should not be used in conjuction with the regular felt tip pens.

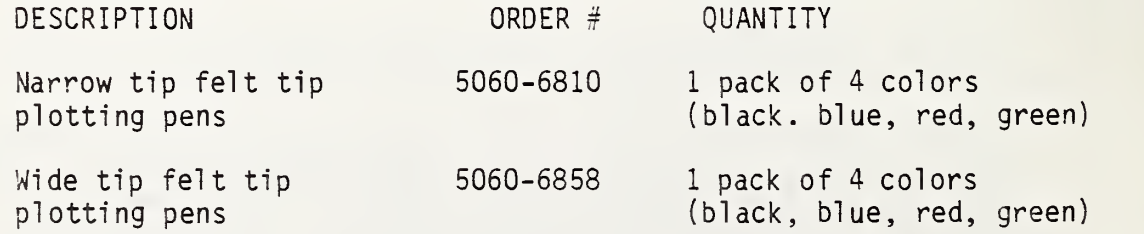

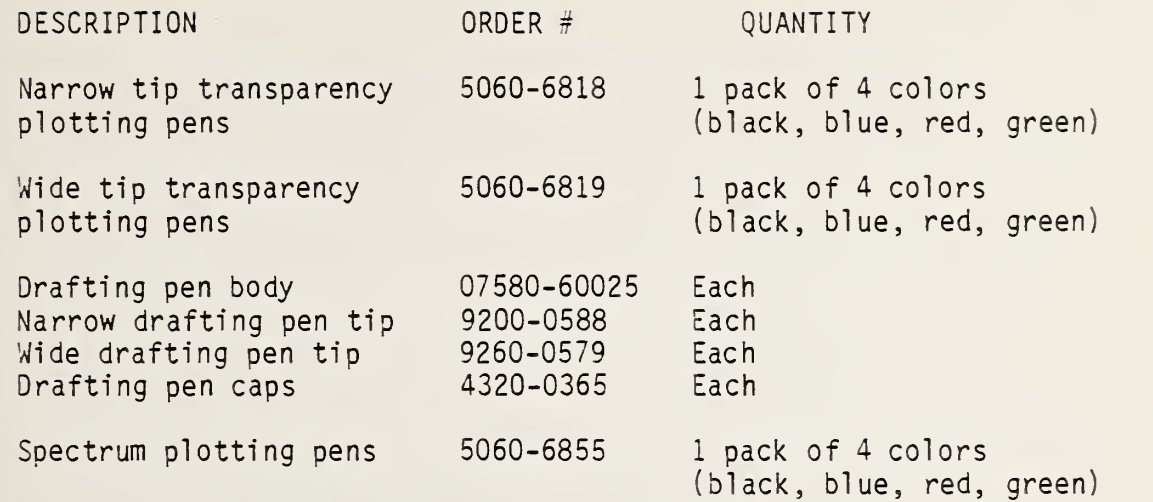

### Section 3: MISCELLANEOUS

TAPES: The only storage medium used by this program is the magnetic minicassette tapes that may be ordered from Hewlett Packard.

KITS: Hewlett Packard provides <sup>a</sup> transparency kit and a spectrum graphics kit. The transparency kit contains 200 sheets of transparency film, a <sup>1</sup> ounce bottle of ink solvent, and one package each of blue, black, red, green; and violet, gold, orange, and black pens in broad and regular tips. The spectrum graphics kit contains 100 sheets of spectrum paper and four packages of spectrum pens. These kits do not save any money but they are more convenient to order.

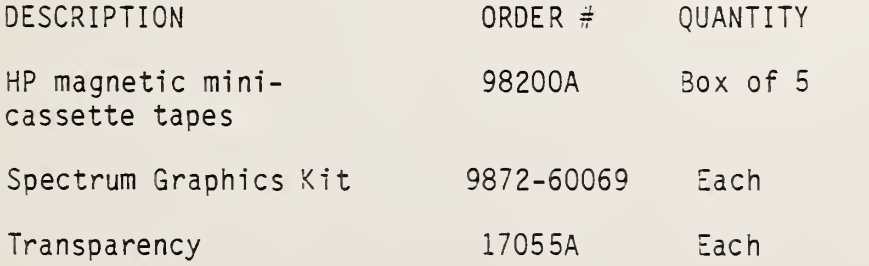

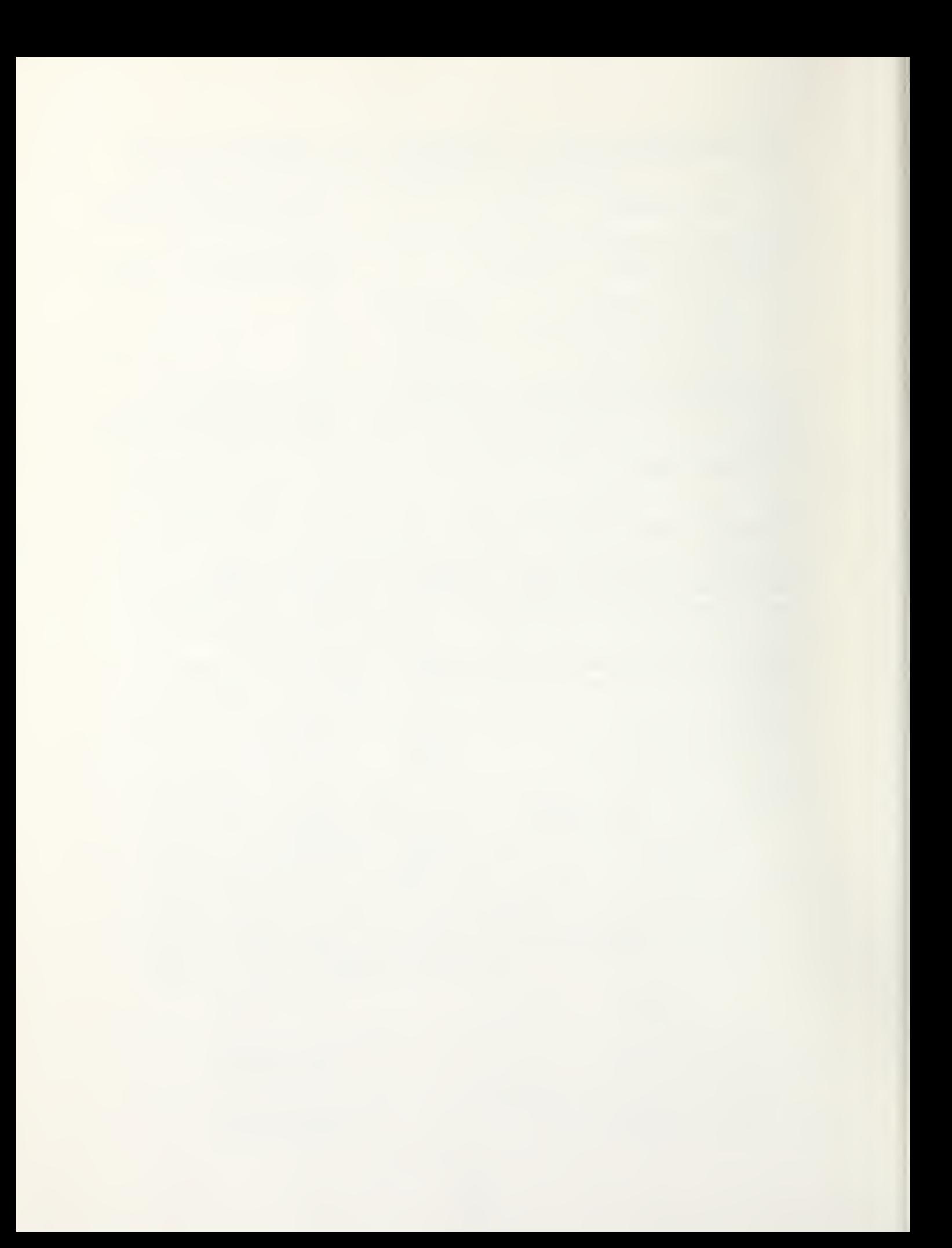

# APPENDIX B: MODIFICATIONS

#### APPENDIX 3: MODIFICATIONS

In using BUGS, there are occasions which require changes to be made in the program to accommodate a particular graph. Below are listed some changes that have been needed most frequently.

I. A line of the program may be changed by:

- 1) Pressing the STOP key to the right of the alphnumeric keyboard.
- 2) Typing EDITLINE and the number of the line to be changed.  $\qquad$
- 3) Pressing EXECUTE. The State of the State of the State of the State of the State of the State of the State o
- Typing in the desired change, using the arrows in the display pad 4) to move the cursor.
- 5) Pressing the STORE key located directly above the right SHIFT key.
- 6) Pressing the RUN key located beneath the STOP key to begin the program over.
- 7) BUGS may be changed permanently on the program tape by typing<br>RESTORE "BUGS" and pressing EXECUTE. RESTORE "BUGS" and pressing EXECUTE.
- II. Modifying Plot Input.
	- A. Modifying array and string dimensions: All data and plotting arrays are declared in the INIT and SET DEFAULTS subroutines. Data arrays are declared by the array name followed by parentheses containing the number of elements in the array. String arrays are similar with the addition of the number of characters contained in each element declared in brackets after the parentheses. NOTE: If the number of elements or characters allowed in an array is changed, the user may not store the graph on taoe unless 1) the user makes this <sup>a</sup> permanent change in the program and restores any previously stored graphs in the new format; or 2) Make sure that the changes in the program have been made again before the graph is retrieved. 1. Change the number of annotation labels allowed:
		- Line  $\neq$  160,180,210: Change the subscripts in Xa, Ya, Labels, and Plabel to the new number of annotation labels allowed. 18700: Change the 40 to the new number of labels allowed.
		- 2. Change the number of characters allowed in string variables. Below is a list of all string variables that may be changed.

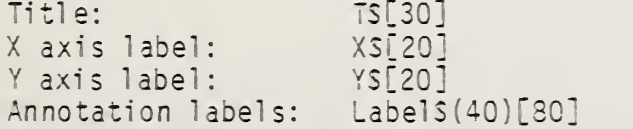

. Define a function of more than one variable: To change the function both the program and the special function key file "FUNKEY" must be w changed.

- 1. In the program, line  $\dot{x} = 5700$  must be changed to call the function of all the variables that are to be passed. Variables may be added by inserting the new variables separated by commas within the parentheses.
- 2. The special function key file must be changed by:
	- a. Typing EDIT KEY 0 and then pressing EXECUTE.  $\qquad$
	- b. Press the DEL LINE key in the edit pad at the top left of the keyboard.
	- c. Add new variables within the parentheses in the same order as they are listed in the orogram line = 5700.
	- d. Press EXECUTE.

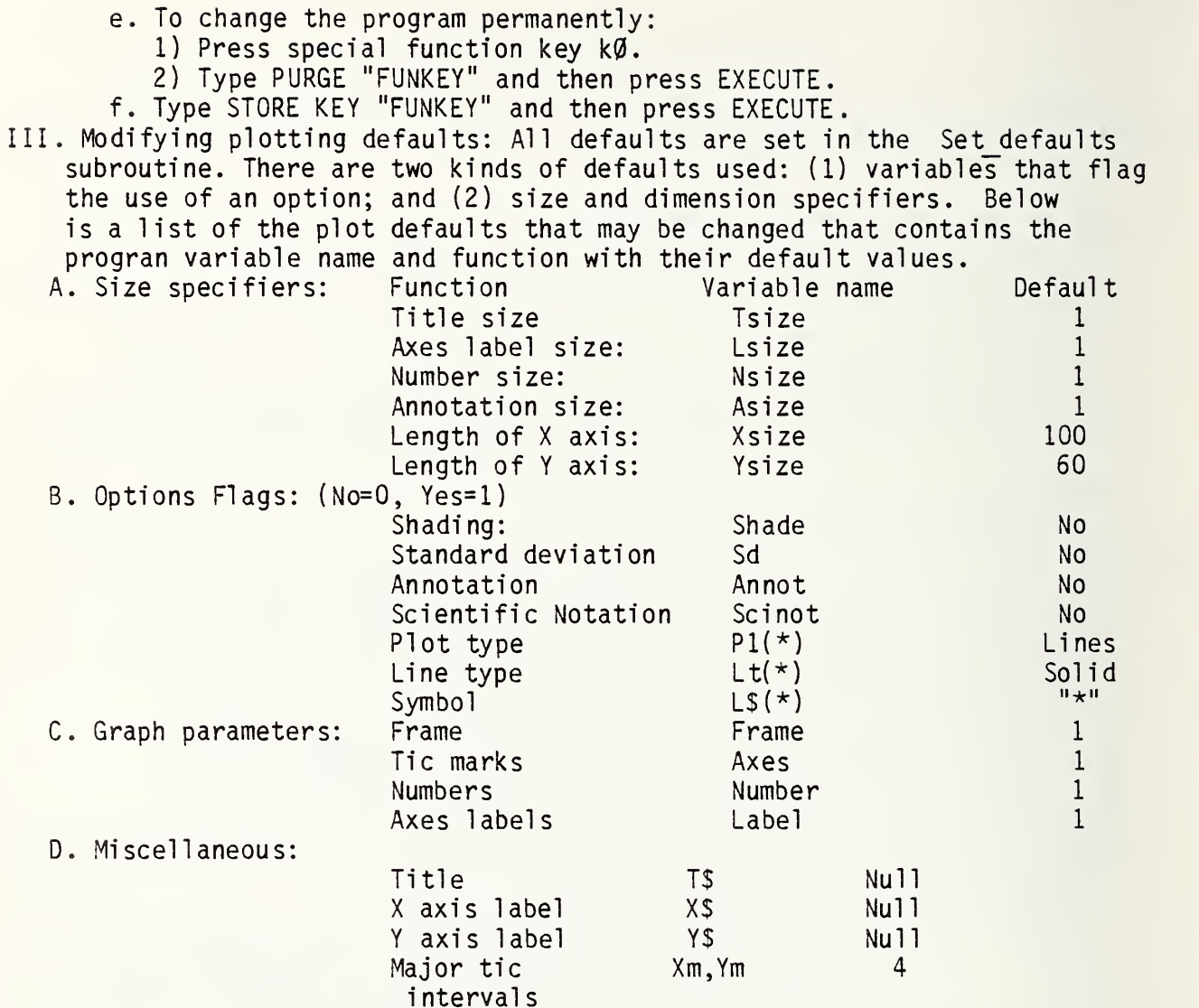

## IV. Modifying Plot Output.

A. Modifying histogram bar width: The width of the bar is given by half the distance between the smallest interval between any two X values minus two graphics units. For many plots, this gap appears much too small. To change this, replace the 4 in line 17650 with five times the new width. NOTE: The bars appear much thicker on the CRT than on the plotter.

# APPENDIX C: PROGRAM LISTINGS

 $\bar{1}$ 

1日 #####  $20$ GOSJB Init 30 GOSUB Options 40 GOSJB End it END PLOT 50 End: END ! ################## \*\*\*\*\*\*\*\*\*\*\*\*\*\*\*\*\* **###**  $60$  $70$  $\mathbf{f}$ 80 Init: . ################ SUBROUTINE TO INITIALIZE PROGRAM ####### ####  $90$ **DEG** OPTION BASE 1 100 11日 COM F\$(25)[20],SHORT X1(25,200),Y1(25,200)  $120$ COM INTEGER Npt(25), Defaults, Log ck, Pfile, P1(25), Lt(25), Pc2(25) 130 COM INTEGER Pt, Xm, Ym, Xsize, Ysize, Norm, Shade, Annot, Sd, File, Nt, Nx, Ny.  $140$ COM INTEGER Pc1,Pc3,Pc4,Scinot,Num sd,Ann,Frame,Axes,Number,Labe  $\mathbf{1}$ 150 COM SHORT Xmx, Xmn, Ymx, Ymn, Xt, Yt, Tsize, Lsize, Nsize, Asize, Xmult, Ym  $ult, S$ 160 COM SHORT X\_max(25), X\_min(25), Y\_max(25), Y\_min(25), Xa(40), Ya(40), Cm(25), Xdo, Ydp COM SHORT Xmax, Xmin, Ymax, Ymin, Sdx, Sdy, Nsd, Options 179 180 COM L\$(25)[1],T\$530],X\$520],Y\$[20],V\$[10],P\$(4)[12],Labe1\$(40)[8 91. 190 COM Pen\$(4)[5], Shade\$[30], Norm\$[30] COM X\_max\$(25)[12], X\_min\$(25)[12], Y\_max\$(25)[12], Y\_min\$(25)[12] 200 210 COM INTEGER Norm(25), Shade(25), Plabel(40)  $220 -$ SHORT Xtemp(25,200), Ytemp(25,200)  $230 -$ INTEGER Ntemp(25) DIM A\$[39], B\$[80], C\$[80], D\$[6], Ftemp\$(25)[20], E\$[20]  $240 250 250 -$ Pen#(1)="BLACK"  $279$ Per\$(2)="BLUE"  $280 -$ Pen\$(3)="GREEN" 290  $Pe$ n $\bar{z}(4)$ ="RED"  $302 -$ P\$(1)="LINEAR"  $319 -$ P\$(2)="X-LIN, Y-LOG" 320 P\$(3)="X-LOG, Y-LIN" 330 P\$(4)="X-LOG, Y-LOG"  $340 Defau$  $ts = 1$ 350 RETURY 360 \*\*\*\*\*\*\*\*\*\*\*\*\*\*\*\*\*\*\*\*\*\*\*\*\*\*\*\*\*\*\*\*\*\*\*\*  $\mathbf{I}$ 370  $\ddot{\star}$ 380.  $\div$ PROGRAM OPTIONS ÷ 390  $\div$ ¥. 460 \*\*\*\*\*\*\*\*\*\*\*\*\*\*\*\*\*\*\*\*\*\*\*\*\*\*\*\*\*\*\*\*\*\*\* 410 Options: PRINT PAGE;LIN(2);TAB(30);"PROGRAM OPTIONS" 420 PRINT LIN(2); TAB(15); "(1) INPUT NEW DRTR from keyboard, tape,

```
digitized on digital"
430
     PRINT TAB(34); "plotter, and as a user defined function"
     PRINT LIN(2);TAB(15);"(2) PLOT DATA on CRT, thermal printer or
440 -digital plotter"
450
     PRINT LIN(2); TAB(15); "(3) SAVE DATA on tape"
     PRINT LIN(2); TAB(15); "(4) RETRIEVE GRAPH from tape."
460
     PRINT LIN(2); TAB(15); "(5) SAVE GRAPH on tape."
470
480
    PRINT LIN(2); TAB(15); "(6) EXIT PROGRAM"
490.
     Dotions=0
     INPUT "ENTER OPTION #", Options
500
510
     IF (Options)=1) AND (Options(=6) THEN GOTO Goto sub
520
     BEEP
530
     PRINT LIN(2):TAB(15):"OPTION NOT WITHIN 1 AND 6...TRY AGAIN"
540GOTO 490
550 Goto sub: IF Options=1 THEN GOSUB Input_data
560
    IF Options=2 THEN CALL Plot data
570
     IF Options=3 THEN GOSUB Save data
     IF Options=4 THEN GOSUB Retrieve graph
580
     IF Options=5 THEN GOSUB Save graph
590
690
    IF Options=6 THEN RETURN
610
     GOTD Options
620
   RETURN
630.
    640 -\frac{1}{2}#650
     1 +INPUT DATA
                                                             #\frac{1}{2} #
660.
                                                             芸
679.
    680 Input data: L1=1Log_ck=0
690.
700
    Dig_flag=0
719 Norm=0
720 MAT Norm=(0)
    Norms=""
730
749 Crt = 0750 REDIM X1(25,200) Y1(25,200),Not(25),F$(25)
    REDIM Xtemp(25,200), Ytemp(25,200)
750
770 Start in: PRINT PAGE;LIN(1);TAB(30); "INPUT OPTIONS"
780 PRINT LIN(1);TAB(5);"This program allows you to input up to 5000
data points."
     PRINT TAB(5); "You may input a maximum of 25 data files to be plo
790-
tted and/or"
830 PRINT TAB(5); "saved on tape. The maximum number of points allowe
d in each"
810 - PRINT TAB(5); "data file therefore equals 5000 divided by the num
ber of files"
820 PRINT TAB(5);"to be input."
830 PRINT LIN(1);TAB(5):"To start program you must input at least on
e data file."
840 PRINT TAB(5); "Data files may be input from the keyboard, tape, d
igitized on"
```
850 PRINT TAB(5); "the digital plotter, defined as a function by the user, or any" PRINT TAB(5); "combination of these."  $360$ PRINT LIN(1); TAB(5); "You will now be asked interactively to ente 870 r the number of data files " PRINT TAB(5); "that you want to be input from each input mode." 880 890 Go baik: PRINT LIN(1);TAB(5);"ENTER # of FILES to be INPUT from KE YBOARD" 900  $In(1)=0$  $910$ INPUT In(1)  $920$ PRINT TAB(28): "INPUT from TAPE" 930  $In(2)=0$  $940 -$ INPJT In(2) PRINT TAB(28); "DIGITIZED on DIGITAL PLOTTER" 950 960  $In(3)=0$ 970 INPUT In(3) 980 PRINT TAB(28): "FUNCTION DEFINED by USER" 990  $In(4)=0$ 1000 INPUT In(4)  $Pfile=In(1)+In(2)+In(3)+In(4)$ 1910 1920 IF PAILeK=25 THEN GOTO 1060 1030 BEEP  $1940$ INPJT " You may only input up to 25 files...Press CONT to T RY AGAIN", A1 GOTD Start\_in 1050 1060 IF Pfile(>0 THEN 1100 1070 **BEEP** 1080 INPUT " You must input at least one data file...Press CONT to TRY AGAIN", A1 1090 GOTD Start in 1190  $Pts = INTC5000/PFile)$ 1110 REDIM X1(Pfile, Pts), Y1(Pfile, Pts), Npt(Pfile), F\$(Pfile)  $1129$ REDIM Xtemp(Pfile, Pts), Ytemp(Pfile, Pts), Ntemp(Pfile), Ftemp\$(Pfil  $\epsilon$ ) 1130 IF In(1)>0 THEN GOSUB Keyboard 1140 IF In(2)>0 THEN GOSUB Tape 1150 IF In(3)>0 THEN GOSUB Digitize 1160 IF In(4)>0 THEN GOSUB Define function 1170 RETURN 1180 Keybbard: ! ############# DATA INPUT FROM KEYBOARD ############### \*\*\*\*  $1193$  Key=1 1200 PRINT PAGE;LIN(2);TAB(25);"INPUT FROM KEYBOARD";LIN(2) PRINT LIN(2); TAB(10); "ENTER LABEL FOR DATA FILE #"; L1; "... UP TO  $1210$ 20 CHRACTERS";LIN(3) 1220 INPUT F\$(L1) 1230 PRINT LIN(1); TAB(10): "HOW MANY DATA PAIRS ARE TO BE INPUT INTO F ILE #":L1:"?" 1240 PRINT LIN(1); TAB(25); "MAXIMUM ALLOWED IS"; Pts 1259  $H\nu(L1)=0$ 

1260 INPUT Not(L1) 1270 IF Npt(L1)<>0 THEN GOTO 1310 1280 BEEP 1290 PRINT LIN(2); TAB(10); "YOU MUST INPUT AT LEAST ONE DATA PAIR" 1300 GOTD 1230  $-1310$  IF  $\text{Not(L1)} \leq \text{Pts}$  THEN GOTO 1350 1320 BEEP 1338 PRINT LIN(2);TAB(10);"THE MAXIMUM NUMBER OF POINTS FOR ": Pfile:" FILE(S) IS "; Pts; "... TRY AGAIN" 1340 GOTO 1230 1350 PRINT LIN(2); TAB(10); "IF DATA HAS CONSTANT INTERVAL BETWEEN X VA LUES...ENTER 1"  $1360$   $R1 = 3$ 1370 INPJT A1 1380 IF R1=1 THEN GOTO Constant x 1390 PRINT PAGE 1400 PRINT LIN(2); TAB(10); "INPUT X VALUE... PRESS CONT... ENTER Y VAL UE":LIN(2)  $1410$ FOR  $I=1$  TO Npt(L1) 1429 **BEEP** PRINT TAB(20); "INPUT # "; I  $1433 1440 -$ INPUT X1(L1.I)  $1453$ INPUT YI(L1, I)  $1463$ NEXT I 1470 GOTD Fixit 1488 Constant x: PRINT LIN(3); TAB(10); "INPUT FIRST VALUE FOR X (i.e.  $81(1)=2$ <sup>0</sup> 1493 **BX TLSMI** 1500 PRINT LIN(2); TAB(10); "INPUT THE INCREMENT BETWEEN ADJACENT X VAL **HES**<sup>11</sup>  $1513$  INPJT  $Dx$ 1520 PRINT PAGE; LIN(2); TAB(20); "INPUT Y VALUES" 1530  $F$ JR I=1 TO Npt(L1) 1540  $X1(L1, I)=X0+(I-1)*D\times$ 1550 **BEEP** 1550 PRINT LIN(2); TAB(20); " INPUT # "; I 1570 INPUT YI(L1, I) 1580 NEXT I 1600 Fixit: GOSUB Edit data  $1619$   $L1 = -1 + 1$  $1620$  Key=Key+1 1638 IF KeyK=In(1) THEN GOTO 1200 1640 RETURN 1650 Tape: ! ################ DATA INPUT FROM TAPE #################### 1660 PRINT PAGE:LIN(4):TAB(25):"INPUT FROM TAPE":LIN(2) 1670 PRINT "THE DATA TAPE IS ASSUMED TO BE IN THE LEFT (:T14) CASSETT E DRIVE" 1680 PRIMT "IF NOT THEN LOAD THE CASSETTE... PRESS CONT TO PROCEED": LIN(2)

1690 INPJT A1 1700  $Tape=1$ 1710 Cat: CAT ": T14" PRINT LIN(2); "THIS IS A CATOLOG OF THE DATA FILES ON THE TAPE... 1720 USE THE" PRINT "ARROWS IN THE DISPLAY PAD ON THE KEYBOARD TO SCROLL UP AN 1730 D DONN" PRINT LIN(2): "INPUT THE DATA SET TO BE USED FOR FILE #"; L1; LIN(2) 1740  $\rightarrow$ 1750 INPUT D\$  $1760 -$ C\$=0\$&":T14" 1770 ON ERROR GOTO Name err 1780 **ASSIGN #1 TO C\$** 1790 OFF ERROR 1800 READ #1; A\$, Nfile  $1810$ REDIM Ntemp(Nfile), Ftemp\$(Nfile) 1820 REDIM Xtemp(Nfile,5000/Nfile),Ytemp(Nfile,5000/Nfile) 1830 - REBD #1;Ntemp(\*),Ftemp\$(\*) FJR K=1 TO Nfile  $1840$ 1850 FOR  $J=1$  TO Ntemp(K) 1860 READ #1; Xtemp(K, J) 1879 NEXT J 1880 FOR  $J=1$  TO Ntemp(K) 1893  $READ$  #1;  $Y$ temp $\langle K, J \rangle$ 1903 NEXT J 1910 NEXT K 1920 ASSIGN #1 TO \* 1930 Pickfile: PRINT PAGE 1940 PRINT LIN(2);TAB(23);"DATA SET DISCRIPTOR IS";LIN(2);TAB(23);A\$; LIN(3) 1950 PRINT TAB(15); "THE SET HAS"; NATTLE' "FILES ... DESCRIPTORS ARE"; LI  $N(2)$ 1960  $F \rightrightarrows R$   $I=1$   $T \rightrightarrows R$   $Nf \rightrightarrows R$ PRINT USING 1980; "FILE #"; I, Ftemp\$(I) 1970 1980 IMAGE 25X, 6A, DD, 5X, 20A 1990 NEXT I 2000 PRINT LIN(3);TAB(10); "INPUT the data file number you want to u se for  $FI$ <sub>-</sub> $E$  #";L1 If  $i = 0$ 2010 2020 INPJT Ifile 2030 IF Ifile=0 THEN GOTO Cat  $2040$   $K=IF1le$ 2050 -IF (Ifile)0) AND (Ifile(Nfile+1) THEN GOTO 2090 2060 **BEEP** 2070 PRINT LIN(2);TAB(15);"FILE # IS NOT WITHIN THE SET...TRY AGAIN" 2080 GOTD 2020 2090 IF Ntemp(Ifile)<=Pts THEN GOTO Fill  $2100$ BEER  $2115$ PRINT PAGE;LIN(4);TAB(30);"DIMENSION ERROR" PRINT LIN(4); TAB(20); "THIS FILE HAS "; Ntemp(Ifile)#20; " POINTS I 2120

N IT." 2133 PRINT LIN(2); TAB(10); "THE MAXIMUM NUMBER OF POINTS ALLOWED FOR " :Pfile:" FILE(S) IS ":Pts 2140 GOTD 2370 2150 Fill: F\$(L1)=Ftemp\$(Ifile)  $-2160$ FOR K=1 TO Ntemp(Ifile) 2170  $X1CL1, K)=X$ temp $I1$ ile, $K$  $Y1(L1,K)=Y$ temp(Ifile, K) 2180  $2190 -$ NEXT K 2200 Npt(L1)=Ntemp(Ifile) 2210 GOSJB Edit data 2220 PRINT PAGETLIN(6);TAB(30);"INPUT CHECK". 2230 PRINT LIN(4); TAB(10); "IF THIS IS NOT THE CORRECT DATA FILE AND YOU NOULD LIKE" 2248 PRINT LIN(2); TAB(10); "TO TRY ANOTHER ONE ... ENTER 1"  $2250$  Again=0 2260 INPUT Again 2270 IF Rgain=1 THEN GOTO 2370  $2280 L1 = -1 + 1$ Tape=Tape+1 2290 2300 IF Tape>In(2) THEN RETURN PRINT PAGE; LIN(4); TAB(30); "GET NEXT FILE" 2319 2323 PRINT LIN(4);TAB(10);"ENTER 0...TO PLOT ANOTHER FILE FROM THIS D **ATA SET"** 2338 PRINT LIN(2):TAB(10):"ENTER 1...TO PLOT A FILE FROM A DIFFERENT DATA SET"  $2349 - A1 = 3$ 2350 INPUT 81 2360 ON 91+1 GOTO Pickfile, Cat 2370 PRINT LIN(4);TAB(10); "ENTER 0...TO TRY A DIFFERENT DATA FILE" 2380 PRINT LIN(2);TAB(10);"ENTER 1...TO TRY A DIFFERENT DATA SET"  $2390$   $R1=3$ 2400 INPJT A1 ON 91+1 GOTO Pickfile, Cat  $2410 -$ 2420 Name err: E=ERRN 2430 IF EK>53 THEN GOTO 2480  $2440 -$ **BEEP** 2458 PRINT LIN(2); "ERROR 53: IMPROPER FILE NAME ... PRESS CONT TO TR Y AGAIN" 2460 INPUT 81 2470 GOTD Cat  $2480 -$ IF EK>56 THEN GOTO 2530 2490 BEEP 2500 PRINT "ERROR 56: FILE NAME DOES NOT EXIST... PRESS CONT TO TRY AGAIN" INPJT A1  $2513$ 2529 GOTD Cat 2530 GOTD Error end 2543 RETURN  $2550$  Digitize: ! ############## DIGITIZED INPUT ###################

2560 C\$="DIGITIZED" 2570 Dig flag=1 2580 Digitt=1 2590 GOS'JB Dig init 2600  $Grash=1$  $2610$ GOSUB Digit 2620  $Scaleck = 0$ 2630 GOSJB Dig opts  $2640$   $L1 = -1 + 1$ 2650 Graph=Graph+1 2660 Digitt=Digitt+1 2670 IF Digitt>In(3) THEN RETURN 2680 IF Graph<=Gr THEN 2610 GOTD 2590 2690 2700 RETURN 2710 Dig init: ! ### SUBROUTINE TO DIGITIZE CORNERS OF GRAPH PRINT PAGE;LIN(3);TAB(30);"DIGITIZE" 2720 PRINT LIN(3);TAB(15);"TO SET UP PLOTTER FOR DIGITIZING:" 2730 PRINT LIN(2); TAB(19); "(1) TURN PLOTTER ON" 2740 PRINT TAB(19); "(2) LOAD GRAPH ANYWHERE ON PLATTEN" 2750 PRINT TAB(19):"(3) PUT DIGITIZING PEN INTO THE LEFTMOST PEN HOL  $2760$ DER" 2779 PRINT LIN(3); TAB(15); "INPUT THE NUMBER OF DIFFERENT FILES THAT" 2789 PRINT TAB(17); "YOU WANT TO DIGITIZE ON THIS GRAPH ?" 2799  $Gr = 0$ INPUT "?".Gr 2800 2819 IF Gr<>0 THEN 2850 BEEP 2820 PRINT LIN(1); TAB(3); "YOU MUST INPUT AT LEAST ONE FILE ON THIS 2833 GRAPH...TRY AGAIN" 2840 GOTO 2800 2350 IF Gr+Digitt-1<=In(3) THEN GOTO 2890 2860 **BEEP** 2873 PRINT LIN(1);TAB(8); "THE NUMBER OF GRAPHS LEFT TO BE DIGITIZED IS"; In(C)-Digitt+1; "... TFY AGAIN" 2333 GOTO 2800 PRINT PAGE; TAB(30); "INITIALIZE GRAPH" 2890 2900 PRINT LIN(1); TAB(5); "TO DIGITIZE: Press PEN DOWN button on PL OTTER"  $2910$ PRINT TAB(18); "Position DIGITIZING PEN over point to be digitiz ed" 2920 PRINT TAB(18); "Press ENTER button on PLOTTER to input the point  $\mathbf{H}$ 2930 PRINT LIN(1);TAB(15);"(1) DIGITIZE lower left corner of graph f name" 2943 PRINT LIN(1);TAB(15);"(2) DIGITIZE upper left corner of graph f name" 2950 PRINT LIN(1); TAB(15); "(3) DIGITIZE upper right corner of graph frame" PRINT LIN(1); TAB(15); "(4) DIGITIZE lower right corner of graph 2960

 $C<sub>7</sub>$ 

frame";LI4(1) 2970 PLOTTER IS 7,5, "9872A" 2980 PEN<sub>1</sub> 2990 FOR I=1 TO 4 3000 DIGITIZE Xframe(I), Yframe(I)  $-3010$ **BEEP** 3020 PRINT TAB(28); "CORNER #"; I; " DIGITIZED". 3030 NEXT I PRINT LIN(1); TAB(12); "PRESS CONT when you have DIGITIZED al 3040 I four conners" 3050 INPUT A1 PRINT PAGE; LIN(6); TAB(31); "SCALE TYPE" 3060 PRINT LIN(2); TAB(21); "ENTER 1... IF PLOT IS LINEAR" 3070 3989 PRINT TAB(21); "ENTER 2... IF PLOT IS X-LIN, Y-LOG" PRINT TAB(21); "ENTER 3... IF PLOT IS X-LOG, Y-LIN" 3090 PRINT TAB(21); "ENTER 4... IF PLOT IS X-LOG, Y-LOG" 3100  $3110$ PRINT LIN(2); TAB(10); "NOTE: IF YOU ARE CHOOSING A LOG AXIS. T HE SCALE LIMITS " PRINT TAB(16); "FOR THAT AXIS MUST BE POWERS OF TEN (i.e. .01.10  $3123$ 0)";LIN(2)  $Pt = 0$ 3130  $3140$ INPUT Pt IF (Pt>0) AND (Pt<5) THEN GOTO 3190 3150 BEEP 3160 3170 PRINT LIN(1); TAB(18); "INPUT is not within range... TRY AGAIN" GOTO 3140 3189 PRINT PAGE; LIN(3); TAB(27); "GRAPH RANGE" 3193 3200 PRINT LIN(3); TAB(10); "You will now be asked to input the limits of the scales" 3219 PRINT TAB(10); "on each axis of the graph that you are digitizin  $g^{\pi}$ 3223 PRINT LIN(2); TAB(15); "INPUT THE X AXIS GRAPH LIMITS (MIN, MAX)" 3233 INPUT Xmn, Xmx IF Xmx-Xmn<>0 THEN GOTO 3280 3240 3258 BEEP 3260 PRINT LIN(2); TAB(10); "The graph range must be greater than 0. ..TRY AGAIN" GOTO 3230 3270 3280 IF PtK3 THEN GOTO 3350 Check lgt=INT(LGT(Xmx))-LGT(Xmx)+INT(LGT(Xmn))-LGT(Xmn) 3290 IF Check lat=0 THEN GOTO 3350 3300 3310 BEEP 3323 PRINT LIN(2);TAB(10);"The graph limits for a log axis must be powers of 10" 3333. PRINT TAB(10);"(i.e. .001,1000)...TRY AGAIN" 3340 GOTO 3230 PRINT LIN(2); TAB(15); "INPUT THE Y AXIS GRAPH LIMITS (MIN, MAX)" 3359 3360 INPUT Ymn, Ymx 3373 IF Tmx-Ymn<>0 THEN GOTO 3410 3380 BEEP

 $C8$ 

3390 PRINT LIN(2); TAB(10); "The graph range must be greater than 0. c.TRY AGAIN" 3400 GOTO 3360 3410 IF <Pt=n OR <Pt=3) THEN GOTO 3470 3420 Check\_lgt=INT(LGT(Ymx))-LGT(Ymx)+INT(LGT(Ymn))-LGT(Ymn) -3430 IF Check\_lgt=0 THEN GOTO 3470  $3440$  PRINT LIN(2);TAB(10);"The graph limits for a log axis must be powers of 10" l 3450 PRINT TAB(10); "(i.e. .001,1000)... TRY AGAIN" 3460 GOTO 3360 3470 RETURN 3430 Digit: ! ########### SUBROUTINE TO DIGITIZE FILES ###!\*######## ##^#### 3490 PRINT PAGE; TAE< 30) ; "DIGITIZE FILES:" 3500 PRINT LIN<2) ; TAE< 15) ; "You are allowed to DIGITIZE up to";Pts;"p oints per file" 3510 - PRINT TAB(15);"Digitizing accuracy is generally 3%, therefore,  $\qquad$ three" 3520 PRINT TAB(15);"significant digits will be digitized" 3530 PRINT LIN<2) ; TAB<8) ; " <sup>1</sup> ) ENTER DESCRIPTOR for this data file ...Up to 2Q characters" 3540 PRINT LIN(2); TAB(8); "(2) TO DIGITIZE: Press PEN DOWN butto n o.-i PLOTTER" 3550 PRINT TAB 26 ) ; " Pos <sup>i</sup> <sup>t</sup> <sup>i</sup> on DIGITIZING PEN ouer point to be digitiz ed " 3563 PRINT TAB ( 26 );" Press ENTER button on PLOTTER to input the poi n t " 3570 PRINT LIN(1);TAB(8);"(3), DELETE A POINT: Digitize that same  $\qquad$ point twize in a row" 3530 PRINT LIN<2) ; TAB<S) ; " <4) TO EXIT: DIGITIZING mode PRESS PI II 3590 PRINT TAB <33) ; "PRESS ENTER" 3600 LUPUT "ENTER DATA DESCRIPTOR -",Ff(LD 3610 K=1 3620 PI. 3TTER IS 7, 5, "9372 A" 3630 Dig:OIGITIZE Xtemp(L1,K),Ytemp(L1,K)<br>3640 - BEEP 3650 IF (XtempCLl , K)=0) AND <sup>&</sup>lt;Yt emp <sup>C</sup> L <sup>1</sup> , K ) =0 ) THEN Exit 3660 IF K=1 THEN GOTO 3680 3670 IF <sup>&</sup>lt; Xt emp <sup>&</sup>lt; L <sup>1</sup> , K ) =Xt emp <sup>&</sup>lt; L <sup>1</sup> , K- <sup>1</sup> ) ) AND 'XYt emp L <sup>1</sup> , <sup>K</sup> ) =Yt emp <sup>&</sup>lt; L <sup>1</sup> , K- <sup>1</sup> ) ) THEN K=K-2 3680 K=<+1 3690 GOTD Dig  $3799$  Exit: IF K $\langle$  >1 THEN K=K-1 3710 BEEP 3723 WAIT 500 3730 BEEP 3740 RETURN 3750 Dig\_Dj3ts:! ### SUBROUTINE FOR DIG. OUTPUT OPTIONS S.: EDITING 37.60

 $\mathcal{L}=\mathcal{L}$ 

PRINT PAGE;LIN(1);TAB(25);"DIGITIZING EDIT OPTIONS" 3770 PRINT LIN(2);TAB(12);"OPTION #" 3789 PRINT TAB(14); "(1) 3790 PLOT DATA on CRT"; LIN(1) PRINT TAB(14); "(2) PRINT DATA on THERMAL PRINTER";LIN(1) 3800 3810 PRINT TAB(14); "(3) EDIT DATA using NUMERICAL values for edi  $t$ ";LIN(1) 3820 PRINT TAB(14); " $(4)$ EDIT DATA using your original graph on DIGITAL PLOTTER";LIN(1) IF Digitt=In(3) THEN GOTO 3860 3830 PRINT LIN(2);TAB(22);"PRESS CONT DIGITIZE next file";LIN(2) 3840 3850 GOTO 3880 3860 PRINT LIN(2); TAB(22); "PRESS CONT TO EXIT DIGITIZE routine and  $\mathbf{H}$ 3879 PRINT LIN(1);TAB(25); "return to PROGRAM OPTIONS";LIN(1)  $Scaleck = Scaleck + 1$  $3883 -$ 3890  $D9 = 0$ INPUT DØ 3900 3910 IF  $(DB)=0$ ) AND  $(DB<=4)$  THEN GOTO 3950 3920 BEEP PRINT LIN(1); TAB(12); "DIGITIZE OPTION is not between 1 and 4. 3930 .. TRY AGAIN" 3940-GOTO 3900 3953 IF Scaleck=1 THEN GOSUB Dig scale IF D0=0 THEN RETURN 3960 3973 ON D0 GOSUB Dig\_plot, Hard, Edit\_data, Dig\_edit 3980 GOTO Dig opts 3990 RETURN 4003 Dig scale: ! ### SUBROUTINE TO CONVERT DATA TO USER UNITS 4010  $Hpt(L1)=K$ 4023 Theta=0 4033 IF Xframe(1)=Xframe(4) THEN 4060  $4043$ Thata=ATN((Yframe(4)-Yframe(1))/(Xframe(4)-Xframe(1))) 4950 **GOSUB** Rotate 4060 GOSUB Rescale GC 5UB Round 4073 4080 RETURN 4090 Rotate:!  $F0 \gtrsim I = 1 T0 4$ 4103 4110 <frame(I)=Xframe(I)\*COS(Theta)+Yframe(I)\*SIN(Theta) Yframe(I) =-Xframe(I) \*SIN(Theta) +Yframe(I) \*COS(Theta)  $4123$ 4130 NEXT I  $4143$  $F03$  I=1 TO K Ktemp(L1,I)=Xtemp(L1,I)\*COS(Theta)+Ytemp(L1,I)\*SIN(Theta) 4153 4163 Ytemp(L1,I) =-Xtemp(L1,I)\*SIN(Theta)+Ytemp(L1,I)\*COS(Theta) 4170 NEXT I 4183 RETURN 4190 Rescale:! 4203 -Ystale=Yframe(3)-Yframe(1) 4213 - Xstale=Xframe(3)-Xframe(1) 4220 0N Pt GOTO 4230,4290,4260,4320

4230  $Xsc = (Xmx - Xmn) / Xscale$  $4240$ Ysc=(Ymx-Ymn)/Yscale 4250 GDT0 4340 Xsc=(LGT(Xmx)-LGT(Xmn))/Xscale 4260 4270 Ysc=(Ymx-Ymn)/Yscale 4280 GOTO 4340 Xsc=(Xmx-Xmn)/Xscale 4290 4300 Ysc=(LGT(Ymx)-LGT(Ymn))/Yscale 4310 GOTO 4340 Xsc=(LGT(Xmx)-LGT(Xmn))/Xscale 4320 4339 Ysc=(LGT(Ymx)-LGT(Ymn))/Yscale 4340  $F$ JR  $I=1$  TO K 4350 IF (Pt=1) OR (Pt=2) THEN X1(L1, I)=Xmn+(Xtemp(L1, I)-Xframe(1)  $3 * X = C$ 4360  $e(1))$ \*Xsc) IF (Pt=1) OR (Pt=3) THEN Y1(L1, I)=Ymn+(Ytemp(L1, I)-Yframe(1) 4370  $5*Y$ sc IF (Pt=2) OR (Pt=4) THEN  $Y1(L1, I)=Ymn*10 \wedge (Ytemp(L1, I)-Yfram)$ 4380  $e(1))$ \*Ysc) NEXT I 4390 -4400 RETURN 4410 Round: ! 4420  $F$ JR I=1 TO K 4430  $Tenx=0$ 4440  $Teny = 0$  $4453$ IF X1(L1,I)<>0 THEN Tenx=INT(LGT(ABS(X1(L1,I))>>-2 IF YI(L1, I)<>0 THEN Teny=INT(LGT(ABS(Y1(L1, I))))-2 4460 Xi(Li, I)=PROUND(Xi(Li, I), Tenx) 4470 YI(L1, I)=PROUND(YI(L1, I), Teny) 4480 4490 NEXT I SUBROUTINE TO SCALE DATA BACK TO GRAPH UNIT 4500 Rotate back: ! ##### S ### 4513 TF Theta=0 THEN GOTO 4540 4529 Theta=-Theta 4530 **GOSJB Rotate** 4540 RETURN ! ### SUBROUTINE TO PLOT DIGITIZED DATA ON CRT OR PL 4550 Dig clot: **OTTER** 4560 IF Yscale/100>Xscale/123 THEN S=100/Yscale 4573 IF Xscale/123>=Yscale/100 THEN S=123/Xscale 4580 PLOTTER IS 13, "GRAPHICS" 4590 GRAPHICS 4600 LOCATE 0, Xscale\*S, 0, Yscale\*S 4610 SCRLE Xframe(1),Xframe(3),Yframe(1),Yframe(3) 4620 LINE TYPE 1 4630 FRAME  $4640.$ LORG 5 4653 CSIZE 2 IF K>100 THEN CSIZE 1 4660

```
MOVE Xtemp(L1,1), Ytemp(L1,1)
4670
4680
       F JR I=1 TO K
          DRAW Xtemp(L1, I), Ytemp(L1, I)
4690
4700
          L = "0"4710
          LABEL L$
.4720MOVE Xtemp(L1, I), Ytemp(L1, I)
4730
        NEXT I
4740
       PAJSE
4750
       EXIT GRAPHICS
4760 RETURN
4770 Dig edit: ! ### SUBROUTINE TO EDIT DIGITIZED DATA USING DIGITAL P
LOTTER
4780
       PRINT PAGE;LIN(2);TAB(25); "RE-DIGITIZING OPTIONS"
       PRINT LIN(2); TAB(10); "DO NOT remove GRAPH from its position on
4790
BIGITAL PLOTTER."
4803
       PRINT TAB(10): "The DIGITIZING PEN will be stepped across GRAPH
showing the"
       PRINT TAB(10); "points which you have DIGITIZED."
4310
       PRINT LIN(1); TAB(8); "OPTION #"
4320
4833
       PRINT TAB(10):"(1)
                              RE-DIGITIZE A POINT ":LIN(1)
       PRINT TAB(18):"(2)
4840
                              ABB A POINT ":LIN(1)
       PRINT TAB(10); "(3)
4850
                             DELETE A POINT";LIN(1)
       PRINT TAB(10);"(4) EXIT RE-DIGITIZING and RETURN to DIGITIZ
4860
THE OPTIONS"
       Scaleck = <math>\theta</math>4879
4830
       GOSUE Rotate back
       PLOTTER IS 7,5, "98728"
4393
       FOR I=1 TOK4903
4910
          MOVE Xtemp(L1, I), Ytemp(L1, I)
4920
          71 = 0INPUT "
                           ENTER OPTION #...To go on to NEXT point PRESS
4930
 CONT", A1
          IF (A1>=0) AND (A1<=4) THEN GOTO 4990
4543
4950
          BEEP
          PRINT LIN(2); TAB(3); "OPTION # is not between 1 and 4... Pres
4360
s CONT and TRY AGAIN"
4970
          PAUSE
4983
          50T0 4780
          IF A1=0 THEN GOTO 5250
4990.
          IF A1=4 THEN RETURN
5000
          IF A1=3 THEN GOTO 5090
5010
          IF A1=2 THEN GOTO 5160
5020
          DISP TAB(10); "RE-DIGITIZE this FOINT NOW."
5033
          POINTER Xtemp(L1, I), Ytemp(L1, I)
5040
          DIGITIZE Xtemp(L1, I), Ytemp(L1, I)
5050
5060
          BEEP
                            DATA POINT RE-DIGITIZED... PRESS CONT to EN
          INPUT "
5070
TER next OPTION #", A1
5080
          50TO 5250
5090
          FOR J=I TO K-1
```
 $X$ temp $(L1, J) = X$ temp $(L1, J+1)$ 5100 Ytemp(L1, J)=Ytemp(L1, J+1) 5110 5120 NEXT J INPUT " DATA POINT DELETED... PRESS CONT to ENTER he 5130  $\times t$  OPTION #", A1  $5140$  $\leq$  =  $K - 1$ **50T0 5250** 5150 POINTER Xtemp(L1, I), Ytemp(L1, I) 5160 FOR J=K TO I+1 STEP  $-1$ 5170  $X$ temp $(L1, J+1)$ =Xtemp $(L1, J)$ 5130 5190  $Y$ temp $(L1, J+1)$ =Ytemp $(L1, J)$ 5200 NEXT J DISP " **DIGITIZE NEW POINT NOW"**  $5210$ 5229 DIGITIZE Xtemp(L1, I+1), Ytemp(L1, I+1) 5230 **BEEP** INPUT " NEW POINT DIGITIZED... PRESS CONT to ENTER n 5240 ext OPTIO4 #", A1 5250 NEXT I 5260 GOSJB Rotate back 5270 RETURN 5280 Define function: ! ########## SUBROUTINE TO LET USER ###### 5290 ###### DEFINE A FUNCTION TO PLOT #### 5300 C\$="FUNCTION" 5310 FOR Function=1 TO In(4) PRINT PAGE; LIN(1); TAB(27); "INPUT A FUNCTION" 5329 PRINT LIN(3); TAB(15); "INPUT file DESCRIPTOR for this FUNCTIO 5339 N" INPUT F\$(L1) 5340 5350 PRINT LIN(2); TAB(15); "INPUT NUMBER OF POINTS that you want t o plot for" 5360 PRINT LIN(1);TAB(15);"this FUNCTION... MAXIMUM number ALLOWED is ":Pts 5370  $Npt(L1)=0$ 5380 INPUT Npt(L1) 5390 IF Npt(L1)>0 THEN GOTO 5430 5400 BEEP  $5410$ PRINT LIN(1);TAB(15); "You must INPUT the NUMBER of POINTS to be plotted... TRY AGAIN" 5420 GOTO 5380 5439 IF Npt(Li)<=Pts THEN GOTO 5480 5440. **BEEP** 5450 PRINT LIN(1); TAB(15); "The NUMBER of points you have INPUT is greater" 5463 PRINT TAB(15); "than"; Pts; "...TRY AGAIN" 5473 GOTO 5380 5480 PRINT LIN(2); TAB(33); "NOTE" PRINT LIN(1); TAB(8); "ALL TRIGONOMETRIC FUNCTIONS WILL BE COM 5490. PUTED IN DEGREES"  $\overline{\textsf{PRINT}}$  LIN(2);TAB(15);"INPUT the DATA RANGE for X (X MIN,X MA 5593 85世

5510  $X$ mnn= $X$ m $x$  $x$ =0 5520 INPUT Xmnn. Xmxx 5530 IF Xmxx-Xmnn>0 THEN GOTO 5570 5540 **BEEP** 5550 PRINT LIN(1); TAB(15); "X DATA RANGE must be GREATER than 0. ..TRY AGAIN" 5560. GOTO 5510 5570 PRINT PAGE; LIN(2); TAB(30); "TO DEFINE FUNCTION: " PRINT LIN(3); TAB(9); "(1) PRESS k0 Special Function Key.. 5580 . (upper right corner of keyboard)" PRINT LIN(2); TAB(9); "(2) TYPE in function using HP format 5590 as described in the" 5600. PRINT TAB(21); "Operating and Programming Manual, Chapter 4 PRINT LIN(2); TAB(9); "(3) PRESS STORE KEY...located direc 5610 tly above the right SHIFT KEY" **INPUT** 5629 PRESS CONT TO CONTINUE", A1 5630 Inc=Xmxx-Xmnn 5640 IF Npt(L1)<>1 THEN Inc=Inc/(Npt(L1)-1) IF Inc<>0 THEN Inc=PROUND(Inc,INT(LGT(ABS(Inc)))-3) 5650 5660 Start=Xmnn-Inc FOR  $I=1$  TO  $Npt(L1)$ 5670 5680 X1(L1, I)=Start+I\*Inc 5690  $X = X1(L1, I)$ 5700  $Y1(L1, I)=FNX(X)$ 5713 IF YI(L1, I)<>0 THEN YI(L1, I)=PROUND(YI(L1, I), INT(LGT(ABS  $( Y1(L1, I)) )$  - 3) 5729 NEXT I 5739 GOSUB Edit data 5740  $L1 = L1 + 1$ 5759 NEXT Function 5760 RETURN 5770 DEF FNX(X)=3\*SIN(X) 5783 | ################## SUBROUTINE TO EDIT DATA ################# ## 5790 Edit data: PRINT PAGE;LIN(2) 5800 L1\$=VAL\$(L1) PRINT TAB(6):" \*\*\* OPPORTUNITY TO REVIEW AND EDIT DATA FOR FILE 5818 井井 【七十字】 # 关关于 5820 PRINT LIN(4);TAB(20);"(1) REVEIN DATA";LIN(3);TAB(20);"(2) ED IT DATA" 5833 PRINT LIN(2);TAB(20);"(3) PRINT DATA ON THERMAL PRINTER" PRINT LIN(3); TAB(10); "ENTER the OPTION # that you would like to 5840  $USR_{\star}$ <sup>11</sup> 5858 PRINT LIN(2);TAB(10); "PRESS CONT TO CONTINUE ON TO NEXT FILE"  $Ed=3$ 5860 -5870 INPUT Ed 5880 IF (Ed)=0) AND (Ed(=3) THEN GOTO 5920 5890 BEEP 5900  $HHPJT^{-\alpha}$ OPTION # IS NOT WITHIN @ AND 3...TRY AGAIN", Ed

 $C14$ 

```
5910
     GOT3 5880
5920
     IF Ed=0 THEN RETURN
     ON Ed GOSUB Reveiw, Edit it, Hand
5930
5940
      GOTD Edit data
5950 RETURN
5960 Edit it: PRINT PAGE;LIN(2);TAB(30);"EDIT DATA"
      PRINT LIN(2):TAB(10):"INPUT THE # FOR THE DATA PAIR YOU WANT TO
5970
MODIFY"
5980
      INPJT A1
      IF (A1)0) AND (A1(Npt(L1)+1) THEN GOTO OK
5990
6000
      BEE<sup>P</sup>
     INPUT "
                      # FOR DATA PAIR IS OUT OF RANGE..TRY AGAIN", A1
6010
6020 GOTJ 5990
6030 Ok: PRINT LIN(2); TAB(10); "X ="; X1(L1, A1); " Y ="; Y1(L1, A1)
6040 PRINT LIN(2); TAB(10); "INPUT NEW VALUES FOR X, Y"
      INPJT X1(L1, A1), Y1(L1, A1)
6050
      IF NOT Dig flag THEN GOTO 6110
6960
      IF (Pt=1) OR (Pt=2) THEN Xtemp(L1, H1) = (X1(L1, H1) - Xmn)/Xsc+Xframe6070
(1)6080 IF (Pt=3) OR (Pt=4) THEN Xtemp(L1,A1)=LGT(X1(L1,A1)/Xmn)/Xsc+Xfr
ame(1)6090 IF (Pt=1) OR (Pt=3) THEN Ytemp(L1,A1)=(Y1(L1,A1)-Ymn)/Ysc+Yframe
(1)6100 IF (Pt=2) OR (Pt=4) THEN Ytemp(L1,A1)=LGT(Y1(L1,A1)/Ymn)/Ysc+Yfr
ame(1)6113 A1=36123PRINT LIN(2); TAB(10); "TO CONTINUE EDITING ENTER 1"
      INPJT A1
6139
     IF 31=1 THEN GOTO Edit it
61406150 RETURN
6160 Reveiw: PRINT PAGE
6170 Hard: IF Ed=3 THEN PRINTER IS 0
6180 PRINT TAB(20); "DATA SET: "; C$; LIN(1)
6190 PRINT TAB(20); "DATA FILE #";L1;" ";F$(L1)
      PRINT LIN(2)
6200 -
6210 PRINT USING 6220: "PAIR #": "X VALUE": "Y VALUE"
6220
      - IMAGE 9X,20A,20A,20A
6230 00=0
6240
        F \supset R I=1 TO Npt(L1)
6250
          X1$=VAL$(X1(L1,I))
6260
          Y1$=VAL$(Y1(L1, I))
          I$=" "&VAL$(I)
6270
          PRINT USING 6220; I$; X1$; Y1$
6230.
6290
          CQ = CQ + 1IF (C0(18) OR (Ed=3) THEN GOTO 6340
6300
6310
          C9 = 9PRINT "PRESS CONT TO CONTINUE"
5320 -6330
           INPUT A1
6340 -NEXT I
6350
      IF Ed=3 THEN PRINTER IS 16
```
 $\bullet$ 

6360 IF Ed=1 THEN PAUSE 6370 RETURN 6380 End edit: RETURN 6390 \*\*\*\*\*\*\* .6400  $\frac{1}{2}$  #  $#$ 6410 SAVE DATA ON DATA TAPE  $+$ # 6429  $\frac{1}{2}$  #  $\pm$ 6430 ####### 6440 Save data: ! 6450 PRINT PAGE:LIN(3):TAB(30):"SAVE DATA ON TAPE" PRINT LIN(4); TAB(10); "IF DATA WAS INPUT FROM ONE DATA SET AND IS 6460 -TO BE STORED" 6479 PRINT LIN(1); TAB(10); "IN THE SAME DATA SET... ENTER 1" 6480 PRINT LIN(4);TAB(4);"NOTE: IF YOU TRY TO RESTORE THE DATA FILE S THAT YOU HAVE INPUT INTO " 6490 PRINT TAB(10); "THE SAME DATA SET THAT THEY CAME OUT OF, ANY FILE S THAT NERE NOT " PRINT TAB(10): "INPUT FROM THAT SET WILL BE DESTROYED" 6500 -6510 Restore=0 6520 INPUT Restore 6530 PRINT PAGE  $\omega_{\rm{max}}$ 6540 CAT ":T14" PRINT LIN(2):"INPUT NAME FOR THIS DATA SET...UP TO 6 CHARACTERS" 6550 6560 INPUT D\$ 6570 0\$#0\$&":T14" 6580 IF Restore=1 THEN PURGE C# 6590 Mxnot = - 99999 6602 Npt=0 6613 FOR  $L1=1$  TO Pfile IF Npt(L1))= Hxnpt THEN MxLpt=Npt(L1) 6620 6639. Npt=Npt+Npt(L1)#2 6640-NEXT L1 5650 Nr=52+32\*Pfile+4\*Npt 6660 Nr=INT(Nr/80)+1 6670 CREATE C\$, Nr, 80 6680 IF Restore=1 THEN Skip label 6693 PRINT PAGE;LIN(2);TAB(25);"INPUT DATA SET DESCRIPTOR" 6703 PRINT LIN(2);TAB(20);"THERE ARE";Pfile;"DATA FILES IN THIS SET" 6710 PRINT LIN(1); TAB(17); "FILE DESCRIPTORS FOR THE DATA FILES ARE:" 6720 PRINT LINK1);TAB(25);"FILE # DESCRIPTOR";LINK2) FOR K=1 TO Pfile 6739. 6740 PRINT TAB(26);K;TAB(35);F\$(K) 6750 MEXT K 6760 FRINT LIN(4); TAB(10); "INPUT DATA DESCRIPTOR FOR DATA SET...UP TO 40 CHARACTERS"

6770 INPJT A\$ 6780 Skip d: GOSUB Print data 6790 RETURN 6800 Print data: C\$=D\$&":T14" 6810 ASSIGN #2 TO C\$ 6820 PRINT #2;  $f45, Pf11e, Npt(*)$ ,  $F5(*)$ FOR Li=1 TO Pfile 6830 6840 FOR  $J=1$  TO  $Npt(L1)$ 6850 PRINT #2; X1(L1, J) 6860 NEXT J 6870 FOR  $J=1$  TO  $Npt(L1)$  $PRINT$ <sup>+2</sup>;  $Y1(L1, J)$ 6880 6890 NEXT J 6900 NEXT L1 6910 RETURN 6920 Save graph: ! PRINT PAGE;LIN(3);TAB(25);"SAVE GRAPH ON TAPE" 6930 6943 PRINT LIN(4); TAB(10); "IF THIS GRAPH WAS RETRIEVED FROM THE TAPE AND IS" PRINT TAB(10); "TO BE RE-STORED INTO THAT SAME DATA FILE... ENTER 6950  $1<sup>u</sup>$ 6960 Restore=0 6970 INPUT Restore PRINT PAGE 6980 CAT ": T14" 6990 PRINT LIN(2); "INPUT NAME FOR THIS DATA SET...UP TO 6 CHARACTERS" 7000 7013 INPUT D\$ 7923 C\$=0\$&":T14" 7039 IF Restore=1 THEN PURGE C\$ 7049 Mxnot = - 99999 7050 Npt=0 7860  $F$ JR  $L1=1$  TO  $Pf$ ile 7070 IF Npt(L1)>=Mxnpt THEN Mxnpt=Npt(L1) 7033 Npt=Npt+Npt/L1)\*2 7090 NEXT L1 Nr=348+Ann\*100+25\*45+52+32\*Pfile+4\*Npt 7100  $7113 Nr = INTCNr/80)+1$ 7129 CRERTE C\$, Nr, 80 IF Restone=1 THEN GOTO Skip\_g 7133 PRINT PAGE; LIN(4); TAB(28); "INPUT GRAPH DESCRIPTION"  $7143$ PRINT LIN(3); TAB(18); "INPUT THE NAME OF THE DATA FILE DESCRIPTOR 7153  $\mathbf{H}$ 7163 PRINT LIN(1);TAB(21); "FOR THIS GRAPH...UP TO 48 CHARACTERS" INP JT A\$ 7173 7183 Skip g: GOSUB Print data 7190  $0ption=4$ meoH, 7210 PRINT #2;Shade,Annot,Sd,File.Nt,Nx,Ny,Pc1,Pc3,Pc4,Scinot,Num sd, Zmx, Zmn

7220 PRINT #2;Ymx,Ymn,Xt,Yt,Tsize,Lsize,Hsize,Asize,Xmult,Ymult,S,Opt ion 7239 PRINT #2;X max(\*),X min(\*),Y max(\*),Y min(\*),Cm(\*),Xdp,Ydp,Xmax, **Smin** 7243 PRINT #2;Ymax,Ymin,Sdx,Sdy,Nsd,L\$(\*),T\$,X\$,Y\$,Norm(\*),Shade(\*),A  $nn$ 7253 PRINT #2; Shade\$, Norm\$, Frame, Axes, Number, Label 7260  $F \rightrightarrows R = 1$  TO  $Rnn+1$ 7270 PRINT #2;Xa(I),Ya(I),Plabel(I),Label\$(I)[1,80] NEXT I 7283 7298 ASSIGN #2 TO \* 7300 RETURN 7310 Tape\_err: E=ERRN IF E<>54 THEN GOTO 7360 7320 7330 BEEP 7340 PRINT LIN(4); "ERROR 54: DUPLICATE FILE NAME...TRY AGAIN" 7350 60TD 6560 7360 IF EK>55 THEN GOTO 7420 7370 BEEP 7380 PRINT LIN(4); TAB(10); "ERROR 55: DIRECTORY OVERFLOW...TRY A DIFFE RENT TAPE" 7393 PRINT LIN(4);TAB(10);"AND PRESS CONT TO SAVE DATA SET" 7400 PRINT LIN(4);TAB(10);"NOTE: TAPE MUST BE INITIALIZED"  $7419$ GOTD 6810 7423 IF EK>53 THEN GOTO Ennon end 7433 BEEP 7448 PRINT LIN(4);TAB(10);"ERROR 53: IMPROPER FILE NAME...TRY AGAIN" 7450 GOTD 6550 7463 Erron end: PRINT PAGE;LIN(5);TAB(20);"UNRECOVERABLE ERROR"  $7479$   $Er=ERRL$ 7480 PRINT LIN(3); TAB(10); "ERROR "; E; "ON LINE"; Er; " YOU MUST BEGIN PR OGRAM AGAIN";LIN(8) 7498 GOSJB End it 7500 Retrieve graph: ! 7510 FRINT PAGE 7520 CAT ": T14" 7530 PRINT LIN(2); "INPUT THE FILE NAME OF THE GRAPH TO BE RETRIEVED" INPJT D\$ 7540 7560 ASSIGN #3 TO C\$ 7570 READ #3; A\$, Pfile 7580 Pts=INT(25\*200/Pfile) 7590 REDIM Npt(Pfile),F\$(Pfile),X1(Pfile,Pts),Y1(Pfile,Pts) REDIM Ntemp(Pfile), Ftemp\$(Pfile), Xtemp(Pfile, Pts), Ytemp(Pfile, Pt 7600.  $\epsilon$ ) 7610 READ #3; Npt (\*), F\$(\*) FOR Li=i TO Pfile 7623 7633 FOR  $J=1$  TO Npt(L1) 7640. READ #3;  $\times$ 1(L1, J) 7650 NEXT J

7660 FOR  $J=1$  TO  $Npt(L1)$ 7670 READ #3; Y1(L1, J) 7680 NEXT J 7690 NEXT L1 READ #3;Defaults,Log ck,P1(\*),Lt(\*),Pc2(\*),Pt,Xm,Ym,Xsize,Ysize, 7700 ·Norm 7710 READ #3; Shade, Annot, Sd, File, Nt, Nx, Ny, Pc1, Pc3, Pc4, Scinot, Num sd, X  $m \times$ ,  $\times m$ n READ #3; Ymx, Ymn, Xt, Yt, Tsize, Lsize, Nsize, Asize, Xmult, Ymult, S, Opti 7729 ons. READ #3;X max(\*),X min(\*),Y max(\*),Y min(\*),Cm(\*),Xdp,Ydp,Xmax,X 7730 min 7740 READ #3:Ymax,Ymin,Sdx,Sdy,Nsd,L\$(\*),T\$,X\$,Y\$,Norm(\*),Shade(\*),An  $n$ 7750 READ #3; Shade\$, Norm\$, Frame, Axes, Number, Label IF Annot=0 THEN 7810 7760 7770  $F$ JR I=1 TO Ann+1 READ #3;Xa(I),Ya(I),Plabel(I),Label\$(I) 7789 7790 NEXT I **ASSIGN \* TO #3** 7800 7810 CAL\_ Plot data **RETJRN** 7823 7833 ############## END PROGRAM ROUTINE ###############  $\mathbf{I}$ 7840 End it: PRINT PAGE;LIN(8) 7850 PRINT TAB(33); "END OF PROGRAM" 7350 GOTJ End 7379 **RETJRN** 7883 7890  $\frac{1}{2}$  #  $#$ 7900  $!$  # SET UP PARAMETERS FOR PLOT  $#$ 7910 1 号  $#$ 7920 7930 SUB Plot data 7940 DEG 7950 COA F\$(\*), SHORT  $\angle$ 1(\*), Y1(\*) COM INTEGER Npt(\*), Defaults, Log\_ck, Pfile, P1(\*), Lt(\*), Pc2(\*) 7960 7973 COM INTEGER Pt, Xm, Ym, Xsize, Ysize, Norm, Shade, Annot, Sd, File, Nt, Nx, Ny. 7980 COM INTEGER Pc1,Pc3,Pc4,Scinot,Num sd,Ann,Frame,Axes,Label,Numbe r 7990 COM SHORT Xmx, Xmn, Ymx, Ymn, Xt, Yt, Tsize, Lsize, Nsize, Asize, Xmult, Ym  $ult, S$ 8000 COM SHORT X max(\*), X min(\*), Y max(\*), Y min(\*), Xa(\*), Ya(\*), Cm(\*), Xdp, Ydp 8013 COM SHORT Xmax, Xmin, Ymax, Ymin, Sdx, Sdy, Nad, Options COM L\$(\*), T\$, X\$, Y\$, V\$, P\$(\*), Label\$(\*), Pen\$(\*), Shade\$, Norm\$  $9023$ COM X\_max\$(\*), X\_min\$(\*), Y\_max\$(\*), Y\_min\$(\*) 8033 COM INTEGER Norm(\*), Shade(\*), Plabel(\*); 8040 8050 Hfiles=Pfile IF Options=4 THEN 8230 8060

```
8079.
       IF Defaults THEN 8170
8083
        PRINT PAGE;LIN(6);TAB(10); "TO USE PLOT OPTIONS & SCALE PARAMETE
RS FROM"
        PRINT TAB(10): "THE PREVIOUS RUN... ENTER 1"
3090.
8100
        An = 0INPUT An
.31198120
        IF An<>1 THEN GOTO 8170
8130
        GOSUB Find range
        IF (Log ck=0) AND ((Pt=3) OR (Pt=4)) THEN GOSUB X lin to log
8140
8153
      IF (Log ck=0) AND ((Pt=2) OR (Pt=4)) THEN GOSUB Y lin to log
8160GOTO 8230
8179
        GOSUB Set defaults
3130
      GOSUB Scale type
8190
      GOSUB Labels
8200
      - GOSUB Menu 1
        GOSUB Menu 2
8210
        GOBUB Menu<sup>3</sup>
8220
8230
      GOSUB Menu 4
8240 SUBEKIT
8250 Set defaults: !
8260 RESTORE 8280
8270 READ Tsize,Lsize,Nsize,Asize,Xsize,Ysize,Norm,Shade,Sd,Ym,Xm,Spt
, Pt, An, Annot
8280 DATA 1, 1, 1, 1, 199, 60, 0, 0, 0, 4, 4, 1,
 1, 0, 3$290 READ Scinot, Dp_init, Ann, Frame, Axes, Number, Label
3399 DATR \begin{bmatrix} 0 & 1 \\ 0 & 1 \end{bmatrix} , \begin{bmatrix} 0 & 1 \\ 0 & 1 \end{bmatrix} , \begin{bmatrix} 1 & 1 \\ 1 & 1 \end{bmatrix}8313 Defaults=0
      T = 10^{10}8320
8330 8$=" "
8349
       우종국민 민
8350 MAT P1=(0)
8360 MAT Lt=(1)
8373 MAT Cm=(1)
8380 MAT Pc2=(1)
8390 Pc1=18490 Pc3=1
6410 Pc4=18429 MAT Plabel=(1)8430 -
        FDR L=1 TO 40
8440
          L = L = 1 + (L) = 08450
        NEXT L
8460 MAT Xa=(0)
8470 MAT Ya=(0)
         FOR L1=1 TO 10
8489
           L \ddot{=} (L1) = 2.848499.
8500
         NEXT L1
8510 RETURN
8520 Findurange: !
8530 Xmin=99999
```

```
8max = -999993540
      Ymin=99999
8550
      Ymax = -9999998560
8570
        FOR L1 = 1 TO Pfile
          X min(L1)=99999
8580
            max(L1) = -999999-8590×.
8600
           Y min(L1)=99999
           Y max(L1) = -99999
8610
        NEXT L1
3620
8630
        FOR L1=1 TO Pfile
8640
           FOR I=1 TO Npt(L1)8650
             IF X1(L1, I)>Xmax THEN Xmax=X1(L1, I)
             IF X1(L1, I)>X max(L1) THEN X max(L1)=X1(L1, I)
8660
             IF X1(L1, I)(Xmin THEN Xmin=X1(L1, I)
8673
8633
             IF X1(L1, I)(X min(L1) THEN X min(L1)=X1(L1, I)
             IF Y1(L1, I) > Ymax THEN Ymax = Y1(L1, I)
8693
             IF YI(L1, I)>Y max(L1) THEN Y max(L1)=Y1(L1, I)
3700
             IF YI(L1, I)<Ymin THEN Ymin=YI(L1, I)
8710
8729
          Fig. 18 Yi(Li, I)<Y min(Li) THEN Y min(Li)=Yi(Li, I)
8735
           NEXT I
3743NEXT L1
8750 RETURN
8760 Y_lin_to_log: !
        FOR L1=1 TO Pfile
8773
8780
             FOR I=1 TO Npt(L1)8790
               Y1CL1, I)=LGT(Y1CL1, I)8800
             NEXT I
8813
         NEXT L1
8829
         Log ck=18830 RETURN
8840 X_lin_to_log:!
        F \supset R L1=1 TO Pf11e8850
8863
             FOR I=1 TO Npt(L1)8870
               X1CL1, I)=LGT(X1CL1, I)8833
             NEXT I
3890
         NEXT L1
8900
         Log ck=18910 RETURN
8923 Y log to lin: !
8930
         FOR L1=1 TO Pfile
             FOR I=1 TO Npt(L1)
8940
3950
               Y1(L1, I)=100Y1(L1, I)8960
               Y1(L1,I)=PROUND(Y1(L1,I),INT(LGT(RBS(Y1(L1,I))))-4)
8973
             NEXT I
3980
         NEXT L1
8990 RETURN
9000 X log to lin: !
9010
         FOR L1=1 TO Pfile
9020
          \le FOR I=1 TO Npt(L1)
9030
               X1(L1, I)=10^X1(L1, I)
```
 $C^{\gamma}$  1

X1(L1, I)=PROUND(X1(L1, I), INT(LGT(ABS(X1(L1, I))))-4) 9040 9050 NEXT I 9060 NEXT L1 9070 RETURN 9080 Scale type: ! ######## SUBROUTINE TO CHOOSE SCALE TYPE #########  $.9090$ IF Pt>2 THEN GOSUB X log to lin  $9100 -$ IF (Pt=2) OR (Pt=4) THEN GOSUB Y log to lin IF  $(Pt=2) OR (Pt=4) THEN Ym=4$  $9113$  $9129$ GOSJB Find range 9133 Scale it: PRINT PAGE;LIN(2);TAB(23);"INPUT SCALE TYPE" 9140 PRINT LIN(2); TAB(10); "EXTREMES of this DATA SET are..."; LIN(2) 9150 Xmin#=VAL#(Xmin) 9160 Xmax\$=VAL\$(Xmax) 9170 PRINT USING 9180; "Xmin = ";Xmin#, "Xmax = ";Xmax# 9180 IMAGE 9X, 7A, 20A, 7A, 20A 9190 Ymin\$=VAL\$(Ymin) 9200 Ymax\$=VAL\$(Ymax) 9210 PRINT LIN(1) PRINT USING 9180; "Ymin = "; Ymin\$, "Ymax = "; Ymax\$ 9223 9230 PRINT LIN(3); TAB(10); "You now must CHOOSE the TYPE of graph to P LOT" 9240 PRINT LIN(1);TAB(15);"TO PLOT LINEAR ... ENTER 1" PRINT TAB(15); "TO PLOT X-LIN Y-LOG ... ENTER 2" 9253 PRINT TAB(15); "TO PLOT X-LOG Y-LIN ... ENTER 3" 9260 PRINT TAB(15); "TO PLOT LOG-LOG ... ENTER 4" 9278 9283  $Pt=2$ 9290 INPJT Pt 9300 IF  $(Pt)=1)$  AND  $(Pt<-4)$  THEN GOTO 9340 9313 BEEP 9329 INPJT " Option not within range...TRY AGAIN", Pt 9333 GOTD 9300 9340 IF Pt=1 THEN 9550 9350 IF Pt=3 THEN GOTO Check xmn 9360 Check ymn: IF Ymin>0 THEN GOTO Ymn ok PRINT PAGE;LIN(6);TAB(20);"Y VALUES ARE LESS THAN OR EQUAL TO ZE 9379 RO." 9388 PRINT LIN(1);TAB(17);"THIS IS NOT ALLOWED FOR A LOG PLOT...TRY A GAIN." 9390 PRINT LIN(6);TAB(30);"PRESS CONT TO TRY AGAIN" 9400 INPJT 81  $Pt=1$  $9413$ 9423 GOTD Scale it 9430 Ymn ok: IF Pt=2 THEN 9520 9440 Check xmn: IF Xmin>0 THEN 9520  $9459$  BEEP 9460 PRINT PAGE;LIN(8);TAB(20);"X VALUES ARE LESS THAN OR EQUAL TO ZE RO." 9479 -PRINT LIN(1);TAB(17);"THIS IS NOT ALLOWED FOR A LOG PLOT...TRY A GAIN" 9480 -PRINT LIN(2); TAB(30); "PRESS CONT TO TRY AGAIN"

 $\bullet$ 

```
9490 INPJT 81
 9500 Pt=1GOTJ Scale it
 95139528 IF Pt>2 THEN GOSUB X lin to log
 9530 IF (Pt=2) OR (Pt=4) THEN GOSUB Y lin to log
. 9540 IF Pt<>1 THEN Sd=0
 9550 GOSJB Enter scales
 9560 RETURN
 9570 Enter scales: PRINT PAGE;LIN(2);TAB(25); "ENTER SCALE FOR X AXIS
 9580
       PRINT LIN(3);TAB(10);"X COORDINATE RANGE: ";Xmin;" TO ";Xmax;LIN
 (2)PRINT TAB(10); "ENTER the MINIMUM and MAXIMUM values for the X AX
 9590
 IS^{\prime\prime}9600 IF (Pt=1) OR (Pt=2) THEN GOTO 9850
 9610 PRINT LIN(1); TAB(10); "Since this is a LOG axis, values must be
  a POWER of 10 (i.e. .01,100)"
 9620 INPUT Xmn, Xmx
 9630 IF Kmx-Xmn>0 THEN GOTO 9680
 9640
       BEE<sup>P</sup>
 9650
       PRINT LIN(2); TAB(10); "The scaling range that you have input for
 the X axis"
 9660 PRINT TAB(10); "is less than or equal to 0...TRY AGAIN"
 9670 -
       GOTD 9620
 9680 IF Kmn>0 THEN GOTO 9740
 9693 BEEP
 9700 -
       PRINT LIN(2); "MINIMUM must be greater than 0 for a LOG plot...
 TRY AGAIN"
 9710 PRINT LIN(2); "PRESS CONT TO CONTINUE"
 9720 INPUT 81
 9730
       GOTD 9620
 9740 Dmin=INT(LGT(Xmn))-LGT(Xmn)
 9753 -Dm = x = INTCLGT(Xm \times))-LGT(Xmx)
 9760
       IF (Dmin=0) AND (Dmax=0) THEN GOTO 9810
 9770 -BEEP
 9783 PRINT LIN(2); TAB(10); "The values you entered were"; Xmn; "and"; Xmx
 9790 PRINT TAB(10); "One of these is not a POWER of TEN"
      GOTD 9620
 9800
 9819
       Xm = GTCXmx) - LGTCXmn9820Nx=INT(LGT(Xmx)-LGT(Xmn))
 9833 Xt=29840
      GOTD 9940
 9850 INPUT Xmn, Xmx
 9860 IF <mx-Xmn>0 THEN GOTO 9910
 9873
      BEEP
 9880 PRINT LIN(2); TAB(10); "The scaling range that you have input for
 the X axis"
 9890 PRINT TAB(10);"is less than or equal to 0... TRY AGAIN"
 9900 GOTT 9850
 9910 IF 11=2 THEN Xm=4
```
and a state of

9920  $Xt = (Xmx - Xmn) / (5 * Xm)$ 9930  $Nx=IMTC(Xmx-Xmn)/CXt*5))$  $9940 -$ PRINT PAGE; LIN(2); TAB(25); "ENTER SCALE FOR Y AXIS" PRINT LIN(3); TAB(10); "Y COORDINATE RANGE: "; Ymin; " TO "; Ymax; LIN 9950  $(2)$ -9960 PRINT TAB(10); "ENTER the MINIMUM and MAXIMUM values for the Y AX  $IS^{\mu}$ 9970 IF (Pt=1) OR (Pt=3) THEN GOTO 10200 9930 PRINT LIN(1); TAB(10); "Since this is a LOG axis, values must be a POWER of 10 (i.e. .01,100)" 9990 INPJT Ymn.Ymx 10000 IF Ymx-Ymn>0 THEN GOTO 10050 10010 BEEP 10020 PRINT LIN(2);TAB(10); "The scaling range that you have input for the Y axis" 10030 PRINT TAB(10); "is less than or equal to 0... TRY AGAIN" 10040 GOTD 9990 10050 IF Ymn>0 THEN GOTO 10090 10050 BEEP 19070 PRINT LIN(2); TAB(10); "MINIMUM must be greater than 0 for a LOG plot...TRY AGAIN" 10080 GOTD 9990 10090 Dmin=INT(LGT(Ymn))-LGT(Ymn) 10100 Dmax=INT(LGT(Ymx))-LGT(Ymx) 10110 IF (Dmin=0) AND (Dmax=0) THEN GOTO 10160 10120 BEEP 10130 PRINT LIN(2); TAB(10); "The values you entered were "; Ymn; " and "; Ym× 10140 PRINT TAB(10); "Since this is a LOG axis, values must be a POWE R of 10 (i.e. .01,100)" 10150 GOTD 9990  $10150$  Ym=  $GT(Ymx)$ -LGT(Ymn) 10170 NV=INT(LGT(Ymx)-LGT(Ymn)) 10180 Yt=1 10190 GOT3 10290 10200 INPUT Ymn, Ymx 10210 IF Ymx-Ymn>0 THEN GOTO 10260 10220 BEEP 10230 PRINT LIN(2); TAB(10); "The scaling range that you have input for the Y axis" 10240 PRINT TAB(10); "is less than or equal to 0... TRY AGAIN" 19250 GOTD 10200 10260 IF 41=2 THEN Ym=4  $10270 Yt = (Ymx - Ymn) / (5*Ym)$  $10230$  Ny=INT((Ymx-Ymn)/(Yt\*5)) 10290 RETJRN 10300 Labsis: ########## INPUT LABELS AND TITLE #################### 10310 PRINT PAGE;LIN(2);TAB(20);"INPUT TITLE AND AXES LABELS" 10320 PRIYT LIN(4);TAB(12);"INPUT TITLE FOR PLOT...UP TO 30 CHARACTERS
10330 INPUT T\$ 10340 PRINT LIN(3); TAB(12); "INPUT LABEL FOR THE X AXIS...UP TO 20 CHAR **ACTERS"** 10350 INPUT X\$ 10360 PRINT LIN(2); TAB(12); "INPUT LABEL FOR THE Y AXIS...UP TO 20 CHAR **ACTERS"** 10370 INPJT Y\$ 19339 PRINT LIN(4):TAB(5): "PRESS CONT TO CONTINUE" 10390 INPJT Y\$ 10400 RETJRN 10410 Tick count:! ########### CHANGE MAJOR TICK COUNT ############## ## 10420 PRINT PAGE 10430 PRINT LIN(4); TAB(25); "CHANGE TICK INTERVALS" 10440 PRINT LIN(3); TAB(10); "YOU MAY CHANGE THE NUMBER OF MAJOR TICK IN TERVALS" 10450 PRINT LIN(1); TAB(25); "FOR LINEAR AXES ONLY" 10450 PRINT LIN(3); TAB(24); "PRESS CONT TO CONTINUE" 10470 INPJT A1 10480 IF Pt>2 THEN GOTO 10670 10490 PRINT PAGE; TAB(23); "X AXIS MAJOR TICK INTERVAL"; LIN(3) 10500 PRINT TAB(10); "The RANGE that you have chosen for the X AXIS is ":Xmx-Xmn 19510 PRINT LIN(2); TAB(10); " MAJOR TICK INTERVAL = RANGE 10520 PRINT TAB(40); "MAJOR TICKS"; LIN(1) 10530 PRINT TAB(10); "How many MAJOR TICKS do you want on X AXIS..." 18548 PRINT LIN(1); TAB(10); "DEFAULT is 4"; LIN(3) 10550 INPJT Xm 10560 Xt=(Xmx-Xmn)/(5\*Xm) 10570 Xt=PROUND(Xt, INT(LGT(ABS(Xt)))-2) 10580 Nx=Km 19590 Xm\$=VAL\$(5\*Xt) 10000 Xt3=VAL\$(Xt) 10610 PRINT USING 10620; "X MAJOR TICK INTERVAL = "; Xm\$; "X MINOR TICK I NTERVAL = ";Xt\$ 10620 IMAGE 9X, 24A, 6A, 2X, 24A, 6A 10630 PRINT LIN(2); TAB(10); "TO TRY AGAIN... ENTER 1"  $10640$   $A1=3$ 10650 INPUT A1 10660 IF 91=1 THEN GOTO 10490 10670 IF (Pt=2) OR (Pt=4) THEN RETURN 10630 PRINT PAGE;TAB(23); "Y AXIS MAJOR TICK INTERVAL";LIN(3) 19630 PRINT TAB(10); "The RANGE that you have chosen for the Y AXIS is ";Ymx-Ymn 10700 PRINT LIN(2); TAB(10); " MAJOR TICK INTERVAL = RANGE  $\mathbf{u}$ 10716 PRIST TAB(40); "MAJOR TICKS"; LIN(1) 10720 PRINT TAB(10); "How many MAJOR TICKS do you want on Y AXIS..." 10730 PRINT LIN(1); TAB(10); "DEFAULT is 4"; LIN(3)

 $C<sub>25</sub>$ 

10740 INPUT Ym  $10750$  Yt=(Ymx-Ymn)/(5\*Ym) 10750 Yt=PROUND(Yt.INT(LGT(ABS(Yt)))-2) 10770 Nu=Ym 10780 Ym#=VAL#(5\*Yt)  $10790 Yt* = VRL* (Yt)$ 10800 PRINT USING 10620; "Y MAJOR TICK INTERVAL = "; Ym\$; "Y MINOR TICK I NTERVAL = "; Yt\$ 10810 PRINT LIN(2); TAB(10); "TO TRY AGAIN... ENTER 1"  $10820$   $A1=3$ 10330 INPJT A1 10840 IF R1=1 THEN GOTO 10690 10850 RETURN 10360 Menu 1: PRINT PAGE 10870 PRINT TAB(25): "MENU 1: REVEIN INPUT PARAMETERS"; LIN(1) 10880 PRINT "OPTION #" 10890 PRINT " (1)  $"$ : T\$ TITLE: 10900 PRINT LIN(1):" LABELS - X AXIS: ";X\$ 10910 PRINT " Y AXIS: ":Y# 10920 PRINT LIN(1);"  $(2)$ SCALE TYPE: "; P\$(Pt); LIN(1)  $10930$  Xmn  $\frac{10930}{2}$ 10940 Xmx\$=VAL\$(Xmx)  $10950$  Ymn  $s = \forall A L \notin (Ymn)$ 10960 Ymx\$=VAL\$(Ymx) 10970 PRINT USING 11040; "(3) SCALE : "; " X MIN = "; Xmn#, "X MAX = <sup>#</sup> \* Xm×率 10930 PRINT USING 11050; " "; "Y MIN = "; Ymn\$, "Y MAX = ": Ymx\$ 10990 PRINT LIN(1) 11000 IF Pt<3 THEN PRINT " (4) MAJOR TICKS - X AXIS: ";Xm;" MA JOR TICK INTERVALS OF "; Xt\*5 11010 IF Pt>2 THEN PRINT " (4) MAJOR TICKS - X AXIS: ":Xm:" MA JOR TICKS" 11929 IF (Pt=1) OR (Pt=3) THEN PRINT TAB(25); "Y AXIS: "; Ym; " MAJOR TI CK INTERVALS OF ":Yt\*5 11030 IF (P)=2) OR (Pt=4) THEN PRINT TAB(25);"Y ANIS: ";Ym;" MAJOR IT CKS" 11040 IMAGE 2X, 22A, 10A, 16A, 9A, 9A 11050 IMAGE 2X, 22A, 8A, 16A, 9A, 9A 11050 PRINT LIN(1); "TO CHANGE ANY OF THESE PARAMETERS... ENTER OPTION #  $\mathbf{H}$ 11070 PRINT LIN(1); "PRESS CONT TO CONTINUE" 11030 A1=0 11090 INPUT 81 11100 IF A1=0 THEN RETURN 11110 ON A1 GOSUB Labels, Scale type, Enter scales, Tick count 11120 GOTO Menu 1 11130 RETURN 11140 Menu 2: PRINT PAGE; TAB(22); "MENU 2: DIMENSION/PLOT OPTIONS"; LIN  $(2)$ 11-150 PRINT USING 11160; "PLOT OPTIONS"; "DIMENSION OPTIONS"

11160 INAGE 9X, 12A, 27X, 17A 11170 PRINT "OPTION #"; TAB(41); "OPTION #" 11130 IMAGE 2X, 29A, 4D 11190 IMAGE 2X.27A.4D 11200 Asize\$=VAL\$(Asize) 11210 IF Ranot=0 THEN PRINT USING 11230;"(1) ANNOTATION: NO";"" 11220 IF Ranot<>0 THEN PRINT USING 11230;"(1) ANNOTATION: YES - SI  $ZE = "; Asize$$ 11230 IMAGE #, 2X, 33A, 7A  $11249$  PRINT " (6) DIMENSIONS - X AXIS:"; Xsize 11250 PRINT TAB(62); "Y AXIS: "; Ysize 11250 IF Norm=0 THEN PRINT USING 11280;" (2) NORMALIZE: NO", "" 11270 IF Norm()0 THEN PRINT USING 11280;" (2) NORMALIZE - FILE: " :Norm\$ 11280 IMAGE #, 278, 178 11290 PRINT "(7) TITLE SIZE: "; Tsize; LIN(1) 11300 IF NOT Scinot THEN PRINT USING 11320;" (3) SCIENTIFIC NOTATI ON: NO" 11310 IF Scinot THEN PRINT USING 11320;" (3) SCIENTIFIC NOTATION:  $YE3"$ 11320 IMAGE #, 44A 11330 PRINT "(8) LABEL SIZE: ":Lsize;LIN(1) 11340 IMAGE #, 44A 11350 PRINT USING 11340;" (4) STANDARD " 11350 PRINT " (9) NUMBER SIZE: "; Nsize 11370 IF SdK>0 THEN PRINT " DEVIATION: +/-";Num sd;"SIGMA ERR OR BAR";LIN(1) 11330 IF Sd=0 THEN PRINT " DEVIATION: NO";LIN(1) 11390 IF Shade=0 THEN PRINT " (5) SHADING: NO" 11430 IF Shade<>0 THEN PRINT USING 11410;" (5) SHADING - FILES: " :Shade\$ 11410 IMAGE 278,308 11420 PRINT LIN(1); " TO CHANGE ANY OF THESE PARAMETERS... INPUT NUMBER THAT" 11430 PRINT " CORRESPONDS TO OPTION #" 11440 PRINT LIN(1); "PRESS CONT TO CONTINUE"  $11450$   $R1=3$ 11460 INPJT A1 11470 IF R1=0 THEN RETURN 11430 CN R1 GOSUB Annotation, Normalize, Sci not, Std dev, Shading, Dimensi ons, Title size, Label size, Number size 11490 GOTJ Menu 2 11500 RETJRN  $11510$  ! #################### STANDARD DEVIATION ##################### 11520 Std dev:PRINT PAGE;LIN(4);TAB(28);"STANDARD DEVIATION" 11530 IF Pt=1 THEN GOTO 11580 11540 PRINT LIN(3); TAB(12); "STANDARD DEVIATION MAY BE USED ON A LINEAR SCALE ONLY" 11550 PRINT LIN(2); TAB(29); "PRESS CONT TO CONTINUE" 11550 PAUSE

**Carl Corporation** 

11570 RETJRN 11580 PRINT LIN(4); TAB(15); "TO DISPLAY STD DEV ERROR BAR ON GRAPH ENTE  $R = 1$ <sup>u</sup>  $11590 Sd = 3$ 11600 INPUT Sd 11610 IF 3d=0 THEN RETURN  $11620$  Crt=0 11630 Nsd=SQR(20000\*(Ymax-Ymin))/20000 11640 PRINT LIN(4); TAB(13); "ENTER THE VALUE FOR 1 STANDARD DEVIATION" 11650 INPJT Nsd 11660 PRINT LIN(3); TAB(8); "ENTER THE NUMBER OF STANDARD DEVIATIONS TO PLOT...BETWEEN 1 AND 3" 11670 INPJT Num sd 11680 IF (Num\_sd>=1) AND (Num\_sd<=3) THEN RETURN 11690 BEEP 11700 INPUT "THE NUMBER OF STANDARD DEVIATIONS TO PLOT MUST BE BETWEEN 1 AND 3... TRY AGAIN", Num sd 11710 GOTD 11630 11720 RETJRN 11730 Sci not: ! ############## SCIENTIFIC NOTATION ############### 11740 PRINT PAGE;LIN(3);TAB(25); "SCIENTIFIC NOTATION" 11750 PRINT LIN(2); TAB(10); "User may have SCIENTIFIC NOTATION on the L INEAR AXES" 11750 PRINT LIN(1); TAB(3); "LOG AXES will AUTOMATICALLY be labelled as POWERS of 10" 11770 PRINT LIN(2); "NOTE: If SCIENTIFIC NOTATION is used on the Y AX IS, the Y AXIS LABEL " 11730 PRINT TAB(7); "will not be printed on the CRT or on the DIGITAL P LOTTER if the" 11798 PRINT TAB(7); "default NUMBER SIZE of 1 is used. To print the Y AXIS LABE<sub>-</sub>, choose" 11800 PRINT TAB(7); "a NUMBER SIZE of .8 or SMALLER. On the DIGITAL PL OTTER, the" 11810 PRINT TAB(7); "situation may also be remedied by choosing a PLOT SIZE of (3 or SMALLER." 11320 Scinot=0 11839 PRINT LIN(3); TAB(20); "TO USE SCIENTIFIC NOTATION ENTER 1 " 11840 INPUT Scinot 11850 RETJRN 11850 Title size:! ############ INPUT TITLE SIZE #################### 芸芸 11870 PRINT PAGE;LIN(4);TAB(30);"TITLE SIZE" 11830 PRINT LIN(5);TAB(15);"INPUT MULTIPLIER BETWEEN 0 AND 3 FOR TITLE  $\mathbf{u}$ 11890 PRINT LIN(2); TAB(15); "DEFAULT IS 1" 11900 INPUT Tsize 11910 RETJRN 11920 Label size:! ########### INPUT LABEL SIZE #################### 11930 PRINT PAGE; LIN(4); TAB(30); "AXES LABEL SIZE" 11940 PRINT LIN(5);TAB(10);"INPUT MULTIPLIER BETWEEN 0 AND 3 FOR X AND

Y LABEL SIZE" 11950 PRINT LIN(2); TAB(10); "DEFAULT IS 1" 11960 INPUT Laize 11970 RETJRN  $11980$  ! #################### INPUT NUMBER SIZE ###################### \*11990 Number size: PRINT PAGE;LIN(4);TAB(30);"NUMBER SIZE" 12000 PRINT LIN(2);TAB(15); "ENTER MULTIPLIER BETWEEN 0 AND 2...DEFAULT  $IS$   $1"$ 12010 INPUT Nsize 12020 RETJRN 12030 Dimensions:! ############ INPUT DIMENSIONS FOR PLOT ########### ###### 12040 PRINT PAGE; LIN(4); TAB(28); "DIMENSION PLOT" 12050 PRINT LIN(2); TAB(10); "DEFAULT SIZE FOR PLOTTING IS 100 X UNITS B Y 60 Y UNITS" 12050 PRINT LIN(2); TAB(20); "ENTER SIZE FOR X AXIS...1 TO 120" 12070 INPUT Xsize 12080 PRINT LIN(2); TAB(20); "ENTER SIZE FOR Y AXIS...1 TO 80" 12090 INPUT Ysize 12100 RETJRN 12119 Rnnotation: ! ########## ANNOTATION AND SIZE ##################  $##$  $12120$ PRINT PAGE; LIN(2); TAB(36); "ANNOTATION" 12138 PRINT LIN(3); TAB(28); "TO PLACE ANNOTATION ON YOUR GRAPH... ENTE  $R = 1$ <sup> $n$ </sup>  $12140$   $\theta$ 12149 12150 INPUT Annot 12150 IF Annot=0 THEN RETURN 12170 ○○へも申り 12130 PRINT LIN(3); TAB(10); "WARNING: If you wish to use ANNOTATION on the DIGITAL PLOTTER" 12196 PRINT LIN(1); TAB(19); "you must FIRST PLOT graph on the CRT" PRINT LIN(3); TAB(20); "Input MULTIPLIER between 0 and 2 for the 12200 "HEITATOMMA 12210 PRINT LIN(1); TAB(28); "CHARACTER SIZE... LEFAULT is 1"  $12220$   $Bsize=1$ 12230 INPUT Asize 12240 IF (Asize)=0) AND (Asize(=2) THEN RETURN 12250 BEEP  $12259 I$  4PUT  $"$ CHARACTER size MULTIPLIER must be between 0 and 2... TRY AGAIN", Asize 12270 GJT0 12240 12230 RETURN 12230 Normalize:! ########## NORMALIZE DATA FILES ############## 12330 PRINT PAGE; LIN(2); TAB(29); "NORMALIZE" 12310 PRINT LIN(2);TAB(22);"DATA RANGES FOR FILES ARE:";LIN(2) 12320 IMAGE 10X, 10A, 12A, 12A, 12A, 12A 12338 PRINT USING 12320; "FILE # ", "X-MIN", "X-MAX", "Y-MIN", "Y-MAX" 12340 FOR L1=1 TO Pfile 12350 **Li\$=VAL\$(Li)** 

```
12360X min$(L1)=VAL$(X min(L1))
12370
          Y min$(L1)=VAL$(Y min(L1))
12380
          X max$(L1)=VAL$(X max(L1))
          Y max$(L1)=VAL$(Y max(L1))
12390
          PRINT USING 12410; L1$; X min$(L1); X max$(L1); Y min$(L1); Y max
12400
$CL1)
12418IMAGE 12X, 8A, 12A, 12A, 12A, 12A
12420NEXT L1
12430 PRINT LIN(3); TAB(11); "NOTE: THE NEW VALUES FOR DATA PAIRS WILL
BE ROUNDED"
12440 PRINT TAB(17); "TO FOUR SIGNIFICANT DIGITS"
12450 PRINT LIN(2); TAB(18); "TO NORMALIZE A DATA FILE ... ENTER·1"
12469 R1 = 312470 INPJT A1
12480 IF RIK>1 THEN RETURN
12490 Norm=1
                      ENTER FILE #, MULTIPLIER FOR X DATA, MULTIPLIER
12500 INPUT "
 FOR Y DATA", File, Xmult, Ymult
12510 FDR K=1 TO Npt(File)
12520
          X1(File, K)=X1(File, K)*Xmult
          IF X1(File, K)=0 THEN GOTO 12550
12530
          X1(File, K)=PROUND(X1(File, K), INT(LGT(ABS(X1(File, K))))-3)
12540
          Yi(File, K)=Yi(File, K)*Ymult
12550
12560
          IF YIKFile, K) = 0 THEN GOTO 12580
12570
          Y1(File, K)=PROUND(Y1(File, K), INT(LGT(ABS(Y1(File, K))))-3)
12580
        NEXT K
12590 Norm(File)=File
12600 I = 112610 K=2
12620 FOR L1=1 TO Pfile
         IF Norm(L1)=0 THEN GOTO 12680
12630
12648
          IF L1>9 THEN K=3Norm$[I,I+K]="#"&VAL$(L1)&","
12650
12660
          I = I + K + 112670
          J = L112630 NEXT L1
12690 IF JK10 THEN Norm$[I-1]=" "
12700 GOSJB Find range
12730 GOTD Normalize
12740 RETJRN
12750 Shading:! ####### SHADING FOR A SINGLE LINE GRAPH ############
12750 PRINT PAGE; LIN(3); TAB(30); "SHADING"
12770 PRINT LIN(3);TAB(15); "YOU MAY HAVE A PARTIAL FILLING OF THE SPAC
E^{\mathrm{H}}12780 PRINT TAB(15); "BELOW YOUR CURVE IN THE DATA PLOT"
12790 PRINT LIN(1);TAB(9);"NOTE: CHOOSING THIS WILL MEAN THAT THE PL
OT WILL TRKE"
12800 PRINT TAB(15); "3 TIMES AS LONG"
```
12810 PRINT LIN(2); TAB(15); "TO CHOOSE THIS OPTION ... ENTER 1" 12820 Shade=0 12830 INPJT Shade 12840 IF Shade=0 THEN RETURN 12850 PRINT PAGE  $.12869$  PRINT LIN(2);TAB(25);"FILE # - DESCRIPTOR" 12879 FOR L1=1 TO Pfile 12880 L1\$=VAL\$(L1) PRINT USING 12900;L1\$;F\$(L1)<br>IMAGE 26X,7A,20A 12390 12900 **BEEP**  $12910$ 129.20 Shade(L1)=0 12930 INPUT " TO SHADE THIS FILE...ENTER 1 - ELSE PRESS C ONT", Shade(L1) 12940 NEXT L1  $12950 I = 1$ 12960 K=2 12970 FJR L1=1 TO Pfile 12980 IF Shade(L1)(>1 THEN GOTO 13030 12990 IF  $L1 > 9$  THEN  $K=3$ Shade\$[I.I+K]="#"&VAL\$(L1)&"." 13000 13010  $I = I + K + 1$  $J=L1$ 13620 13030 NEXT L1 13040 IF J<10 THEN Shade\$[I-1]=" " 13050 RETURN 13830 Menu 3: PRINT PAGE; TAB(25); "MENU 3: PLOT-TYPE OPTIONS": LIN(2)  $13070$  FOR L1=1 TO Pfile 13036 IF PI(LI)=3 THEN PRINT TAB(20); "FILE #"; LI; " PLOT HISTOGRAM 13390 IF (P1(L1)=0) OR (P1(L1)=2) THEN PRINT TAB(20); "FILE #"; L1; " LINE TYPE # ":Lt(L1)  $13130$  IF P1(L1)=1 THEN PRINT TAB(20); "FILE #"; L1; " SYMBOL =  $"$ ;  $L$$  ( $L1$ ) 13110 IF PIKLIDE& THEN PRINT TAIKS1D; "SYMBOL :  $\frac{1}{2}$  ; L\$ (L1) IF (PI(L1)=2) OR (PI(L1)=1) THEN PRINT TAB(31); "SYMBOL MULT 13120  $=$  ";Cm(L1) 13130 NEXT L1 13140 PRINT LIN(2);TAB(17);"TO CHANGE ANY OF THESE FILES... ENTER 1" 13150 PRINT LINK1); TAB(25); "PRESS CONT TO CONTINUE"  $13159$   $A1 = 3$ 13170 INPJT A1 13130 IF 91=0 THEN RETURN 13190 GOSJB Plot types 13200 GOTD Menu 3 13210 RETURN 13220 Plot\_types:! ######## INPUT PLOT TYPES ################### 13230 | 13240 FDR L1=1 TO Pfile 13250 PRINT PAGE:LIN(2)

PRINT USING 13270; "FILE #";L1, ": ";F#(L1) 13260 13270 IMAGE 22X, 6A, DD, A, 2X, 20A PRINT LIN(2); TAB(10); "FOR PLOTTING DATA YOU HAVE THE FOLLOWI 13280 NG OPTIONS...":LIN(2) PRINT TAB(20): "ENTER 0... TO PLOT LINES" 13290 PRINT TAB(20); "ENTER 1... TO PLOT SYMBOLS" 13390 PRINT TAB(20); "ENTER 2... TO PLOT BOTH LINES AND SYMBOLS" 13319 PRINT TAB(20); "ENTER 3... TO PLOT A HISTOGRAM-TYPE PLOT" 13320 13330 INPUT PI(L1) IF (Pi(Li)>=0) AND (Pi(Li)<=3) THEN GOTO 13380 13340 13350 **BEEP** 13350 PRINT LIN(2); TAB(15); "OPTION # IS NOT 0 THROUGH 3... TRY AGAI  $H<sup>H</sup>$ 13370 GOTO 13330 IF P1(L1)=1 THEN GOTO 13430 13380 IF P1(L1)=3 THEN GOTO 13470 13390 13400 PRINT LIN(2);TAB(10);"INPUT LINE TYPE #...ref. page 18 of RO M graphics manual"  $13410$ INPUT Lt(L1) IF PIKL10K02 THEN GOTO 13470 13420 PRINT LIN(2); TAB(10); "ENTER THE SYMBOL TO BE USED"; LIN(2) 13430 13440 INPUT L\$(L1) PRINT TAB(10): "ENTER THE MULTIPLIER OF THE PRESENT CHARACTER 13450 SIZE FOR SYMBOLS" 13460 INPUT Cm(L1) 13470 NEXT L1 13480 RETJRN 13490 Menu 4:! ################ MENU 4 - PLOT IT WHERE? ############ 13500 PRINT PAGE;LIN(2);TAB(25);"MENU 4: OUTPUT MEDIA" 13510 PRINT LIN(2); "OPTION #"; TAB(43); "OPTION #" 13520 PRINT " (1) CRT"; TAB(45); " (4) MENU 1: INPUT PARMETERS" 13530 PRINT LIN(2);" (2) THERMAL PRINTER";TAB(45);" (5) MENU 2: DIMENSIONS/OPTIONS"  $(3)$  DIGITAL PLOTTER";TAB(45);" (6) 13540 PRINT LIN(2);" MENU 3: PLOT TYPES" 13550 PRINT LIN(4); "INPUT OPTION # THAT CORRESPONDS TO WHAT YOU WANT T  $0<sub>0</sub>$ 13550 PRINT "OR PRESS CONT TO GO BACK TO PROGRAM OPTIONS"  $13570 \times 1 = 3$ 13580 INPJT X1 13590 IF (X1)=0) AND (X1(=6) THEN GOTO 13630 13630 BEEP 13610 INPUT "OPTION CHOSEN IS NOT BETWEEN 1 AND 6... TRY AGAIN", X1 13620 GOTD 13590 13630 IF K1=0 THEN RETURN 13640 IF <1>3 THEN ON X1-3 GOSUB Menu 1. Menu 2, Menu 3 13650 IF <1>3 THEN GOTO Menu 4 13650 IF (X1=1) OR (Crt=1) OR (Options=4) THEN 13710 13670 IF (Annot<>1) AND (Sd<>1) THEN 13710 13680 BEEP

13690 INPUT "ANNOTATION OR STAN. DEV. MUST BE PLOTTED ON CRT FIRST... T RY AGAIN", X1 13700 GOTD 13590 13710 IF (X1>0) AND (X1<4) THEN ON X1 GOSUB Crt, Printer, Plotter 137.20 GOTJ Menu 4 13730 RETJRN 13740 Crt:! #################### PLOT ON CRT ######################## 13750 PLOTTER IS 13, "GRAPHICS" ! Plot on CRT 13750 GRAPHICS ! graphics screen  $13770$  Crt=1 ! Set flag that graph has be en  $13790$   $S1=$ S  $13790 S=1$ ! plotted on CRT. 13300 Xdo1=Xdp ! Set digital plotter param eters 13810 Yds1=Ydp  $13320 \t Xd_2=0$ 13830 Ydo=0 ! to their defaults 13840 GOSUB Plot ! and plot. 13850 PAJSE ! Pause to let user look at graph 13860 EXIT GRAPHICS I and return to alpha screen 13870 Xdo=Xdp1  $13889$   $Yd_9 = Ydpl$ <br> $13890$   $S=31$ 13900 RETJRN  $13919$  ! 13920 1 13930 Printer:! ############### PRINT ON THERMAL PRINTER ############ \*\*\*\* 13940 DUMP GRAPHICS ! Dump whatever is on the gr aphics 13950 RETURN I screen to the internal pri nter 13960 !  $13970 +$ 13980 Plotter:! ################# DIGITAL PLOTTER OPTIONS ########## \*\*\*\*\*\*\*\*  $13999$  Dp=1 ! Set digital plotter flag 14000 PLOTTER IS 7,5, "98728" ! Address the plotter 14010 IF Op init=1 THEN GOSUB Init ! If defaults are used, init ialize pen 14020 GOSJE Size ! Input size of plot, plot m edium, and 14030 GOSJB Plotter menu **Example 1** Plot option and annotation colors 14040 GOSJB Plot ! and plot 14050 IF Pdraft=0 THEN PEN 0 I Put pen back if drafting p en is not 14050 EXIT GRAPHICS I used and neturn to MENU 4

! Reset plotter flag.

 $14070$  Dp=3 14088 RETURN  $14090$  Init:  $Pc1=1$  $14100$  MAT  $Pc2 = (1)$  $14110$   $Pc3=1$  $14120$   $Pc4=1$  $14130$  MAT Plabel=(1)  $14140 Pc5=1$  $14150$  Pdraft=0  $14159$  Dp init=0 14170 RET JRN 14180 Size: PRINT PAGE; LIN(2); TAB(28); "INPUT PLOT SIZE" 14190 PRINT LIN(2); TAB(15); "You now have a chance to pick the plot siz  $e^{\mathrm{u}}$ 14200 PRINT LIN(1); TAB(15); "Plot size must be a number between 0 and  $1<sup>0</sup>$ 14210 PRINT LIN(3);TAB(15); "EXAMPLES: " 14220 PRINT LIN(1); TAB(20); "SIZE=1.00... Full plotter limits" 14230 PRINT TAB(20); "SIZE=0.65... Standard 8 1/2 x 11 inch page" 14240 PRINT TAB(20); "SIZE=0.00... Single point on the page" 14250 INPJT " INPUT PLOT SIZE ?", S 14260 IF (S>=0) AND (S<=1) THEN RETURN 14270 BEEP 14230 INPUT " PLOT SIZE is not between 0 and 1... PRESS CONT AND TRY AGAIN", A1 14290 GOTD 14250 14300 RETJRN 14310 Plotter menu:PRINT PAGE;LIN(2);TAB(30);"DIGITAL PLOTTER";LIN(2  $\Delta$ 14320 PRINT TAB(10); "There are three output medium options for the dig ital plotter:" 14330 PRINT LIN(1); TAB(17); "OPTION #" 14340 PRINT TAB(19); "(1) FELT TIP PENS - NORMAL QUALITY" 14350 PRINT TAB(19); "(2) FELT TIP PENS - PUBLICATION QUALITY" 14360 PRINT TAB(19); "(0) TRANSPEPANCIES" 14370 PRINT TAB(19); "(4) BRAFTING PEN"; LIN(1) 14330 PRINT TAB(10); "Using defaults, the time it take to plot one grap h using" 14390 PRINT TAB(10); "using one data file is:"; LIN(1) 14400 PRINT TAB(13); "(1) Normal Quality - about two minutes" 14410 PRINT TAB(18); "(2) Publication quality - twice as long" 14420 PRINT TAB(18); "(3) Tansparencies - twice as long" 14430 PRINT TAB(18);"(4) Drafting pen - four times as long.";LIN(2) 14440 Do=1 14450 INPUT " INPUT the OPTION # that you would like to use", D  $\sim$ 14460 IF (Do)=1) AND (Do(=4) THEN GOTO 14500 14470 BEEP OPTION # NOT WITHIN RANGE...PRESS CONT AND TR 14480 INPUT " Y AGAIN", R1

14490 GOTD 14450 14500 ON Bo GOSUB Normal, Pub, Pub, Draft 14510 RETJRN 14528 Normal: 0UTPUT 7,5; "VS 8" ! Plot fast (8 cm./sec.) 14530 GOSJB Colors ! and go get colors 14540 RETJRN 14550 Pub: 0UTPUT 7,5; "VS 3" ! Plot slow (3 cm./sec.) 14560 GOSJB Colors ! and get colors 14570 RETJRN 14530 Draft: OUTPUT 7,5; "VS 1" Plot at drafting speed (1 c  $m.7sec.$ ) 14590 GOSJB Init  $14600$   $Pdraft=1$ ! Set dfrafting flag 14610 PRINT PAGE; LIN(4); TAB(25); "DRAFTING PEN" 14620 PRINT LIN(4); TAB(20); "LOAD THE DRAFTING PEN NOW" 14630 PRINT LIN(4); TAB(10); "PRESS CONT TO CONTINUE" 14640 PAUSE 14650 RETJRN 14650 Colprs: PRINT PAGE; LIN(2); TAB(30); "PLOT COLORS" 14670 PRINT LIN(1); TAB(20); "PEN #1 - BLACK PEN #3 - GREEN" 14680 PRINT TAB(20); "PEN #2 - BLUE PEN #4 - RED" 14698 PRINT LIN(2); TAB(15); "(1) TITLE: "; Pen\$(Pc3); TAB(39); "(2) AXE S LABELS: ":Pen\$(Pc4) 14700 PRINT LIN(1); TAB(15); "(3) AXES AND TICK MARKS: "; Pen\$(Pc1)  $14710 K=3$ 14720 PRINT LIN(1); TAB(15); "(4) FILE #"  $14738$  FJR L1=1 TO Pfile  $14740$  E\$=F\$(L1)[1]  $Pen5 = 50$ 14750 14760 IF Pc2(L1)<>0 THEN Pen\$=Pen\$(Pc2(L1)) PRINT TAB(21);L1;" - ";Pen#;": ";F#(L1) 14770 14730 NEXT L1  $14790$  Op=Fil=P=0 14800 INPJT " TO CHANGE A COLOR...ENTER OPTION # - else PRESS CONT TO CONTINUE", Op 14810 IF 0p=0 THEN GOTO 15020 14820 IF (0p>=1) AND (0p<=4) THEN GOTO 14860 14830 BEEP 14840 INPUT " OPTION # NOT WITHIN RANGE... PRESS CONT AND TRY AGAI  $H^{\mathrm{u}}$ , A1 14850 GOTD 14800 14850 IF Dp<>4 THEN GOTO 14920 14870 INPUT " INPUT FILE #", Fil 14880 IF (Fil>=1) AND (Fil<=Pfile) THEN GOTO 14920 14890 BEEP 14900 INPUT " FILE # NOT WITHIN RANGE... PRESS CONT AND TRY AGAIN"  $, f<sub>1</sub>$ 14910 GOTD 14870 14920 INPUT " THPUT NEW PEN #", P 14930 IF (P)=0) AND (P(=4) THEN GOTO 14970

14940 BEEP PEN # NOT WITHIN 0 AND 4... PRESS CONT AND TRY AGAIN 14950 INPJT "  $", \overline{H1}$ 14960 GOTD 14920 14970 ON Op GOSUB Tit, Lab, Ax, Files  $14980$   $R1 = 3$ 14990 INPUT " TO REVEIW NEW COLORS... ENTER 1 - PRESS CONT TO CONT INUE", A1 15000 IF 91=1 THEN GOTO Colors 15010 GOTD 14790 15020 IF Annot<>1 THEN RETURN 15030 PRINT PAGE; LIN(2); TAB(27); "ANNOTATION COLORS"  $15040$  PRINT LIN(1):TAB(20):"PEN #1 - BLACK PEN #3 - GREEN" 15050 PRINT TAB(20): "PEN #2 - BLUE PEN #4 - RED":LIN(1) 15060 PRINT TAB(20); "LABEL #" 15070 FOR K=2 TO Ann  $Pen$ = 11$ 15030 IF Plabel(K)()0 THEN Pen#=Pen#(Plabel(K)) 15090 PRINT USING  $15110; K-1; "$ )"; Pen#; " - "; Labe1#(K) 15100 15110 IMAGE 20X, 2D, A, 3X, 5A, 3A, 20A NEXT K 15120  $15130$   $Fi1 = P = 0$ 15140 INPJT " TO CHANGE A COLOR...ENTER LABEL # - else PRESS CONT to CONTINUE", Fil 15150 IF File0 THEN RETURN 15160 IF (Fil>=0) AND (Fil<=Ann-1) THEN GOTO 15210 15170 BEEP 15180 DISP " LABEL # NOT WITHIN 0 AND";Ann-1;"...PRESS CONT AND T **RY AGAIN"** 15190 PAUSE 15200 GOTD 15140 15210 INPJT " INPUT NEW PEN #", P 15220 IF (P)=0) AND (P(=4) THEN GOTO 15260 15230 BEEP PEN # NOT WITHIN 0 AND 4...PRESS CONT AND TRY AGAIN 15240 INPUT "  $"$ , A1 15250 GOTD 15210  $15260$  Placel(Filt1)=P  $15270$   $H1=3$ 15280 INPJT " TO REVEIN NEW COLORS... ENTER 1 - PRESS CONT TO CONT INUE", A1 15290 IF 91=1 THEN GOTO 15030 15300 GOTD 15130 **15310 RETJRN** 15320 Tit:Pc3=P ! Set new pen for title 15330 RETJRN 15340 Lab: Pc4=P I Set new pen for axes labels 15350 RETJRN ! Set new pen for axes and numb 15350 Ax: Pol=P ens.

15370 RETJRN  $15330$  Files:  $Pc2$ (Fil)=P I Set new pen color for file #  $F11$ 15390 RETJRN  $15419 +$  $#$ 15420 ! # PLOT DATA  $#$  $15430 - 1$ #  $#$ 15450 Plot: ! 15450 IF Pt=1 THEN GOTO 15550 ! TAKE LOGS OF SCALE RANGES FOR THE LOG AXES. 15470 IF Pt=3 THEN GOTO 15500 15480 Ymx=LGT(Ymx) 15490 Ymn=LGT(Ymn) 15530 IF Pt=2 THEN GOTO 15550  $15510$   $Xmx = LGT(Xmx)$ 15520 Xmn=LGT(Xmn) 15530 | PLOT AREA = 20\*PLOT SIZE + PLOTTER DISPLACEMENTS (Xdp, Ydp) FOR LOWER X AND LEFT Y AXES 15540 ! x (20+SIZE OF AXIS (Xsize, Ysize))\*PLOT SIZE+DISPLA FOR THE TOP X AND RIGHT Y SIDES **CEMENTS** 15550 LOCRTE 20\*\$+Xdp,(20+Xsize)\*\$+Xdp,20\*\$+Ydp,(20+Ysize)\*\$+Ydp 15560 SCALE Xmn, Xmx, Ymn, Ymx ! Scale graph into user units 15570 IF Op AND NOT Pdraft THEN PEN Pc1 15580 LINE TYPE 1 15590 IF Frame THEN FRAME ! Braw FRAME using a solid L THE TYPE 15600 IF Rxes THEN GOSUB Axes ! Draw TIC MARKS in USER UNI TS 15610 IF Bp AND NOT Pdraft THEN PEN Pc1 15620 IF Number THEN GOSUB Number I LABEL axes NUMBERS in GRAP HICS UNITS 15630 IF Op AND NOT Pdraft THEN PEN Pc3 15640 IF Label THEN GOSUB Label ! LABEL TITLE and AXES LABEL S in GRAPHIC UNITS ! PLOT FILES in USER UNITS 15650 FOR  $L1 = 1$  TO Pfile 15660 IF Dp AND NOT Pdraft THEN PEN Pc2(L1) LOCATE 20\*S+Xdp,(20+Xsize)\*S+Xdp,20\*S+Ydp,(20+Ysize)\*S+Ydp 15670 15630 SCALE Xmn, Xmx, Ymn, Ymx IF Pi(Li)=3 THEN GOSUB Histogram 15690 15700 IF (P1(L1)=0) OR (P1(L1)=2) THEN GOSUB Lines IF (P1(L1)=1) OR (P1(L1)=2) THEN GOSUB Symbols 15710 15720 IF Shade AND (P1(L1)(>3) THEN GOSUB Shade it 15730 NEXT L1 15740 IF Op AND NOT Pdraft THEN PEN Pc1 15759 SETEU 15760 IF 3d THEN GOSUB Stan dev | | PLOT STANDARD DEVIATION in GRAPHI CS UNITS 15770 IF Annot THEN GOSUB Annotate ! PLOT ANNOTATION in GRAPHICS UNITS 15780 IF Pt=1 THEN GOTO 15850 15790 IF Pt=3 THEN GOTO 15820 | Convert SCALE RANGES back to LINE AR values ! for LOG axes 15800 Ymx = 10^Ymx 15810 Ymn=10^Ymn 15820 IF Pt=2 THEN GOTO 15850 15830 Xmx=10^Xmx 15840 Xmn=10^Xmn 15850 RETURN  $15860$  Axes:! ############################ DRAN AXES ################# #### 15370 LINE TYPE 1 ! Compute size of X minor ti 15880 Xi=(Xmx-Xmn)/90  $\mathbf{C}$  $Y_i = (Y_{m}x - Y_{m}n) / 70$ ! Compute size of Y minor ti 15890  $\mathsf{C}$  $I = Pt = 1$  THEN GOTO 16320 15900 15910 IF Pt=3 THEN GOTO 16090 15920 FOR K=Ymn TO Ymx-1 I Draw tics for Y log - left side 15930 MOVE Xmn, K 15940 DRAW Xmn+Xi\*2.K ! Braw major tic 15950 FOR L=2 TO 9 MOVE Xmn, K+LGT(L) ! Draw minor tics 15960 15970 DRAW Xmn+Xi, K+LGT(L) 15980 NEXT L 15990 NEXT K 16000  $F \supset R$   $K = Y$ mn  $TO - Y$ m $x = 1$  $\pm$  Y log - right side 16013 MOVE Xmx,K DRAW Xmx-Xi\*2,K 16020 FOR L=2 TO 9 16030 MOVE Xmx, K+LGT(L) 16040 DRAW Xmx-Xi, K+LGT(L) 16050 16060 NEXT L **NEXT K** 16970 IF Pt=2 THEN GOTO 16290 16080 FJR K=Xmn TO Xmx-1 ! Draw tics for X log - bott 16090 om side 16100 MOVE K, Ymn 15110 DRAW K,Ymn+Yi\*2 ! Major tics FOR L=2 TO 9 16120 MOVE K+LGT(L),Ymn ! Minor tics 16130 DRAW K+LGT(L), Ymn+Yi 16140 16150 NEXT L NEXT K 16160 FOR K=Xmn TO Xmx-1 I Top side 16170 16180 MOVE K,Ymx 16190 DRAW K, Ymx-Yi\*2  $\times$  FOR L=2 TO 9 16200 16210 MOVE K+LGT(L),Ymx

DRAW K+LGT(L), Ymx-Yi 16220 16230 NEXT L NEXT K  $16240$ IF Pt=4 THEN RETURN 16250 16260 AKES 0, Yt, Xmn, Ymn, 5, 5, 3 1 Y linear axes - 5 minor ti major tics on ea ics between ch axis with a  $16270$   $R\times ES$   $9, Yt, Xmx, Ymx, 5, 5, 3$  $!$  tic size=3 16280 RETURN 16290 AKES Xt, 0, Xmn, Ymn, 5, 5, 3 **1 X linear axes** 16300 AKES Xt.0.Xmx.Ymx.5.5.3 16310 RETURN AKES Xt, Yt, Xmn, Ymn, 5, 5, 3 I X and Y linear axes 16320 16330 AKES Xt, Yt, Xmx, Ymx, 5, 5, 3 16340 | AKES 0, Yt, Xmn, Ymn, 5, 5, 3 | &&&&&&&&&&&&&&&&&&&&&&&&&&&&&&&& 16350 RETJRN 16350 Number:! ######################## NUMBER AXES ################# ## 16370 SETEU 16330 LOCRTE 0,130\*S, 0,100\*S 16390 CSIZE 3.75\*S\*Nsize\*(Xsize/100) 16400 Xs=3.75\*Nsize\*9/15\*(Xsize/100) = ! Compute width of numbers 16410 Ys=3.75\*Nsize\*(Xsize/100) : ! Compute hieght of numbers 16420 LORG 4 16430 FOR I=0 TO Nx IF Pt<3 THEN GOTO 16530  $-$  ! Skip to 15820 if not log axis  $16440$ MOVE 20\*S+Xsize\*S\*I/Nx+Xdp,(20-1.5\*Ys)\*S+Ydp = !MOVE TO CENT 16450 ER 16460  $V\ddot{x} = 10^{n}$ ! Place number in the middle of  $th<sub>2</sub>$ 16470 LABEL V\$ ! major tick and half the heigh  $t - b \ge 1$  ou 16430  $U$ \$=VAL\$(Xmn+I) I the X axis. Place exponent h alf way up 16490 Lu=LEN(U\$) I the height of the number and in the MOVE (20+(Lu+2)\*Xs/2)\*S+Xsize\*S\*I/Nx+Xdp,(20-Ys)\*S+Ydp 16500 I middle of the entire lenght o 16510 LABEL U\$ f number 16520 GOTO 16770  $! \; i.e. \; "10U#"$ 16530 Xnum=Xmn+Xt\*5\*I I If linear axis, compute numbe n value IF Xnum=0 THEN Xexp=0 ( ) and value of the exponent 16540 16550 IF Xnum=0 THEN GOTO 16570 16550 Xexp=INT(LGT(ABS(Xnum))) 16570 IF Scinot<>1 THEN GOTO 16700 16530 MOVE 20\*S+5\*Xsize\*I\*Xt\*S/(Xmx-Xmn)+Xdp,(20-1.5\*Ys)\*S+Ydp 16590 - Xnum=DROUND(Xnum/10^Xexp,2) - ! Round number to d.d  $-FIXED 1$ 16600 V\$=VAL\$(Xnum)&"x10" (20)  $15610$ **I** Label mantissa

16620 **STANDARD** 16630 LABEL V\$ 16640 Lu=LEN(V\$) 16650  $U$ \$=VAL\$(Xexp) 16660 Lu=LEN(U\$) ! Place exp. the same a for lo  $\mathbf{q}$ 16670 MOVE (20+(Lu+Lu)\*Xs/2)\*S+5\*Xsize\*I\*Xt\*S/(Xmx-Xmn)+Xdp,(20-Ys  $3*5+Ydp$ 16630 LABEL U\$ 16690 GOTO 16770 16700 MOVE 20\*S+5\*Xsize\*I\*Xt\*S/(Xmx-Xmn)+Xdp,(20-1.5\*Ys)\*S+Ydp 16710 Xnum=PROUND(Xnum,Xexp-3) - - | Round number to 3 signigican t digits. 16720 V\$=VAL\$(Xnum) ! and add leading 0 if necessa ry 16730 IF (Xnum<1) AND (Xnum>0) THEN V\$="0"&V\$ 16740 IF (Xnum>-1) AND (Xnum(0) THEN V\$="-0"&VAL\$(ABS(Xnum)) 16750 ! LORG<sub>7</sub> LABEL V\$ 16760 16778 NEXT I 16730 LORG 2 16790 IF (Pt=2) OR (Pt=4) THEN GOTO 16870 ! Skip to log section for lo g axis 16800 Len=0 FOR 1=0 TO Ny 16810 GOSUB Ynumber 16820 ! Find the length of the long est number 16830 Ln=LEN(V\$) 16840 IF Ln>Len THEN Len=Ln NEXT I 16850 16860 Ly=3 16870 FOR I=0 TO NV ! Loop for number of major ti  $C \subseteq$ 16880 IF (Pt=1) OR (Pt=3) THEN GOTO 16980 ! Skip to linear section 16890 Ly=LEN(VAL#(Ymr)) ! Find length of longest expo nent IF LENCYAL\$(Ymx))>Ly THEN Ly=LEN(VAL\$(Ymx)) 16900  $P1ace''10''$ width of MOVE (20-((Ly+2)\*Xs+.5\*Ys))\*S+Xdp,20\*S+Ysize\*S\*I/Ny+Ydp ! en  $16919$ tine number away  $V5 = 10$ " I from the left Y axis side 16928 16930 LABEL V\$ ! Label exp. the width of lon gest exp. MOVE (20-(Ly\*Xs+.5\*Ys))\*S+Xdp,(20+Ys/2)\*S+Ysize\*S\*I/Ny+Ydp ! 16940 away from the 16950 V\$=VAL\$(Ymn+I) ! left Y axis side 16960 LABEL V\$ 16970 GOTO 17200 16980 JF Scinot<>1 THEN GOTO 17170 - ! Skip to standard numbers 16990 Ynum=Ymn+Yt\*5\*I ! Compute the value of the nu

mber IF Ynum=0 THEN Yexp=0 17000 ! and the exponent IF Ynum=0 THEN GOTO 17040 17010 Yexp=INT(LGT(ABS(Ynum))) 17020 Ynum=PROUND(Ynum/10^Yexp,-1) | Compute mantissa d.d 17030 17040 FIXED 1 17050 V\$=VAL\$(Ynum)&"x10" 17060 **STANDARD** 17070 U\$=VAL\$(Yexp) 17030 LU=LEN(V\$) ! Place number the width of t he whole 17090 Lu=LEN(U\$) ! number away from the Y axis MOVE (20-(Lu+Lu)\*Xs-.5\*Ys)\*S+Xdp.20\*S+Ysize\*S\*I/Ny+Ydp 17100 LABEL V\$ ! Place exp. the width of the 17110 exp. away MOVE (20-Lu\*Xs-.5\*Ys)\*S+Xdp,(20+Ys/2)\*S+Ysize\*S\*I/Ny+Ydp ! f  $17120$ rom Y axis 17130 LABEL U\$ 17140 ! Find length of longest numb Lyt=Lu+Lu  $er$ 17150 IF Lyt>Ly THEN Ly=Lyt  $17150$ GOTO 17200 GOSUB Ynumber I For standard numbers, get Y 17170 number 17130 MOVE (20-Len\*Xs-.5\*Ys)\*S+Xdp,20\*S+5\*Ysize\*Yt\*I\*S/(Ymx-Ymn)+Y dp 17190 LABEL V\$ ! Place it the width of the 1 **ONCRSt** 17200 NEXT I I number away from the Y axis 17210 RETJRN 17220 Younber: Youm=Ymn+Yt\*5\*I ! Compute value of the number IF Ynum=0 THEN GOTO 17250 17230 17240 Ynum=DROUND(Ynum,3) I round to 3 significant digi 九三 17250 V\$=VAL\$(Ynum) ! and add leading 0 if necess  $\frac{1}{2}$ r $\sqrt{2}$ 17250 IF (Ynum<1) AND (Ynum>0) THEN V\$="0"%V\$ IF (Ynum>-1) AND (Ynum<0) THEN V\$="-0"&VAL\$(ABS(Ynum))  $17279 -$ 17230 RETJRN 17290 Label:! #################### LABEL AXES AND TITLE ############# ### # 17300 SETIU 17310 LOCATE 0,130\*S, 0,100\*S I Set clip units to whole pl ot size 17320 LORI 4 17330 CSIZE 5\*S\*Tsize ! Define title size 17340 IF 0p=0 THEN GOTO 17370 17350 FOR 1=0 TO 0 I Make title a little thicke r.  $17350$   $A=I/10$ ! on the digital plotter

17370 MOVE (20+Xsize/2)\*S+Xdp+A, (25+Ysize)\*S+Ydp ! Move title to t he middle 17330 IF Do THEN PEN Pc3 ! of X axis and 5 units abov e graph 17390 LABEL T\$ 17400 IF Do=0 THEN GOTO 17430  $17418$ NEXT I 17420  $F$  $R$   $I = 0$   $T0$   $R$ ! Make axes labels thicker o  $f$  the LORG 6 ! plotter 17430 17440 CSIZE 5\*S\*Lsize ! Define label character siz  $\bullet$ 17450 MOVE (20+Xsize/2)\*S+Xdp+A, (20-2.5\*Ys)\*S+Ydp | Place X label in the 17460 IF Dp THEN PEN Pc4 I middle of X axis and 1 let ten LABEL X\$ 17470 ! size below the numbers 17430 LORG 4 17490 MOVE (20-Len\*Xs-1.5\*Ys)\*S+Xdp.(20+Ysize/2)\*S+Ydp+A IF Scinot=1 THEN MOVE (20-(Ly\*Xs+1.5\*Ys))\*S+Xdp.(20+Ysize/2) 17500 \*S+Ydp+I/10 17510 IF (Pt=2) OR (Pt=4) THEN MOVE (20-((Ly+2)\*Xs+1.5\*Ys))\*S+Xdp, (20+Ysize/2)\*S+Ydp+I/10 17520 LDIR 99 ! Place Y label in the middl e of the 17530 LABEL Y\$ ! Y axis and 1 letter size t o the left. LDIR 0 17540 I of the Y numbers and rotat e IF (Dp=0) OR (Pdraft=1) THEN RETURN 17550 NEXT I 17560 17570 RETJRN 17530 Histogram:! ############ PLOT HISTOGRAM ################ 17590  $Xi = (Xmx - Xmn)/Xsinze* .25*(1/3)$ ! If shading is used, make th e shade .25 graphic units apart 17600  $x1 = 999999$ 17610 FOR  $I=2$  TO  $Npt(L1)$ ! Find the smallest distance between  $J = X1(L1, I) - X1(L1, I-1)$ 17620 ! any 2 points IF J<Xi THEN Xi=J 17630 NEXT I 17640 17650  $xi = (xi - 20*)x + 12$ ! ALGORITHM: Draw a rectangl e with: FOR  $I=1$  TO Npt(L1)  $!$  HEIGHT= Y value (Yi(L1,I)) 17660 MOVE X1(L1, I)-Xi, Ymn  $!$  WIDTH=  $+$  Xi 17670 1 Xi = (Smallest distance bet 17680 DRAW  $X1CL1, I3-Xi, Y1CL1, I2$ ween any DRAW X1(L1, I)+Xi, Y1(L1, I)  $\mathbf{1}$  and  $\mathbf{1}$  $2$  points - 1 graphic 17690 unit.

DRAW X1(L1,I)+Xi,Ymn |<br>| IF Shade<>1 THEN GOTO 17760  $(4 \times 11)$  /2 17700 17710 FOR Ix=X1(L1, I)-Xi+Xii TO X1(L1, I)+Xi-Xii STEP Xii!&&&&& 17720 22223428428488888888888888888 17730 MOVE Ix, Ymn DRAW Ix, YI(L1, I) **1. Shade Histogram with lines**  $17749$  $1/4$ NEXT Ix ! graphic unit apart 17750 NEXT I 17760 17770 **RETURN** 17730  $\mathbf{I}$ 17790  $\mathbf{I}$  $17899$  Lines:! ####################### PLOT LINES #################### MOVE X1(L1, 1), Y1(L1, 1) I Move pen to first data pair 17810 1 | Set line type chosen in PLO LINE TYPE Lt(L1) 17820 T TYPES  $17830$ FOR  $J=1$  TO Npt $(L1)$ DRAW X1(L1, J), Y1(L1, J) 17840 17859 NEXT J 17860 **RETURN** 17870  $\pm$ 17830 17890 Sympols:! #####3################ PLOT SYMBOLS ############### 带  $17999 -$ LINE TYPE 1 ! Make sure symbol is draw sol id 17910 CSIZE Cm(L1)\*3.3\*S ! Set chanacter size - 3.3 is  $default$ LORG 5 17920 ! Label symbol in the center o f point FOR  $I=1$  TO  $Npt(L1)$ I Make sure point is within th 17930 e frame 17940 IF (X1(L1,I)(Xmn) OR (X1(L1,I))Xmx) THEN GOTO 17980 17950 IF (Y1(L1,I)(Ymn) OR (Y1(L1,I))Ymx) THEN GOTO 17980 17960 MOVE  $Y1(L1, I)$ , Y1(L1, I) 17970 LABEL L\$(L1) ! Move pen and label symbol 17980 NEXT I 17990 **RETURN** 18000 ! 18010 ! 18020 Shade it:! ########################### SHADING ############### ### 18030 LINE TYPE 1 18040 Xi=(Xmx-Xmn)/Xsize\*.25\*(1/8) ! Make shade lines 1/4 graphic un it apart 18050 Stop=INT((X1(L1, Npt(L1))-X1(L1, 1))/Xi) | Compute # of sh ade lines to draw 18050 Xf=X1(L1,1) I Initialize x value of first sha  $de line$ 18061 K=1

 $C43$ 

18070 FOR I=0 TO Stop 18071  $X1 = X1(L1,K)$ 18072  $X2 = X1(L1, K+1)$ 18073  $Y1 = Y1(L1,K)$ 18074  $Y2 = Y1(L1, K+1)$ 18120 IF Y2<>Y1 THEN GOTO 18150 !If Y values of adjacent points ane equal get next po int 18130  $Yf = Y1$ 13140 GOTO 18160 18150 Yf=(Xf-X1)/(X2-X1)\*(Y2-Y1)+Y1 MOVE Xf, Ymn 18160 ! Draw shade line DRAW Xf, Yf 18170 ! Get next shade line  $Xf = Xf + Xi$ 18130 IF  $Xf$  >= $X2$  THEN  $K=K+1$ 13131 13190 NEXT I **18200 RETJRN** 18210 Stan dev:! ################### DRAW +/- STD. DEV. ############## #### 18220 IF Dp THEN 18350 I If plotter is used skip inpu t part 18230 EXIT GRAPHICS 18240 PRINT PAGE;LIN(1);TAB(20);"PLOT STANDARD DEVIATION" 18250 PRINT LIN(2); TAB(10); "THE PROGRAM IS NOW READY TO PLOT THE SIGMA ERROR BAR." 18250 PRINT LIN(1); TAB(10); "(1) PRESS CONT TO GO BACK TO THE PLOT ON THE CRT" 18270 PRINT TAB(10);"(2) POSITION THE CURSOR AT THE BOTTOM OF WHERE TH E ERROR BAR WILL" 18290 PRINT TAB(15); "BE PLOTTED" 18290 PRINT LIN(1); TAB(10); "(3) PRESS CONT" 18380 PRINT LIN(1); TAB(10); "THE PROGRAM WILL THEN PLOT THE ERROR BAR O N THE CRT" 18310 PRINT LIN(1); TAB(10); "PRESS CONT TO RETURN TO MENU 4: OUTPUT M EDIA" 18320 INPUT A1 18321 GRAPHICS 18330 POINTER 60,70,2 ! Allow user to digitize whe ne the 18340 DIGITIZE Sdx, Sdy I ennon ban will be plotted 18350 Nsd gu=Ysize/(Ymx-Ymn)\*Nsd I Convent user unit ennor ba r into 18350 MOVE Sdx\*S+Xdp, Sdy\*S+Ydp ! graphic units 18370 DRAW Sdx\*S+Xdp,(Sdy+2\*Num sd\*Nsd gu)\*S+Ydp = { Draw error bar 18380 MOVE (Sdx-.2)\*S+Xdp, (Sdy+2\*Num sd\*Nsd gu)\*S+Ydp ! Draw ends on t he bar 18390 DRAW (Sdx+.2)\*S+Xdp,(Sdy+2\*Num sd\*Nsd gu)\*S+Ydp 18400 MOVE (Sdx-.2)\*S+Xdp,Sdy\*S+Ydp 18410 DRA4 (Sdx+.2)\*S+Xdp,Sdy\*S+Ydp 18420 LORE 2 ! Label number of standard d

eviations 18430 MOVE (Sdx+2)\*S+Xdp,(Sdy+Num sd\*Nsd gu)\*S+Ydp ! in the middle of the bar 18440 CSIZE 3.5\*S **Example 1. Find size of character in** 18450 U=3.5\*(9/15)\*S eraphic 18460 U\$=" + "&VAL\$(Num sd)&"o" ! units 18470 LABEL U\$ 18480 MOVE (Sdx+2)\*S+Xdp, (Sdy+Num sd\*Nsd gu+.3)\*S+Ydp 19490 LABEL " " ! Label minus sign 18500 MOVE (Sdx+2.25)\*S+4\*U+Xdp,(Sdy+Num sd\*Nsd gu+.2)\*S+Ydp . 18510 LABEL "-" ! Make "o" into a sigma by a dding a 18520 RETJRN ! bar on top of it 18530 Annotate:! ################## ANNOTATION ##################### \*\*\*\* ! Set character size 18540 CSIZE 4\*S\*Asize ! Label from rightmost charac 18550 LORG 2  $t \geq r$ 18560 IF Dp=1 THEN 18790 ! On plotter, skip input sec tion 18551 WAIT 500 in the Property Press Rey to the 18570 EXIT GRAPHICS alpha screen nigger. 18530 PRINT PAGE;LIN(4); "WE ARE NOW READY TO LET YOU PROVIDE ANNOTATIO H FOR THE" 18590 PRINT "GRAPH WHICH YOU HAVE JUST DRAWN";LIN(1) 13638 PRINT "POSITION THE CURSOR TO THE LEFT EDGE OF THE POSITION WHIC H YOU " 18618 PRINT "WANT TO START YOUR LABEL AND PRESS CONT";LIN(1) 18620 PRINT "THE SCREEN WILL PAUSE TO THE KEYBOARD MODE AND YOU THEN E NTER" 18630 PRINT "THE ANNOTATION THAT YOU WANT";LIN(2) 18640 PRINT "CONTINUE AS MANY TIMES AS YOU WANT" 18650 PRINT LIN(2); "TO EXIT ANNOTATION... ENTER SANE CURSOR POINT TWICE 18660 PRINT LIN(2); "... TO START ANNOTATION PRESS CONT" 18670 PAUSE ! Fonce usen to go back to gn aphics 18671 GRAPHICS 18680 CSIZE .5 18690 POINTER 60,70,2 ! scheen and set cunson 18709 FDR L=2 TO 30 ! Up to 29 labels 13710 If on plotter check if point was digitized twice 18720 IF (Dp=1) AND ((Xa(L)=Xa(L-1)) AND (Ya(L)=Ya(L-1))) THEN RET **URN** 18730 If not on plotter, digitize next label position 18740 IF Dp=0 THEN DIGITIZE Xa(L), Ya(L) 18750 4. If this is the same position, exit annotation loop 18760 - IF (Dp=0) AND (Xa(L)=Xa(L-1)) AND (Ya(L)=Ya(L-1)) THEN RETUR

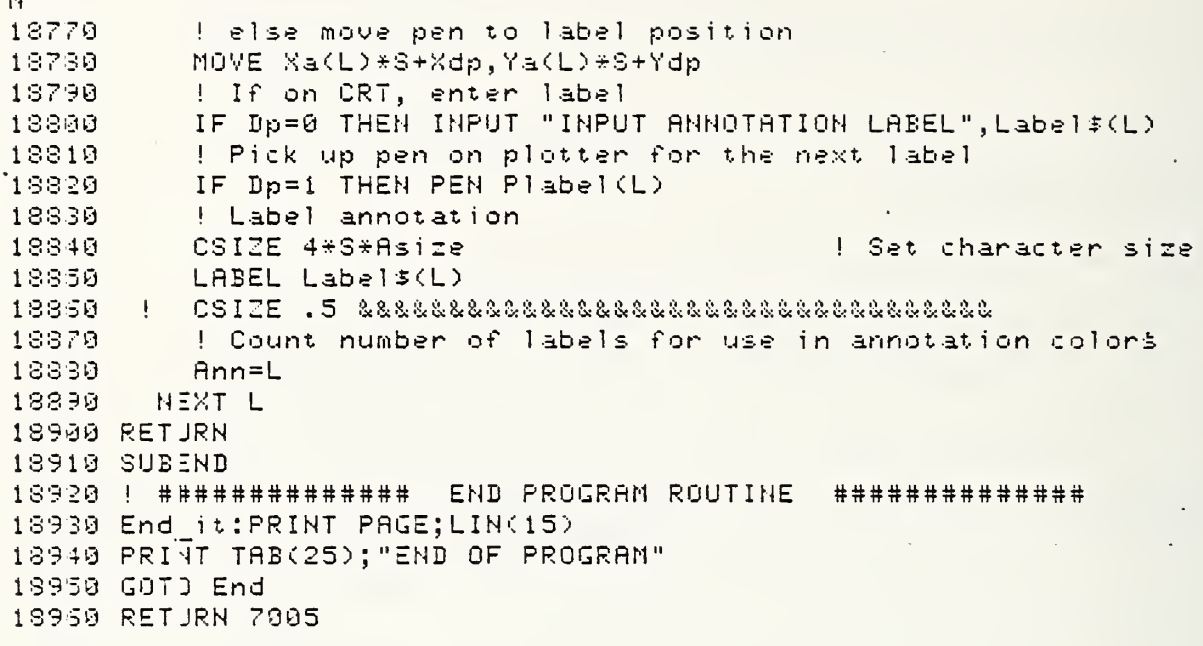

 $\frac{1}{2}$ 

 $\ddot{\phantom{a}}$ 

 $\ddot{\phantom{a}}$ 

## APPENDIX D: FLOW CHARTS

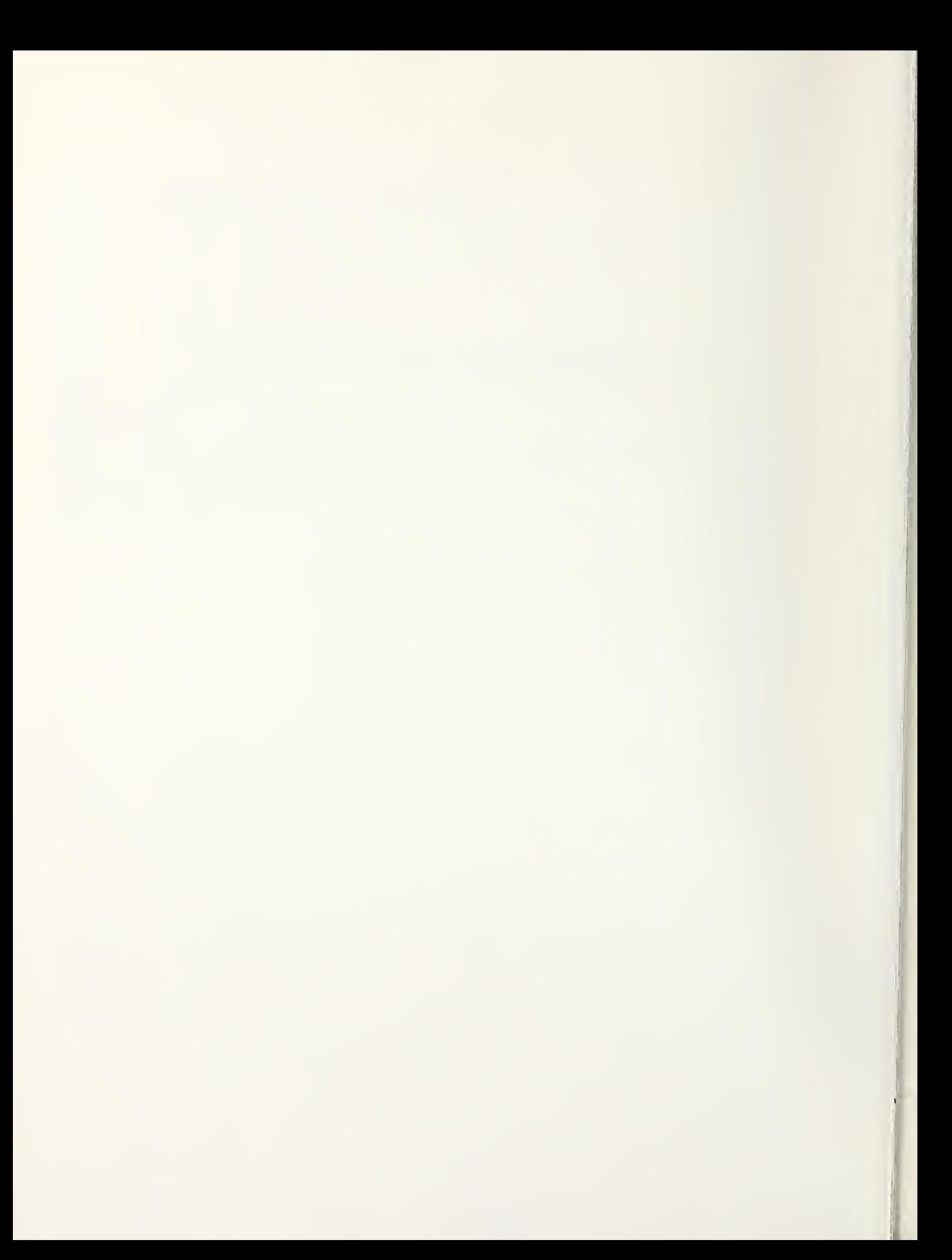

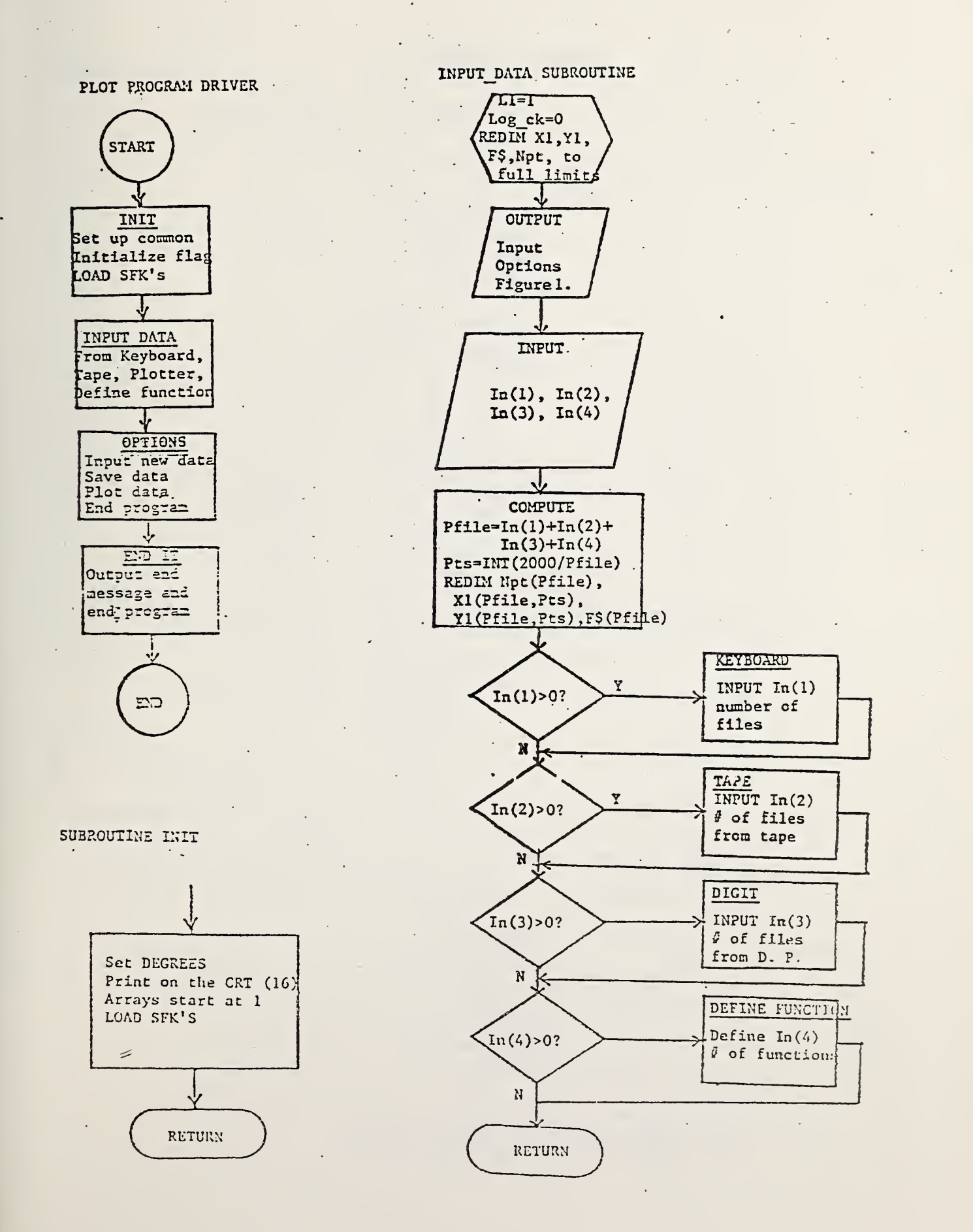

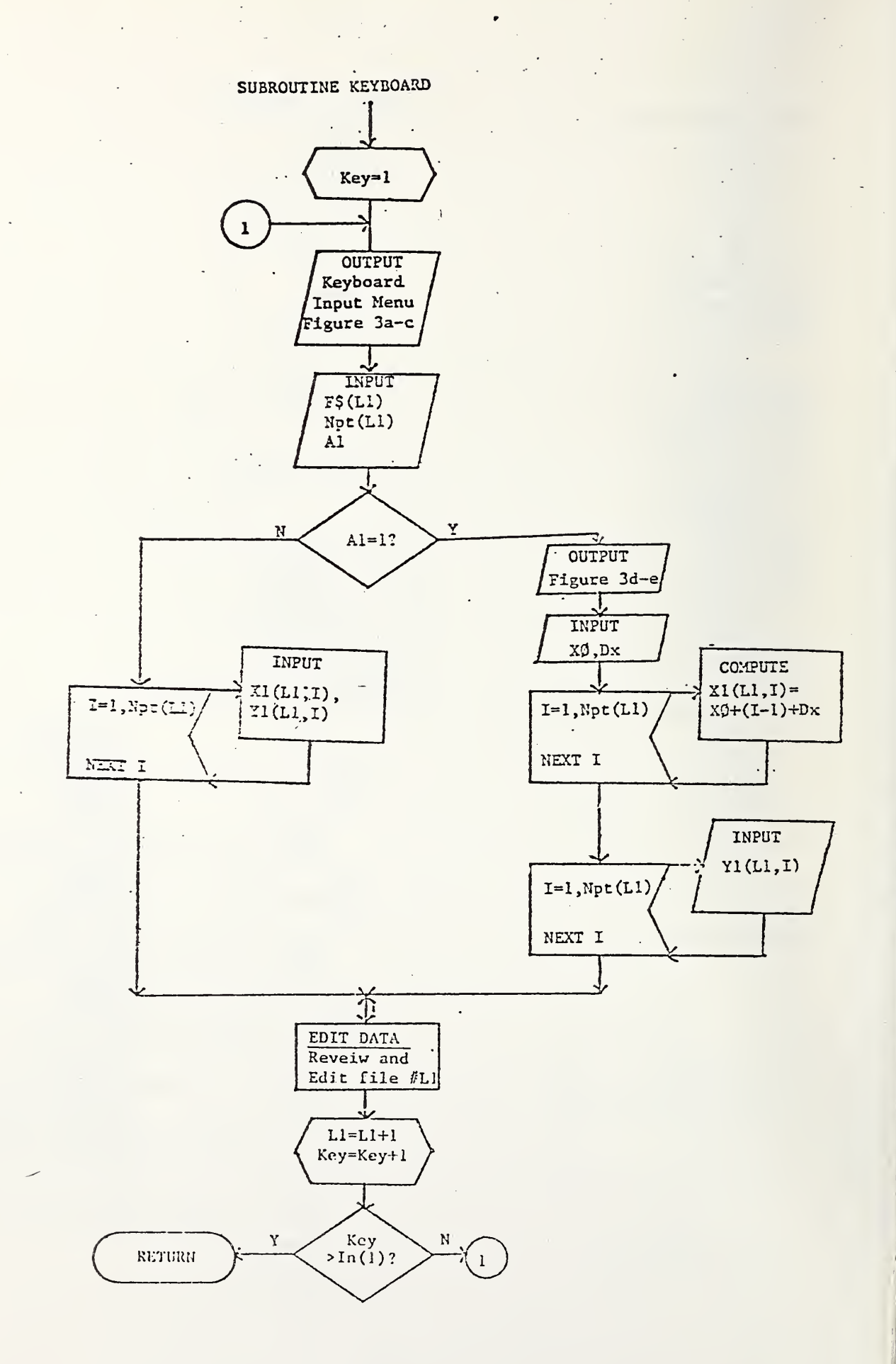

D2

SUBROUTINE TAPE

OUTPUT Same set?

Figure 3d

INPUT A1 İ.

 $AI = 0?$ 

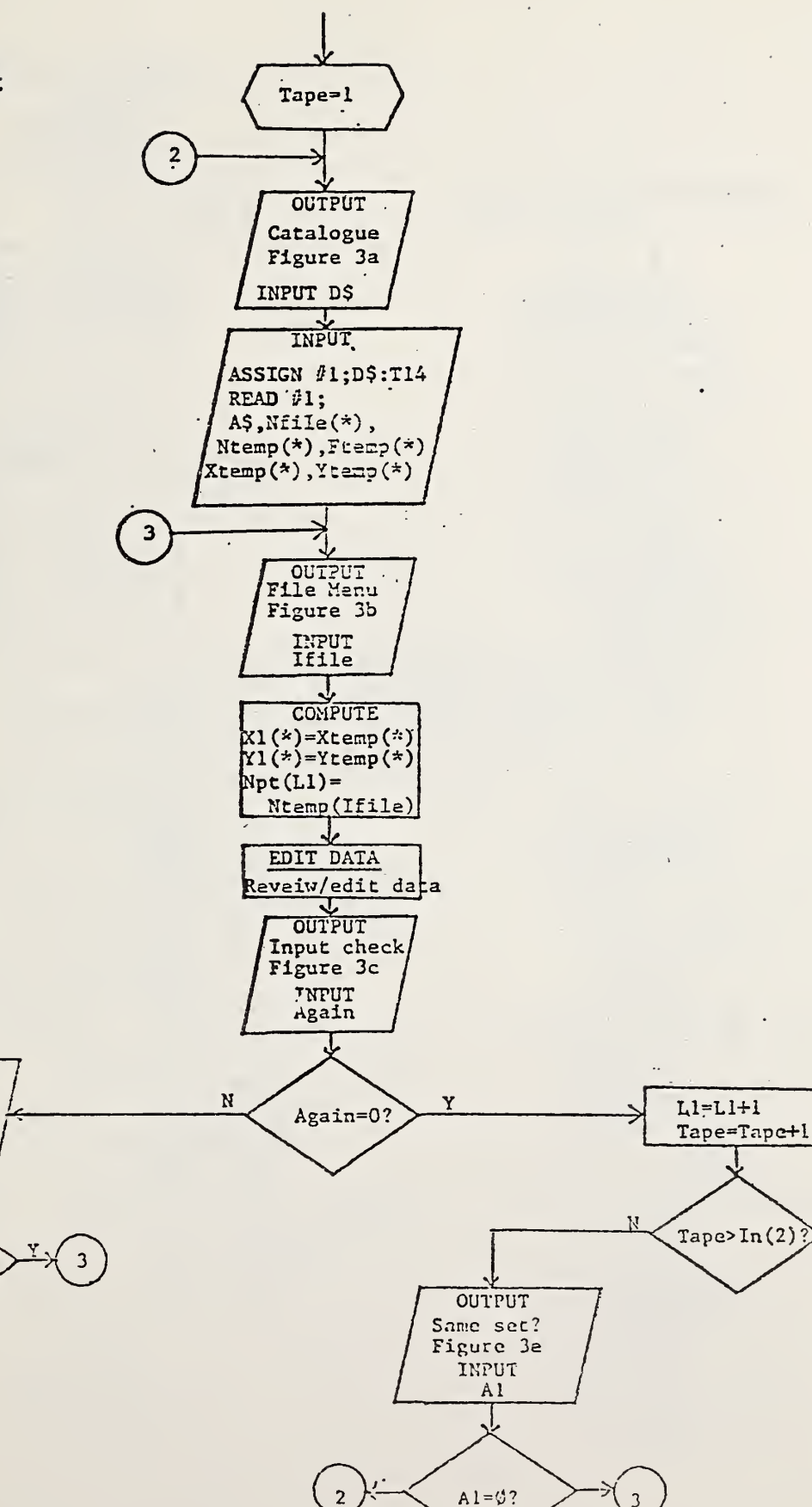

 $\overline{2}$ 

Y

 $\mathfrak{Z}$ 

RETURN

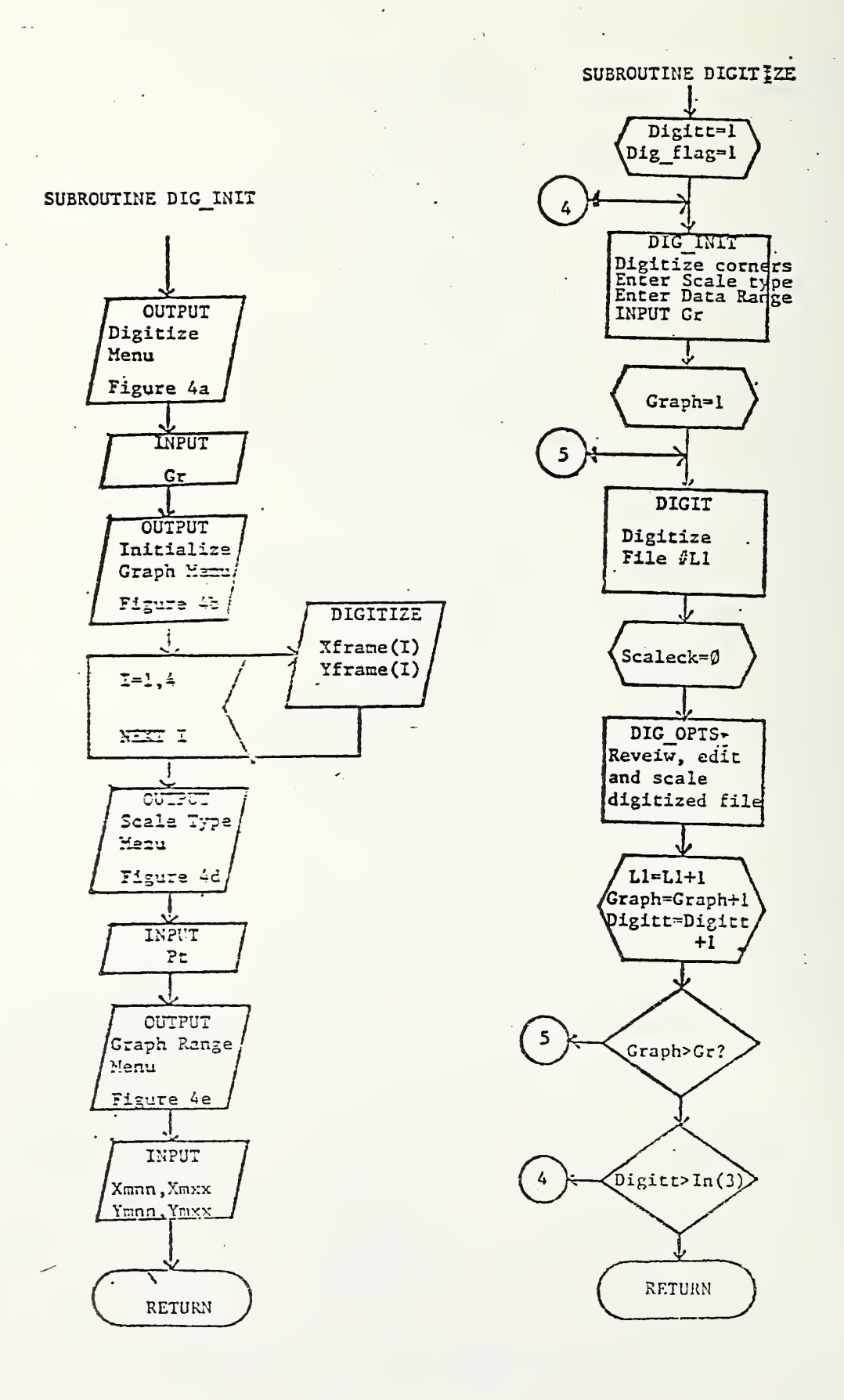

D4

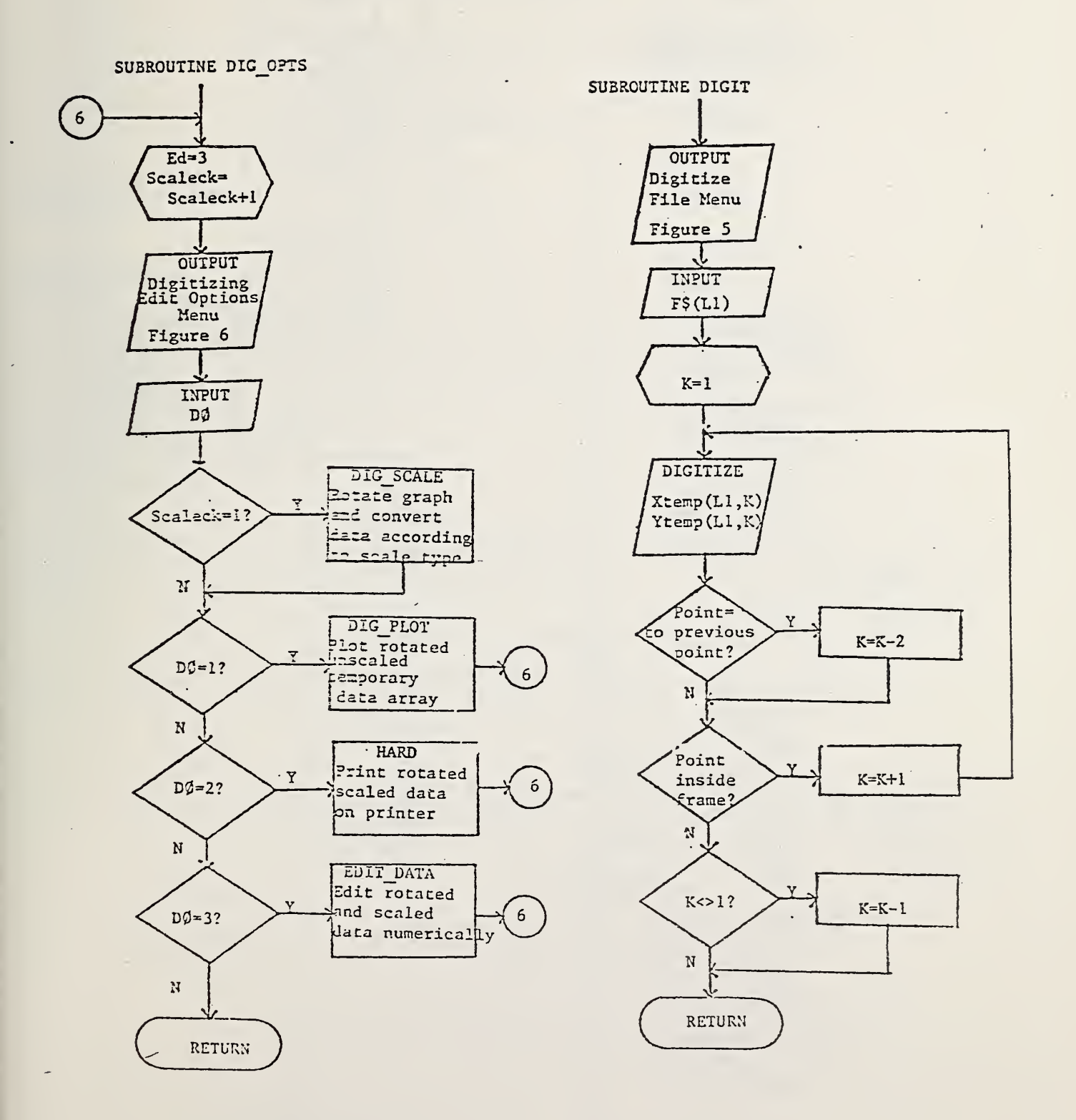

D5

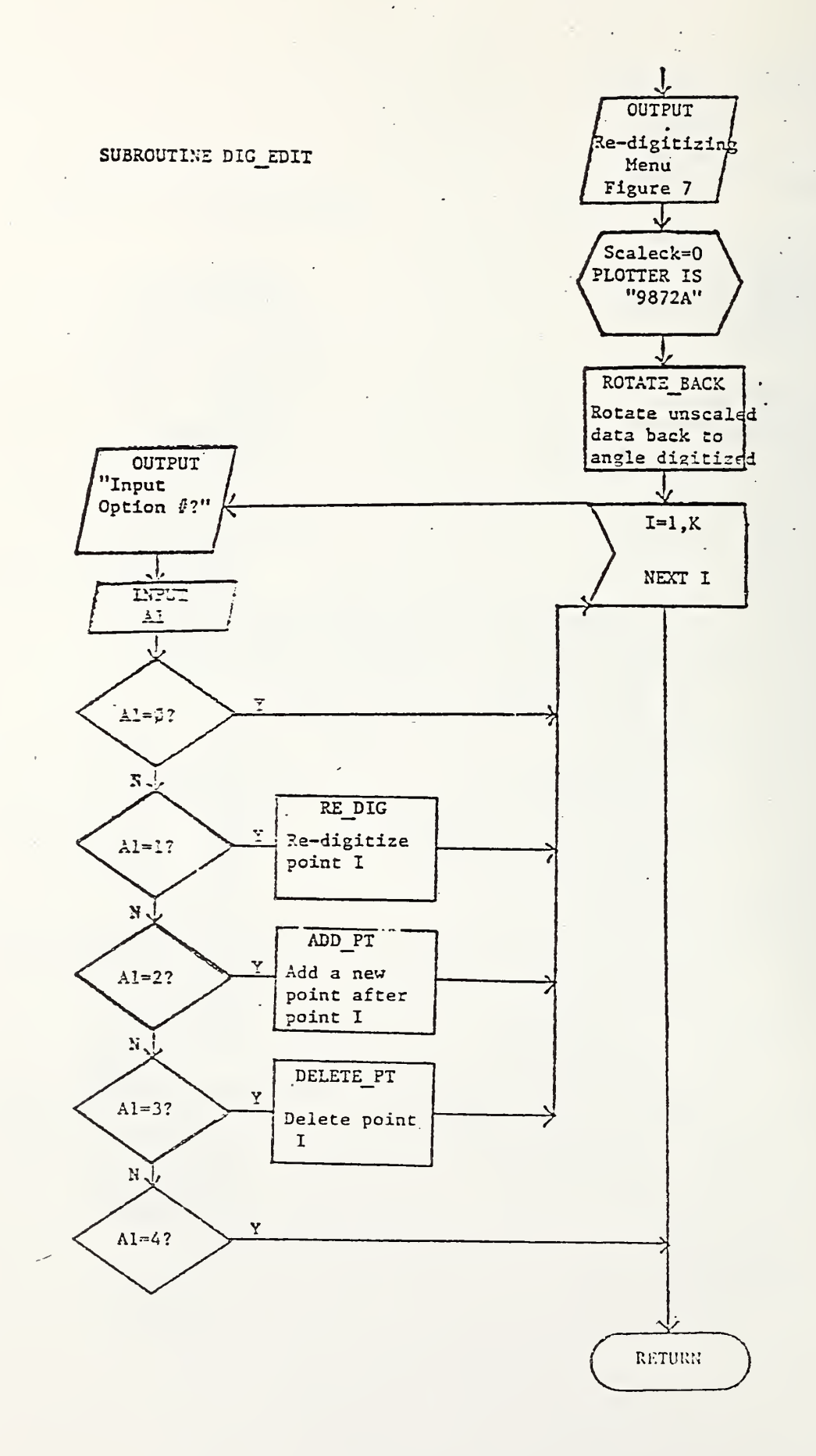

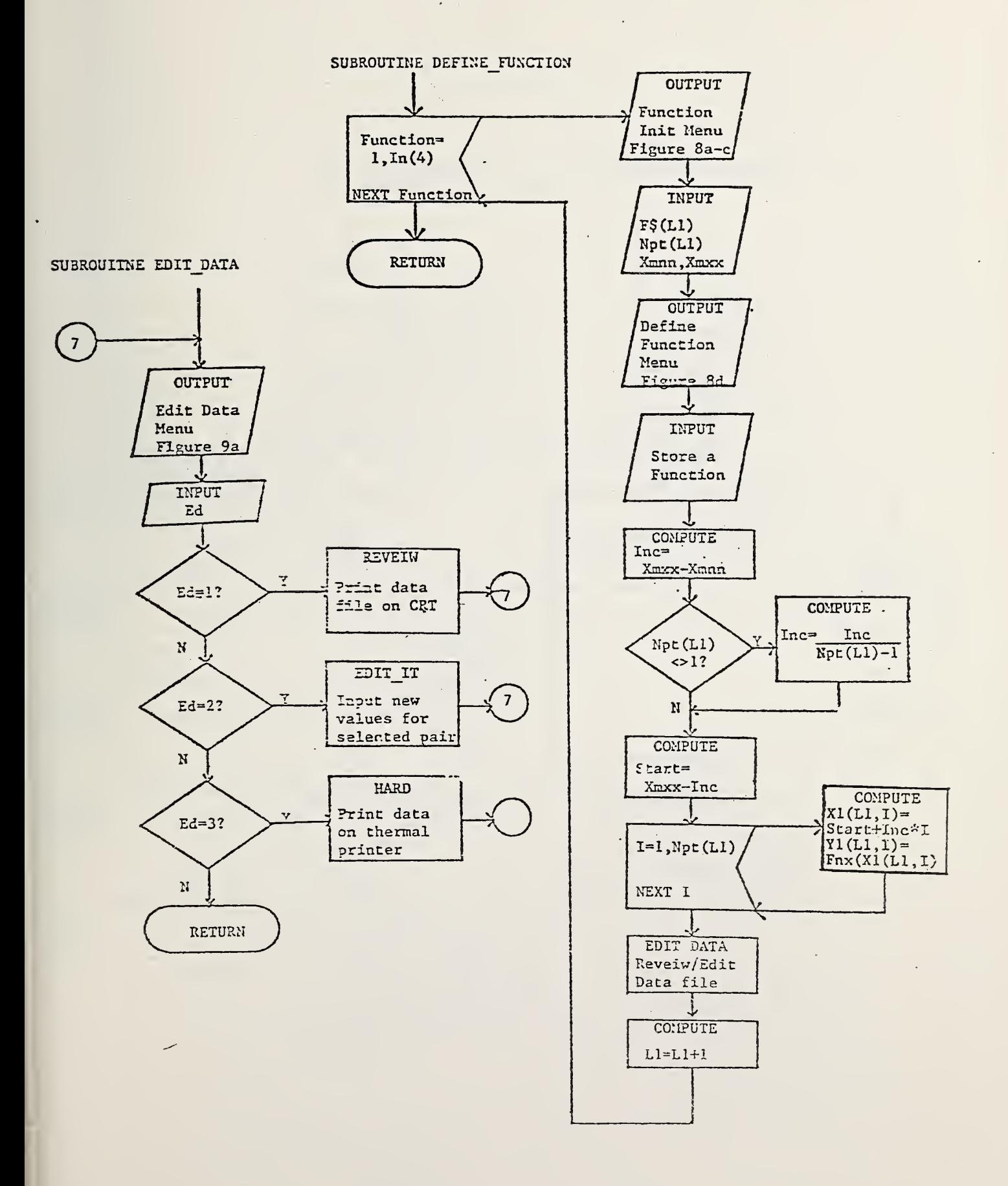

D<sub>7</sub>

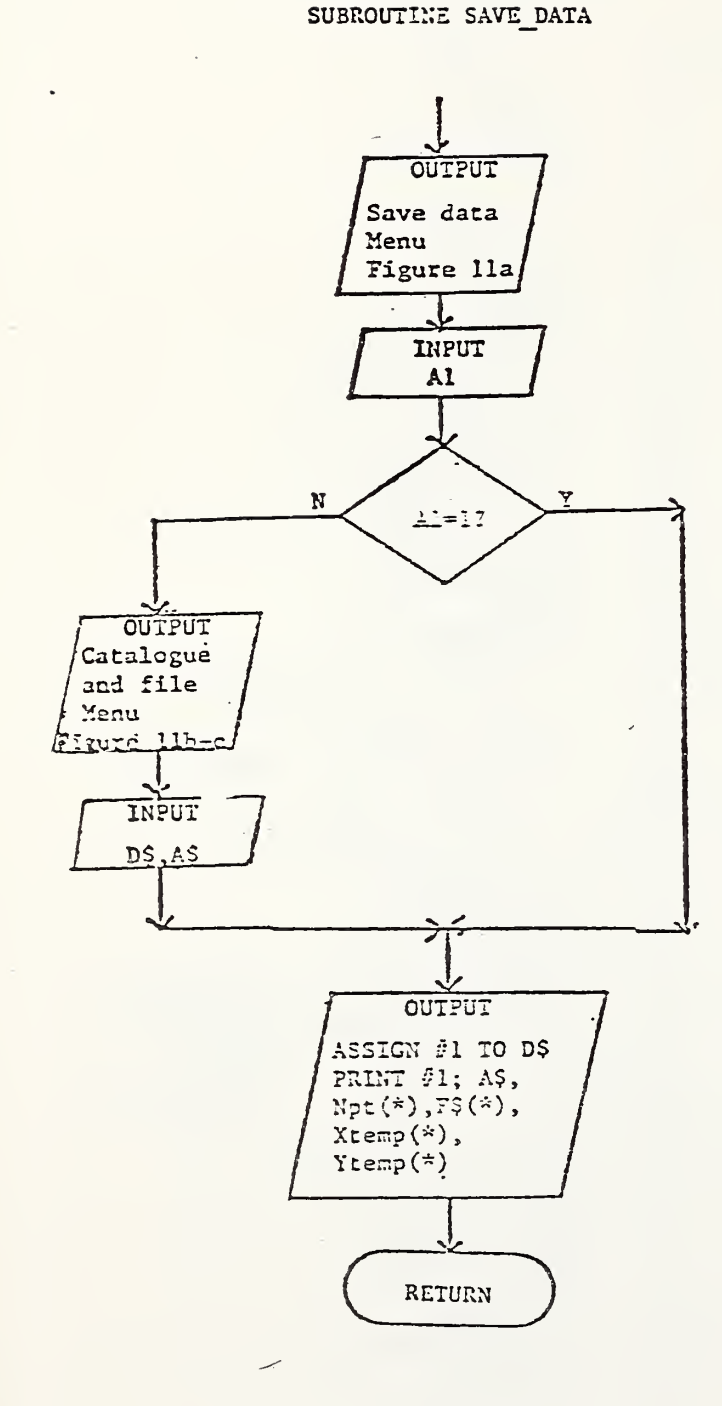

SUBROUTINE OPTIONS

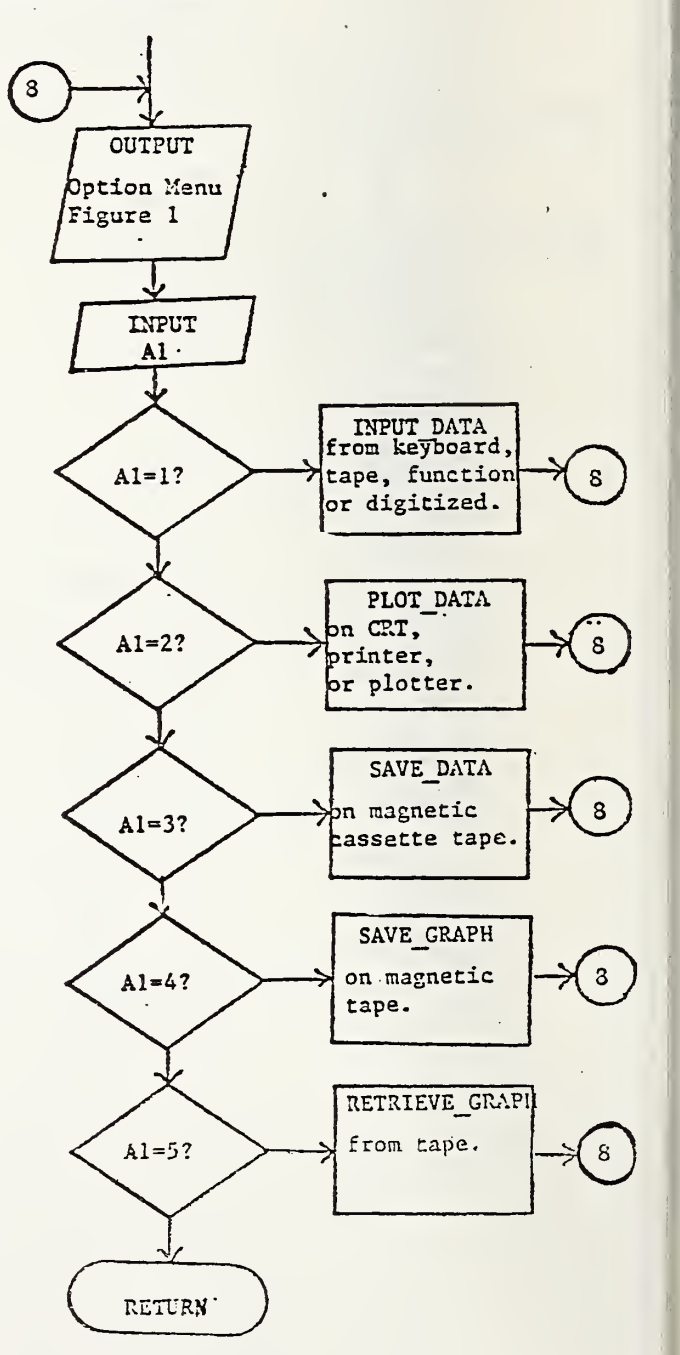

 $\cdot$ 

## SUBROUITNE ENTER SCALES

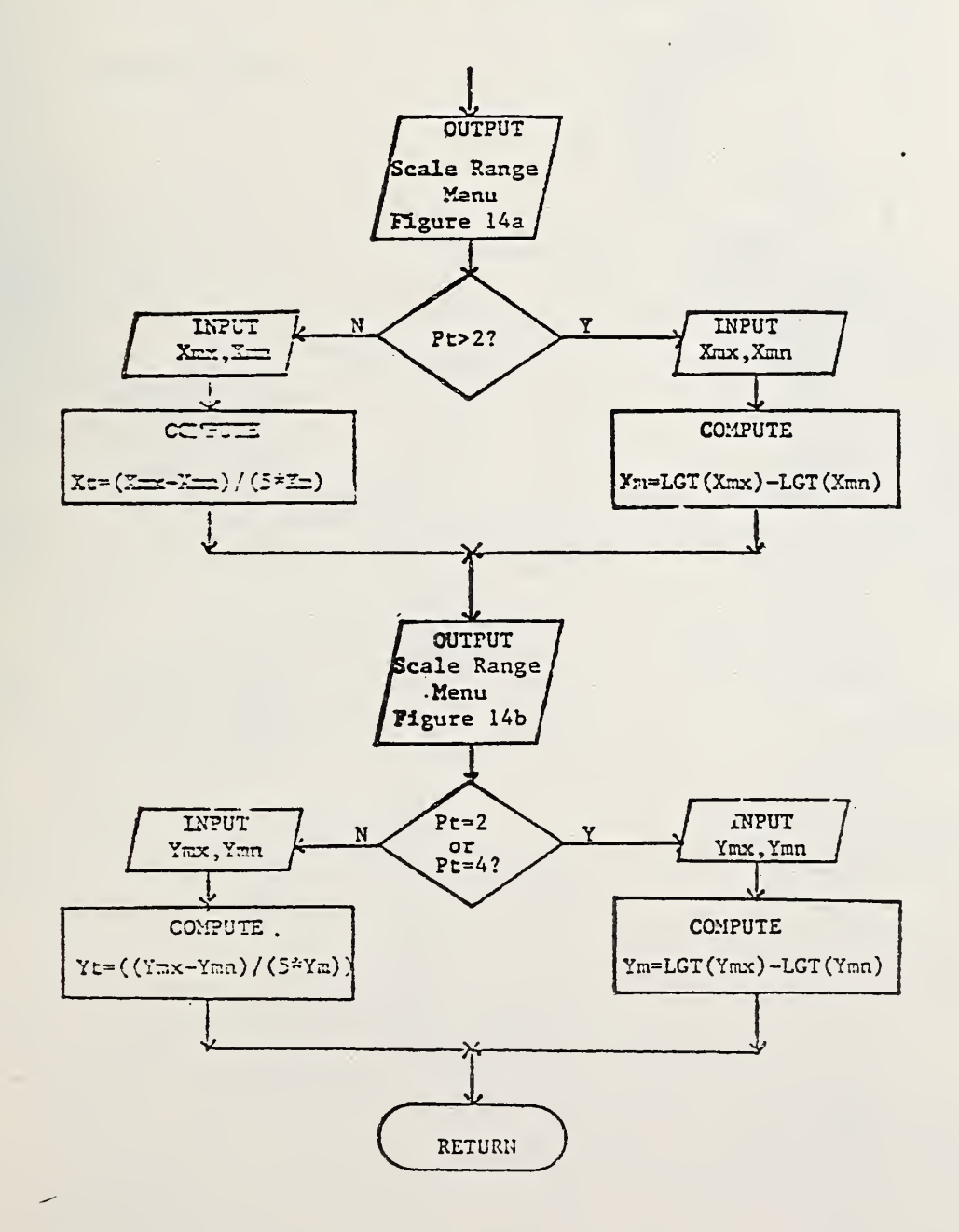

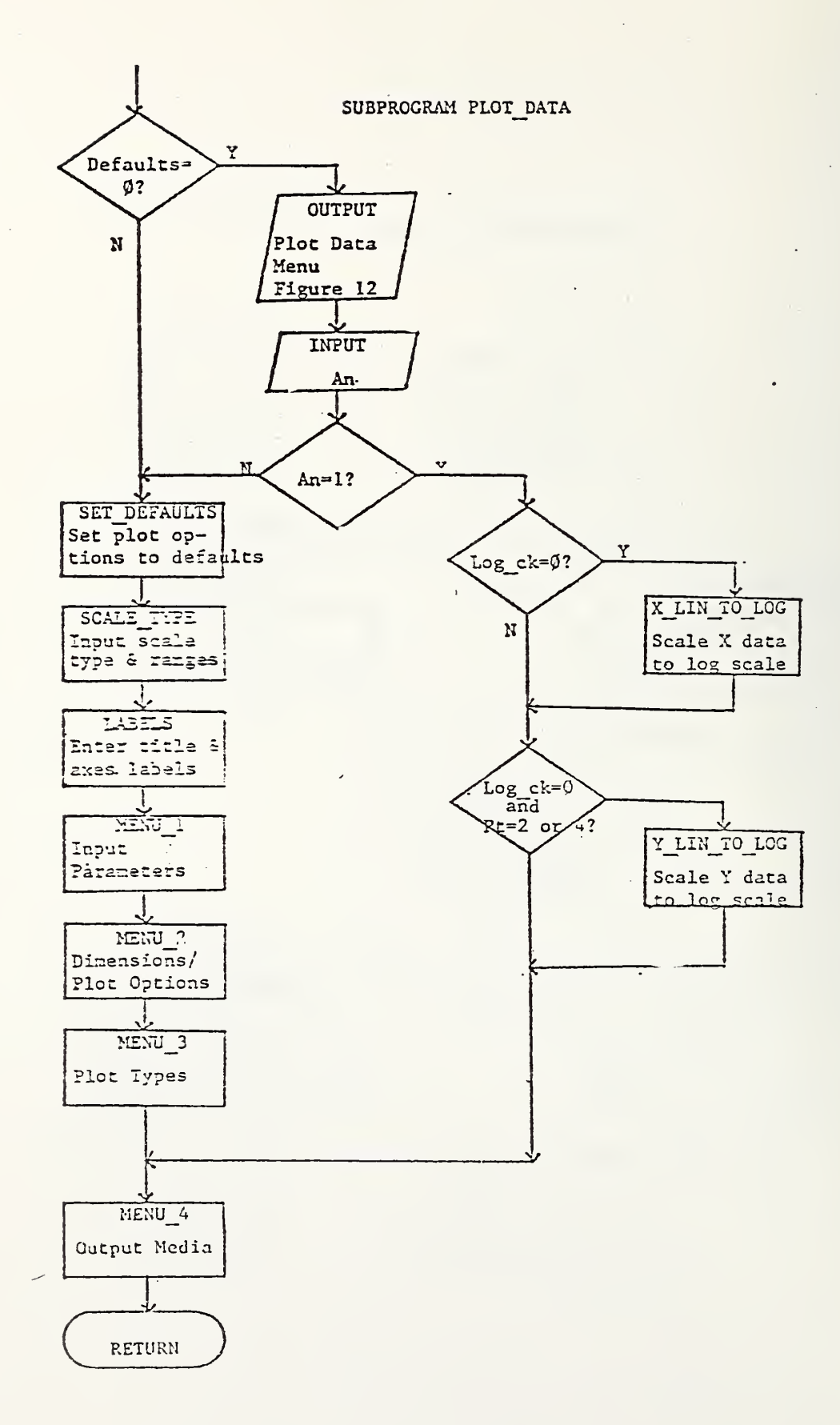

 $\overline{\phantom{a}}$ 

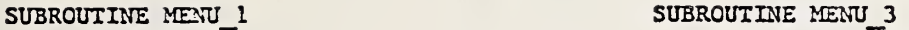

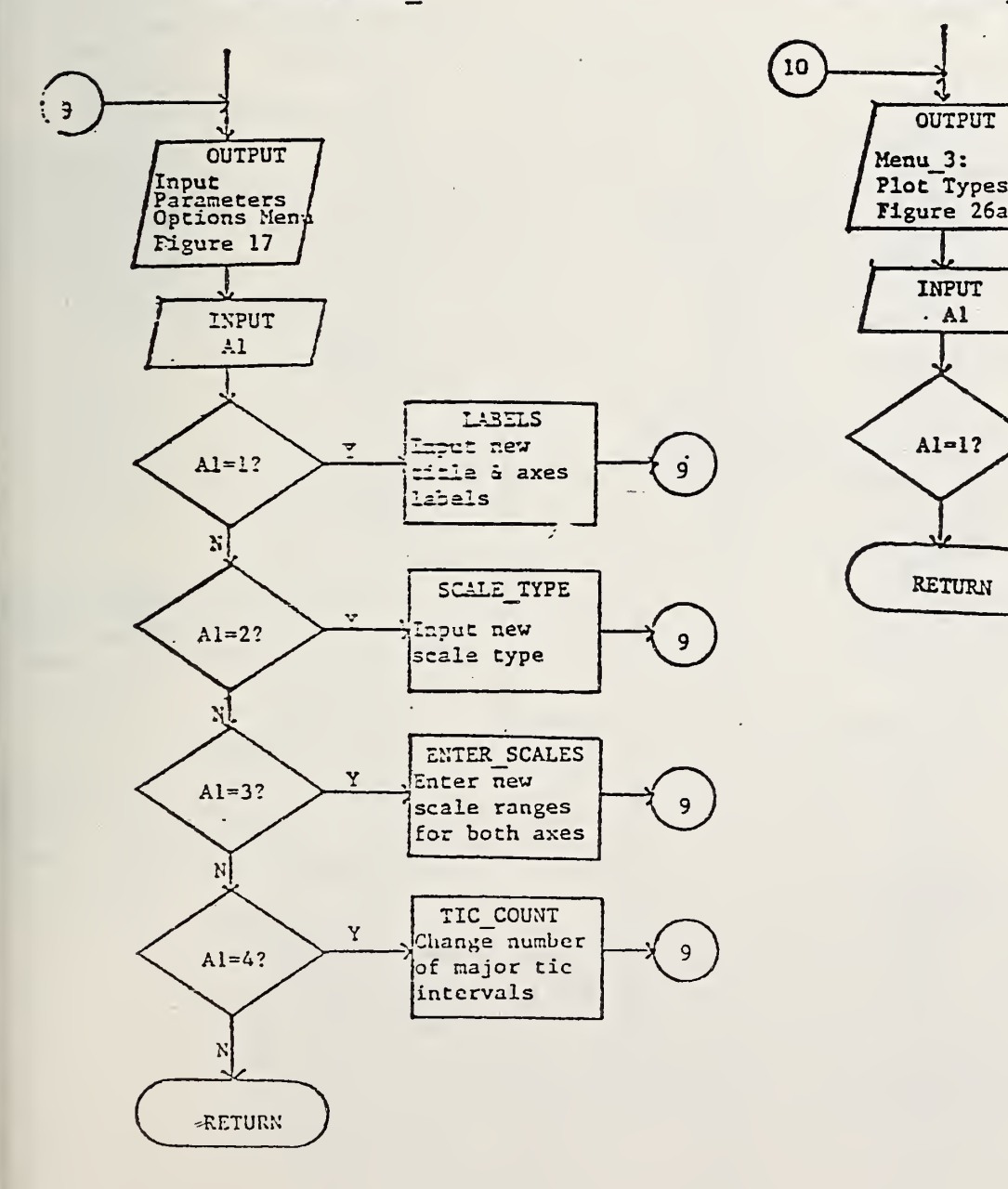

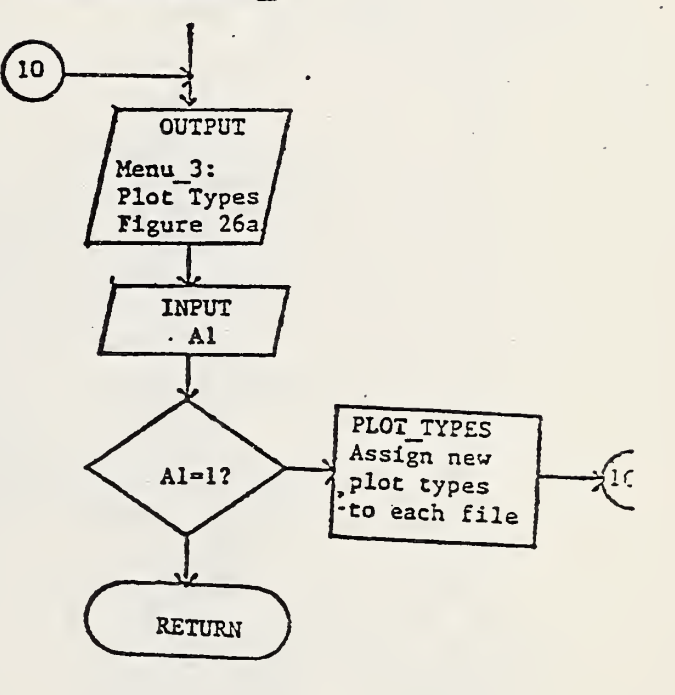

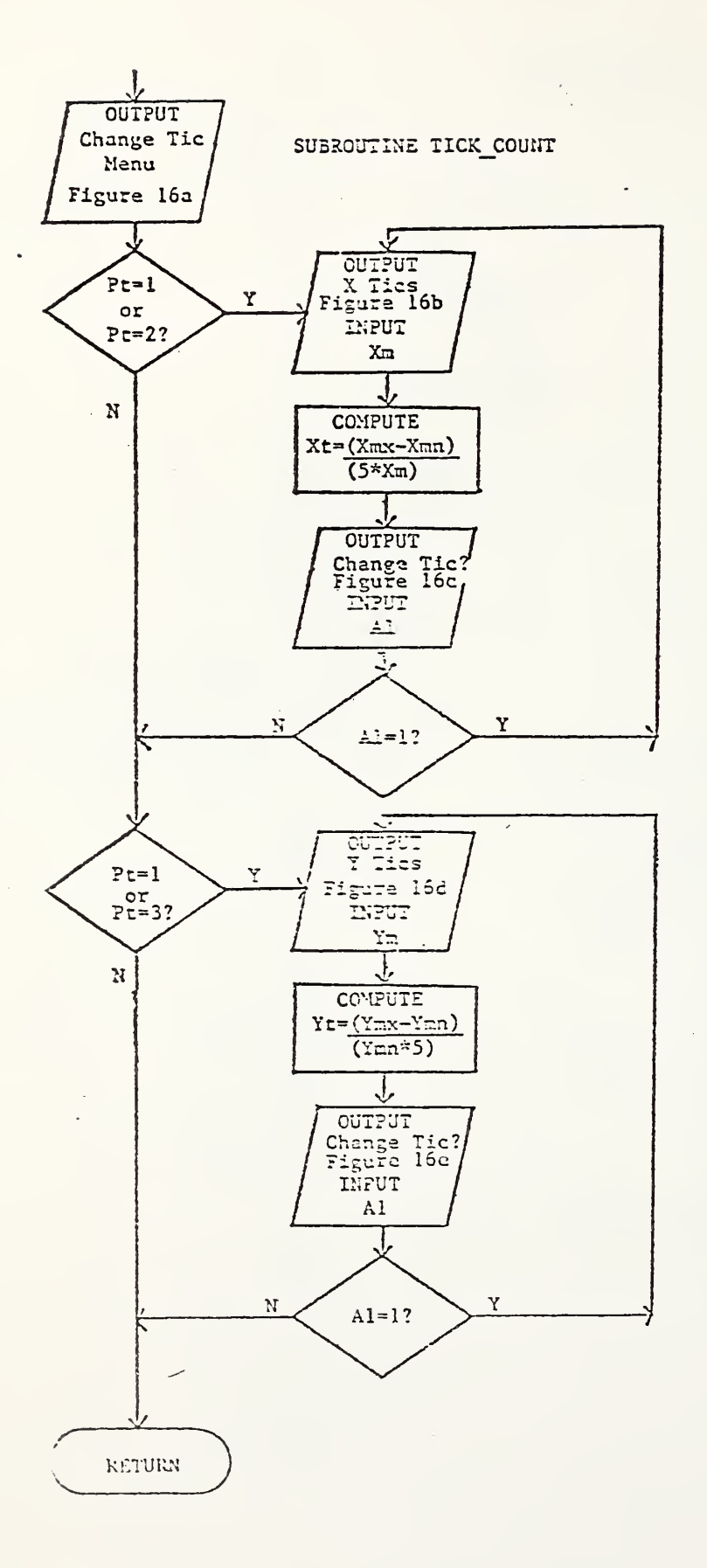

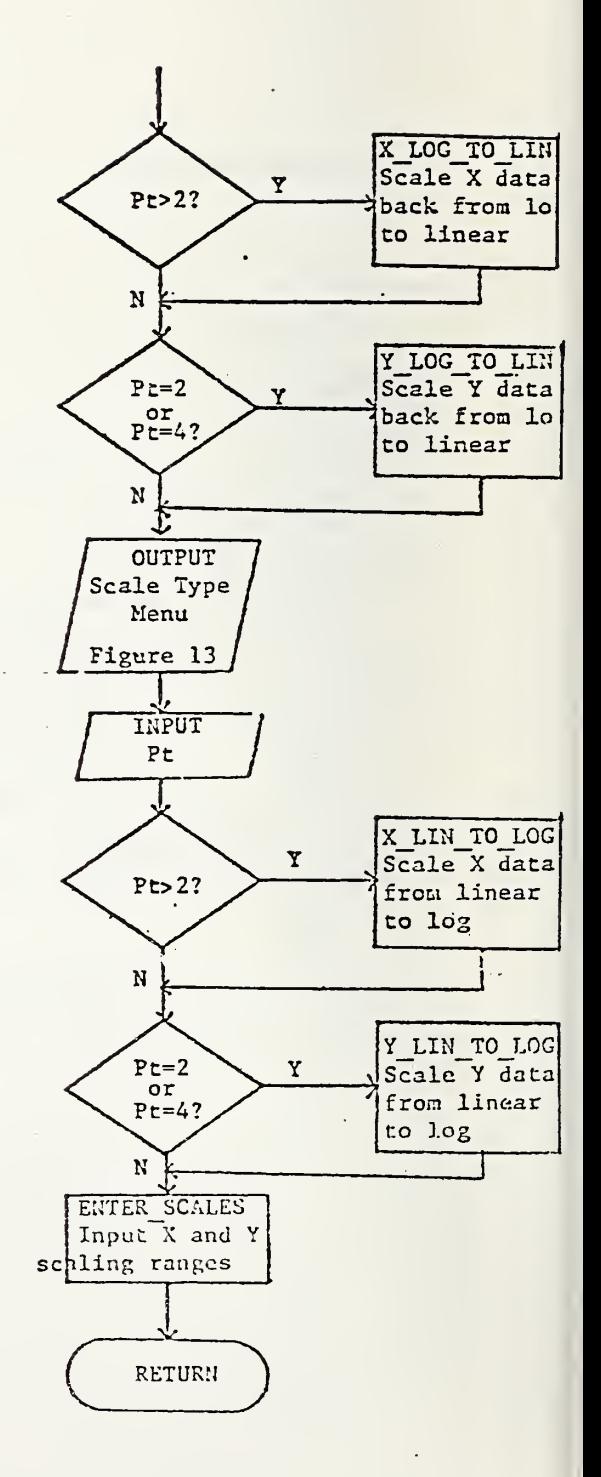
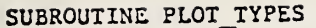

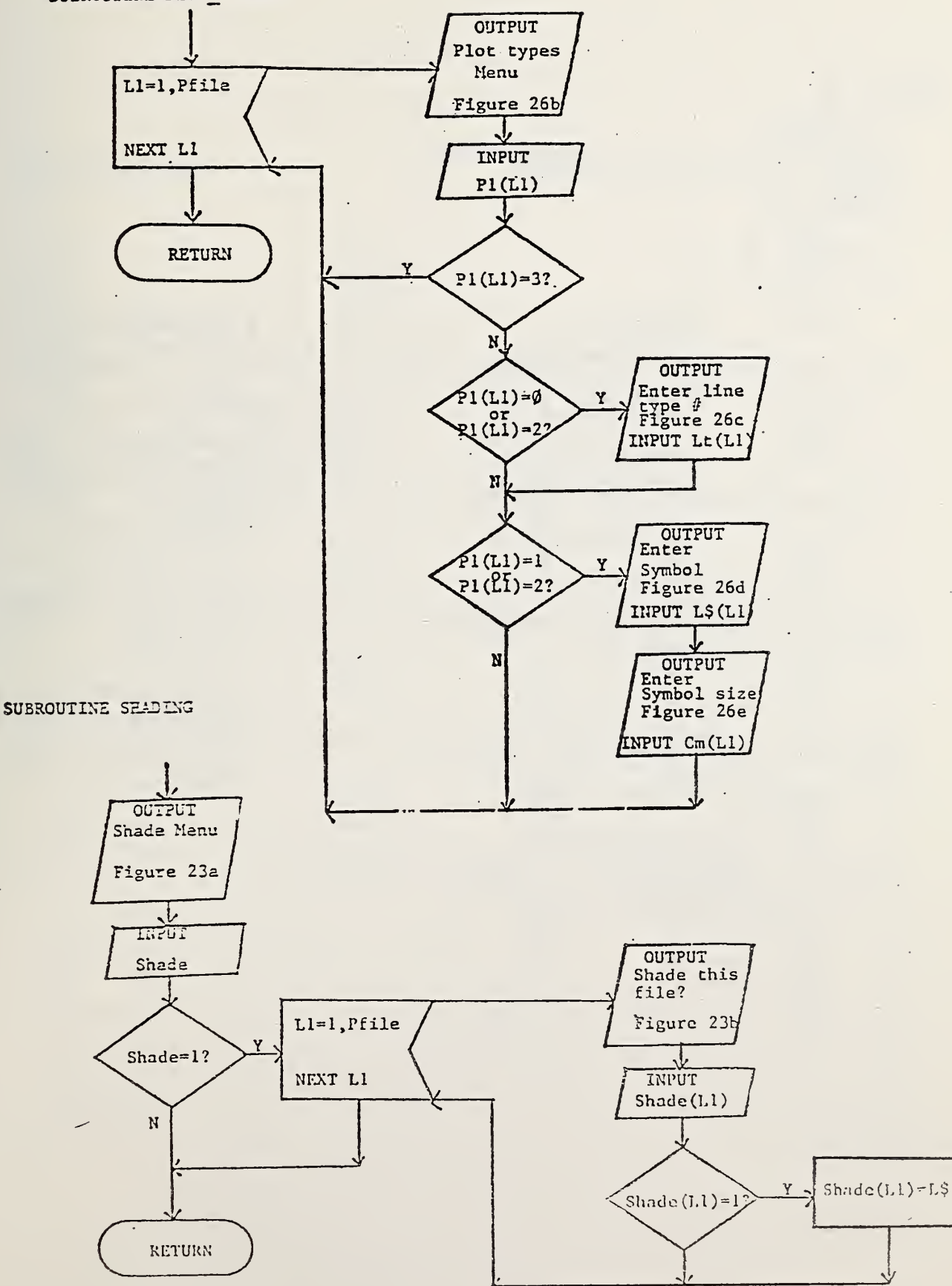

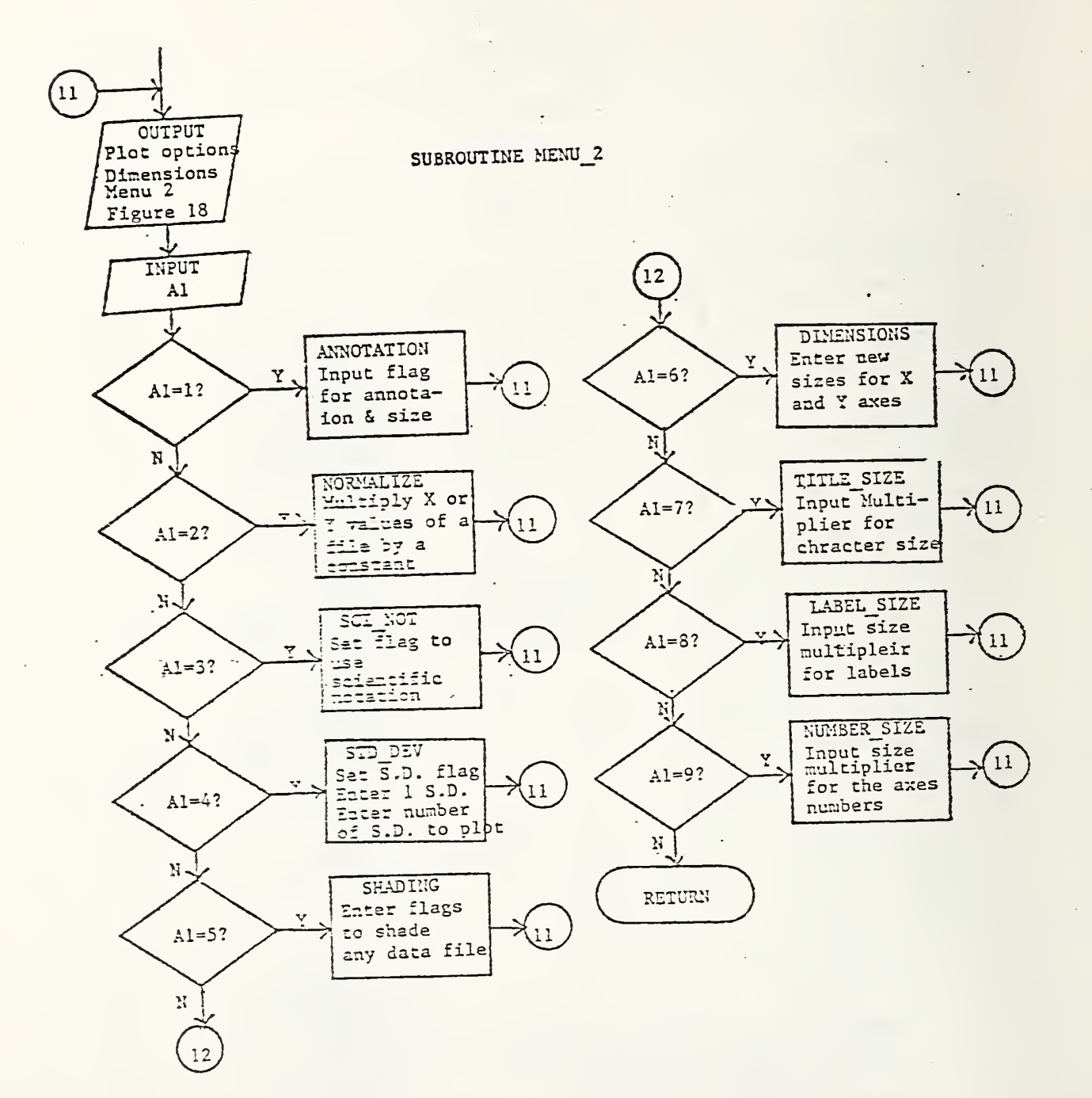

 $DI4$ 

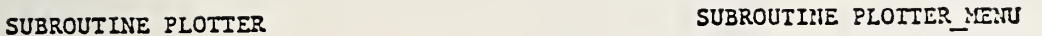

 $\hat{\mathcal{A}}$ 

 $\mathcal{L}_{\mathcal{A}}$ 

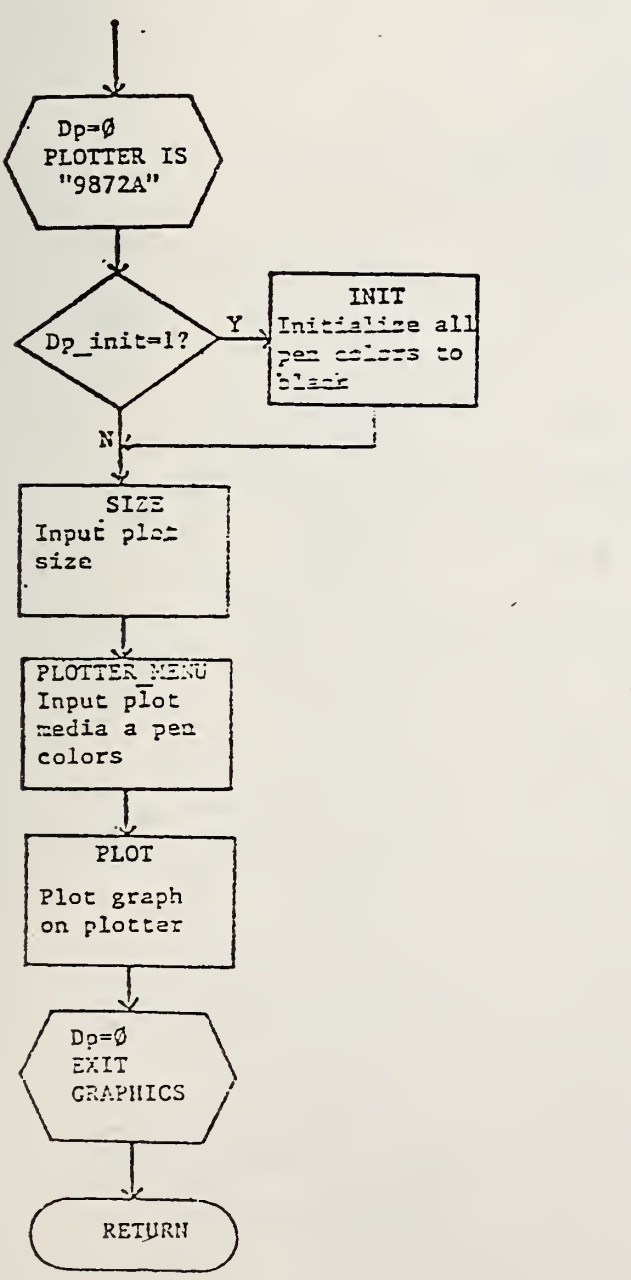

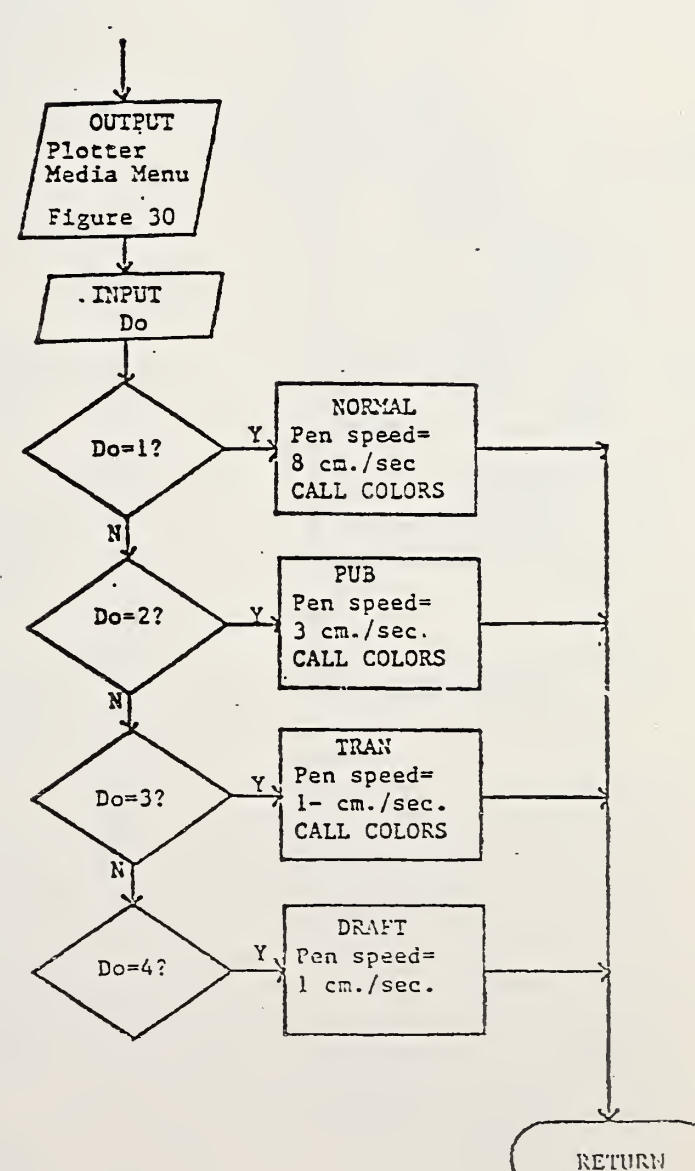

SUBROUTINE MENU 4

13

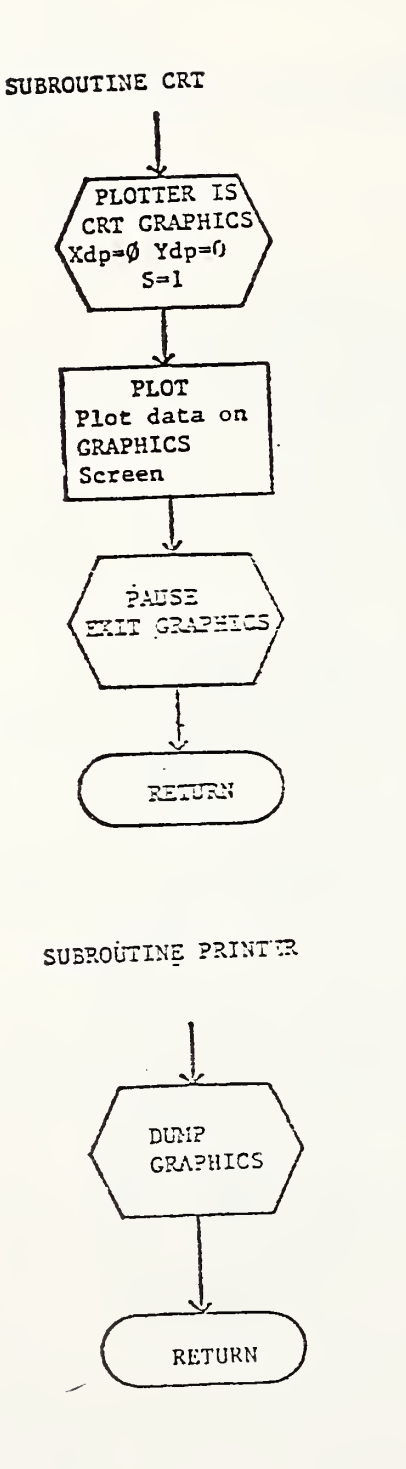

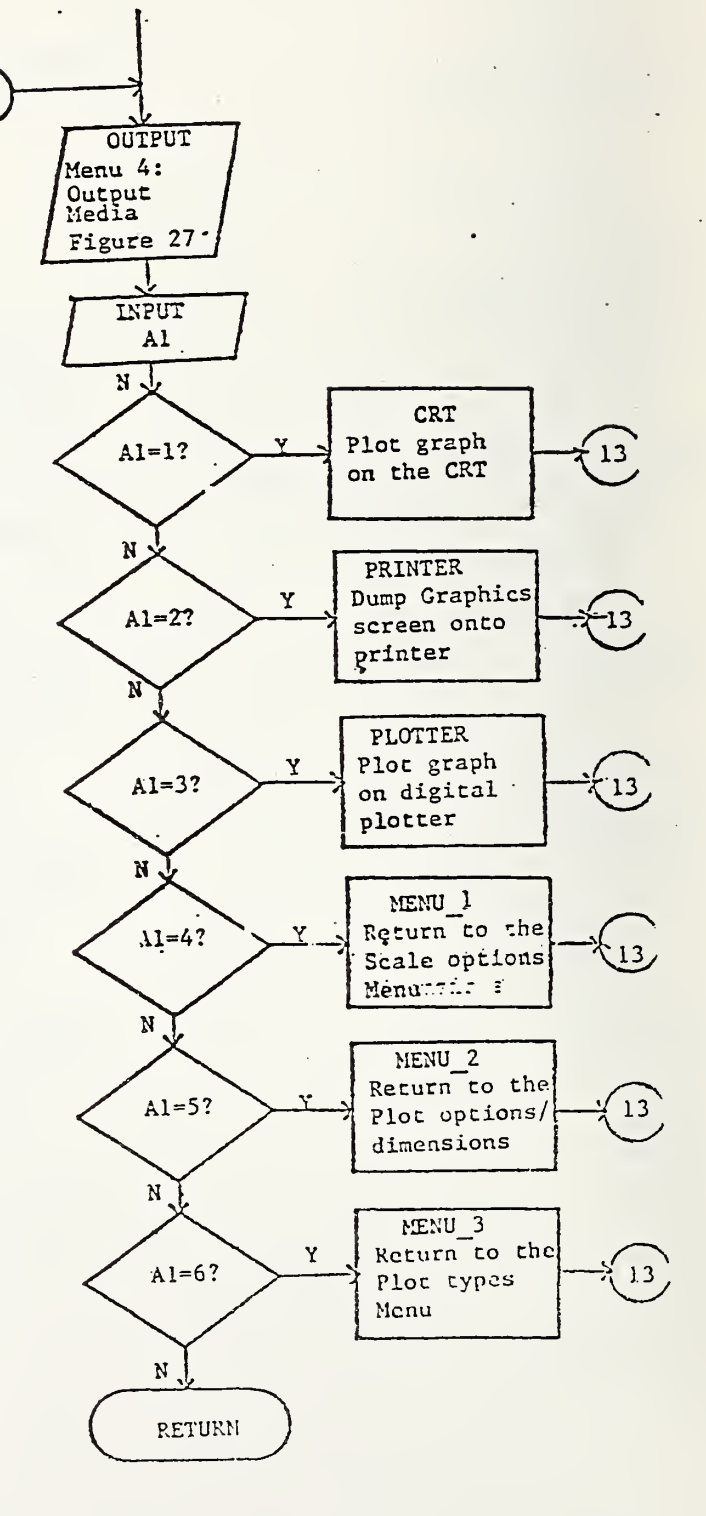

 $\frac{1}{1}$ 

 $\sim$ 

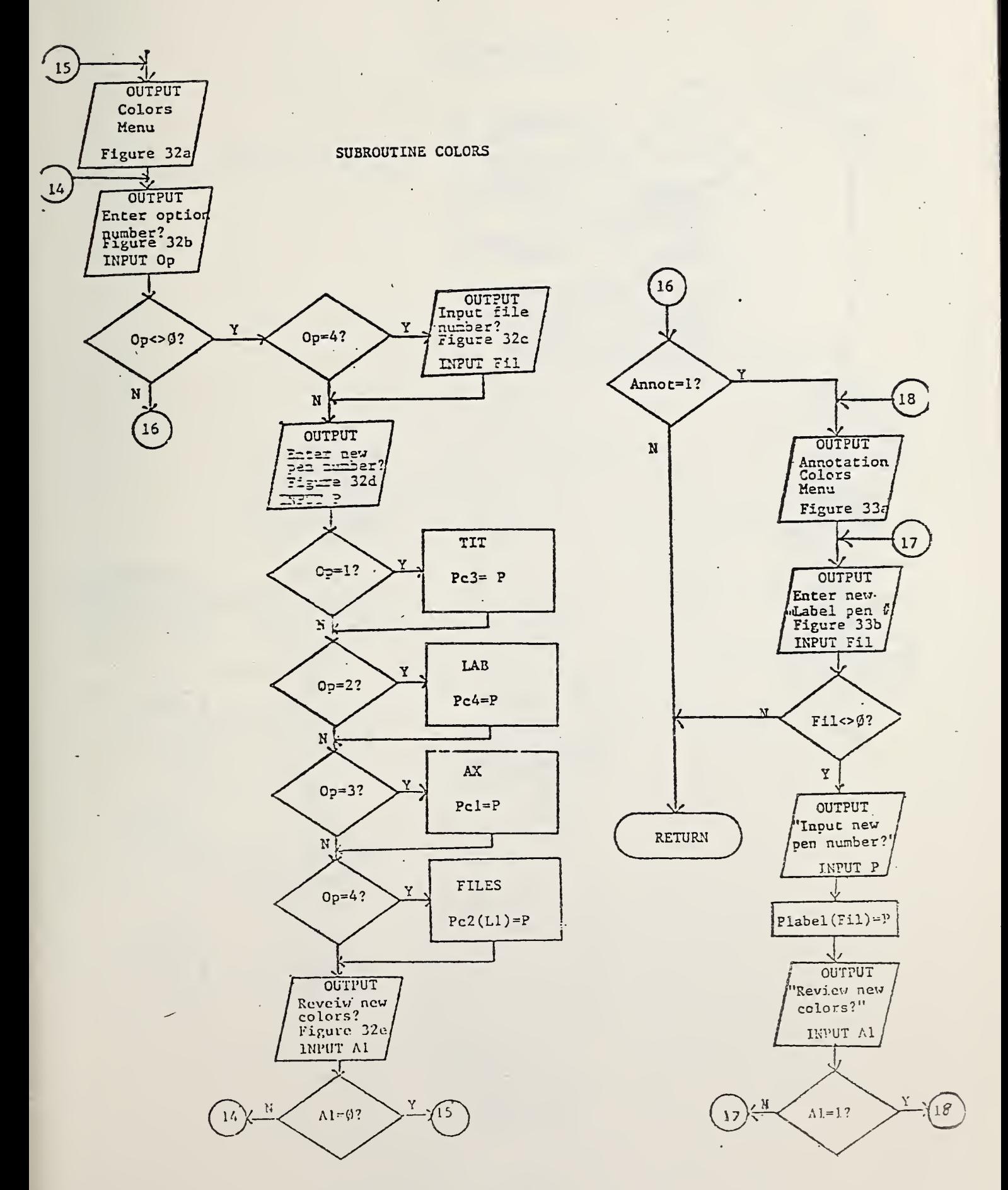

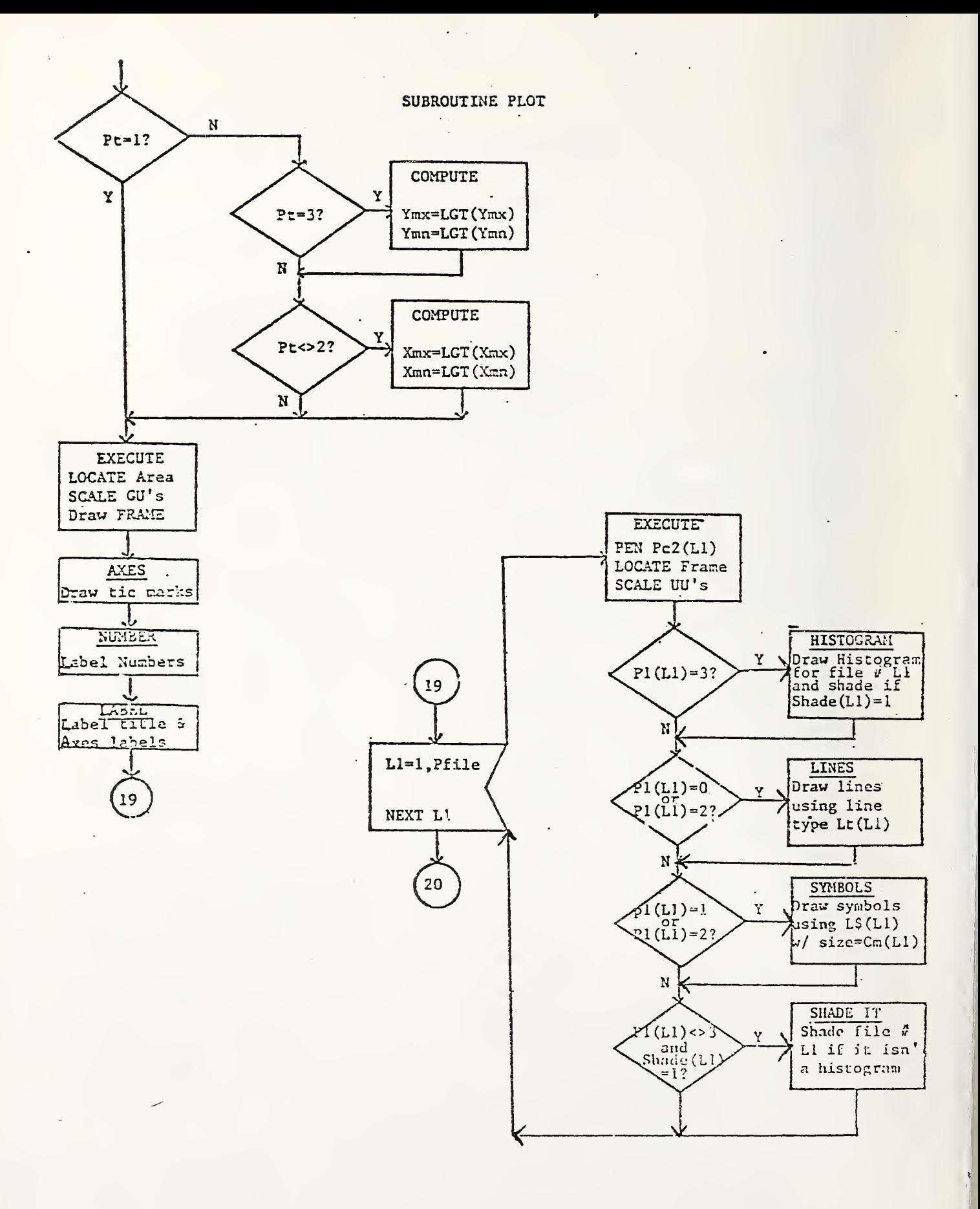

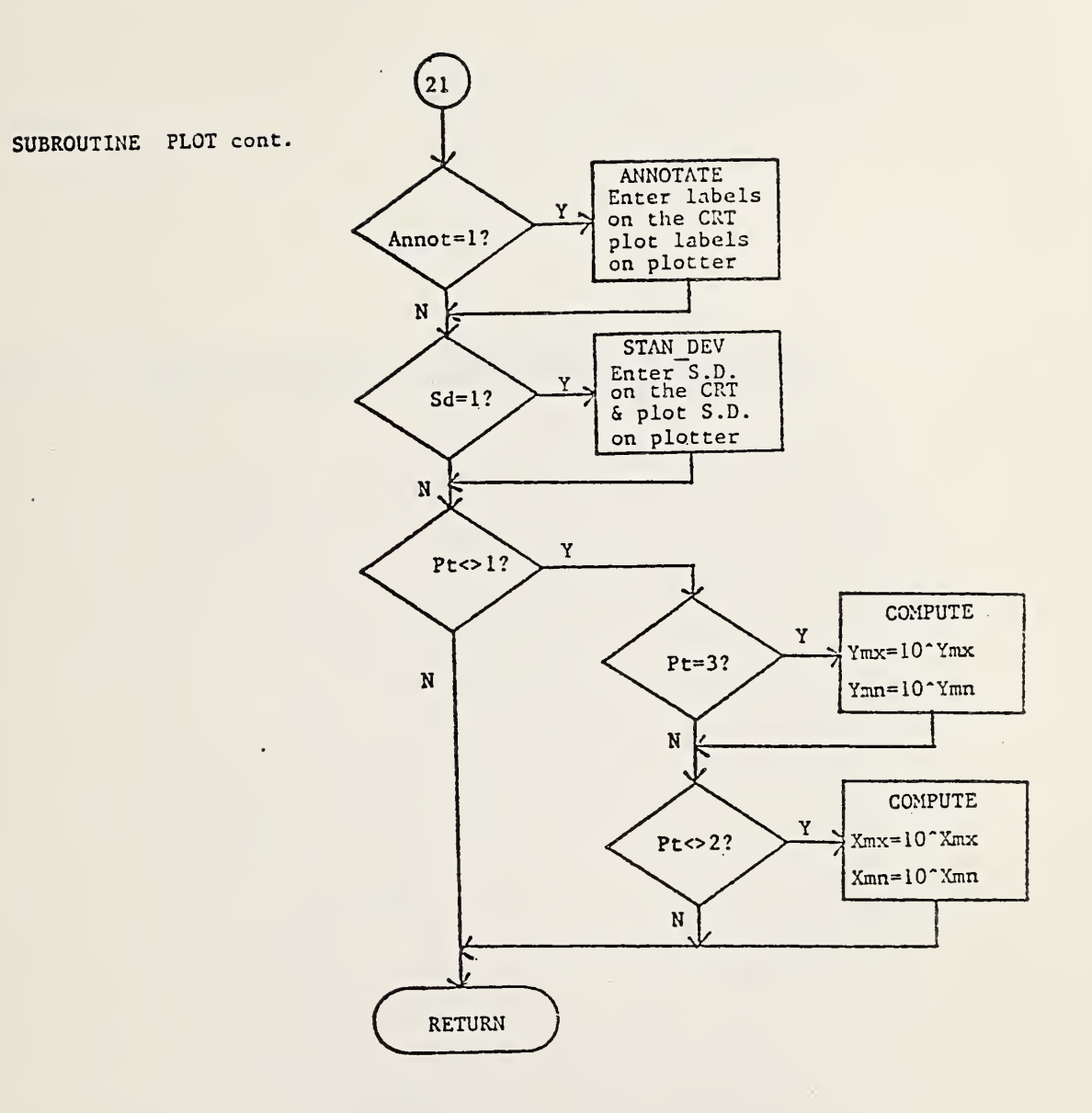

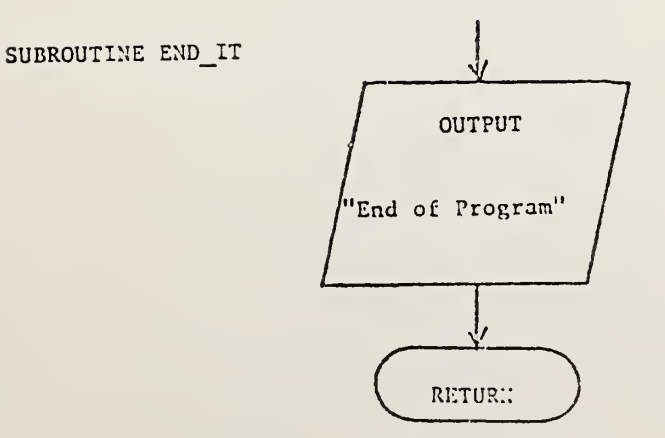

 $\overline{\phantom{a}}$ 

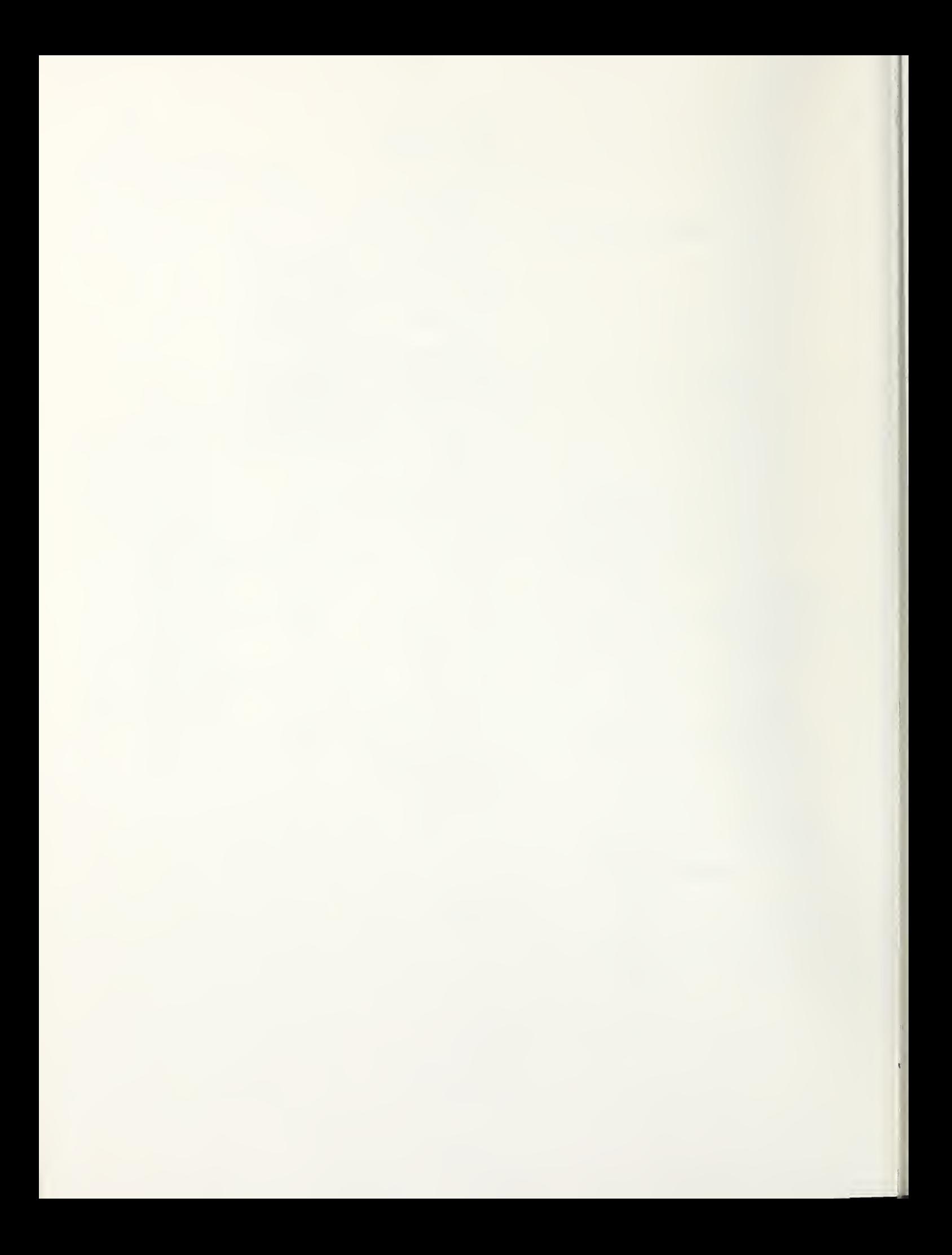

APPENDIX E: INDEX OF FIGURES, FLOWCHARTS AND SUBROUTINES

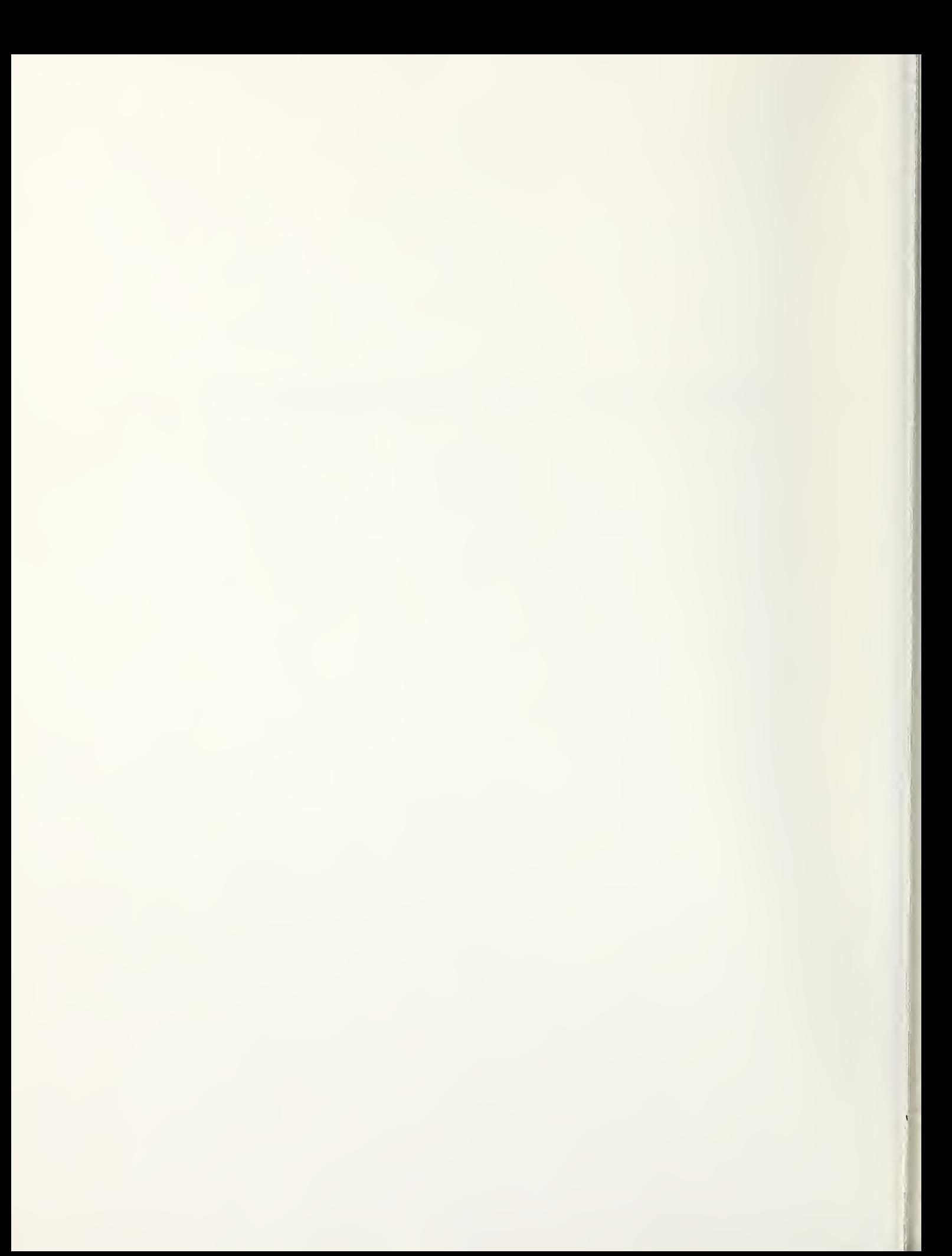

I. MENUS: M A MENU 1: INPUT PARAMETERS, 26 ANNOTATION,30 MENU 2: DIMENSIONS/PLOT OPTIONS ,26 ANNOTATION COLORS, 44 MENU 3: PLOT TYPES, 36 ANNOTATION DIRECTIONS ,40 MENU 4: OUTPUT MEDIA,38  $C$  and  $N$  and  $N$  and  $N$  and  $N$  and  $N$  and  $N$ CHANGE TICS, 24 NORMALIZE, 30 D P DEFINE FUNCTION, 14 PLOT COLORS, 42 DIGITAL PLOTTER, 40 PLOT DATA, 20<br>DIGITIZE FILE, 10 PLOT SIZE, 42 DIGITIZE FILE,10<br>DIGITIZING EDIT OPTIONS.12 PLOT TYPES.36 DIGITIZING EDIT OPTIONS,12 DIMENSIONS, 32 PROGRAM OPTIONS, 4 E R EDIT DATA,16 RE-DIGITIZING OPTIONS,12 ENTER SCALES, 22 S I SAVE DATA, 18 INPUT OPTIONS, SCALE TYPE, 22 K SCIENTIFIC NOTATION, 28 KEYBOARD INPUT, SET UP DIGITIZING, 10 L SHADING,32 LABEL DIMENSIONS, 34 STANDARD DEVIATION, 28 LABELS ,22 STANDARD DEVIATION DIRECTIONS ,38  $T$ TAPE INPUT, II. LISTINGS OF ALL SUBROUTINES: A F N ANNOTATE , C45 FILES, C37 NORMAL, C35 ANNOTATION, C29 FIND RANGE, C20 NORMALIZE, C29 AX,C36 H NUMBER, C39 AXES,C38 HARD, C15 NUMBER\_SIZE, C29<br>C HISTOGRAM. C42 0 HISTOGRAM, C42 0 COLORS, C35 I OPTIONS, C1<br>
CRT C33 INIT.C1 P CRT, C33 INIT, C1 D **INPUT DATA, C2** PL0T, C37 DEFINE FUNCTION, C13 K PLOTTER, C33

END TT, C19

ENTFR SCALES, C23

DIG EDIT,C12 KEYBOARD, C3 PLOTTER MENU,C34 DIG INIT,C7 L PLOT TYPES, C31 DIGIT, C9 LAB,C36 PRINTER, C33 DIGITIZE, C6 LABEL, C41 PROGRAM PLOT, Cl DIG 0PTS,C9 LABELS, C24 PUB,C35 DIG PL0T,C11 LABEL SIZE,C28 R DIG SCALE, CIO LINES, C43 RESCALE, CIO DIMENSIONS, C29 M REVIEW, CIS DRAFT,C35 MENU 1,C26 RETRIEVE GRAPH, C18 E MENU-2,C26 ROTATE, CIO EDIT DATA,C14 MENU 3,C31 ROTATE BACK, Cl DIMENSIONS,C29<br>
DRAFT,C35 MENU\_1,C26<br>
RETRIEVE MENU\_2,C26<br>
ROTATE,CI<br>
ROTATE\_BA<br>
ROTATE\_BA<br>
ROTATE\_BA<br>
ROTATE\_BA<br>
ROTATE\_BA<br>
ROTATE\_BA<br>
ROTATE\_BA<br>
ROTATE\_BA<br>
ROTATE\_BA<br>
ROUND,C11

s SAVE DATA, C16 SAVE\_GRAPH,C17 SCALE TYPE,C22 SCI\_NOT,C28 SET<sup>DEFAULTS</sup>,C20  $SIZE$ , C34 SHADING, C30 SHADE IT, C43 STAN DEV, C44 STD\_DEV,C27 SUBPROGRAM PLOT DATA, C19 SYMBOLS, C43

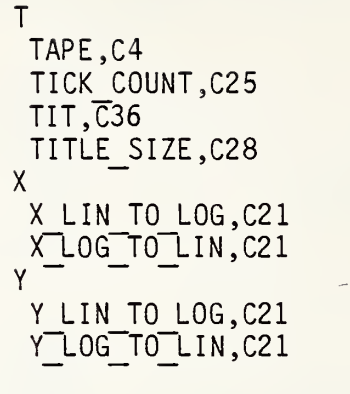

III. FLOWCHARTS C COLORS ,D17 CRT,D16 D DEFINE FUNCTION, D7 DIG EDIT,D6 DIG\_INIT,D4 DIGTT, D5 DIGITIZE ,D4 DIG OPTS, D5 E END\_IT,D19 ENTER SCALES, D9

I INIT,D1 INPUT\_DATA,D1 K KEYBOARD, D2 M MENU\_1,D11 MENU<sup>-2</sup>,D11 MENU<sup>-3</sup>,D14 MENU<sup>4</sup>,D16 0 OPTIONS, D8

P

PL0T,D18 PLOTTER, D15 PLOTTER MENU, D15 PL0T\_TYPES,D13 PRINTER, D16 PROGRAM PL0T,D1 S

SAVE IT,D8

SHADING, D13 SUBPROGRAM PLOT DATA, D10 T

TAPE,D3

TICK COUNT, D12

### APPENDIX F: OUTPUT EXAMPLES

 $\sim 10^{11}$  km

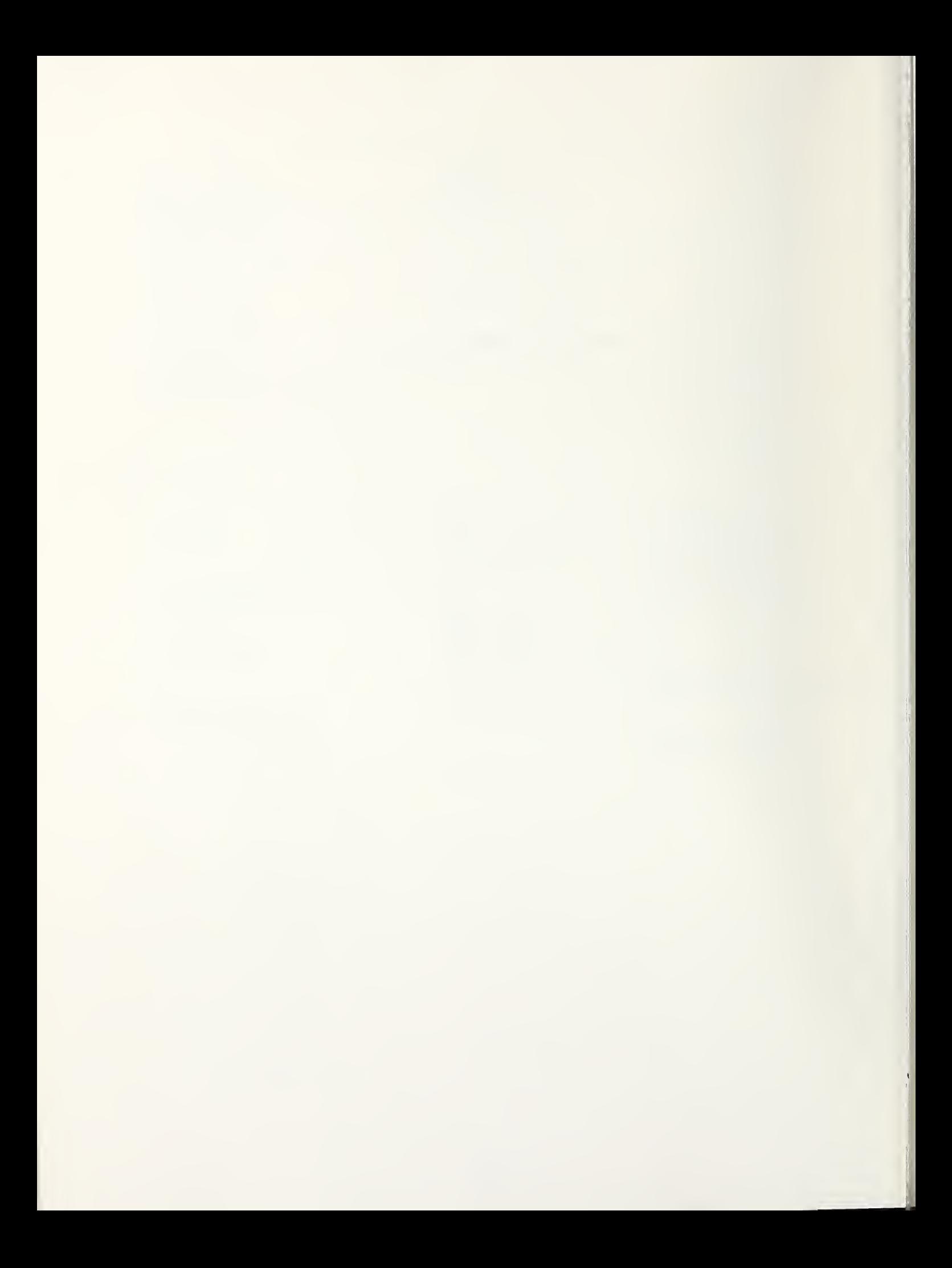

#### APPENDIX F: OUTPUT EXAMPLES

Appendix F contains examples of the plotting options available. Listed below are the examples and the plot options that are used in the order that they appear using the materials recommended in Appendix A.

#### VARIABLE ENERGY

- 1) Thin tipped felt tip pens used on cotton drawing paper.
- 2) Multiple data files using line types  $1,4,6,8$  and symbols  $\#$ ,  $\&$ ,  $*$ , and  $+$ .
	- 3) Scientific notation.
	- 4) Standard deviation.
	- 5) Graph dimensions 60x80 graphic units.
	- 6) Plot size .65.
	- 7) Five major tics on the Y axis, four major tics on the X axis.

#### MONTE CARLO LINE PROFILE

- 1) Shading using wide tip pen.
- 2) Annotation.
- 3) Y values normalized by 1000.
- 4) Data input from keyboard.

#### PZT5A

- 1) Drafting pen on vellum.
- 2) Data digitized off plotter from experimental curve.
- 3) Dimensions 80x80, plot size .5, graph ends up 4"x4".

#### RELATIVE AREA

- 1) No frame, tics, numbers, title, or axes labels.
- 2) Picture digitized from a hand drawing.
- 3) Numbers and title have been input using the annotation option.

#### BA lOOEV

- 1) HP transparency film using the HP transparency thin tipped pens.
- 2) Logarithmic scale on the Y axis.
- 3) Annotation used for the Figure caption.

#### SPECTRUM SINE WAVE

- 1) HP spectrum paper and pens.
- 2) Fourteen distinguishable colors using up color combinations of up to three colors.
- 3) Sine waves input from the Define Function mode using 36 sine waves with amplitudes ranging from 17 to 2 and X data range of 0 to 360.

#### HARDWARE PRODUCTION COMPANY

- 1) Histogram plots for three data files.
- 2) Histograms are shaded.
- 3) Spectrum pens were used. Overwriting the first data file (magenta) by the second (yellow), created the green color for nails. Overwriting with the third file (cyan) created the purple color for bolts.
- 4) The lines in the key were digitized after the histogram graph was completed.
- 5) Notice the ten major tics on the Y axis.

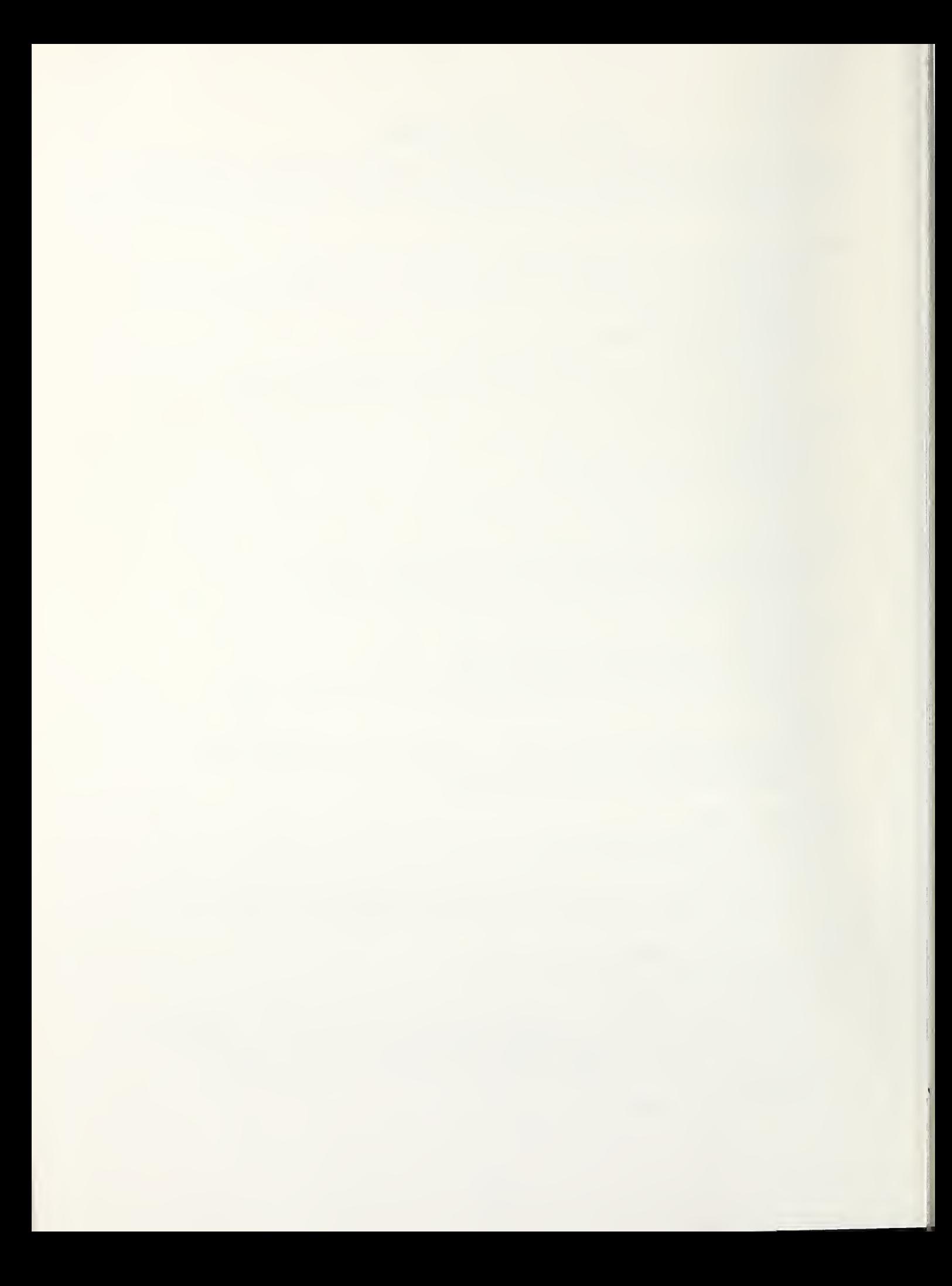

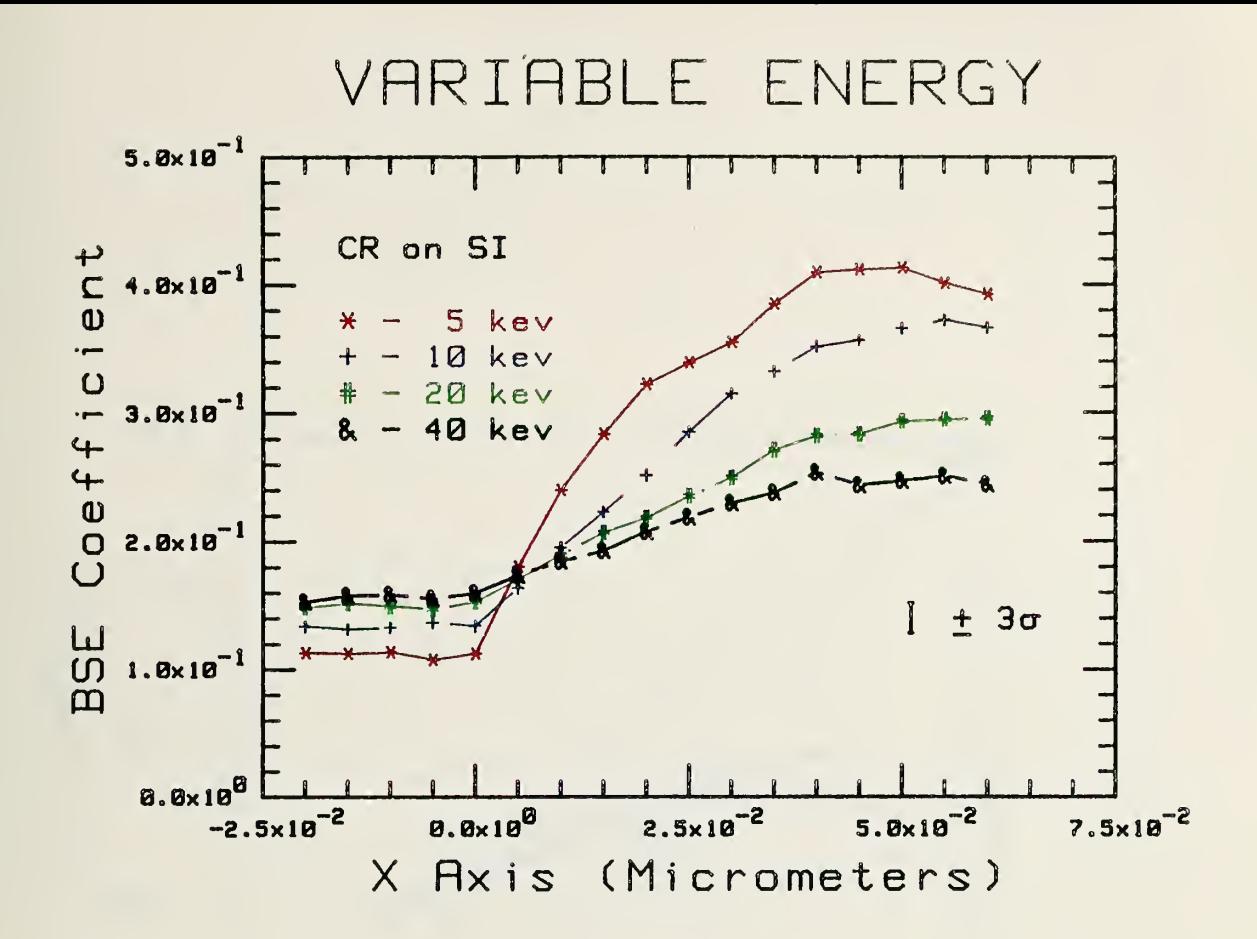

# MONTE CARLO LINE PROFILE

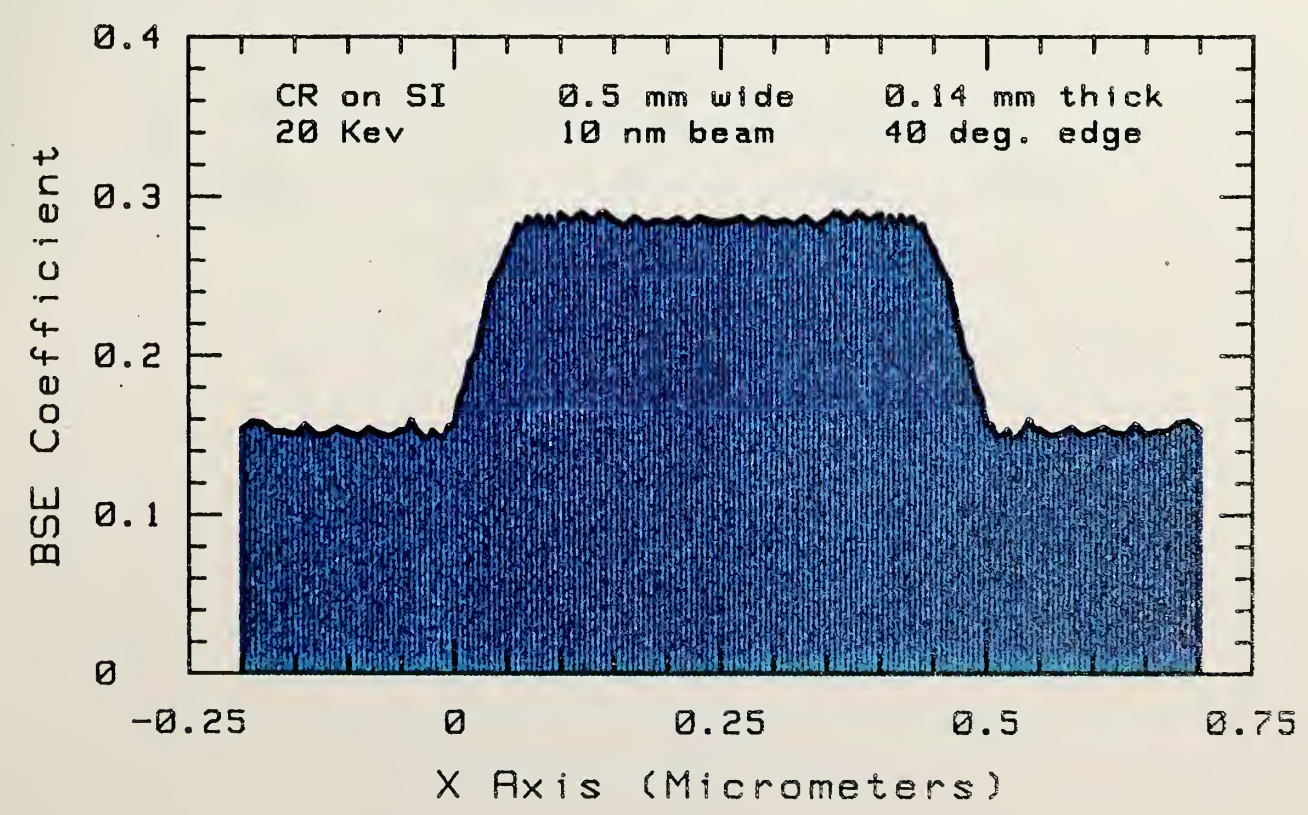

 $F2$ 

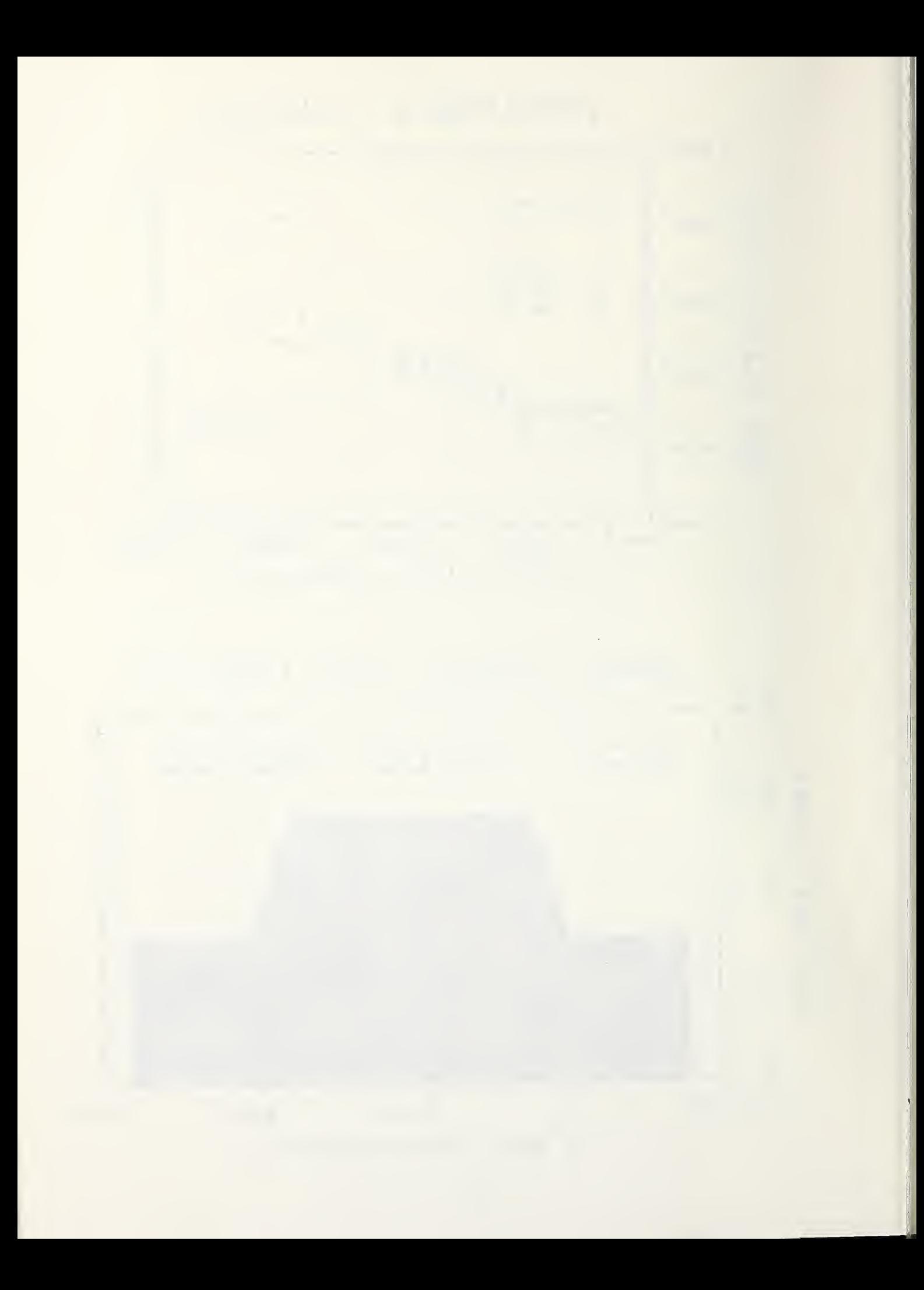

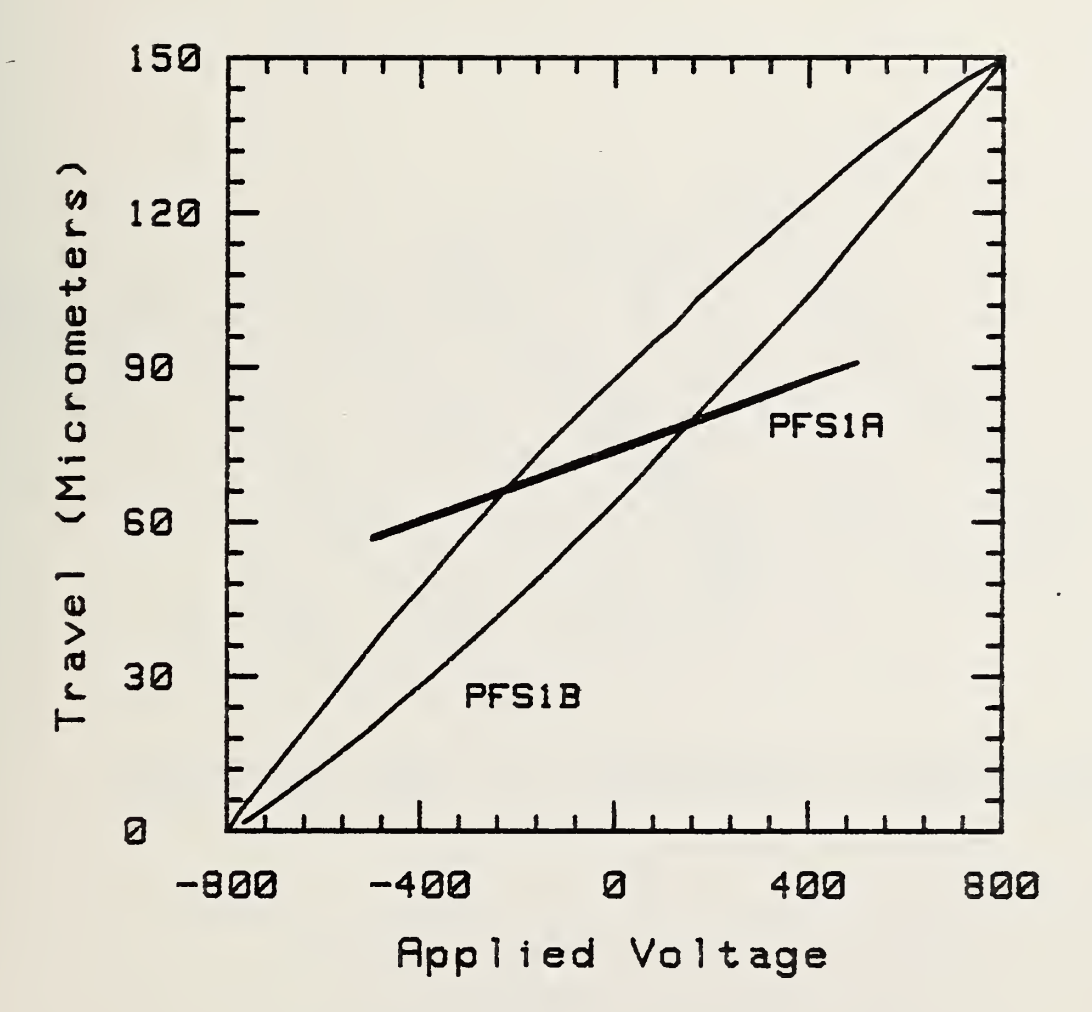

 $F3$ 

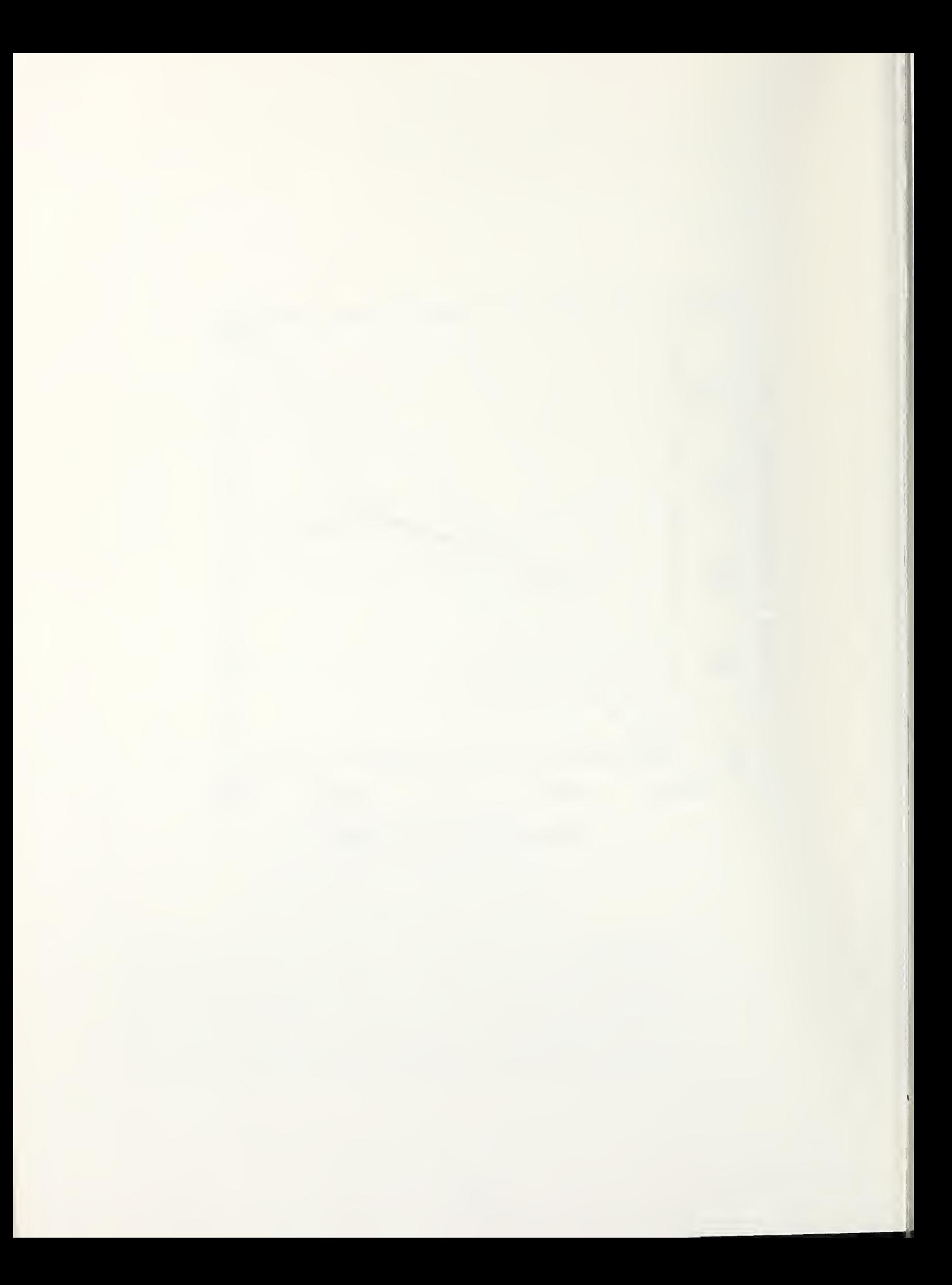

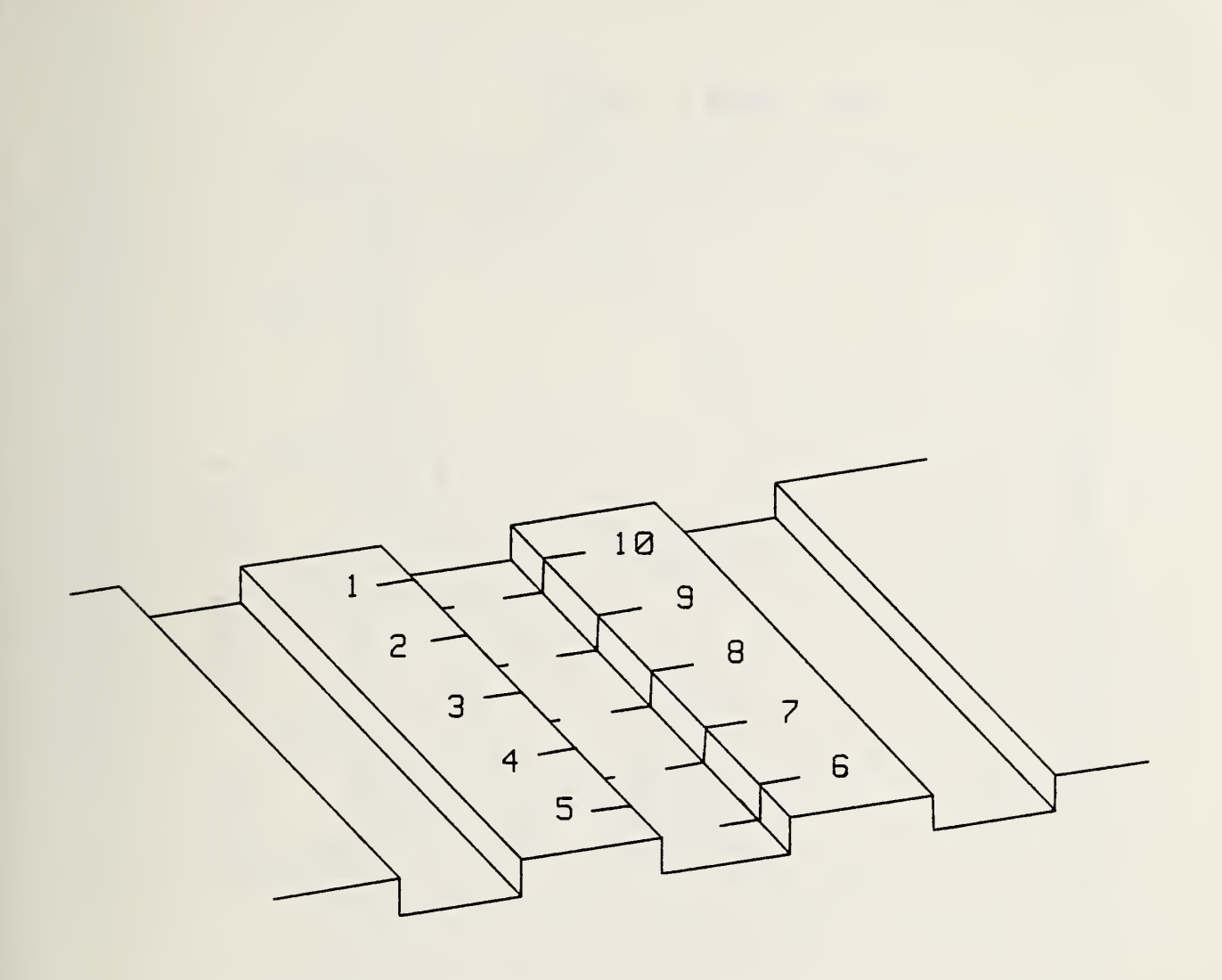

## RELATIVE AREA OF MEASUREMENT POSITIONS

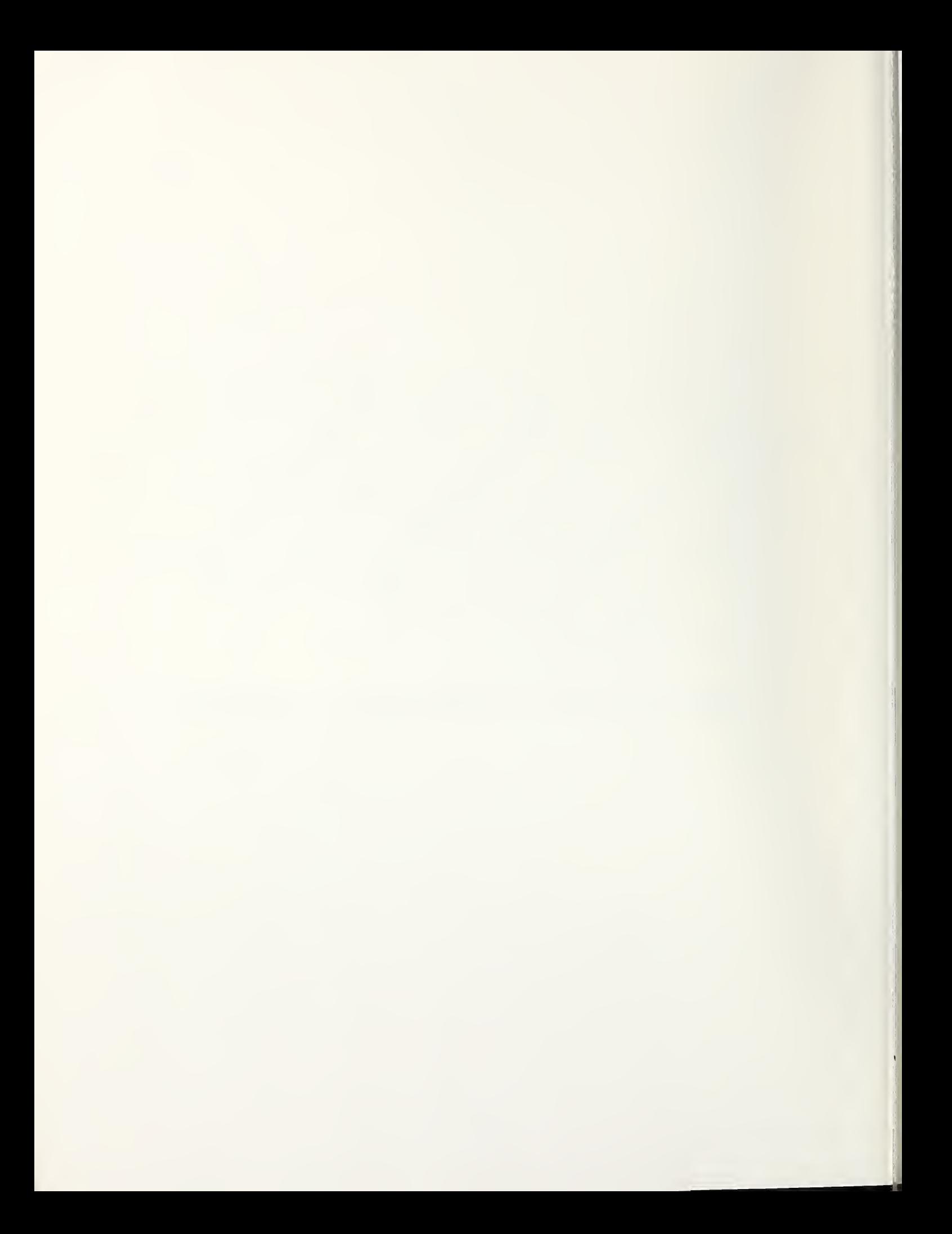

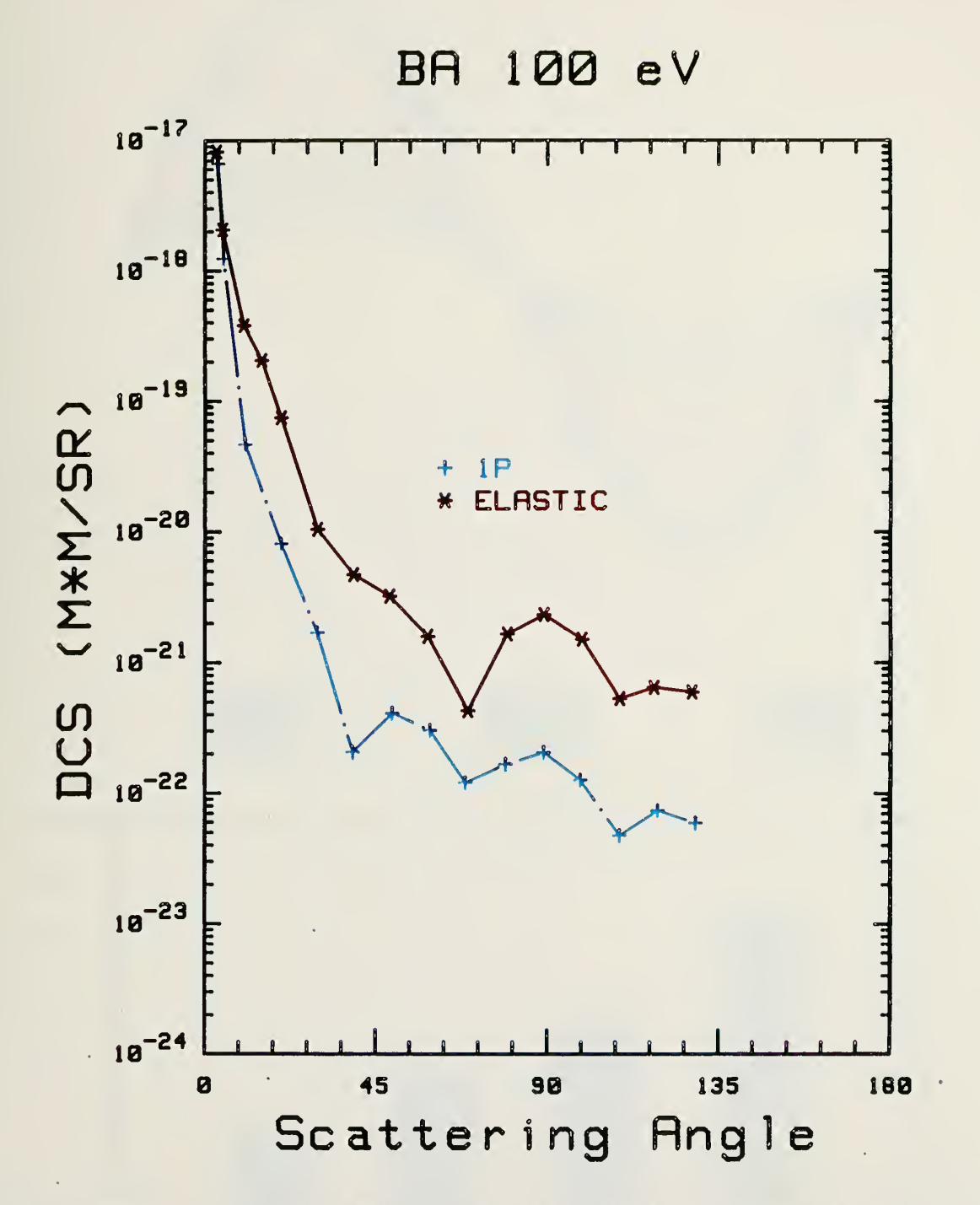

Figure 5-9 Differential cross sections for electron Impact on barium at 108 eV.

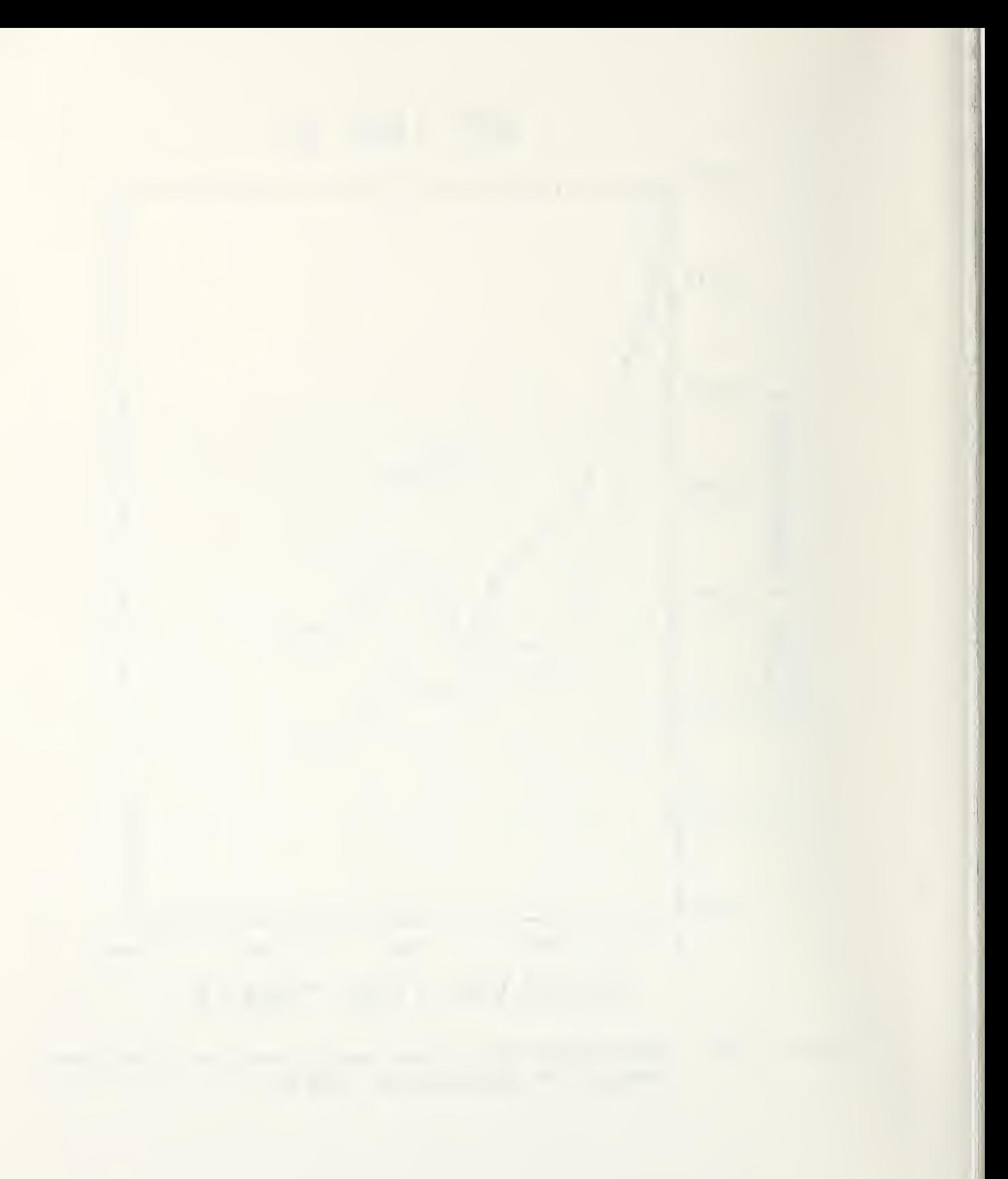

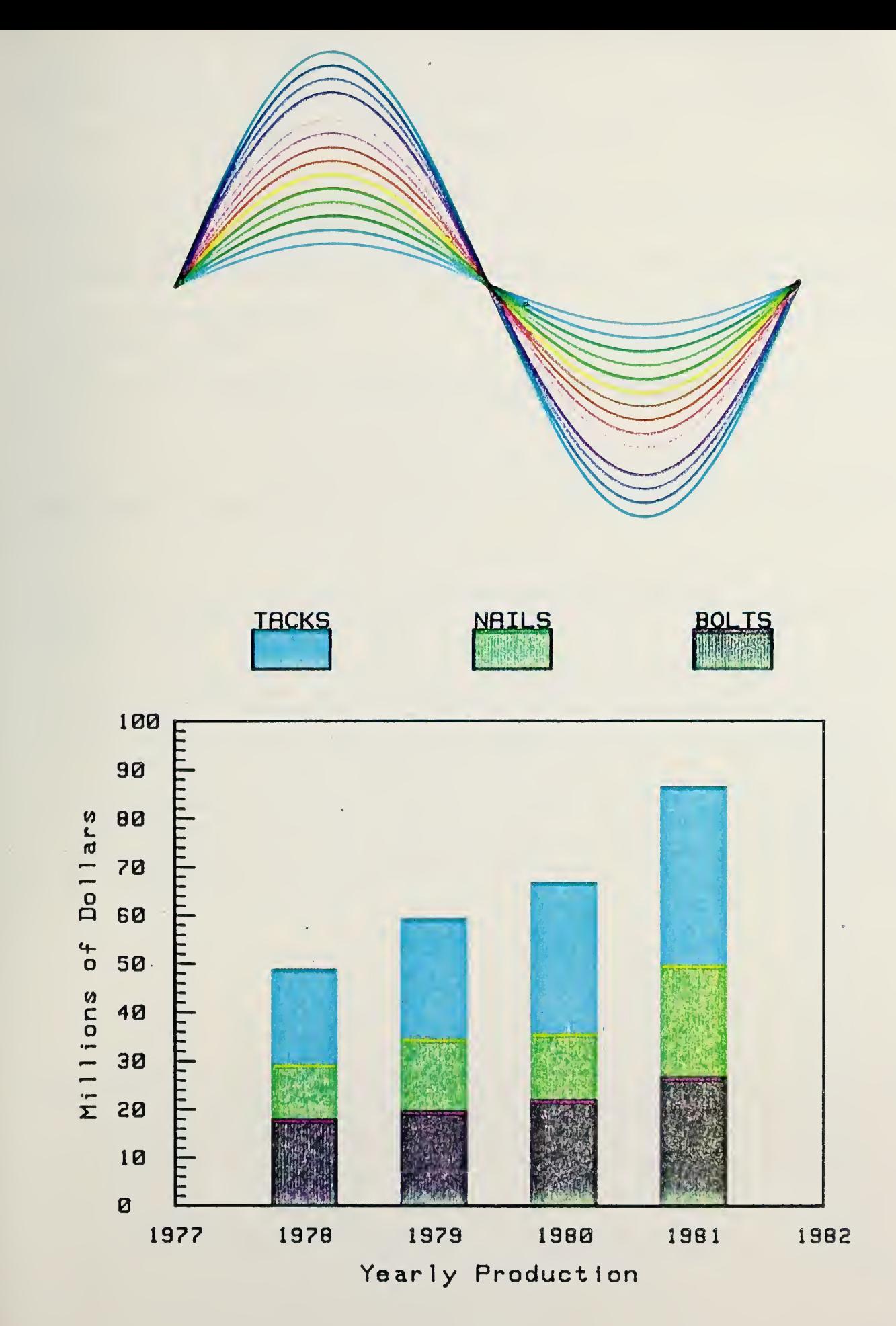

F<sub>6</sub>

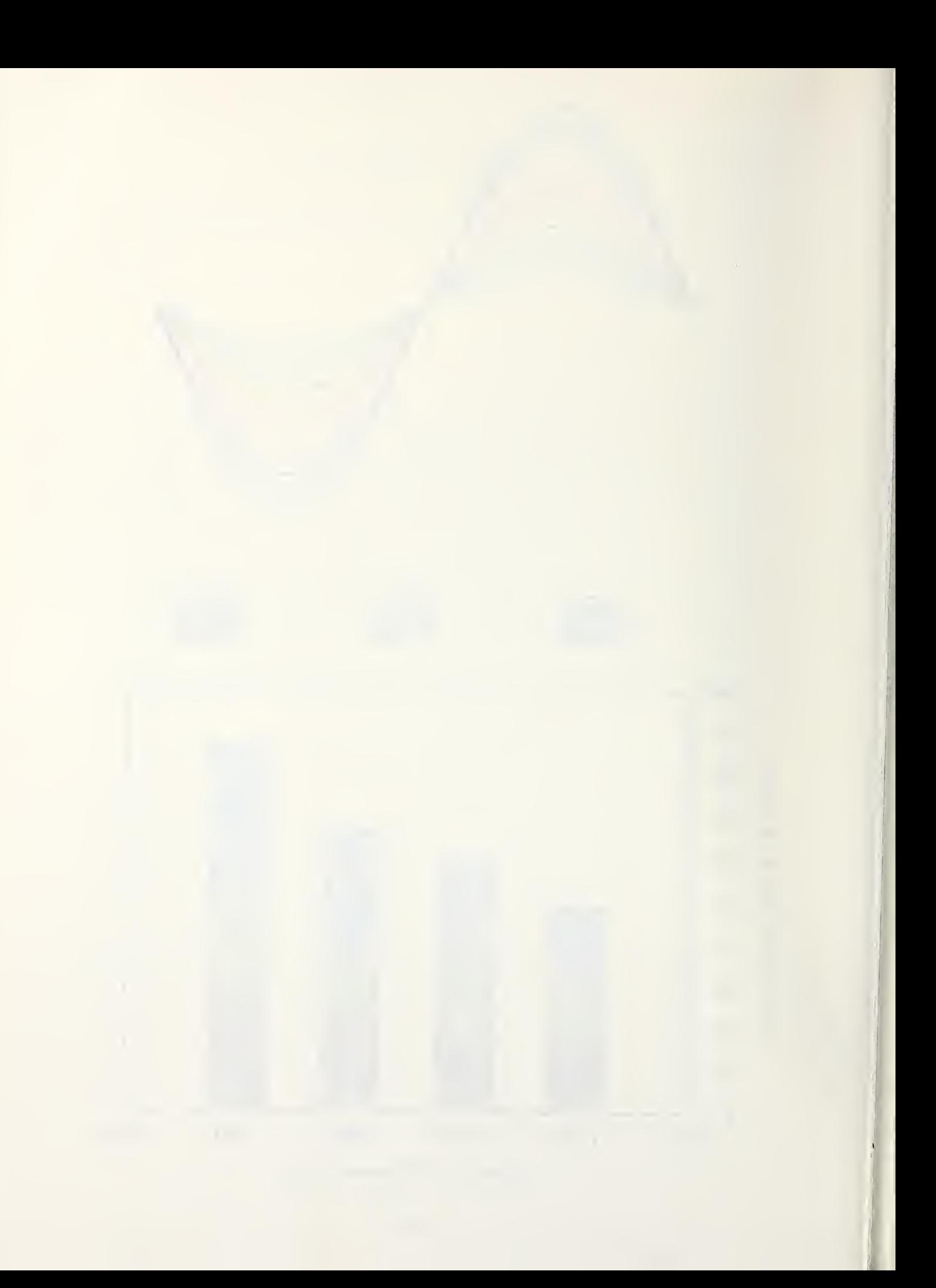

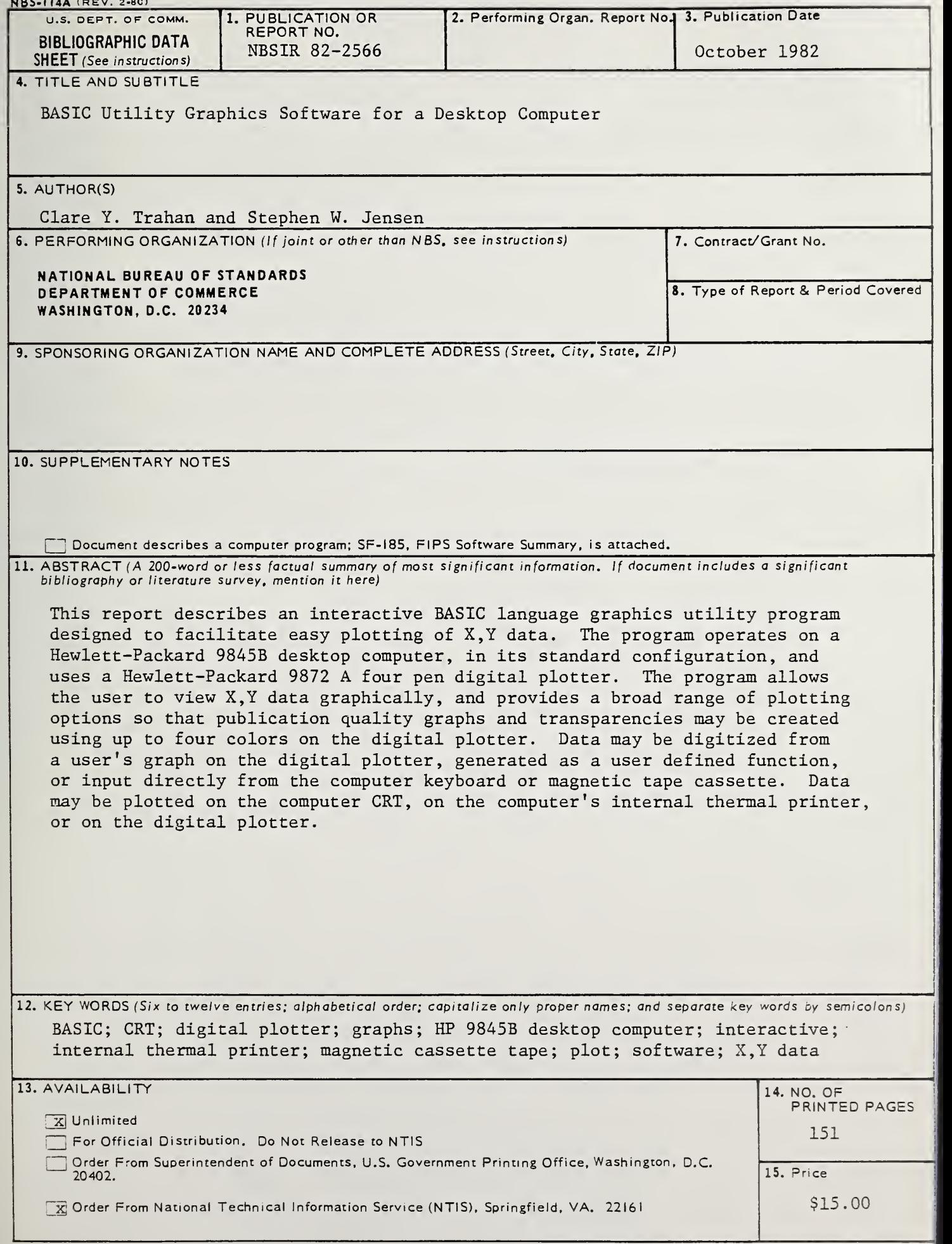

 $S<sub>2</sub> - S<sub>2</sub> - S<sub>2</sub>$ 

.

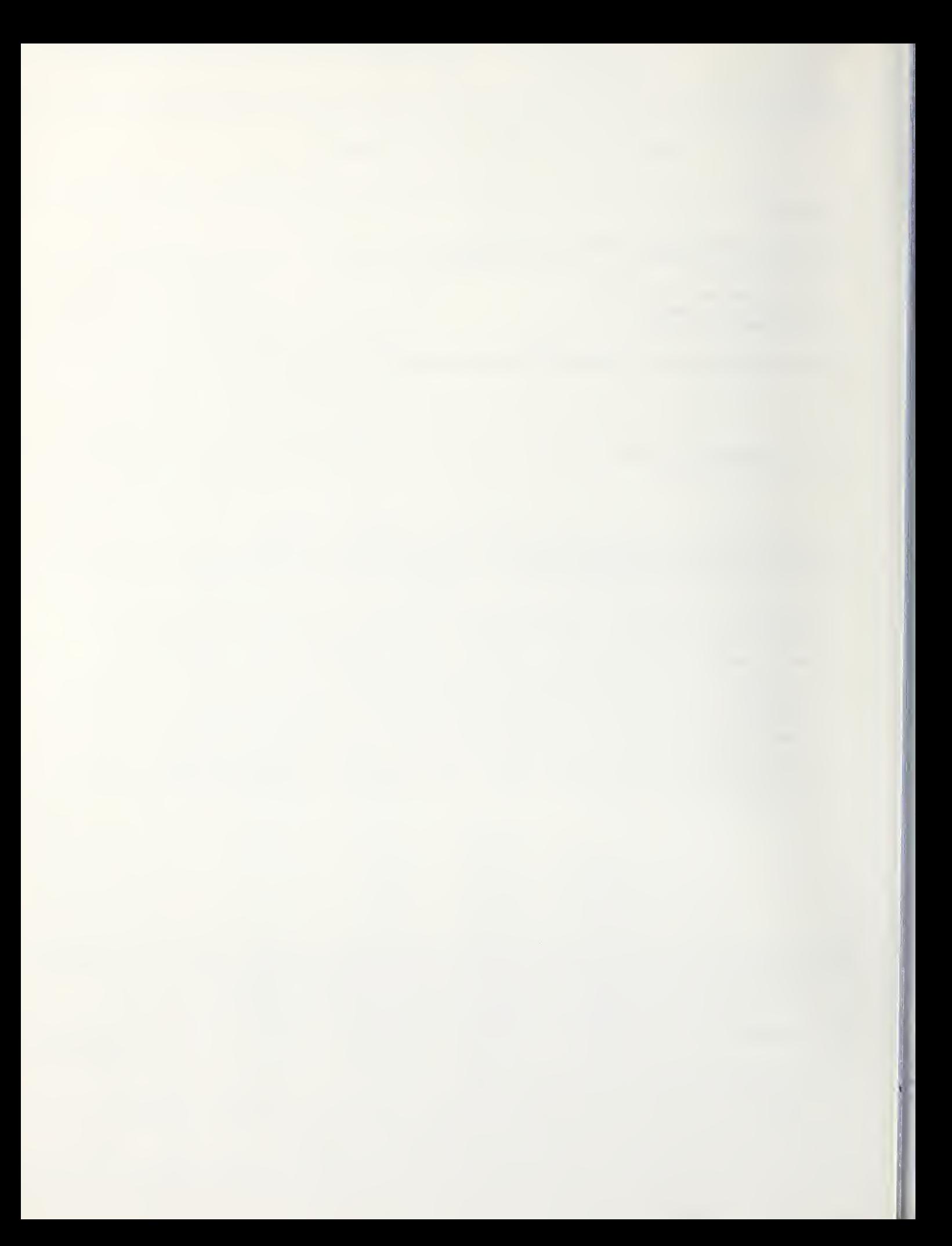

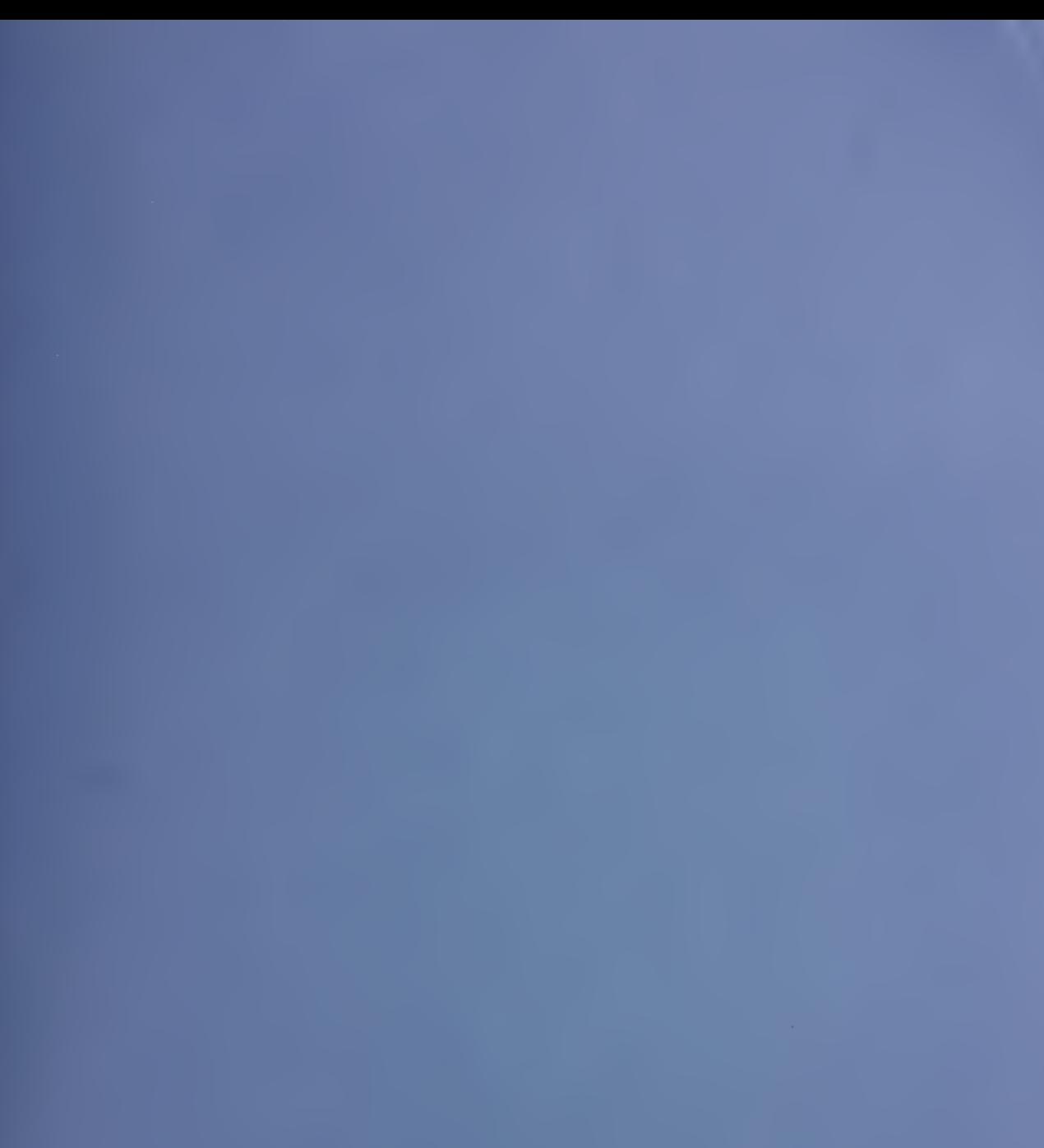

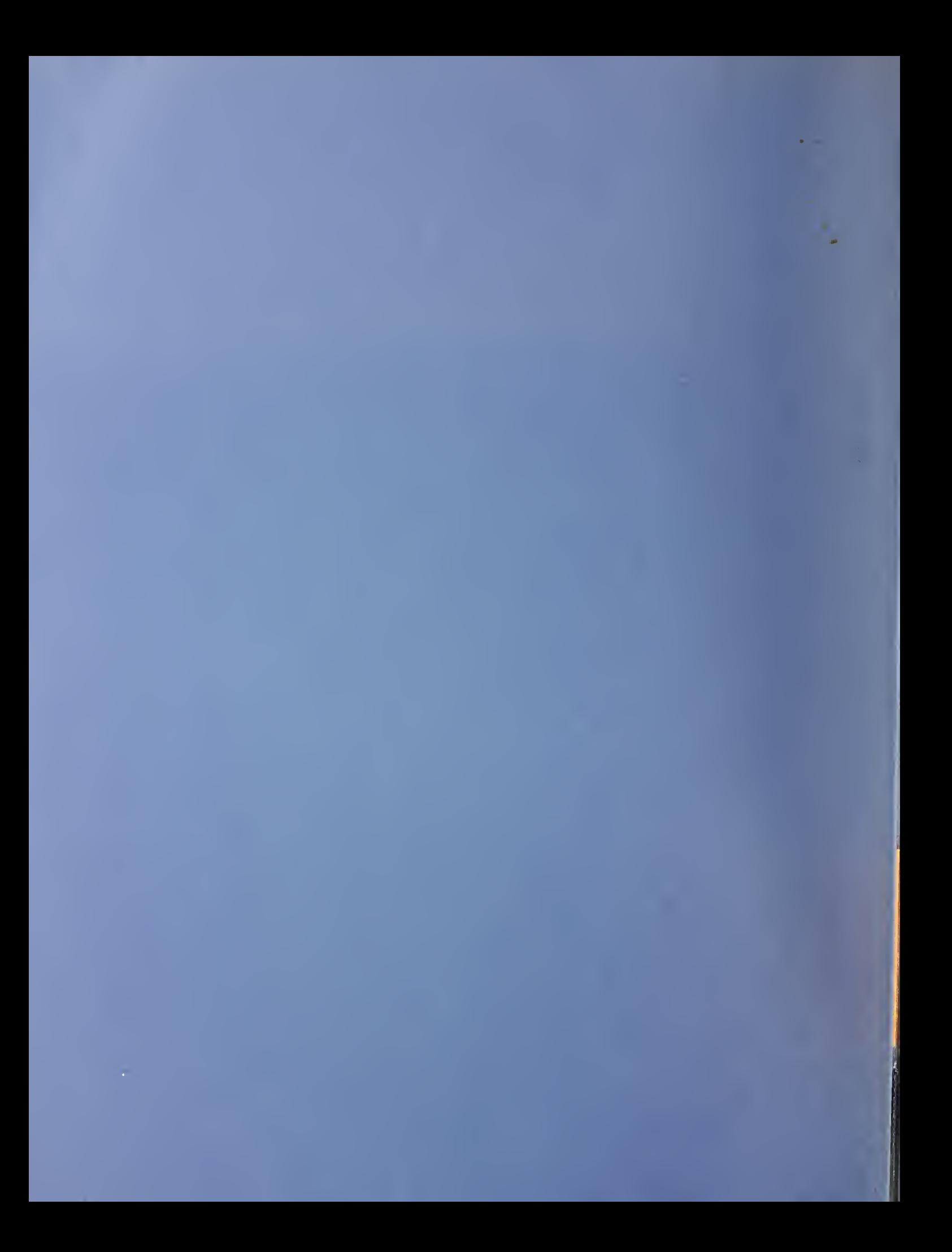